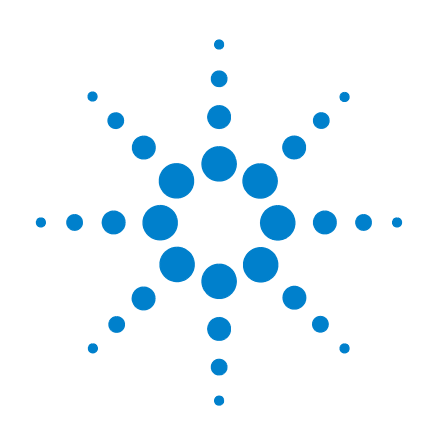

# **Agilent 53210A 350 MHz RF** カウンタ

# ユーザーズ・ガイド

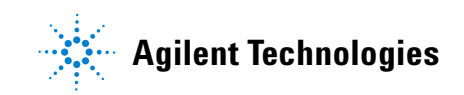

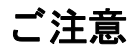

© Agilent Technologies, Inc. 2011

米国および国際著作権法の規定に基づき、 Agilent Technologies, Inc. によ る事前の同意と 書面による許可なしに、本書の内容をいかな る手段で も (電子的記憶および読み出し、他 言語への翻訳を含む)複製することはできま せん。

## マニュアル・パーツ番号

**53210-90413**

#### 版

#### 第**1**版、 **2011**年**3**月

印刷 : マレーシア

Agilent Technologies, Inc. 5301 Stevens Creek Blvd. Santa Clara, CA 95052 USA

製品マニュアルは、 CD-ROMまたは印刷物の形 態で測定器に付属しています。印刷物のマ ニュアルはオプションです。マニュアルはWeb 上の測定器製品ページから も入手できます。

## ソフトウェア ・ アップグレード/ライセンス

Agilentは、既知の不具合を修正し、製品機能 拡張を組み込むためのソフトウェア・アップ デートを定期的にリリースしています。お使 いの製品向けのソフトウェア・アップデート や最新のドキュメントを検索するには、下記 の製品ページをご覧ください。

#### **www.agilent.co.jp/find/53210A**

本製品のソフトウェアの一部は、General Public License Version 2("GPLv2") の条件に従っ てラ イ センスさ れています。 ラ イ センスのテキスト と ソ ース・ コ ード は次の場所にあり ます。

#### **www.agilent.co.jp/find/GPLV2**

本製品は、 Microsoft Windows CE を利用し て います。Agilent では、Windows CE測定器に接 続されるすべてのWindows ベース ・ コン ピュータで、最新のウイルス対策ソフトウェ アを使用することを強くお勧めします。詳細 については、下記の製品ページを参照してく ださい。

**www.agilent.co.jp/find/53210A**

## テク ノロジー ・ ライセンス

本書に記載されているハードウェアおよび ソフトウェアはライセンスに基づいて提供 されており、使用および複製にあたってはラ イセンスの条件を守る必要があります。

## 適合宣言

本製品およびその他のAgilent 製品の適合宣 言は、Web からダウンロードできます。 **http://regulations.corporate.agilent.com**にアク セスし、"Declarations of Conformity" をクリッ クしてください。製品番号から最新版を検索 できます。

#### 保証

本書の内容は 「現状のまま」 で提供さ れており、将来の版では予告なしに変 更される可能性があります。また、該 当する法律の許す限りにおいて、 **Agilent**は、 本書およびそのすべての内 容について、 明示、 暗黙を問わずいか なる保証もいたしません。特に、商品 性および特定目的への適合性に関する 保証はありません。本書の内容の誤り、 および本書の使用に伴う偶然、必然を **問わずあらゆる損害に対して、Agilent** は責任を負いません。 **Agilent** とユーザ の間に本書の内容を対象とした保証条 件に関する別個の書面による契約が存 在し、 その契約の内容が上記の条件と 矛盾する場合、 別個の契約の保証条件 が優先するものとします。

## アシスタンス

本製品には、標準的な製品保証が付いていま す。保証オプション、サポート契約の延長、 製品保守契約、カスタマ・アシスタンス契約 も ご用意し ています。 Agilent Technologies の サポート・プログラムの詳細については、計 測お客様窓口までお問い合わせください。

## 証明

Agilent Technologies は、 本製品が工場出荷時 点では公表仕様に適合し ていた こ と を証明 し ます。 Agilent Technologies はまた、 その校 正測定が、 米国National Institute of Standards and Technology に、 この組織の校正設備が許 容する限りにおいて、 また他のInternational Standards Organization メンバーの校正設備に ト レース可能である こ と を証明し ます。

## 排他的救済措置

ここに記載する救済措置は、お客様に対する 唯 一 の 排 他 的 救 済 措 置 で す。 Agilent Technologies は、 契約、 不正行為、 その他い かなる法理論に基づくものであっても、直接 的、 間接的、 特別、 偶発的、 必然的損害につ いて、 法的責任を一切負いません。

## 権利の制限について

米国政府の権利の制限。連邦政府に付与され るソフトウェア及びテクニカル・データの権 利には、エンド・ユーザ・カスタマに慣例と して提供される権利だけが含まれます。 Agilent では、 ソフトウエアとテクニカル・ データにおけるこの慣例的商用ライセンス を、FAR 12.211 (Technical Data) および12.212 (Computer Software) に従っ て、また国防省の 場合はDFARS 252.227-7015 (Technical Data - Commercial Items) と DFARS 227.7202-3 (Rights in Commercial Computer Software or Computer Software Documentation) に従っ て提供し ます。

#### 商標

Microsoft および Windows は、 Microsoft Corporationの登録商標です。

#### **Waste Electrical and Electronic**

## **Equipment** (**WEEE**) 指令**2002/96/EC**

本製品はWEEE指令 (2002/96/EC) のマーキ ング要件に適合 し ます。 貼付の製品ラベル (下を参照) は、 本電気/電子製品を家庭ゴ ミ とし、て廃棄し、てはならないことを示します。

製品カテゴ リ : WEEE 指令の付属書1 の機器 タイプによると、本製品は「モニタリング/ 制御機器」 製品に分類されます。

家庭ゴミとして廃棄しないこと。

不要な製品を返品する場合は、計測お客様窓 口までお問い合わせになるか、以下のWebサ イトで詳細をお確かめください。 www.agilent.co.jp/environment/product 上記の場所に詳細情報が記載されています。

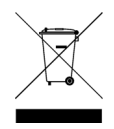

## リチウム雷池のリサイクル

53210A カウン タには、 3 Vのコイン型リチウ ム電池が使用 されています。Agilent では、 こ の電池を測定器の1年間の校正間隔に合わせ て毎年交換することをお勧めします。交換手 順は、 『53210A/53220A/53230A サービス ・ ガ イド』に記載されています。

オプション 300 を使用すると、53210A を12V のリチウム・バッテリで動作させることがで きます。 このバッテリの性能は、 バッテリの 充放電サイクル数に応じて、時間とともに劣 化します。

バッテリの廃棄やリサイクルの方法につい ては、該当する地域の規則に従ってください。

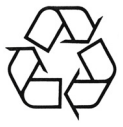

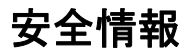

本器の操作のあらゆる段階において、下記の 安全に関する一般的注意事項を遵守する必 要があります。これらの注意事項や、製品マ ニ ュアルに記載されている個別の警告や操 作手順を守ら ない場合、 本器の設計、 製造、 および想定される用途に関する安全標準に 違反します。Agilent Technologies は、お客様 がこれらの要件を満たさなかった場合につ いて、 いかなる責任も負いません。

#### 一般

製造者が指定し た以外の方法で本製品を使 用しないでください。操作説明書に記載され ている以外の方法で本製品を使用した場合 は、本製品の保護機能が損なわれるおそれが あります。

## 電源を投入する前に

安全に関する注意事項がすべて守られてい る こ と を確認 し て く だ さい。 「安全記号」 の 項に記載された本器外部のマーキングに注 意してください。

## 機器のアース

53210Aには、アース付きの電源プ ラグが付属 し ています。感電の危険を避けるため、本器 のシャーシとカバーを電気的アースに接続 する必要があります。 アース・ピンは、 電源 コンセントの雷気的アース (安全用アース) 端子に確実に接続する必要があります。感電 防止用 (アース) 線が切れているか、 感電防 止用アース端子が接続 されていない場合は、 感電事故のおそれがあります。

## ヒ ューズ

53210Aには、測定器に記載された電源電圧に 対応する内部電源ヒューズが付属していま す。このヒューズはお客様が交換することは できません。

## 爆発のおそれがある環境で 使用しないこと

可燃性のガスや蒸気が存在する環境で本器 を使用しないでください。

## 可燃性の液体のそばで 使用しないこと

可燃性の液体が存在する環境や、可燃性の液 体が入った容器の近くで、本器を使用しない で く だ さい。

## カバーを開けないこと

本器のカバーを開けることができるのは、危 険について認識し ている有資格のサービス マンだけです。 本器のカバーを開ける際に は、必ず電源ケーブルや外部回路を切り離し て く だ さい。

## 改造しないこと

本製品の部品を交換したり、無許可の改造を 行ったりすることはおやめください。安全機 能を維持するため、 サービスや修理の際は Agilent営業所まで本製品をお送 り く だ さい。

## 損傷の際には

本器に損傷または欠陥が認められる場合は、 ただちに使用をやめ、誤っ て使用されないよ う必要な措置を講じた上で、有資格のサービ スマンに修理を依頼してください。

## 測定器の清掃

本器の外部は柔らかいリントフリー布をわ ずかに湿らせて拭いてください。洗剤や化学 溶剤は使用しないでください。

## 安全に関する注意事項

#### 注意

注意の表示は、 危険を表し ます。 こ こ に記載された操作手順、 心得などを正 しく実行または遵守しない場合は、製 品の損傷や重要なデータの損失を招く おそれがあります。記載された指示を 十分に理解し、 それが守られている こ とを確認しない限り、注意の指示より 先に進まないでください。

## 警告

警告の指示は危険を表します。ここに 記載された操作手順、心得などを正し く実行または遵守しない場合は、怪我 や人命の損失を招くおそれがありま す。 記載 された指示を十分に理解 し、 それが守られていることを確認しない 限り、警告の指示より先に進まないで く だ さい。

## 安全記号

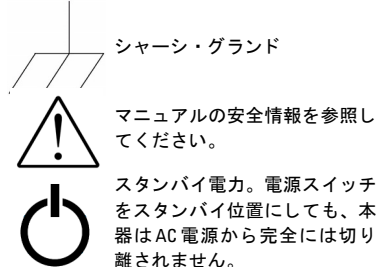

スタンバイ電力。電源スイッチ をスタンバイ位置にしても、本 器はAC 電源から完全には切 り

**CAT I** IEC測定カテゴリI。メインAC電 源 や メ イン AC 電源から派生し た回路に入力を接続しないでく だ さい。

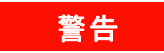

**53210A**の入力チ ャネルは、 メ イ ン **AC**電 源やメインAC 電源から派生した回路 に接続し ないで く だ さい。 本器は**CAT I** (電源入力から絶縁) アプリケーション 専用です。 他の**IEC**測定カテゴ リ (**CAT II**、 **CAT III**、 **CAT IV**) アプ リケーシ ョ ン に使用しないでください。この注意事 項を守ら ない場合、 重大な感電事故が 生じるおそれがあります。

## 警告

入力端子のBNC シェルは、測定器の シ ャーシに接続されます。 入力端子へ の接続の際には、 信号の極性を確認し て く ださい。

## 保護制限値

Agilent 53210A 350 MHz RF カウン タには保護 回路が備わっており、保護制限値を超えない 範囲で使用され、かつ本器のアースが正し く 接続されているという条件で、本器の損傷や 感雷事故を防ぐ役割を果たします。本器を安 全に操作するには、 フロント・パネルに記載 されている保護制限値を超えないようにし て く だ さい。

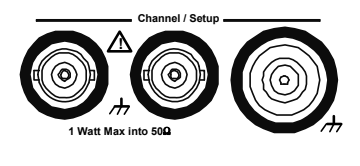

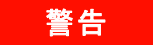

バッテリ動作中は、ユーザが印加でき る最大の測定信号は±**42 V** です。

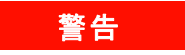

製品オプシ ョ ン **201/202**は、測定器の リ ア ・ パネルに追加のチ ャネル**1** 入力を 装備します。 フロント・パネルとリア・ パネルのどち らかのチ ャネルの**BNC**の 中心導体に印加した信号は、 反対側の パネルの対応する **BNC**の中心導体にも 現れます。

## 測定器のインストール

Agilent 53210A は、 次の電源電圧範囲で動作 し ます。

 $100 \sim 240 \text{ V}$ ,  $50 \sim 60 \text{ Hz}$ 100~127V、 440 Hz 最大90 VA

測定器の通気孔は側面と背面にあります。こ れらの通気孔をふさがないようにしてくだ さい。

## バッテリ動作

53210A をバッテリ雷源 (オプション 300) で 動作させる場合、次の警告を守らないと、測 定器の損傷や重大な感電事故を引き遅素お それがあります。

## 警告

バッテリ動作中は、感電事故を防ぐた めに、 測定器のシ ャーシをアースに接 続してください。感電防止用アース端 子の接続が切れているか接続されてい ない場合は、感電事故のおそれがあり ます。

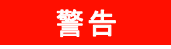

バ ッ テ リ動作中は、 測定器のシ ャーシ はユーザが印加する被測定信号の電位 までフロートさせることができます。

## 目次

## **1** 使用前の準備 **11**

フロント・パネルとリア・パネルの概要 13 フロント・パネル 13 リア・パネル 14 ディスプレイ 15 測定器について 15 付属品 15 動作/保管環境 17 電気的要件 17 電源の投入 18 電源オン LED の状態 18 スタンバイ電力 19 バッテリ動作 20 バッテリの手入れ 22 内蔵ヘルプの使用 23 ユーティリティ機能 23 表示設定 23 ユーザ・インタフェース 26 基準設定 28 ユーザーズ・ガイドの構成 32

#### **53210A**ユーザーズ ・ ガイ ド **5**

2 53210A ソフトウェアのインストールとインタフェース設定 35

ソフトウェア要件 36 カウンタのWeb インタフェースの使用 37 カウンタの接続とホーム・ページの表示 37 Web インタフェースの概要 39 Agilent IO Librariesのインストール 41 測定器ドライバのインストール 43 PC インタフェースへの測定器の追加 43 LAN インタフェースの設定 44 USB インタフェースの設定 49 GPIB インタフェースの設定 52 Interactive IOの使用 55 ファームウェアおよびドライバの更新 56 校正セキュリティをオフにする 56 SCPI言語エミュレーション・モード 57 アップデート・ユーティリティのダウンロード とインストール 57 ファームウェア・アップデートのダウンロード 58 ファームウェア・アップデートのインストール 58 IVI-COMドライバ・アップデートのダウンロード 61 **3 53210A**の測定 **63**

カウンタ測定の一覧 64 基準発振器の設定 64 基準発振器ソース 65 基準発振器 (オプション 010) へのスタンバイ雷カ 68 測定タイムアウトの設定 70 SCPI構文の規約 71 MEASureおよびCONFigure コマンド 73 MEASureの使用 74 CONFigureの使用 75

周波数測定 77 周波数 77 周波数比測定 79 周期測定 81

## **4 53210A**の入力シグナル ・ コンディシ ョニング **85**

チャネル特性 86

シグナル・コンディショニング経路 86 入力インピーダンス 88 入力レンジ 90 入力結合 92 帯域幅制限 (ローパス) フィルタ 93 しきい値レベルと感度 95 ノイズ除去 (ヒステリシス) 101 しきい値スロープ 102

入力信号レベルと信号強度の測定 103

## **5** ト リガ/ゲーテ ィ ング **105**

設定の一覧 106 トリガ/ゲートのタイムライン 106 トリガ/ゲート・サイクル 107 システム・トリガ 109 トリガ待ち状態とトリガ済み状態 114 測定ゲート 117 ゲートのセットアップ 117 周波数測定 119

演算機能 128 CALCulate1サブシステムをオンにする 129 データのスムージング 130 スケーリング機能 131 統計 139 リミット・チェック 143 ヒストグラム 147 ヒ ス ト グラムの表示 148 ヒストグラム設定 149 トレンド ・ チャート 160 トレンド・チャートの表示 161 データ ・ ロギング 166

## **7** フ ォーマ ッ ト とデータ ・ フロー **173**

読み値フォーマットとデータ・フロー 174 フォーマットの指定 175 ブロック転送バイト順序の設定 175 データ・フロー 176 カウンタのファイル・システム 183

フラ ッシュ ・ メモリおよびUSB ド ラ イブ上のフ ォルダ と ファイルの作成 185 ユーザ定義電源投入時ステート 194 フォルダとファイルの管理 197

## 8 機器ステータス 203

Agilent 53210Aのステータス ・ システム 205 疑問データ・レジスタ・グループ 205 標準動作レジスタ・グループ 206 標準イベント・レジスタ 208 ステータス・バイト・レジスタ 209

**A 53210A**のエラー ・ メ ッセージ **211**

索引 **223**

目次

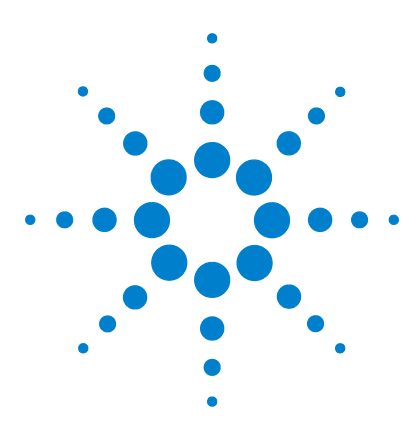

**Agilent 53210A 350 MHz RF** カウンタ ユーザーズ・ガイド

# 使用前の準備

**1**

フロント・パネルとリア・パネルの概要 13 フロント・パネル 13 リア・パネル 14 ディスプレイ 15 測定器について 15 付属品 15 動作/保管環境 17 電気的要件 17 電源の投入 18 電源オン LED の状態 18 スタンバイ電力 19 バッテリ動作 20 バッテリの手入れ 22 内蔵ヘルプの使用 23 ユーティリティ機能 23 表示設定 23 ユーザ・インタフェース 26 基準設定 28 ユーザーズ・ガイドの構成 32

Agilent 53210Aユーザーズ・ガイドへようこそ。このユーザーズ・ガイドでは、Agilent 53210A 350 MHz RFカウンタの設定と動作について説明します。

53210Aは、 2U、 1/2モジ ュール幅のLXI class C測定器です。 2U、 1/2モジ ュール幅 と い うのは、53210Aの寸法を、標準のEIA ラック・キャビネットの寸法を基準にして表した ものです。LXIは、LAN eXtension for Instrumentationの略であり、イーサネット (LAN) を主要なリモート通信インタフェースとして使用するデバイスのための測定器の規格 です。

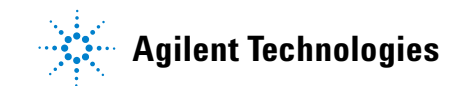

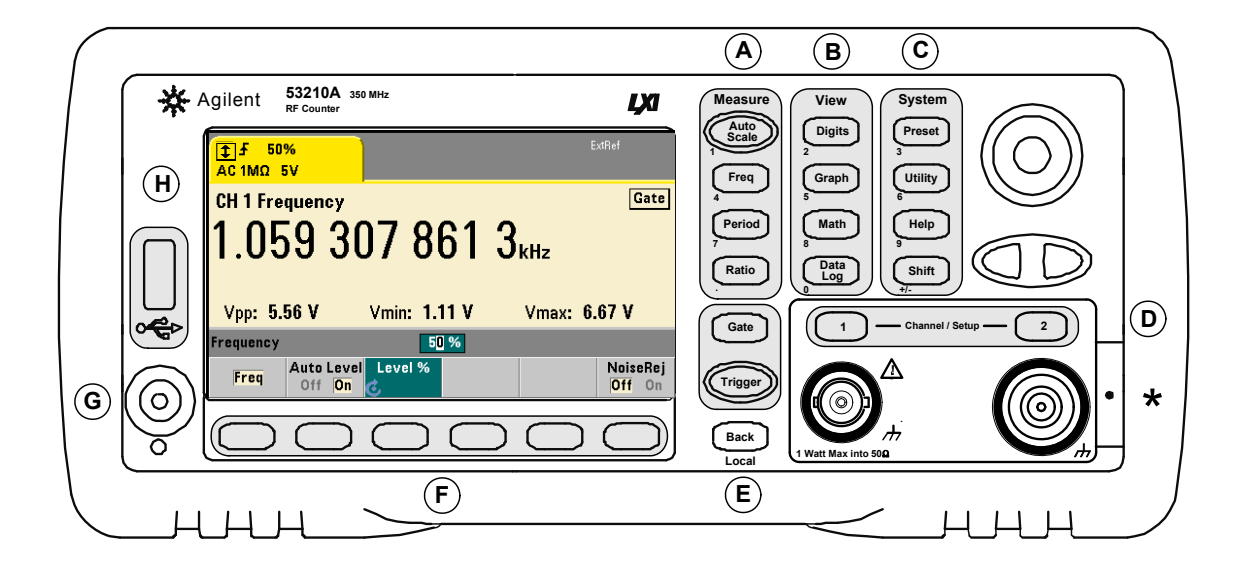

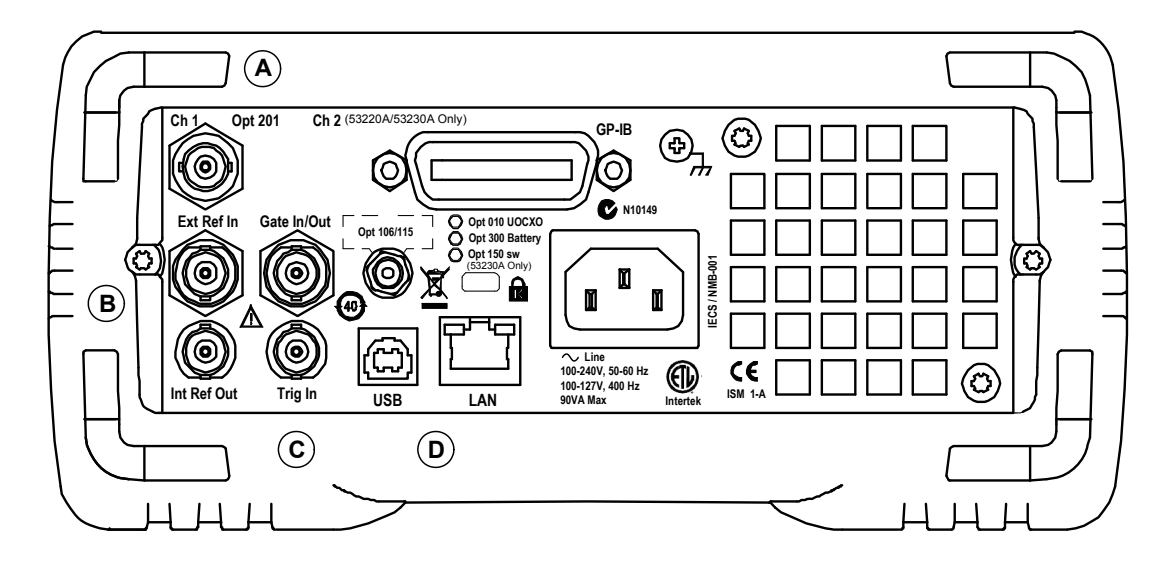

図**1-1. 53210A**ユニバーサル周波数カウン タ/タ イマ。

## フロント・パネルとリア・パネルの概要

図1-1に、 Agilent 53210A 350 MHz RF カウンタのフ ロン ト ・ パネルと リ ア ・ パネルを示 し ます。

## フロン ト ・ パネル

フロント・パネルの陰影部分は、類似した機能を実行するキーを表します。これらの部 分について以下で簡単に説明し ます。

**A**. **Measure** キー : 測定機能を選択するための ソ フ ト キー ・ メ ニ ューを表示し ます。 Auto Scaleは、 チャネル1、 2、 3の入力信号 (100 Hz よ り 上) を自動的に検出し、 選択し た測 定に必要なレ ンジ と入力し きい値を自動的に設定し ます。 カ ウ ン タ測定については、 第 **3**章で説明し ます。

B. View キー: 測定データをフロント·パネルに表示する方法を選択します。表示設定に ついては、この章の後の方で説明します。グラフィックス、演算、データ・ロギングに ついては、 第**6**章で説明し ます。

**C**. **System** キー:測定器全体の設定に使用し ます。 例えば、 カ ウ ン タのプ リ セ ッ ト 状態の 設定、ユーティリティ機能やカウンタの内蔵ヘルプ・システムへのアクセスなどです。 測定設定に数値入力が必要な場合は、 Shift を押す こ と に よ り 、 キーの定義がキーの左下 に記された数字に変わります。

D. Channelキー:入力チャネルを選択し、入力信号経路を設定するためのソフトキー· メニューを表示します。図1-1は、チャネル3オプション106/115を装備した状態を示し ます。 信号経路設定については、 第**4**章で説明し ます。

**E**. **Gate**および**Trigger** キー : 測定を制御するためのゲーテ ィ ングおよび ト リ ガに関する ソ フ ト キー ・ メ ニ ューを表示し ます。 ゲーテ ィ ング と ト リ ガについては、 第**5**章で説明 し ます。

F. ソフトキー·カウンタを設定するために使用するメニューです。メニューとソフトキー 自体は、上記の機能キーによって定義されます。

G. 電源/スタンバイ·ボタン: 測定器の「オン」 と「オフ」. または「オン」 と「スタ ンバイ」を切り替えます。

スタンバイ電力 (オンに設定されている場合) は、AC電源ライン電圧またはバッテリ· オプション300によって供給され、オーブン制御水晶発振器 (OCXO) オプション010の 温度を維持する役割を果たします。詳細については、**この章**の「電源の投入」を参照し て く ださい。

**H**. **USB** ホス ト ・ ポー ト : 測定データや機器設定をカ ウ ン タ と USB ス ト レージ ・ デバイ ス の間で転送するために使用します。フロント・パネルのポートは、情報転送専用です。 リア・パネルのUSBポートは、測定器 (I/O) 制御に用いられます。 データ・フローにつ いては、 第**7**章で説明し ます。

## リア ・ パネル

図1-1に示す53210Aのリア・パネルは、製品オプション 201 (パラレル・リア・パネル 入力) と GPIB インタフェース・オプション 400が装備された状態です。 リア・パネルの 端子について以下で簡単に説明し ます。

A. パラレル・リア・パネル入力: 製品オプション 201 と 202は、リア・パネルのパラレル 入力を追加します。これは独立した入力ではありません。フロント・パネルとリア・パ ネルのどち らかのチャネルのBNCの中心導体に印加し た信号は、 反対側のパネルの中心 導体に も現れます。 信号経路設定については、 第**4**章で説明し ます。

**B**. **Ext Ref In** : 外部基準発振器信号を入力するためのコネ ク タ。 有効な外部基準発振器 (タイムベース) 周波数は、1、5、10 MHzです。

Int Ref Out: カウンタの内部10 MHz基準発振器にアクセスするためのコネクタ。発振 器の信号は、 0.5 Vrms (50 Ω負荷) の正弦波です。

基準発振器の使用法 と設定については、 第**3**章で説明し ます。

**C**. **Gate In/Out** : 外部ゲー ト 信号の入力と 、 カ ウ ン タの内部ゲー ト を他のデバイ スに伝 送するための*出力*の両方の役割を果たします。このコネクタの詳細については、第5章 の「'Gate in/Out' BNCのゲート信号の有効化」のセクションで説明しています。

Trig In: 外部トリガ信号をカウンタに供給するためのコネクタ。トリガについては、第 **5**章で説明し ます。

**D. USB/LAN** : 標準の入出力 (I/O) ポート。これらのポートとオプションの GPIB イン タ フ ェースの設定については、 第**2**章で説明し ます。

## ディスプレイ

53210Aのデ ィ スプレ イのレ イアウ ト を図1-2に示し ます。

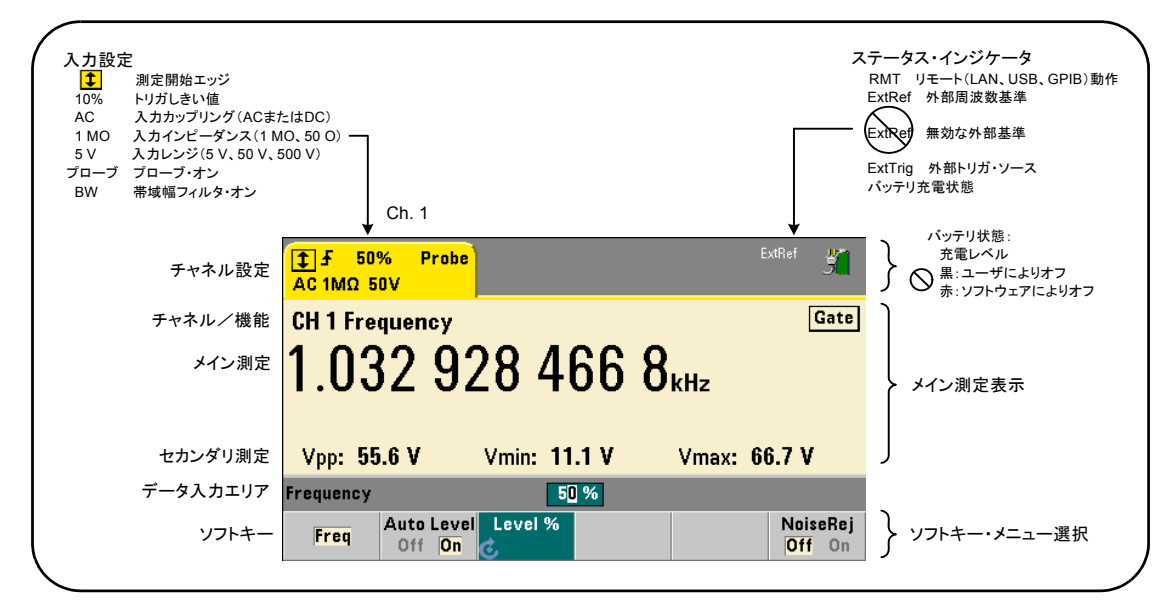

## 図**1-2. 53210A**のデ ィ スプレ イ。

## 測定器について

このセクションでは、53210Aに付属するアクセサリの一覧と、動作/保管環境仕様およ び電気的要件を示し ます。

## 付属品

53210Aカウンタには、以下のアクセサリが標準で付属しています。

## **1** 使用前の準備

- 1 雷源コード
- $2$  USB $4 7$ ル
- **3** Agilent I/O Libraries Suite CD-ROM
- **4** Agilent 53210A/53220A/53230A Product Reference CD-ROM

これに加えて、以下のオプションのうちのいくつかがインストールされている場合もあ り ます。

表**1-1. 53210A**の製品オプシ ョ ン

オプシ ョ ン 010 : 超高安定OCXO タ イムベース **オプション106 · 6 GHz マイクロ波入力 (チャネル2)** オプション115:15 GHz マイクロ波入力 (チャネル2) オプション201: リア・パネルにパラレル・チャネル1入力を追加 オプシ ョ ン 202 : フロン ト ・ パネルにオプシ ョ ン 106/115 を インス ト ール オプシ ョ ン 203 : リ ア ・ パネルにオプシ ョ ン 106/115 を イ ンス ト ール オプション 300: 内蔵リチウム・イオン・スマート・バッテリおよび充電器 オプション 400: GPIB インタフェース

主記 表1-1に記されている製品オプションは、測定器の購入後に追加することもできます。各 オプションに関する手順については、『53210A/53220A/53230Aサービス・ガイド』 (マニュ アル番号53220-90010) を参照し て く だ さい。

#### マニュアルの入手方法

53210Aには、3種類の製本版マニュアルがあります。

- Agilent 53210A クイック・スタート・チュートリアル (マニュアル番号 53210-90423)
- Agilent 53210Aユーザーズ・ガイド (マニュアル番号53210-90413)
- **•** Agilent 53210A/53220A/53230Aサービ ス ・ ガ イ ド (マニ ュ アル番号53220-90010)

53210A オプション OBO (製本版マニュアルを削除)は、 デフォルトの製品マニュアル· オプションです。オプション 0B0 をオーダした場合、測定器にはクイック・スタート· チュー ト リ アルと 53210A/53220A/53230A Product Reference CD-ROM だけが付属し ま す。すべてのマニュアルはCDに収録されています。Agilentから製本版マニュアルを入 手するには、計測お客様窓口までお問い合わせください。

## 動作/保管環境

53210Aの動作時の環境仕様は次のとおりです。

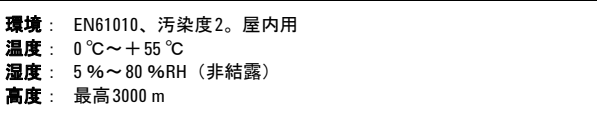

53210Aの保管時の環境仕様は次のとおりです。

温度 :  $-30 °C \sim +70 °C$ 

温度が低い環境から温かい環境にカウンタを移動する場合は、結露に注意してください。 結露が生じた場合は、水分が蒸発し、カウンタの温度が安定してから、電源をオンにし て く ださい。

## 電気的要件

53210Aの電気的 (電源) 要件を以下に示し ます。

電源: CATI (AC メイン回路に接続しないこと)  $100 \sim 240 \text{ V}$ ,  $50/60 \text{ Hz}$   $(-5\% \sim +10\% )$  $100 \sim 120$  V,  $400$  Hz  $(\pm 10\%$ ) 消費電力:電源オンまたはバッテリ・オプション充電中は 最大90 VA。 電源オフまたはスタンバイ中は 最大6 VA

電源電圧および周波数は電源投入時に検出されるため、入力パワーに関する調整 (ヒュー ズ交換、 電源電圧選択など) は不要です。

主記 詳細については、本書冒頭の「安全情報」を参照してください。53210Aの製品仕様の詳 細については、 53210A/53220A/53230A Product Reference CD (p/n 53220-13601) に収録され ているデータシートか、以下のWebサイトを参照してください。

www.agilent.co.jp/find/53210A

## 電源の投入

電源コードを接続し、フロント・パネルの「オン/スタンバイ」ボタン (() を押しま す。 雷源投入シーケンス中に、 カウンタは自動校正と以下のセルフテストを実行します。

- **•** 電源の検証
- **•** FPGAテス ト
- フロント・パネルの検証
- **•** 測定ボー ド の検証
- チャネル2のテスト (存在する場合)
- オプション300バッテリのテスト (300が存在する場合)
- **注記 オン/スタンバイ・ボタンを押しても53210Aがオンにならない場合は、測定器** にAC電源が供給されていて、 電源コードがしっかりと接続されていることを確 認します。それでも測定器がオンにならないか、冷却ファンの音が聞こえない か、電源を投入してもフロント・パネル・ディスプレイがオフのままの場合は、 修理のために機器を Agilent まで返送し て く だ さい。

## 電源オン **LED**の状態

オン/スタンバイ・ボタンの下にあるLEDは、測定器のオン/オフ/スタンバイ状態を 示します。下の表に各状態を示します。「オフ」状態は、OXCOオプション010が存在す るかどうかによって決まります。

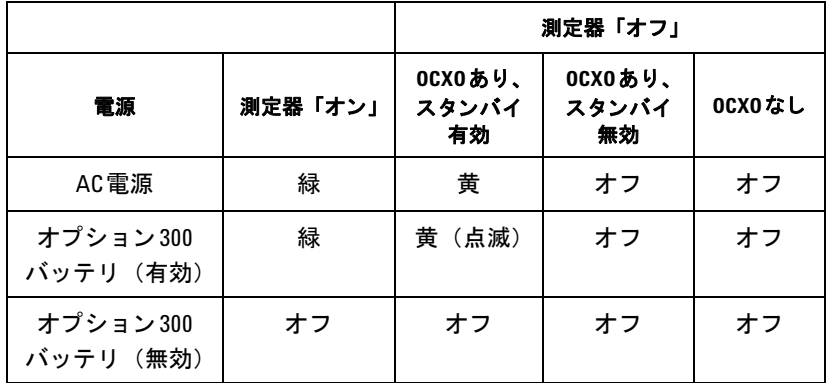

## 表**1-2.** 電源オン **LED**の状態と色。

## スタンバイ雷力

53210A の電源モードには、「オン」、「オフ」、「スタンバイ」があります。スタンバイ· モードでは、測定器がAC電源に接続されている場合は、超高安定オーブン制御水晶発振 器 (オプション010) 内の温度を維持するためのスタンバイ雷力が供給されます。

53210A が AC 電源に接続されていない場合は、 バッテリ・オプション 300から OCXO の スタンバイ雷力が供給されます。

スタンバイ雷力をオン/オフする方法については、"第3章"の「基準発振器へのスタンバ イ雷力」を参照してください。

## 電源の入れ直しとカウンタ確度

スタンバイ雷力をオンにしている場合は、 雷源 (AC またはバッテリ) を繰り返し入れ直 しても、標準または超高安定OCXOには影響しません。

**53210A**ユーザーズ ・ ガイ ド **19**

## バッテリ動作

## 警告

バ ッ テ リ動作中は、 ユーザが印加できる最大の測定信号は±**42 V**です。

また、バッテリ動作中は、感電事故を防ぐため、測定器のシャーシをアースに接続して ください。感雷防止用アースが切れていたり接続されていなかったりすると、感雷事故 が発生するおそれがあります。

バッテリ動作中は、測定器のシャーシはユーザが印加する被測定信号の電位までフロー ト させる こ とができます。

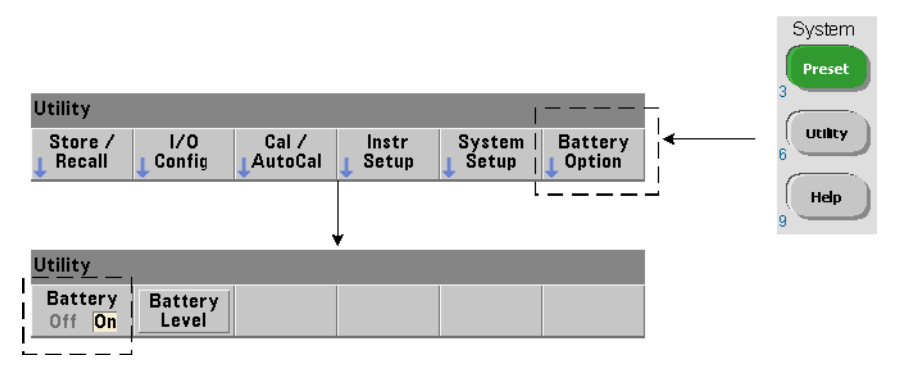

バッテリ・オプション300がインストールされてオンになっている場合、53210Aカウン タは最大3時間のバッテリ動作が可能です。

バッテリがオンになっていろときに AC雷源を切り離すと、カウンタは動作を中断せずに 自動的にバ ッ テ リ 電源に移行し ます。同様に、バッ テ リ をオフにする前に**AC**電源を接続 し ても、 AC電源への移行の際に動作の中断は生じ ません。

## バッテリのオン/オフ

購入後初めて測定器をバッテリ・オプション300で使用する場合、 または長期間測定器 を使用しなかった場合は、使用前にバッテリの充電が必要です。AC電源を接続し、測定 器がオンまたはオフの状態で、バッテリがフル充電になるまで約4時間充電してくだ さい。

バッテリ・オプション300は測定器の出荷時にはオフになっています。バッテリの制御 (オン/オフ) には、 前のページに示されているフロント・パネル・キーか、次のコマン ド を使用し ます。

## **SYSTem:BATTery:ENABle {OFF|ON} SYSTem:BATTery:ENABle?** (間合せフォーマット)

- **ON** はバ ッ テ リ をオンに し ます。 **Off** はバ ッ テ リ をオフに し ます。 バ ッ テ リ の状態は不 揮発性メモリに記録され、 電源を入れ直しても、 リセット (\*RST) または測定器プリ セット (SYSTem: PREset またはPreset キー) を実行しても変化しません。

カウンタをAC電源で使用している間も、バッテリはオンにしておいてください。バッテ リをオフにする必要があるのは、測定器を長期間使用せずに保管しておく場合だけです。 これは、バッテリの消費を最小にするためです。

バッテリ・レベルの読み取り Battery Level ソフトキーを押すか、次のコマンドを送信 します。

#### **SYSTem:BATTery:LEVel?**

これにより、バッテリの充電状熊 (%) を、フル充電状熊 (100 %) を基準として読み 取ることができます。

パッテリ使用状況 バッテリの存在と状態 (オン/オフ)は、ディスプレイ右上コーナ のバッテリ・アイコンで示されます (図1-2)。リモートからは、次のコマンドを使って、 測定器が現在AC 電源とバッテリ電源のどちらで動作しているかを問い合わせることが でき ます。

#### **SYSTem:BATTery:STATus?**

測定器がAC電源を使用し ている場合は**AC**、内蔵バ ッ テ リ を使用し ている場合は**BATT**が 返されます。

次の表に、バッテリ動作の概要を示します。

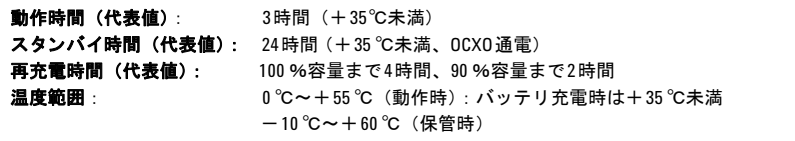

注記 バッテリ動作中に最大仕様動作温度を超えた場合は、バッテリを保護するために測定器 はシャットダウンします。この条件によるシャットダウンから回復するには、AC電源を 接続する必要があります。

注記 バッテリと53210Aの製品仕様の詳細については、53210A/53220A/53230A Product Reference CD (p/n 53220-13601) に収録 されているデー タ シー ト か、 次のWebサイ ト を参照し て く ださい。

www.agilent.co.jp/find/53210A

## バッテリの手入れ

バッテリがオンで、測定器がAC電源に接続されていない場合は、バッテリは1日あたり フル容量の **30** %ずつ放電し ます。 バ ッ テ リ がオフで、 AC電源が接続 されていない場合 は、 バ ッ テ リ は**1**か月あた り フル容量の**10** %ずつ放電し ます。

AC電源を接続せずに測定器を保管する場合は、バッテリを10%未満まで放電させない で く ださい。 AC電源を接続せずに測定器を保管する場合は、 次の式で求め られる期間を 超えなければ、測定器はフルに再充電できます。

バッテリ・オフの月数×10 %+バッテリ・オンの日数×30 %=90 %

完全に放電したバッテリは、6~18か月間再充電しなかった場合は、交換が必要になる こ と があ り ます。

**22 53210Aユーザーズ・ガイド** 

## 内蔵ヘルプの使用

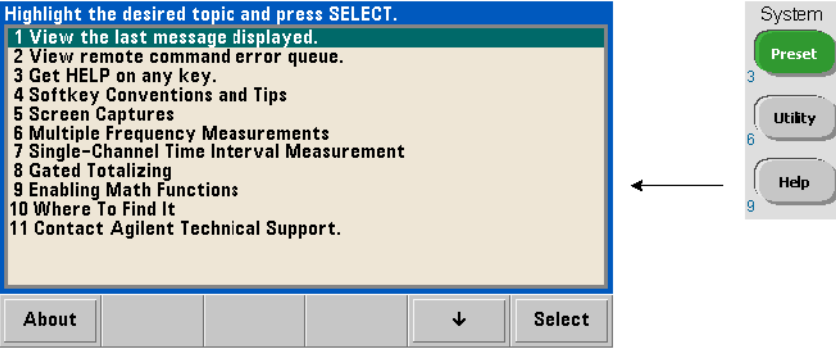

測定器ヘルプを使用するには、 フ ロ ン ト ・ パネルのキーまたは ソ フ ト キーを押し続けま す。Help キーを押すと、フロント・パネル測定のサンプルを含むその他のヘルプ項目を 選択できます。

## ユーティリティ機能

ユーテ ィ リ テ ィ 機能を使 う と 、 測定の選択 と設定に間接的に関連する測定器の機能を設 定できます。次の機能があります。

- **•** 表示設定 : デ ィ スプレ イの制御 と数値データ ・ フ ォーマ ッ ト の設定
- ユーザ·インタフェース:言語の選択、ビープ音
- **•** 基準設定 : 時刻/日付、 測定タ イ ムア ウ ト 、 タ イ ムベース、 自動レベ リ ング、 53100 シリーズのエミュレーション、NISPOMセキュリティ

## 表示設定

測定値は、 以下のキーを使用し て、 数値またはグ ラ フ形式で表示でき ます。

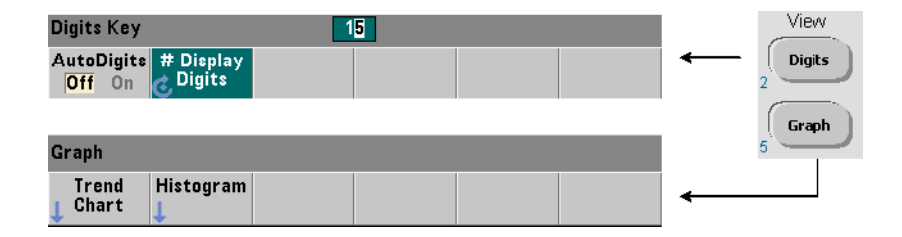

AutoDigits Onの状態では、表示桁数はゲート時間に基づいて自動的に設定されます。Offの 状態では、桁数は回転ノブまたは [Shift] モードの数字キーで設定されます。"AutoDigits On"設定の詳細については、第5章の「分解能とゲート時間」を参照してください。

Graph を選択した場合は、データはトレンド・チャートまたはヒストグラムで表示されま す。 ト レ ン ド ・ チャー ト と ヒ ス ト グ ラ ムについては、 第**6**章で説明し ます。

## 数値フォーマット

メイン測定ディスプレイ (図1-2) に表示される数値データのフォーマット (小数点、桁 区切り文字)は、次のキーで設定されます。

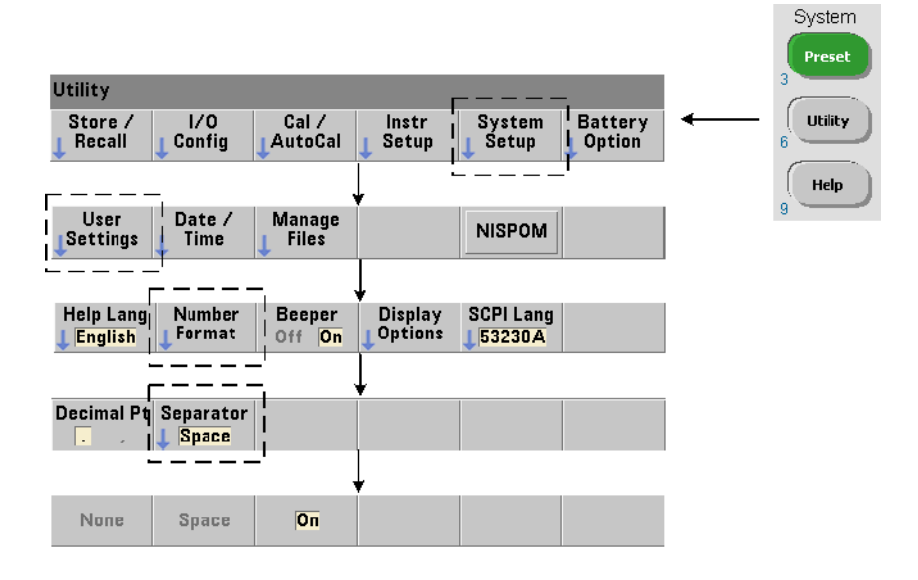

このフォーマットは、トレンド・チャート、ヒストグラム、リミット・テストなどの数 値表示にも適用されます。

使用前の準備 **1**

小数点 読み値の整数分と小数部を区切る文字(小数点)は、ピリオド(.)またはカン マ (,) です。

布区切り文字 小数点の両側の数字を3桁ごとに区切る桁区切り文字は、表示された読 み値を見やすくする役割を果たします。区切り文字は次のどれかです。

None : 数字を区切らずに表示し ます (例、 10.967342515 MHz)。

Space : 3桁ご と にスペース を挿入し ます (例、 10.967 342 515 MHz)

On : 選択されている小数点に応じて、カンマ (.) またはピリオド (.) を3桁ごとに 挿入し ます。

小数点がピ リ オ ド の場合 : 10.967,342,515 MHz

小数点がカンマの場合 : 10,967.342.515 MHz

#### 画面制御

画面制御には以下のキーを使用し ます。

ディスプレイ画面をオフにして測定スループットを上げたり、スクリーン・セーバ・モー ドを使用して電力を節約したりできます。画面の輝度を調整することで、環境に応じて 画面を見やすくすることができます。

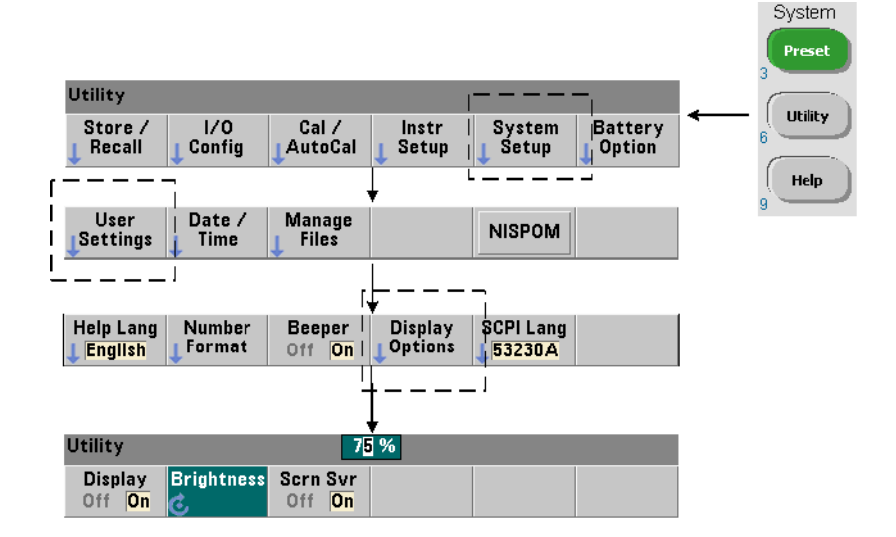

**53210A**ユーザーズ ・ ガイ ド **25**

ディスプレイがオフのときにどれかのキーを押すと、ディスプレイが再びオンになり ます。

## スクリーン・キャプチャ

製品テストのドキュメント作成やデータ収集の便宜のために、カウンタのディスプレイ の内容をキャプチャして保存できます。

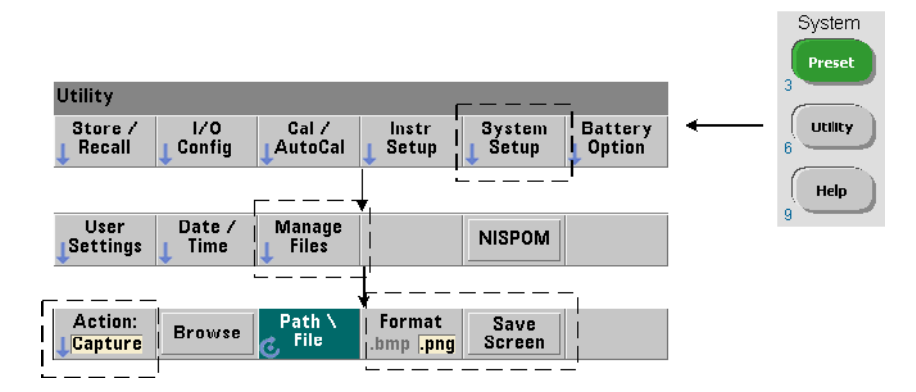

この機能に関連するキーを以下に示します。

キャプチャされる内容は、[Utility]キーを押した時点でのディスプレイの状態です。ファ イル・フォーマット としては、 bmp (ビットマップ・ファイル・フォーマット) または png (portable network graphics (ビットマップ) フォーマット) が選択できます。ファ イルは内部フラッシュ·メモリまたは外部USBデバイスに保存できます。

パスの選択とファイル名の作成方法については、第7章を参照してください。

## ユーザ・インタフェース

このセクションで説明する機能は、ユーザによる測定器の物理的操作に関連しています。

## 測定器のヘルプ言語の選択

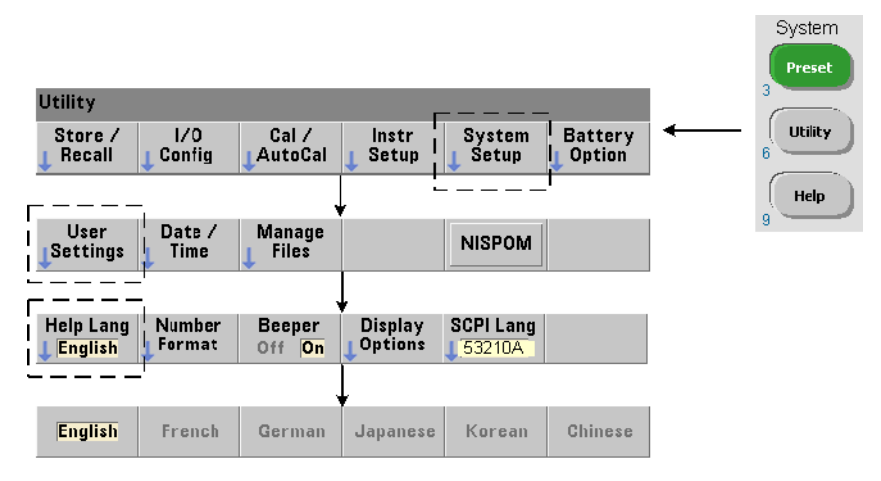

プログラミング・メッセージ、コンテキスト依存ヘルプ、その他のヘルプ・トピックは、 6つの言語で表示できます。選択した言語は、以下のキー・シーケンスで変更するまでア クティブになります。

メニュー・ソフトキーのラベル表示は英語のみです。

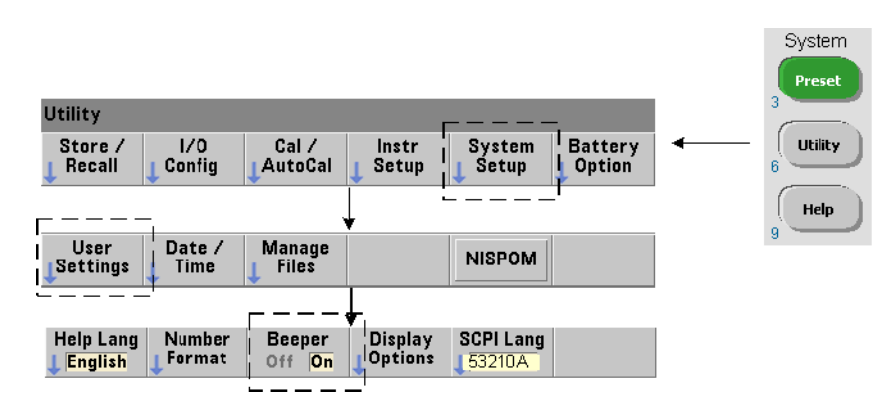

## ビープ音設定

カウンタのビープ音は、フロント・パネルまたはリモート・インタフェースからプログ ラミング・エラーが発生したことを示します。ビープ音をオフにすると、音は発生しな くなります。

ビープ音設定は、フロント・パネル・キーを押したときの音には適用されません。

## 基準設定

基準設定は、すべてのカウンタ測定に適用されるカウンタ設定です。

## 日付と時刻

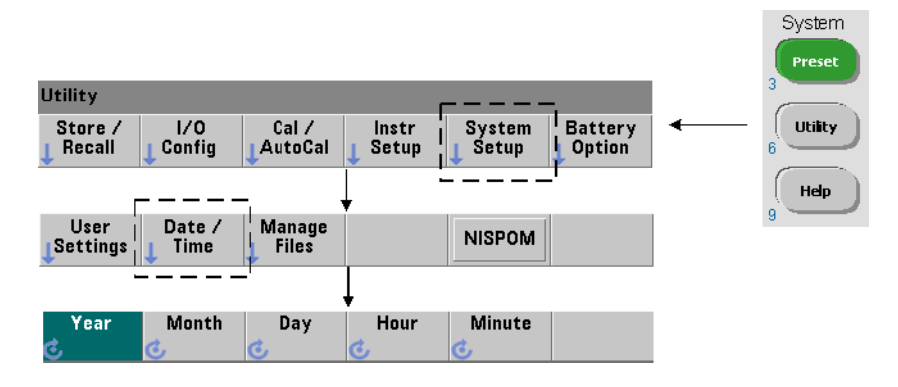

カウンタのリアルタイム・クロックの日付と時刻は、次のコマンドで設定します。

**SYSTem:DATE <**年**>,<**月**>,<**日**> SYSTem: DATE?** (間合せフォーマット)

**SYSTem:TIME <**時**>,<**分**>,<**秒**>** SYSTem:TIME? **Example 2012 The System in Times (**間合せフォーマット)

日付と時刻の値の範囲は次のとおりです。

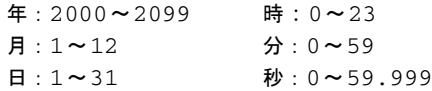

リアルタイム・クロックはバッテリでバックアップされており、雷源をオフにしても日 付 と時刻を保持し ます。 現在の日付 と時刻の自動設定や自動復元はあ り ません。

## 測定タイムアウト

測定タ イ ムア ウ ト は、**1**つの測定が終了する までにかけ られる時間の こ と です。 タ イ ムア ウト前に測定が終了しなかった場合は、9.91E37 (not a number) が返され、画面表示 は「-------」のようになります。シーケンスは、サンプル・カウント内の次の読み 値に進みます。

タイムアウトを指定することにより、何らかの理由で測定が完了しなかった場合に、測 定器が無期限に休止するのを防ぐことができます。

タ イ ムア ウ ト のデフ ォル ト 値 と工場設定値は**1**秒です。 詳細については、 第3章の 「測定 タイムアウトの設定」を参照してください。

## タイムベース

53210Aの測定は基準発振器に基づいて行われます。これは内部/外部クロックまたはタ イムベースとも呼ばれます。測定を行うには、有効な基準発振器信号が存在する必要が あります。

基準発振器 ソースの選択 と設定については、 第3章の 「基準発振器設定」 を参照し て く ださい。

#### 自動レベル

しきい値レベルは、カウンタが測定を開始するトリガ (入力) レベルです。自動レベル とは、このしきい値レベルを、入力信号の正と負のピークに基づいて自動的に設定する こ と です。

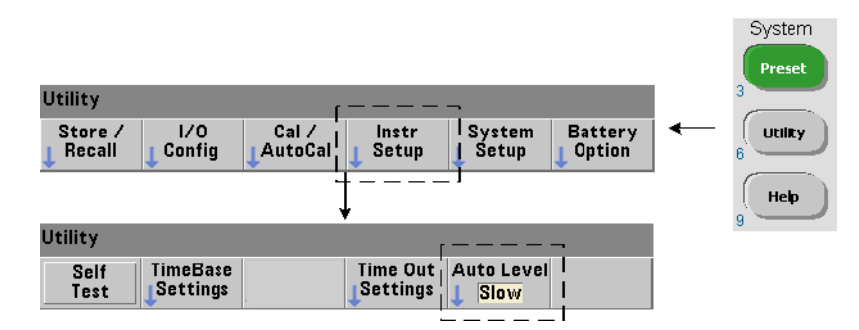

自動レベルの最小周波数は、次のように設定します。

Slowは、自動レベリングの最小周波数を50 Hzに設定します。Fastは、自動レベリングの 最小周波数を 10 kHzに設定し ます。

自動レベルの使用法については、第4章の「しきい値レベルと感度」を参照してください。

## **Agilent 53100** シ リーズ ・ カウン タのエ ミ ュレーシ ョ ン ・ モー ド

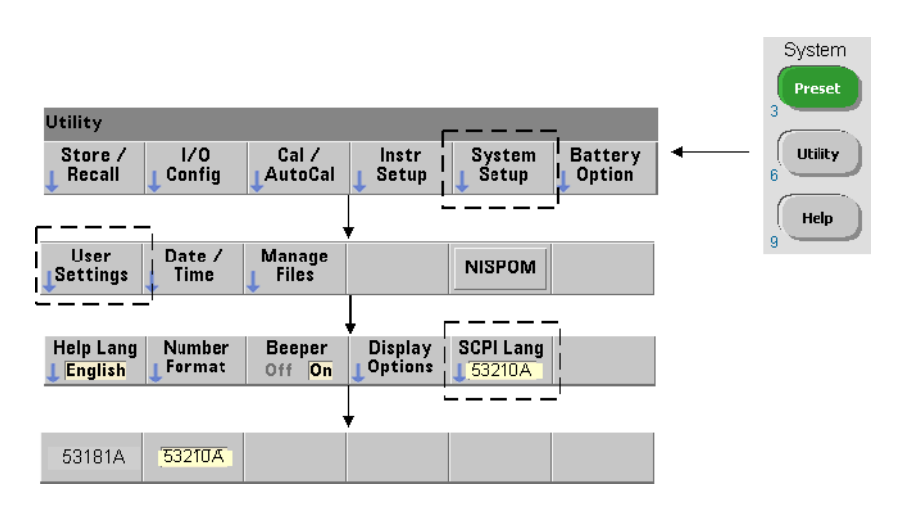

53210A のエミュレーション・モードを使用すると、Agilent 53181A の SCPI コマンド・ セットをカウンタで使用できます。

#### 使用前の準備 **1**

エミュレーション・モードは、次のコマンドでオンにすることもできます。

**SYSTem:LANGuage "<**言語**>" SYSTem:LANGuage?** (問合せフ ォーマ ッ ト )

- 言語は、使用する SCPI コマンド・セットを選択します。53181A を指定すると、エミュ レーション・モードがオンになります。53210Aを指定すると、 エミュレーション・モー ド がオフにたります

53100 シリーズ互換モード を選択した場合は、すべてのプログラミングは、カウンタの リモート・インタフェース (LAN、USB、GPIB) を通じて行われます。カウンタのディ スプレイは、受信したリモート・コマンドに対して応答します。

53100 互換モード でどれかのフロント・パネル・キーを押すと、カウンタはプロンプト に従って53200シリーズ・モードに戻ります。どちらかのモードに設定または変更した 場合は、測定器をリスタートする必要があります。測定器ファームウェアをアップデー ト し た場合は、 「**53210A**モー ド 」 に設定する必要があ り ます。

53181A コマンド・セットのドキュメンテーションは、本器 (53210A) には付属してい ません。この古いSCPIコマンド・セットは新規使用の場合は推奨されませんが、必要と されるお客様のために用意されています。

## 測定器のセキュリティ保護

次の よ う に し て、 53210A カウンタを National Industrial Security Program Operating Manual (NISPOM) 規格に基づいて保護できます。

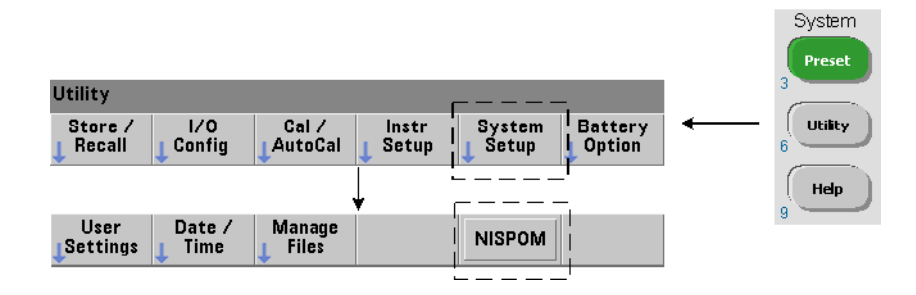

**53210A**ユーザーズ ・ ガイ ド **31**

# ユーザーズ・ガイドの構成

本ユーザーズ・ガイドは、測定器をフロント・パネルから使用するオペレータと、カウ ンタをリモート (LAN、USB、GPIB) インタフェース経由で制御するプログラマ向けに 作成されています。このため、ほとんどのトピックスでは、フロント・パネル・キー・ シーケンスと、対応するSCPIコマンドが示されています。例:

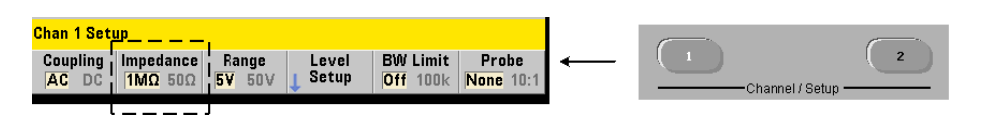

53210Aカウンタの入力インピーダンスは、次のコマンドを使って、50Ωまたは1MΩに 設定できます。

#### **INPut[1]:IMPedance {<** インピーダンス **>|MINimum|MAXimum| DEFault}**

**INPut[1]:IMPedance?[{MINimum|MAXimum|DEFault}]**

(問合せフォーマット)

----------------------------------------------------------------------------------------------------------

---------------------------------------------------------------------------------------------------------

後述の操作の説明は、通常はフロント・パネルとリモート制御の両方に当てはまります。 本書の内容の大まかな構成を図1-3に示し ます。

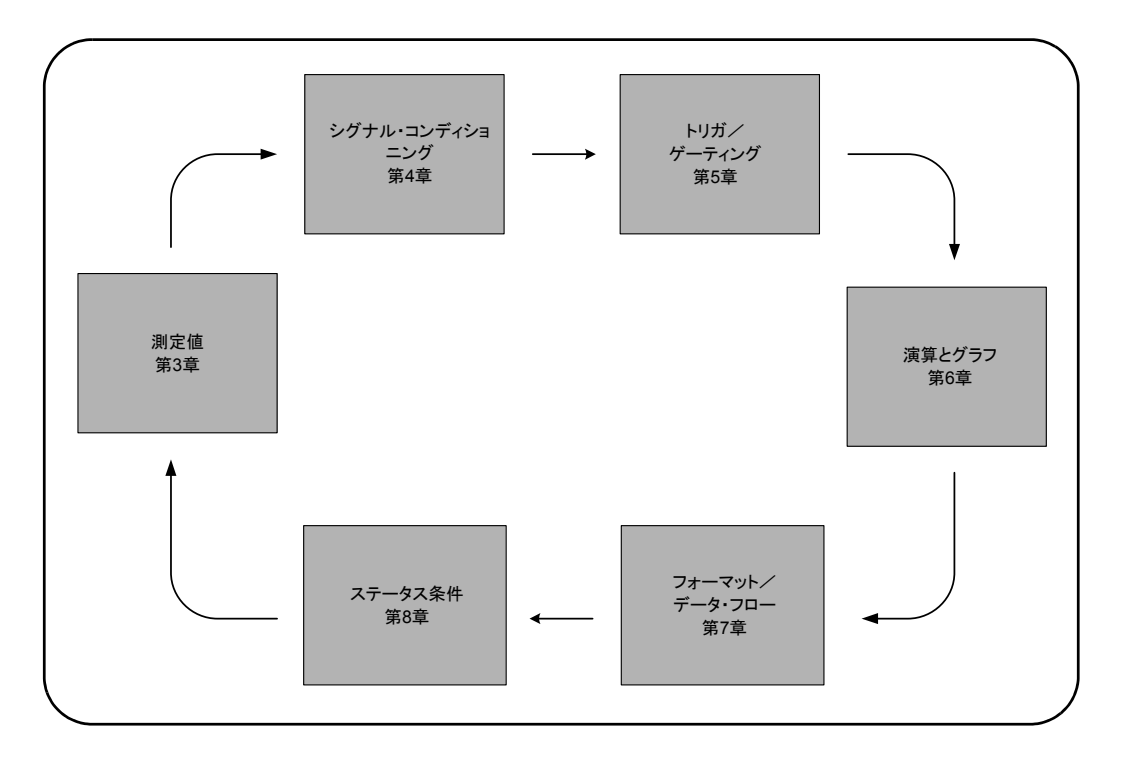

図**1-3. 53210A**ユーザーズ ・ ガイ ドの構成。

## **1** 使用前の準備

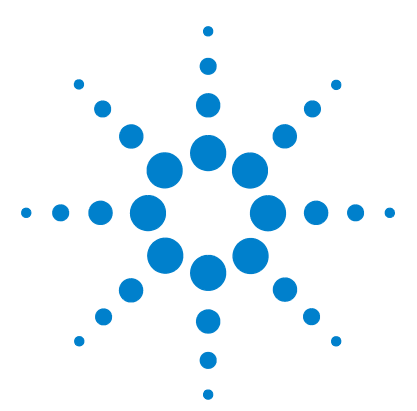

**Agilent 53210A 350 MHz RF** カウンタ ユーザーズ・ガイド

**2**

# **53210A** ソ フ ト ウ ェ アのインス ト ール とインタフェース設定

ソフトウェア要件 36 カウンタのWeb インタフェースの使用 37 カウンタの接続とホーム・ページの表示 37 Web インタフェースの概要 39 Agilent IO Librariesのインストール 41 測定器ドライバのインストール 43 PC インタフェースへの測定器の追加 43 LAN インタフェースの設定 44 USB インタフェースの設定 49 GPIB インタフェースの設定 52 Interactive IOの使用 55 ファームウェアおよびドライバの更新 56 校正セキュリティをオフにする 56 SCPI言語エミュレーション・モード 57 アップデート・ユーティリティのダウンロード とインストール 57 ファームウェア・アップデートのダウンロード 58 ファームウェア・アップデートのインストール 58 IVI-COMドライバ・アップデートのダウンロード 61

この章では、選択した開発環境から53210Aをプログラムするために使用する。I/Oライ ブラリ、ドライバ、インタフェースに関する情報を記載します。この章では、カウンタ の Web インタフェースの使用法と、測定器ファームウェアの更新方法についても紹介し ます。

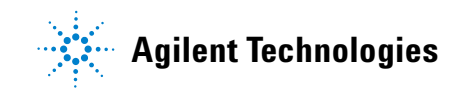

## 2 53210A ソフトウェアのインストールとインタフェース設定

# ソフトウェア要件

53210Aのプログラミングに使用できる環境は、インストールされているI/Oライブラリ とドライバによって異なります。53210A に付属する I/O ソフトウェアは、次のCDに収 録されています。

**•** Agilent Automation-Ready CD : **Agilent IO Libraries Suite**

測定器用のIVI-CおよびIVI-COM ド ラ イバは、 以下のWebページか ら入手でき ます。

#### www.agilent.co.jp/find/53210A

表2-1に、環境と推奨されるI/Oドライバ、およびドライバとライブラリが存在する場所 (メディア) を示します。

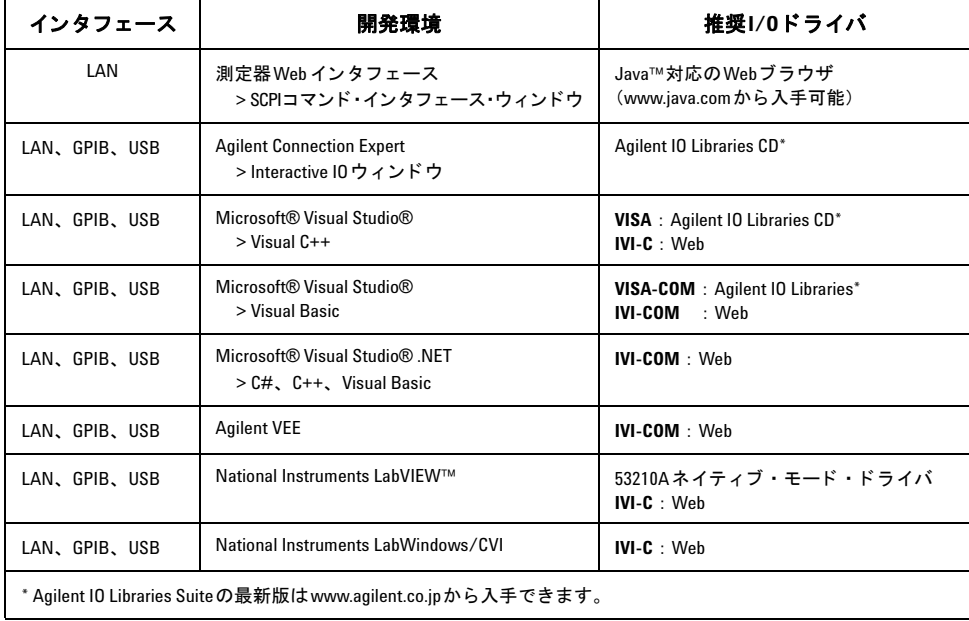

## 表**2-1. 53210A**の開発環境と ド ラ イバ
## カウンタのWeb インタフェースの使用

53210AカウンタをWebインタフェースから操作するには、Java™対応のWebブラウザが 必要ですが、その他の(ユーザがインストールする)ライブラリやドライバは不要です。 Web インタフェースからは、カウンタのSCPIコマンド・セットにアクセスできます。

<u>注記 このセクションでは、53210Aのプログラムに使用する主な Web ページとウィン</u> ド ウについて説明し ます。 本書で説明し ていない機能やページの詳細について は、 各Webページに関連する "Help with this Page" を参照し て く だ さい。

### カウン タの接続と ホーム ・ ページの表示

標準の LAN ケーブルを使用して、カウンタを PC に直接、またはネットワーク・スイッ チ経由でPCに接続し ます。

#### **IPアドレスの取得**

カウンタをオンにし、Webブラウザを開きます。カウンタのIPアドレスが (DHCPまた はAUTO IPによって)割り当てられるまで少し待ちます。IPアドレスは、次のようにし てカウンタのフロント・パネルから読み取れます。

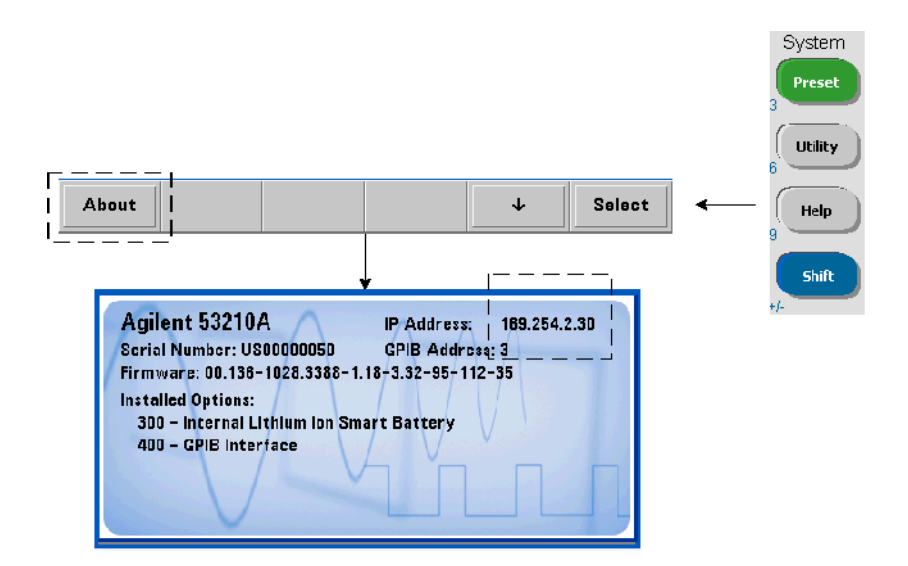

**53210A**ユーザーズ ・ ガイ ド **37**

IP アドレスをブラウザのアドレス・ウィンドウに入力します。 "Advanced information ..."が選択されている場合、カウンタのWebホーム・ページは図2-1のように表示されます。

#### ブ ラウザ設定

ネットワーク構成によっては、プロキシ・サーバが存在するために、IP アドレスを入力 しても測定器にアクセスできない(ページが表示されない)場合があります。このよう な場合は、53210Aに割り当てられる可能性がある (IP) アドレスの範囲に対してはプロ キシを使用し ないよ う に、 ブ ラ ウザか らプ ロ キシを設定する必要があ り ます。

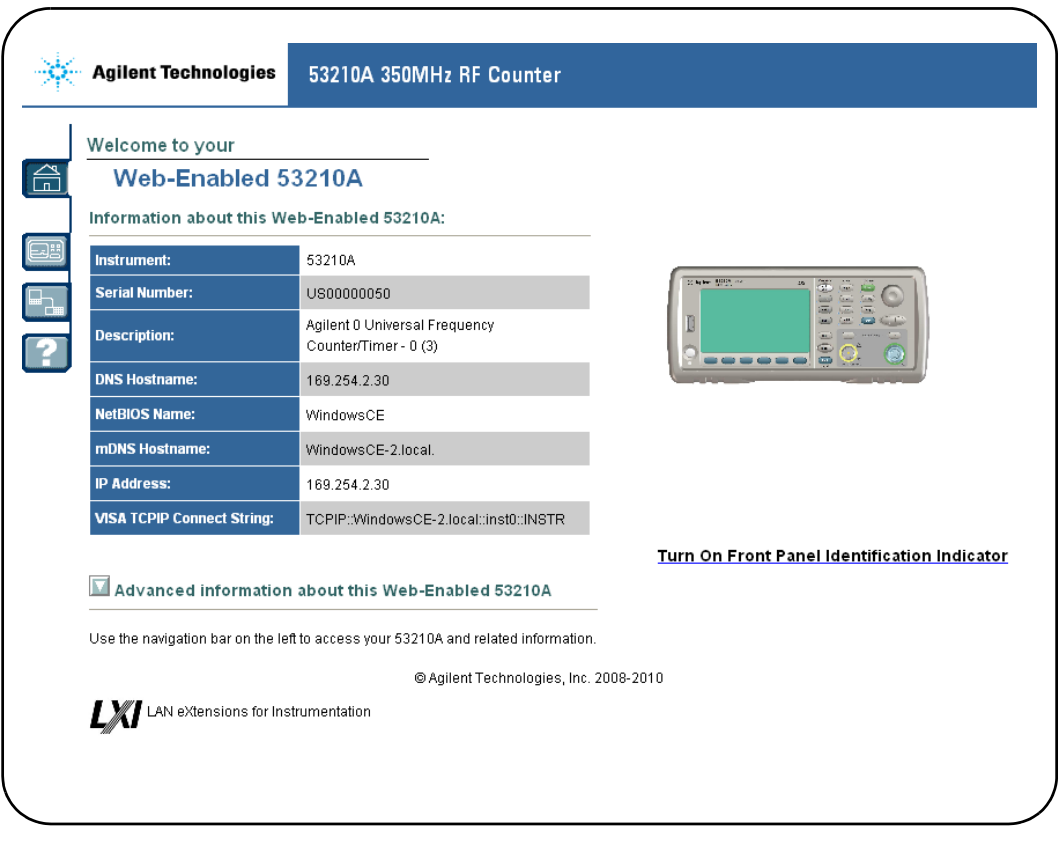

図**2-1. 53210A**の**Web** イン タ フ ェースの**Welcome**ページ。

# <u>注記 複数の測定器を制御する場合は、(インターネット)</u> ブラウザの操作を容易にするため に、 Web対応の測定器のそれぞれに対し て別のブ ラウザ ・ ウ ィ ン ド ウを開きます。 ■ Web インタフェースの使用には追加のライブラリやドライバは不要ですが、インタ<br>コーヒー コール・エー・エー・エー・ハード・コール・コーナート ランディー・コー フ ェースはAgilent Connection Expert (ACE) から も ア ク セスで き ます。 詳細については、 「Agilent Connection Expertから Web インタフェースを開く」を参照してください。

### Web インタフェースの概要

カウンタのWebインタフェースの概要を以下に示します。

カ ウ ン タの初期ページ (図2-1) には、 I/O情報 と接続 されている測定器の識別情報が表 示され、その他のカウンタ機能にアクセスするためのメニュー・タブがあります。

Web インタフェースのホーム・ページから、複数の測定器の中からカウンタを容易に識 別するには、次の文字列をクリックします。

#### **Turn On Front Panel Identification Indicator**

これによ り 、 カウ ン タのデ ィ スプレ イが "**LXI Web Identify**" に変化し ます。 この表示をオ フにするには、次の文字列をクリックします。

#### **Turn Off Front Panel Identification Indicator**

#### カウンタのプログラミング

初期ページで 'Remote Control' アイコン (上から2番目) を選択すると、図2-2に示す 'Interactive IO' ウィンドウが開きます。このウィンドウからは、測定器にSCPI コマンドを 送信でき ます。

<u>注記 Web インタフェースの Welcome ページ以外のページは、パスワードで保護することがで</u> きます。 出荷時にはパスワー ドは設定されていませんが、 'Enter Password' ダイアログ ・ ボックスが表示される場合があります。ダイアログ・ボックスをクリックすると続行し ます。

> ページがパスワードで保護されていて、パスワードがわからない場合は、フロント・パ ネルで [Utility]、(I/O Config)、(LAN Reset) を押すと、パスワードがクリアされます。

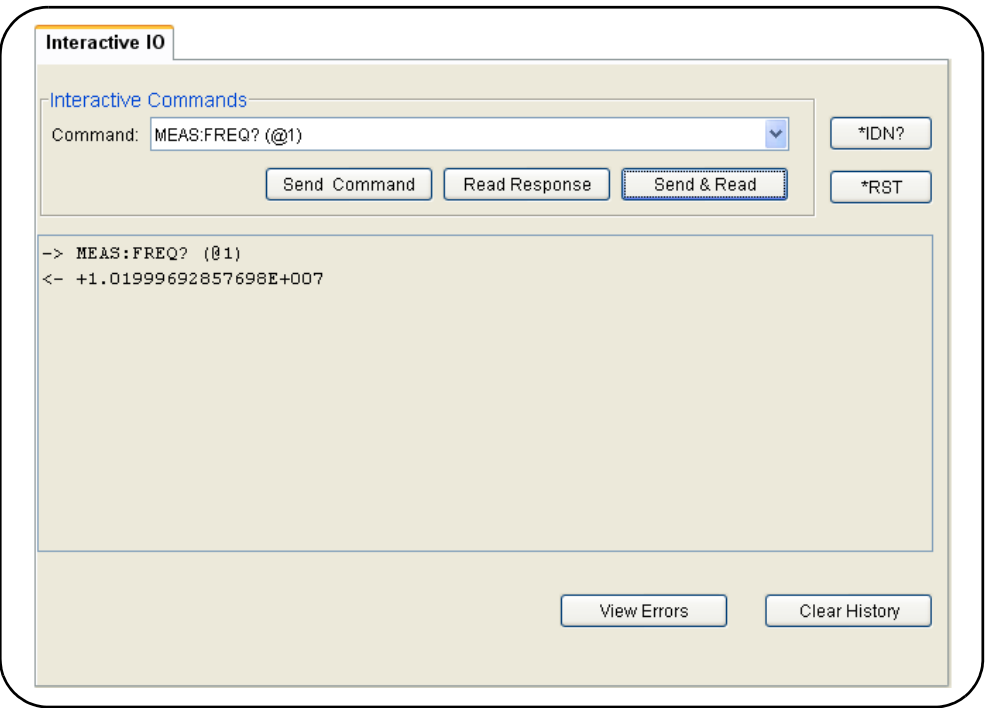

図**2-2. Web UI**の**SCPI** コマン ド ・ イン タ フ ェース。

カウンタの SCPI コマンド・セットに含まれる任意のコマンドを測定器に送信できます。 構文に '?' を含む問合せコマンドは、データを返すので、コマンドを入力した後で'Send & Read' を選択して送信します。データを返さないコマンドは、Send Command を使用し て送信し ます。

#### LAN設定の変更とパスワード保護の使用

The Network Configuration Page アイコンからは、カウンタのLAN設定にアクセスでき、測 定器Web インタフェースへの不正アクセスを防ぐためのパスワードを設定できます。設 定を変更し て保存するには、 Modify Configuration を選択し ます。

### **Agilent IO Libraries**のインス ト ール

Agilent IO Libraries には、53210AをMicrosoft®開発環境でプログラムするために使用 するVISAおよびVISA-COM ライブラリが含まれます (表2-1)。VISAおよびVISA-COMラ イブラリを使えば、53210Aの SCPI コマンド・セットに含まれるコマンドを測定器に送 信でき ます。I/O ラ イブ ラ リ には、この章の後の方で紹介する **Agilent Connection Expert** も含まれています。

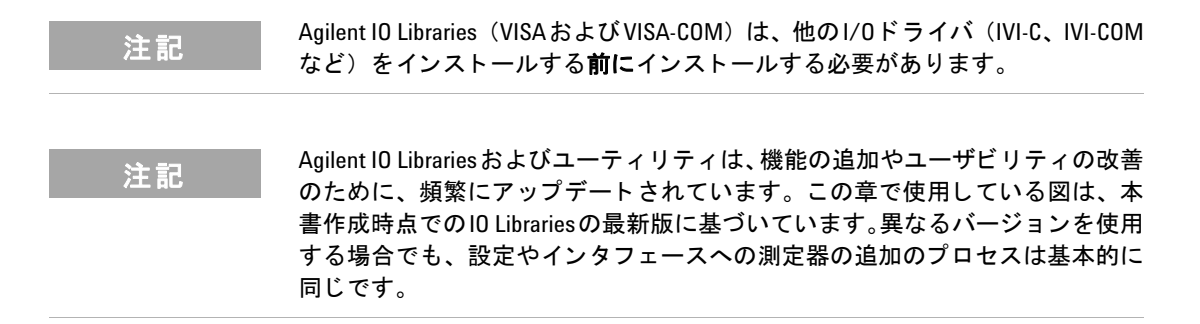

IO Librariesは、Agilent Automation-Ready CDに収録されている他、次のWebサイトの 電子計測ソフトウェア·ページからダウンロードすることもできます。

#### **http://www.agilent.co.jp**

IO Libraries をインストールする前に、表2-2を参照して、ソフトウェアの最新バージョ ンに必要な仕様をコンピュータが満たしていることを確認してください。

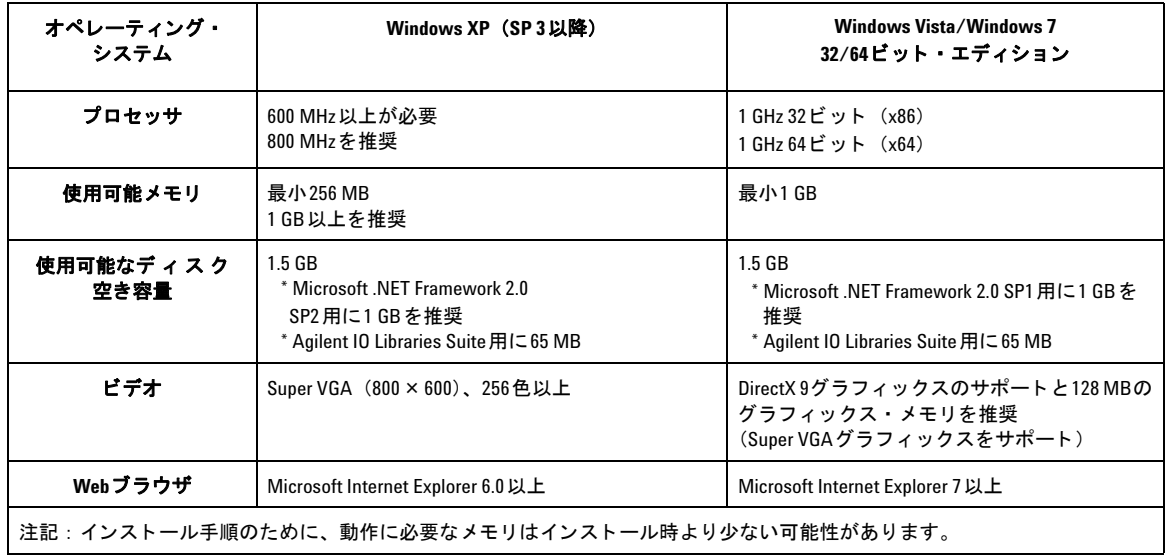

#### 表**2-2. Agilent IO Libraries Suite**のシステム要件。

#### ソフトウェアのロード

コンピュータのすべてのアプリケーションを閉じます。Agilent Automation-Ready CDを CDドライブに挿入します。プロンプトに従って、代表的なインストール手順を実行しま す。プロンプトが表示された場合、デフォルトのディレクトリをすべて使用します。

IO Libraries のインストールが自動的に開始されない場合は、Windows のスタート・メ ニューでスタート > ファイル名を指定して実行を選択し、<ドライブ>:\autorun\auto.exe と入力し ます。 こ こで、 < ドライブ>はCD ド ラ イブの文字です。

注記 別のメーカのVISA (Virtual Instrument Software Architecture) インプリメンテーショ ンがコンピュータに現在インストールされている場合は、Agilent VISA を *side-by-side* モー ド でインス ト ールする こ とによ り、 Agilent IO Libraries のインス ト ールを継続し ます。 *side-by-side*動作の詳細については、 IO Libraries Suiteのヘ ルプ (イ ン ス ト ール終了後に参照可能) で "Using Agilent's and Other Vendors' Products Together." の項目を参照してください。

IO Libraries がインストールされたら、インストール・ウィザードを閉じます。必要な場 合は、以下の説明のように測定器ドライバのインストールに進みます。そうでない場合 は、この章の「PCインタフェースへの測定器の追加」のセクションに進みます。

## 測定器ドライバのインストール

Interchangeable Virtual Instrument (IVI) ド ラ イバ (使用可能な場合) は、Agilent VEE、 National Instruments® Lab-VIEW™、Microsoft®開発環境で53210Aをプログラミングす る ために使用し ます。

使用する開発環境に応じて、適切なドライバをインストールします (表2-1)。インストー ル中にプロンプトが表示された場合、デフォルトのディレクトリをすべて使用します。 ほとんどの場合は、セットアップ・タイプとして"Tvpical"が適切です。

主記 Agilent IO Libraries をインストールすると、IVI (Interchangeable Virtual Instrument) 共有コンポーネントがインストールされます。IVI共有コンポーネントは、IVIド ライバ (IVI-COM、 IVI-Cなど) を インス ト ールする前に必要です。

### PC インタフェースへの測定器の追加

Agilent IO Librariesのインストール中に、PC上で検出されたI/Oインタフェース (LAN、 USB、GPIB) が設定 されます。 このセ ク シ ョ ンでは、Agilent IO Librariesの 'Connection Expert' ユーティリティを使って、これらのインタフェースに53210Aをプログラムに よ って追加する方法を説明し ます。

LAN/USB/GPIBによる測定器との同時接続も可能です。

#### <u>注記 この章で使用している図は、本書作成時点でのIO Librariesの最新版に基づいてい</u><br>注記 この書きをする。、、、、、また思っている。 ます。異なるバージョンを使用する場合でも、設定や測定器の追加のプロセス は基本的に同じ です。

#### リモート・インタフェース設定

以下の各セクションでは、LAN/USB/GPIB インタフェースをフロント・パネルから設定 する方法を説明します。インタフェースの設定は、SCPIの'SYSTem'サブシステムの「リ モート・インタフェース設定」コマンドによって行うこともできます。このサブシステ ム を初め とするすべての SCPI コ マ ン ド の説明は、 53210A/53220A/53230A Product Reference CDの 'Programming Reference' のセクションにあります。

### LAN インタフェースの設定

カウンタがLANインタフェースに接続されている場合、次の手順でフロント・パネルか **らIPアドレスを読み取ることができます。** 

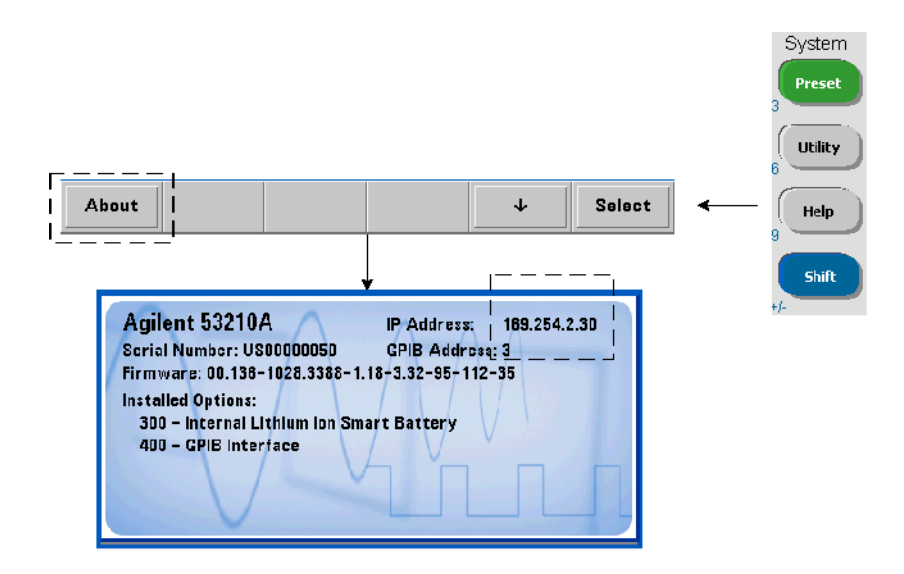

IP ア ド レスがわかったら、 図2-3に示すよ う に、 'Agilent IO Control' アイコンをク リ ッ クし、ポップアップ・メニューから "Agilent Connection Expert" を選択することによ り、Connection Expertユーティリティを起動します。

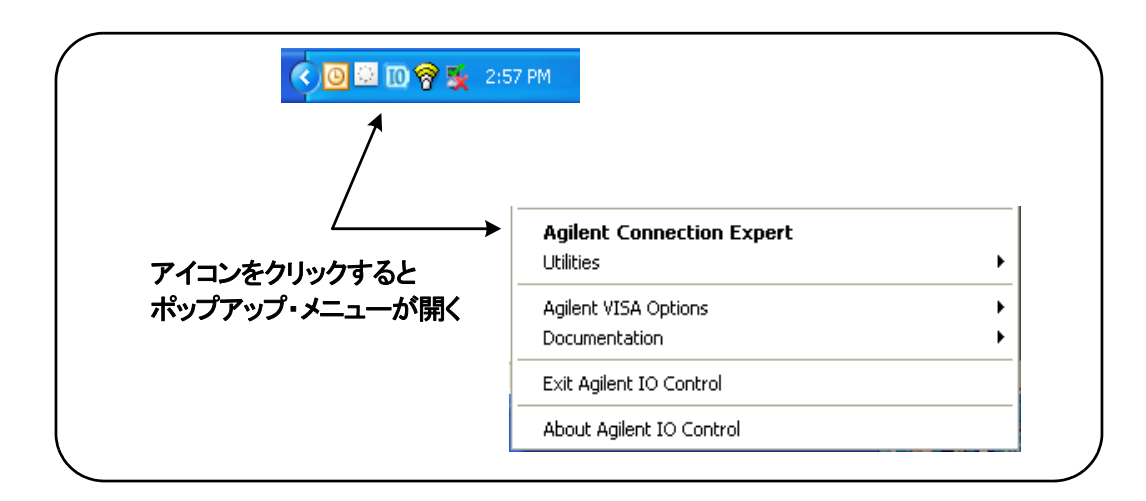

#### 図**2-3. Agilent Connection Expert**の起動。

#### 測定器の検出

Agilent Connection Expertが開き、初期画面と図2-4に示すウィンドウが表示されます。 イ ン ス ト ール中に設定された コ ン ピ ュータ ・ イ ン タ フ ェースが左側の列 (**Explorer** ウ ィ ンドウ)に、設定済みインタフェースのプロパティが右側の列 (Properties ウィンドウ) に表示されます。

ネットワーク上でカウンタを検索するには、LANインタフェース (LAN (TCPIP0)) を強 調表示し、Connection Expert ツールバーにあ る "Add Instrument" を選択し ます。'Add Instrument' を選択すると、Connection Expert はコンピュータと同じサブネット上に 存在するすべての測定器の自動検索 (Auto Find) を実行し ます。

リストからカウンタを選択して'OK' をクリックします。測定器との間の通信経路が検 証され、測定器が設定済みインタフェースに追加されます。この方法でLANに追加した 測定器を後でプログラムするには、 VXI-11プロトコルを使用します。

#### **53210A**ユーザーズ ・ ガイ ド **45**

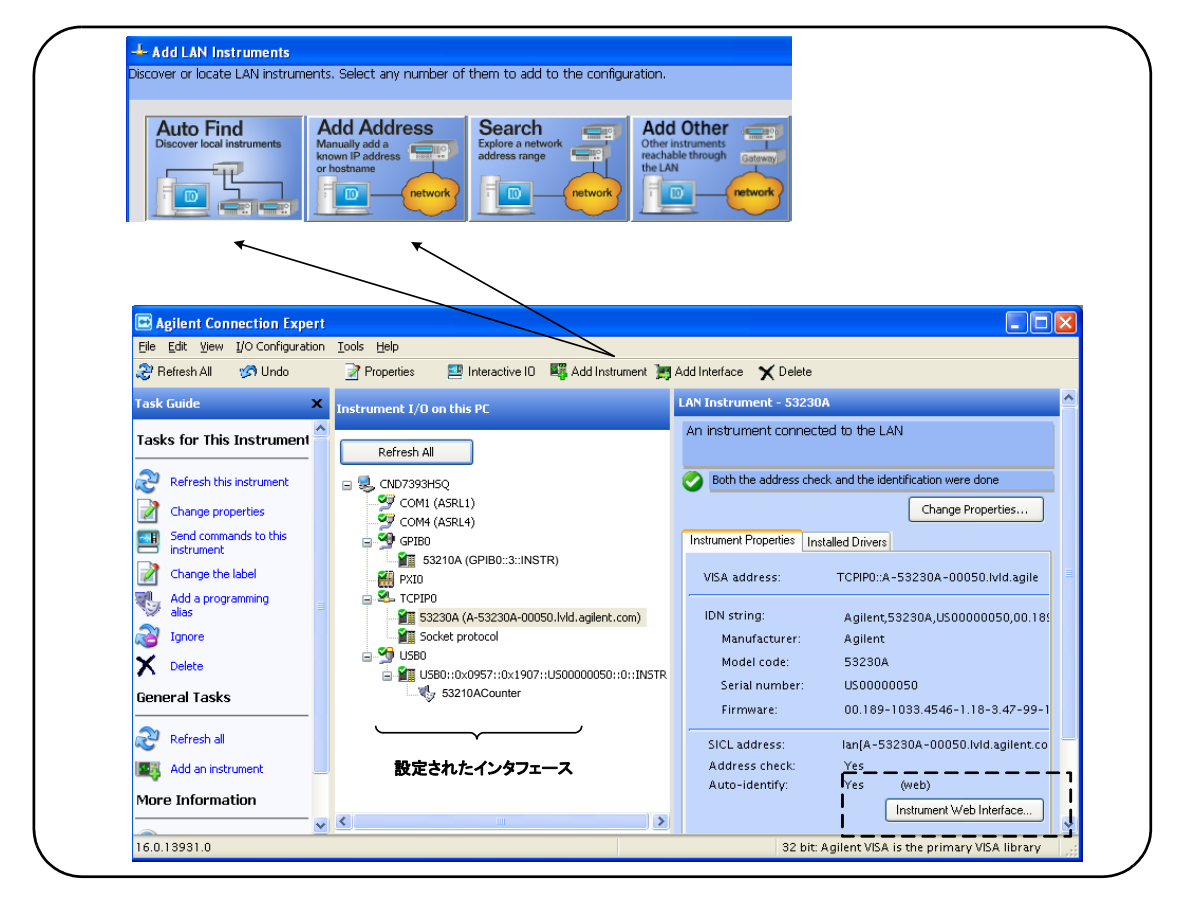

図**2-4. Agilent Connection Expert**のイン タ フ ェース ・ ウ ィ ン ドウ。

ソケット・プロトコルの使用 高い性能が必要な場合は、 LAN設定に追加された測定 器に対してソケット・プロトコルを使用することもできます。この接続を使用するには、 'Add Instruments' メニューから'Add Address' を選択します (図2-4)。このウィンドウ で、 測定器のホ ス ト 名または IP ア ド レ ス を入力し、 'Optional Socket Connection' の下で、 'Use socket connection' を選択し ます (図2-5)。 1つの測定器の設定にVXI-11 とソケッ ト の両方の接続が含まれていてもかまいません (図2-4)。

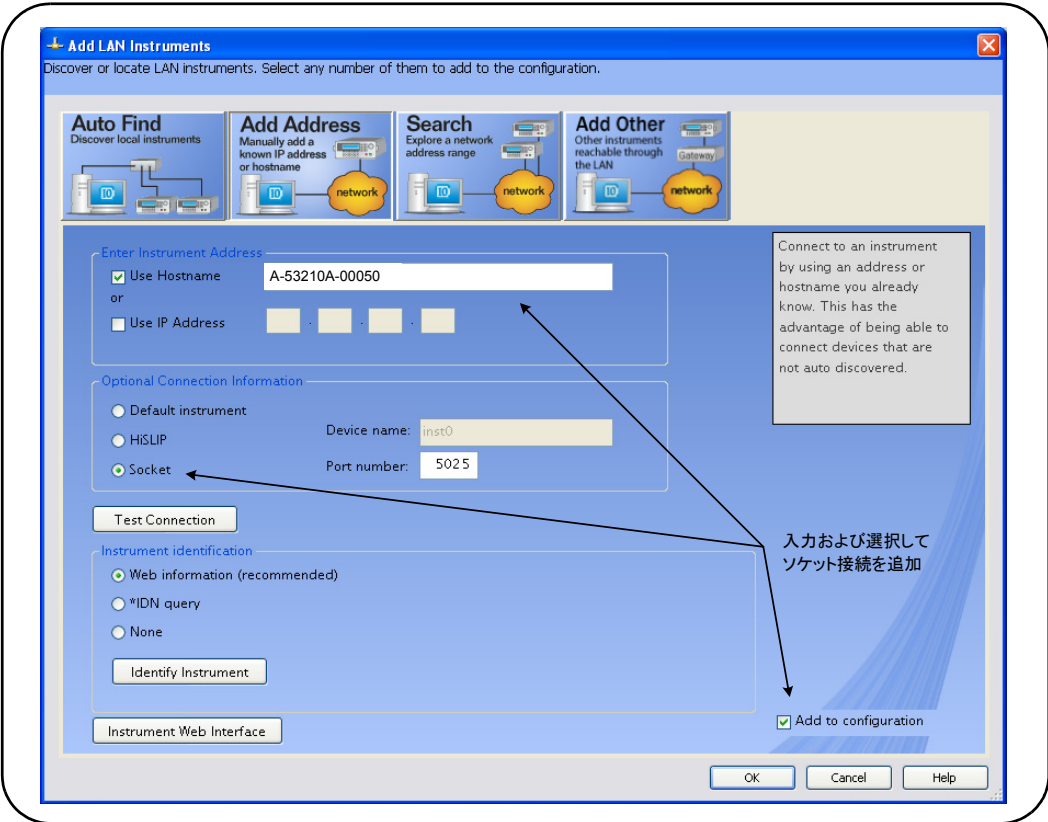

#### 図**2-5.** ソケ ッ ト 接続の追加。

### IPアドレスとホスト名について

53210A は、 Agilent か ら の出荷時の状態で、 DHCP (Dynamic Host Configuration Protocol) とオート IP が有効になっています。これにより、測定器はネットワーク上で アドレスを自動的に取得できます。ネットワーク上にDHCPサーバが存在する場合は、こ のサーバが測定器にアドレスを割り当てます。

ネットワーク上にDHCPサーバが存在しない場合、53210Aは使用するアドレスを自動的 に決定し ます。 ア ド レ スの範囲は169.254.1.1~169.254.255.255です。

ホスト名

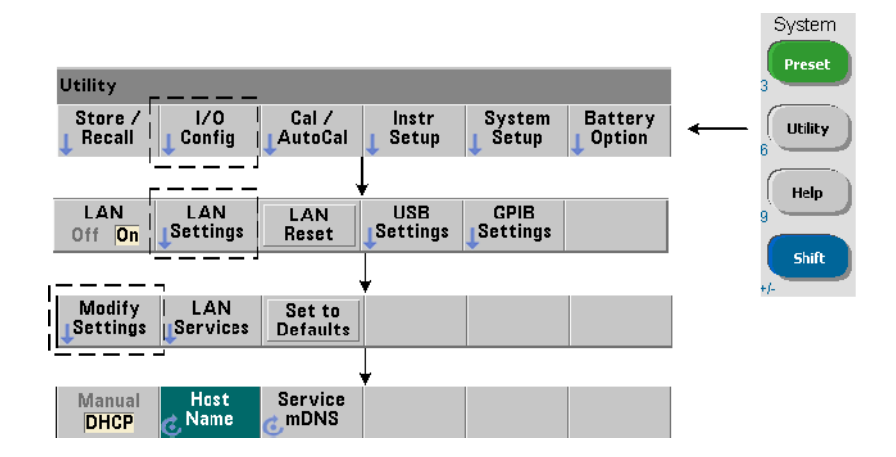

53210Aにはデフォルトのホスト 名があります。 ホスト 名のフォーマット は次のとおり です。

#### A-53210A-nnnnn

ここで、'nnnnn' は、測定器シリアル番号の末尾5桁です。

ダイナミ ッ ク DNS (Dynamic Domain Name Service) をサポー ト するネ ッ ト ワーク ・サー バの場合は、測定器ホスト名が Connection Expert として報告されます。ダイナミック DNS をサポートしないネットワーク・サーバの場合は、IPアドレスだけが報告されます。

測定器のアドレス指定 プログラミングの際に、53210Aにアクセスするには、IPアド レスから構成されるアドレス文字列を使用します。

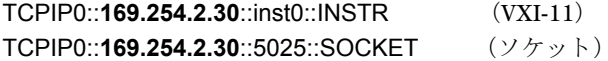

または、ホスト名も使用できます。

TCPIP0::**A-53210A-00050**.agilent.com::inst0::INSTR

#### LAN インタフェースをオフにする

フロント・パネルから LAN インタフェースをオフにするには、 I/O Config、 LAN Offを選択 し、測定器の電源を入れ直します。インタフェースがオフになっている場合は、 Connection Expertユーティリティでインタフェースを設定することはできません。

#### **Agilent Connection Expert**から **Web** インタ フ ェースを開 く

LAN インタフェースは、カウンタのWebユーザ・インタフェースにアクセスできる唯一 のI/O インタフェースです。 Web UI を開くには、設定済みの LAN 測定器を強調表示し (図2-4)、Connection Expertウ ィンドウから"Instrument Web Interface..."を選択し ます。

### USB インタフェースの設定

53210A は、ハイ・スピード USB 2.0デバイスです。測定器への接続には、測定器リア· パネルにあるタイプBUSBコネクタを使用します。

注記 53210A <sup>を</sup> USB ケーブルで PC に初めて接続 し た場合は、 PC の 「ハー ド ウ ェ ア ・ ウィザード」ユーティリティが起動し、製品のインストール・ソフトウェアの 選択を求める場合があります。53210A に付属する Agilent Automation-Ready CD上 のライブラリ以外に、USB インタフェース用のインストール・ソフトウェアは 存在しません。ソフトウェアを"検索せず"、デフォルトの選択肢を使用して、 「ウィザード」アプリケーションを続行します。

#### **USB**設定への測定器の追加

53210A と PC を USB ケーブルで接続し た状態で、 Agilent Connection Expert (図2-4) が まだ開いていなければ起動します。PCはUSBデバイスの存在を検出します。必要な場 合、USBデバイス (USB0) を右クリックして、"Refresh This Interface"を選択します。

Connection Expertは、 測定器 と の間の通信経路を確立し よ う と し ます。 成功し た場合、 測定器がUSB設定済みのリストに追加されます (図2-4)。USBアドレスは、次のように してフロント・パネルから読み取れます。

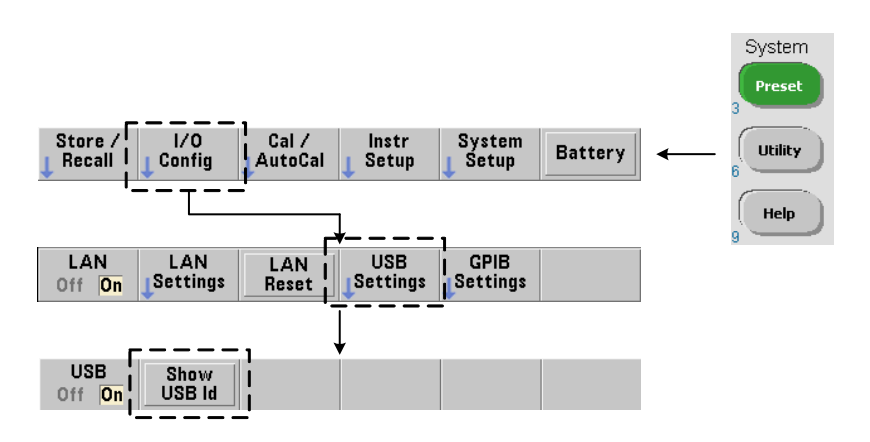

#### **USB** ア ド レス文字列

53210A を USB 経由でプログラムする場合、次のように測定器の USB アドレスがアドレ ス文字列に含まれるようにします。

#### USB0**::2391::1287::0123456789::0::**INSTR

プログラムの際のアドレス指定を簡単にするために、VISAエイリアスを割り当ててアド レスの代わりに使用できます。Connection Expertからエイリアスを割り当てるには、デ フォルトのエイリアス名を右クリックし、"Change Properties"を選択します。エイリ アスを入力して'OK' を選択します (図2-6)。

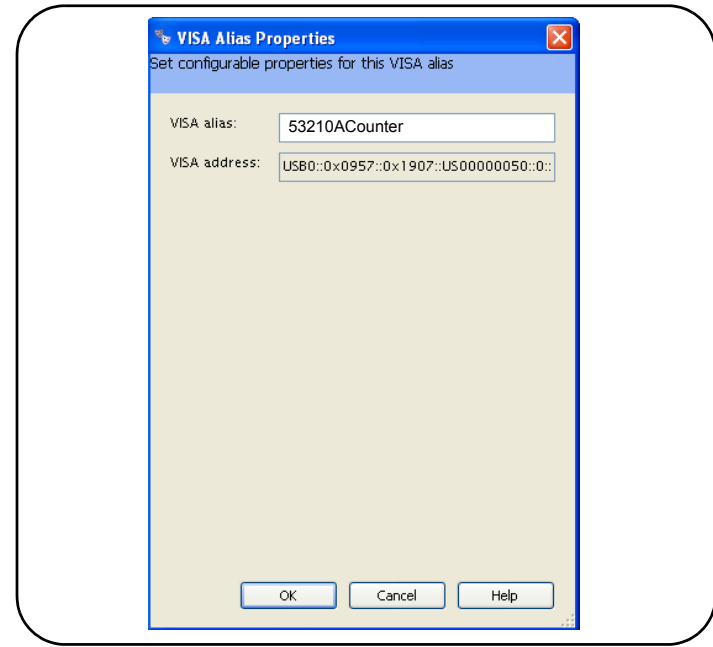

図**2-6. USB** ア ド レス文字列用の**VISA** エ イ リ アスの設定。

### USB インタフェースをオフにする

フロント・パネルから USB インタフェースをオフにするには、I/O Config、USB Settings、 USB Offを選択します。USB インタフェースをオン/オフした場合は、変更を有効にする ために電源を入れ直す必要があります。インタフェースがオフになっている場合は、 Connection Expert ユーティリティでインタフェースを設定することはできません。

#### **Interactive IOによる USB インタフェースの使用**

測定器WebインタフェースはUSBインタフェースからは使用できません。

代わりのプログラミング方法として、Connection Expertの'Interactive IO' ユーティ リティが使用できます (「Interactive IOの使用」を参照)。

### GPIB インタフェースの設定

<u>注記 以下の内容は、コンピュータにGPIBカードまたはUSB/GPIBインタフェースが存</u> 在することを前提にしています。

53210Aのプログラミングは、GPIB インタフェース (オプション400) 経由で行うことも できます。GPIBケーブルのPCへの接続には、「スター」構成(すべてのケーブルをコン ピ ュータに直接接続) と 「 リ ニア」 構成 (測定器 と測定器を接続) が使用でき ます。

#### **GPIB**設定への測定器の追加

GPIB インタフェースに測定器を追加するには、 GPIB0を強調表示し、 Connection Expert. ツールバーにあ る "Add Instrument" を選択し ます (図2-4)。 'New GPIB Instrument' ウィンドウが表示されたら (図2-7). カウンタのGPIB アドレスを選択し (注記:工場設 定ア ド レス=**3**)、 'OK' を選択し ます。

Connection Expertは、測定器 と の間の通信経路を確立し よ う と し ます。指定し たア ド レ スにカウンタが存在する場合、GPIB設定済み測定器のリストにカウンタが追加され ます。

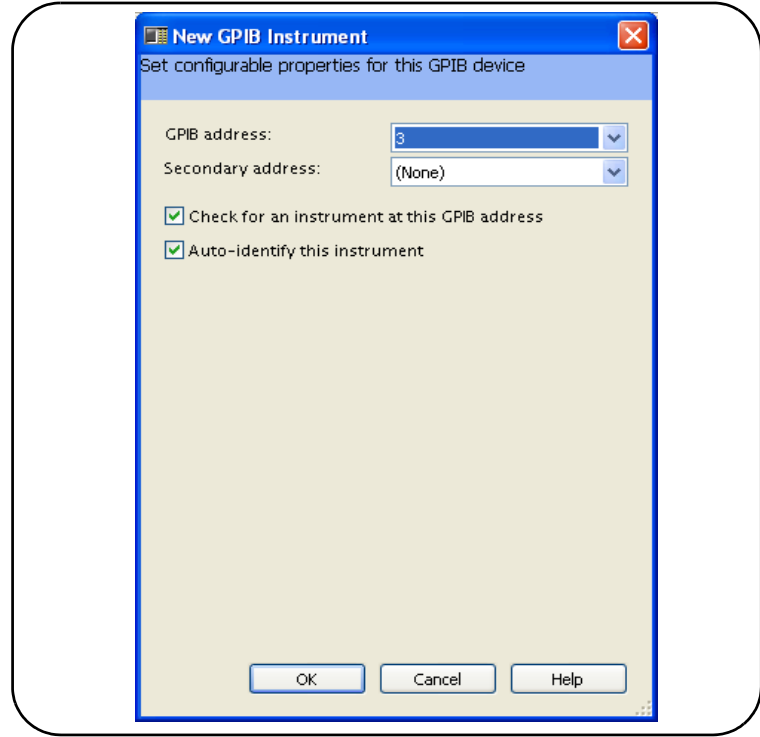

図**2-7. GPIB** ア ド レスの選択。

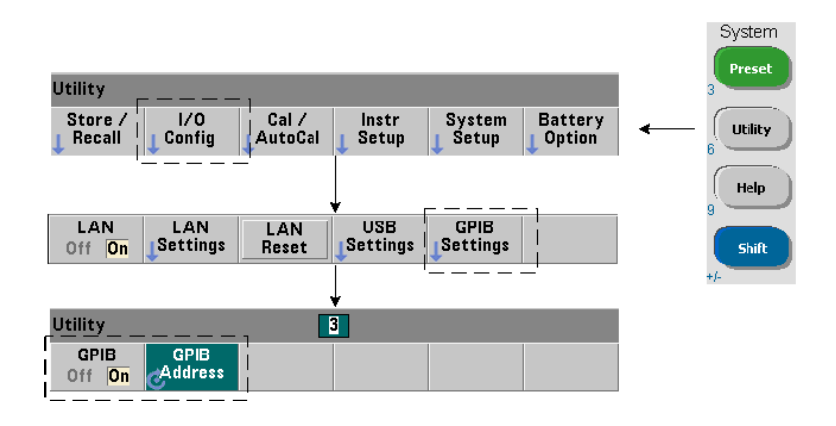

カウンタのGPIBアドレスは、次のようにしてフロント・パネルから読み取れます。

#### **GPIB** ア ド レス文字列

カウンタを GPIB 経由でプログラムする場合は、次のように測定器の GPIB アドレスがア ドレス文字列に含まれるようにします。

GPIB0::**3**::INSTR

#### **GPIB** ア ド レスの変更

GPIB アドレスを変更するには、 GPIB Address を選択し、回転ノブまたは Shift モードの数 字キーを使用して、アドレスを設定します。アドレスを変更した後、変更を有効にする ために電源を入れ直す必要があります。

GPIBアドレスを変更しても、Connection Expertのインタフェース・ウィンドウ (図2-4) は新しいアドレスで更新されません。

(Connection Expert) ウィンドウで、GPIB測定器を強調表示し、"Change Properties ..." を選択します。プロパティ設定ウィンドウ (図2-7) で、アドレス設定を新しいアドレス に変更し、'OK' を選択します。

#### GPIB インタフェースをオフにする

フロント・パネルから GPIB インタフェースをオフにするには、 I/O Config、 GPIB Settings、 GPIB Offを選択します。インタフェースをオン/オフした場合、変更を有効にするために 雷源を入れ直す必要があります。インタフェースがオフになっている場合は、Connection Expert ユーティリティでインタフェースを設定することはできません。

#### **Interactive IOによる GPIB インタフェースの使用**

測定器WebインタフェースはGPIB インタフェースからは使用できません。代わりのプロ グラミング方法として、 Connection Expertの'Interactive IO' ユーティリティが使用 でき ます (「Interactive IOの使用」 を参照)。

### **Interactive IO**の使用

Connection Expertの 'Interactive IO' ユーテ ィ リ テ ィ は、 53210Aにコマン ド を送信す るためのも う 1つの方法 (表2-1) です。Interactive IOは、PCのすべてのI/O インタフェー スで使用でき、53210AのSCPIコマンド・セットの任意のコマンドを測定器に送信でき ます。IEEE-488 共通コマンド (\*IDN?、\*RST、\*TST? など) をメニューから選択するこ ともできます。

Interactive IOでは以下が可能です。

- 通信の問題のトラブルシューティング
- 「デバイス・クリア」の実行
- 測定器のコマンド・セットの学習

図2-8に、選択したインタフェースに対してInteractive IOを起動する方法を示します。

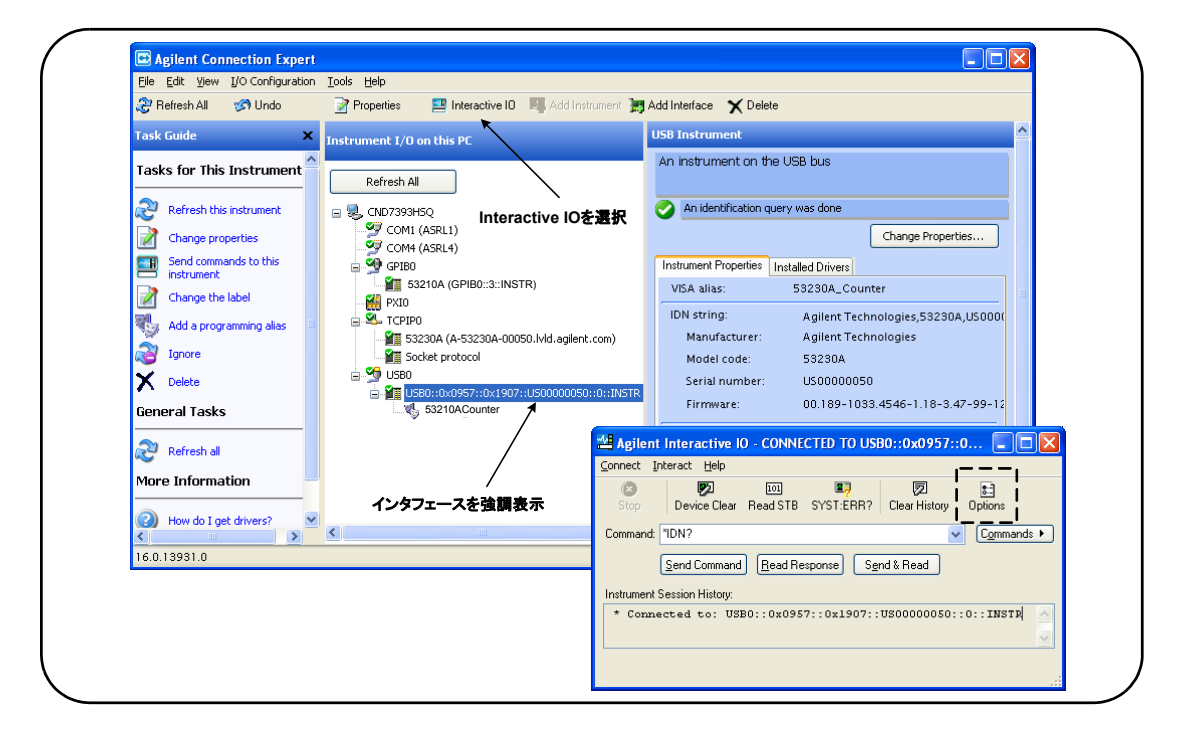

図**2-8.** 選択し たイ ン タ フ ェースに対する **Interactive IO**の起動。

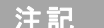

||注記 Interactive IO ウィンドウから 53210A にセルフテスト(\*TST?)コマンドを送信す る場合は、 結果が返されるのを待つために タ イムアウ ト 時間の延長が必要な場 合があ り ます。 このためには、 Interactive IOウ ィ ン ドウの 'Options' タ ブを使用 します。53210Aのセルフテストの完了までには、約7秒かかります。

## ファームウェアおよびドライバの更新

53210Aのファームウェアとドライバのアップデートは、Webから入手できます。このセ クションでは、アップデートを検索してコンピュータにダウンロードし、測定器にイン ストールする方法を説明します。

### 校正セキュリティをオフにする

ファームウェア・アップデートをインストールするには、カウンタの校正セキュリティ 機能をオフにする必要があります。このためには、次のコマンドを使用します。

**CALibration:SECurity:STATe {OFF|ON}, <** コード **> CALibration:SECurity:STATe?** (間合せフォーマット)

測定器のセキ ュ リ テ ィ を解除するには、 ステー ト を **OFF**にする と と もに、セキ ュ リ テ ィ ・ コードを指定する必要があります。測定器の工場出荷時には、セキュリティ・コードは AT53210A に設定されています。ただし、カウンタの使用開始後にセキュリティ・コー ドが変更されている可能性もあります。

ファームウェア・アップデートが完了した後、カウンタのセキュリティを再び設定する には、ステートを ONにし、セキュリティ・コードを指定します。セキュリティ・ステー トを変更しても、ファームウェアをアップデートしても、校正カウントは変化しません。

校正カウントは、次のコマンドで読み取ることができます。

#### **CALibration:COUNt?**

### SCPI言語エミュレーション・モード

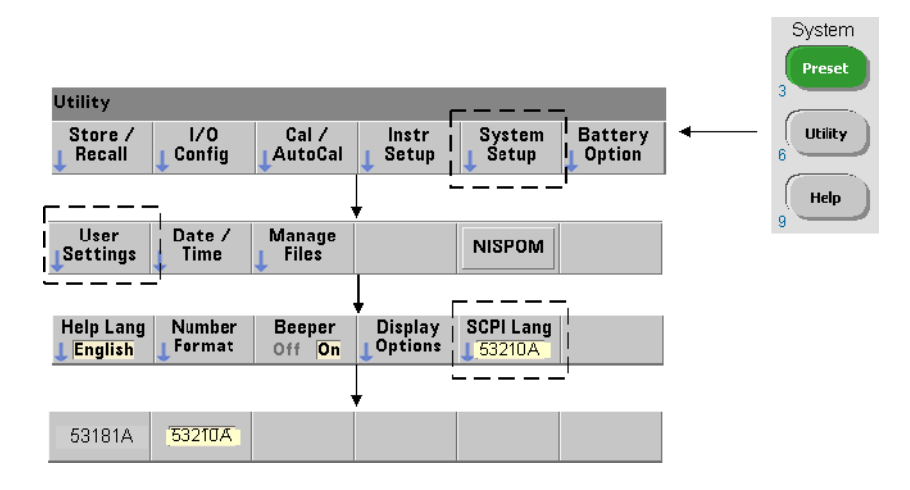

53210A を 53181A SCPI 言語 (エミュレーション) モードで使用することがある場合は、 ファームウェアをアップデートする前に元の (53210A) モードに戻す必要があります。

### アップデート・ユーティリティのダウンロード とインストール

53210A のファームウェア・アップデートを測定器にインストールするには、Agilent ファームウェア・アップデート・ユーティリティを使用します。このユーティリティと ファームウェア・アップデートは、次のWebページにあります。

#### **www.agilent.co.jp/find/53210A**

このページが表示されたら、'テクニカル・サポート'タブを選択し、'ドライバ、ソフ トウェア、ファームウェア'を選択します。'53210A Firmware Update' をクリックし、 'ドキュメントおよびダウンロード' の下で、次のユーティリティを選択します。

#### **53210A/53220A/53230A Firmware Update Utility**

プロンプトが表示されたら、「実行」を選択して、ユーティリティをインストールしま す。 デフ ォル ト の イ ン ス ト ール ・ デ ィ レ ク ト リ は、 C:\Program Files\Agilent\Firmware Update Utility Type 2 です。 ユーテ ィ リ テ ィ はス ター ト ・ メ ニ ューの "Agilent" の下に も追加されます。

## ファームウェア・アップデートのダウンロード

Webページに戻り、'ドキュメントおよびダウンロード'の下で、次の項目を選択します。

53210A Firmware Update Revision < リビジョン番号>

プロンプトが表示されたら、「実行」を選択して、ファイルをPCにダウンロード (保存) します。アップデート・ユーティリティを実行するときにファームウェア・ファイルへ のパスを指定する必要があるので、保存したディレクトリを覚えておいてください。

<u>注記 ファームウェア・アップデートは、LAN インタフェースからのみ利用できます。</u> ユーティリティを起動する前に、IP アドレスを確認しておきます。

### ファームウェア・アップデートのインストール

アップデート・ファイルを Web サイトからダウンロードしたら、アップデートをインス ト ールし ます。

1. インストール・ディレクトリまたはスタート・メニューから、ユーティリティを起動 します。図2-9に示すようなウィンドウが表示されます。

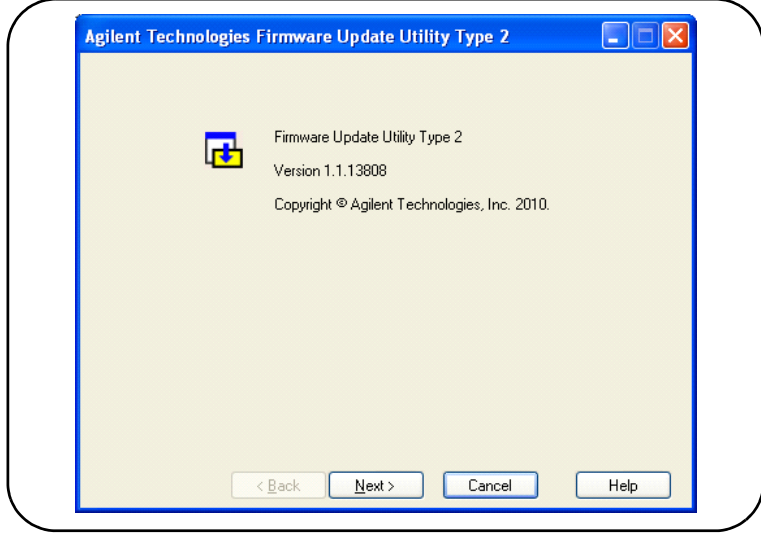

図2-9. ファームウェア・アップデート・ユーティリティのファイル選択ウィンドウ。

2. Next を押し、Browse ボタンを使用して、ファームウェア・ファイルのパスを指定しま す (図2-10)。指定すると、'Applicable Models' ウィンドウに、測定器のモデル番号と、 リビジョンおよび測定器の説明が表示されます。Nextを選択します。

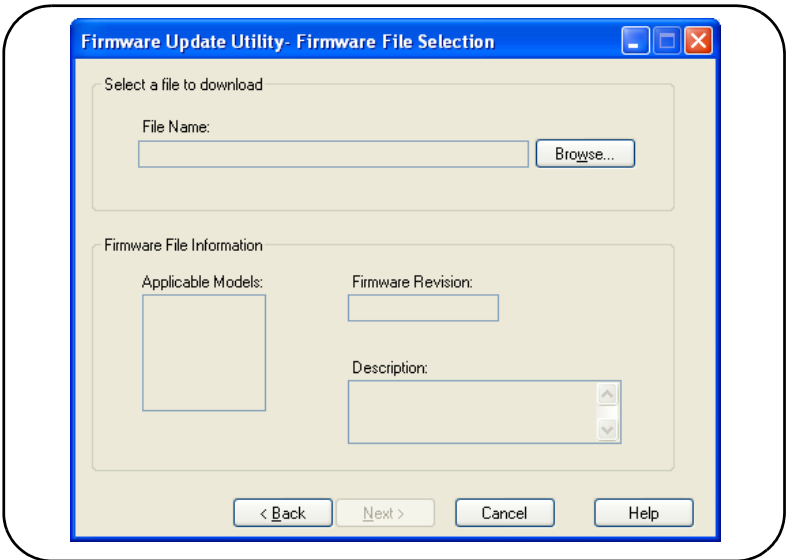

#### 図2-10. アップデート・ファイルのパスの選択。

3. カウンタのIPアドレスまたはホスト名を入力します (図2-11)。'Update' を選択して アップデート・プロセスを開始します。

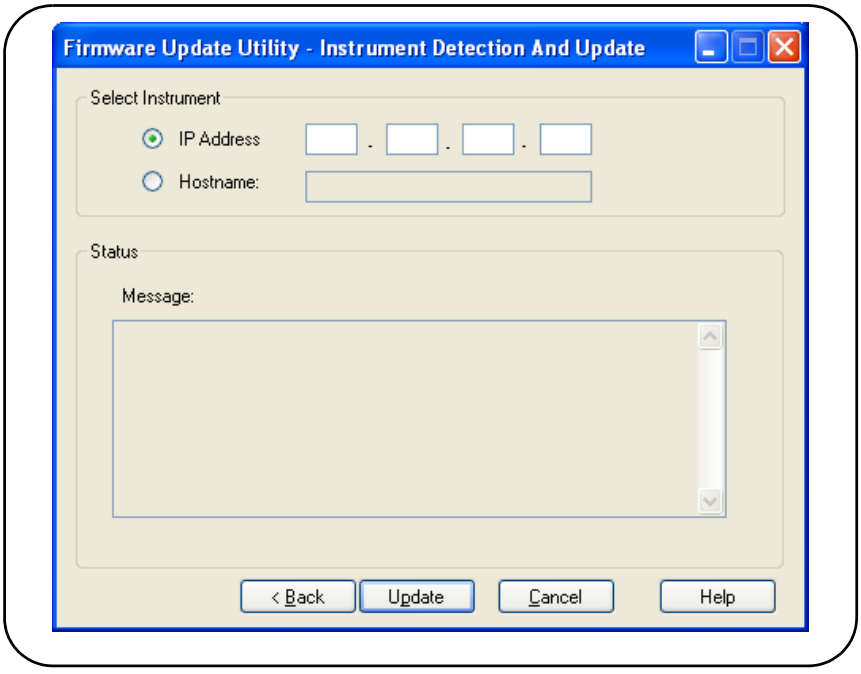

図2-11. アドレスまたはホスト名の指定。

ファームウェア・アップデートが完了するには数分かかります。アップデートが完了す ると、53210Aはリブートします。

ーキングアームウェア・アップデートの後で、Agilent Connection Expert(実行中の場合)<br>- ネーム - インスタンの記事にはカルトカーナササナス場へバナリナナースルトーマープ が、 53210Aの設定が変化し た こ と を報告する場合があ り ます。 これは、 ア ッ プ デートされた測定器の隣に黄色の三角形と感嘆符(!)が表示されることによっ て示されます。測定器名を選択し、'Change Properties' を選択し、'Test Connection' または 'Identify Instrument' を選択し て、 Connection Expert を更新し ます。

# IVI-COMドライバ・アップデートのダウンロード

53210A用のIVI-COMおよびLabVIEWドライバ (使用可能な場合)は、次のWebページ にあります。

### **www.agilent.co.jp/find/53210A**

このページが表示されたら、'テクニカル・サポート'タブを選択し、'ドライバ、ソフ トウェア、ファームウェア'を選択します。ドライバとその'readme'ファイルはこの リスト内にあります。

### **62 53210Aユーザーズ・ガイド**

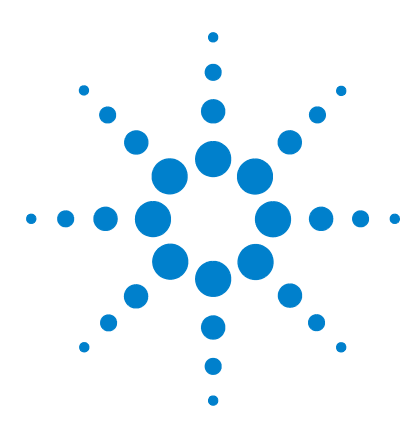

**Agilent 53210A 350 MHz RF** カウンタ ユーザーズ・ガイド

# **53210A**の測定

**3**

カウン タ測定の一覧 64 基準発振器の設定 64 基準発振器ソース 65 基準発振器 (オプション010) へのスタンバイ電力 68 測定タイムアウトの設定 70 SCPI構文の規約 71 MEASure および CONFigure コマンド 73 MEASureの使用 74 CONFigureの使用 75 周波数測定 77 周波数比測定 79 周期測定 81

この章では、53210Aカウンタで実行できる測定の一般的なプログラミング情報とサンプ ルを示します。

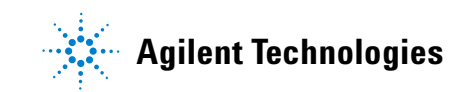

# カウン タ測定の一覧

Agilent 53210Aのカウンタ測定の一覧を表3-1に示します。この表には、各測定をソフト キーで選択するためのフロント・パネル・キーが示されています。また、対応するSCPI コマンドとチャネルの制限も記載されています。

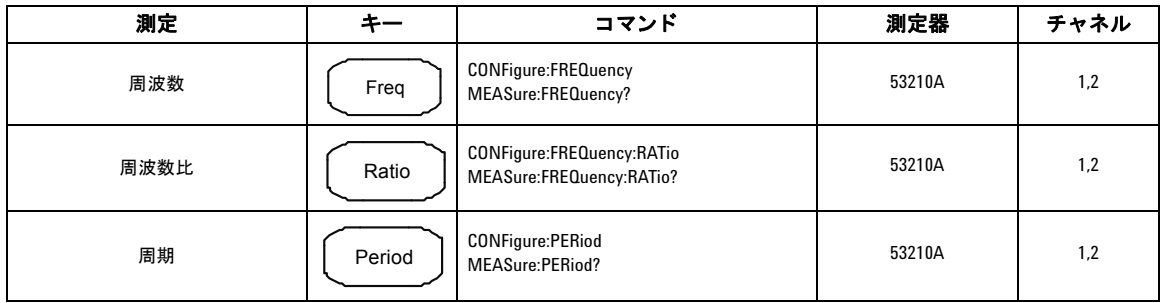

#### 表**3-1. Agilent 53210A**の測定一覧

# 基準発振器の設定

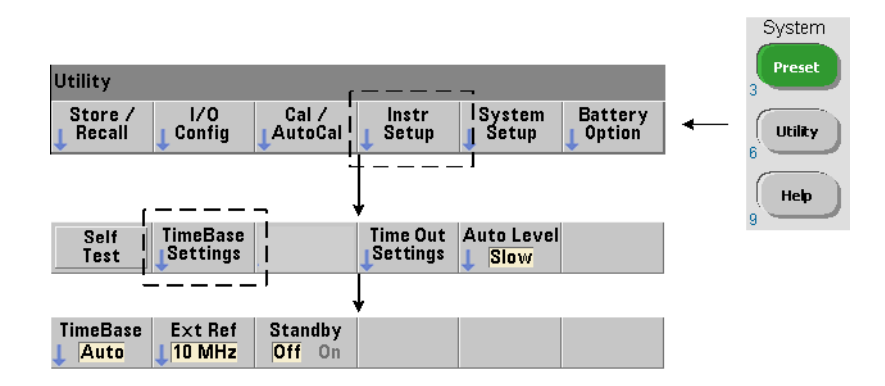

53210Aの測定は基準発振器に基づいて行われます。これは内部/外部クロックまたはタ イ ムベース と も呼ばれます。 測定を行 う には、 有効な基準発振器信号が存在する必要が あ り ます。

以下の情報は、カウンタの標準の温度補正水晶発振器 (TCXO) とオプション010超高安 定オーブン制御水晶発振器 (OCXO) の両方の基準に適用 されます。

### 基準発振器ソース

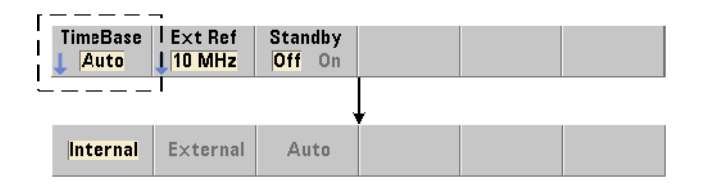

基準発振器(タイムベース)は、カウンタの内蔵発振器か、外部基準に同調した内蔵発 振器です。ソースに関するコマンドは次のとおりです。

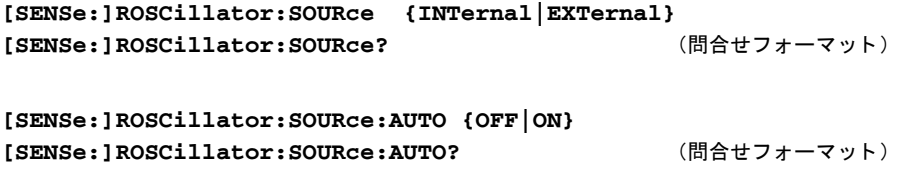

**- INTernal** selects the counter's internal 10 MHz oscillator. 信号は  $0.5$  Vrms (50  $\Omega$ 負荷) の正弦波です。内蔵発振器の信号は、カウンタのリア・パネルの Int Ref Out コネクタにも存在します。

- EXTernalは、リア・パネルの

Ext Ref In コネクタに印加される外部基準信号を選択します。信号は次の条件を満たす必 要があります。

- **•** 1 MHz、 5 MHz、 10 MHzのいずれか
- 100 mVrms $\sim$  2.5 Vrms
- **•** 正弦波

さ らに、 周波数を SENSe:ROSCillator:EXTernal:FREQuency コマン ド で指定する 必要があります。

- **:AUTO ON**は、 基準発振器ソースの自動選択をオンに し ます。 1、 5、 10 MHzの信号がカ ウンタの'Ext Ref In コネクタに存在する場合は、ソースがEXTernalに設定されます。有 効な信号が存在しないか失われた場合は、ソースは自動的に INTernal に切り替わり ます。

[SENSe:]ROSCillator:SOURceで発振器 ソース (INTernal またはEXTernal) を指 定する と 、 自動選択はオフにな り ます。

- **:AUTO Off**は、 発振器ソースの自動選択をオフに し ます。 ソースは [SENSe:]ROSCillator:SOURce コマン ド で設定 されます。

カ ウ ン タの出荷時、 およびSYSTem:SECure:IMMediate コマン ド の実行後には、 基準 発振器ソースはINTernalに設定 され、 自動選択はオン (On) になっています。 設定は 不揮発性メモリに保存され、リセット (\*RST) や測定器プリセット

(SYSTem:PREset またはPreset キー) を実行し て も変化し ません。

#### 外部基準周波数の指定

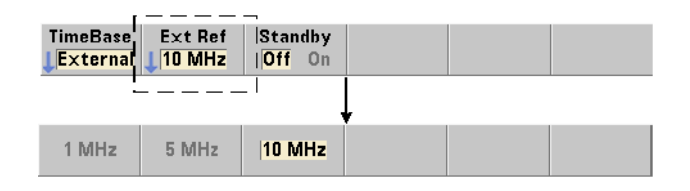

基準発振器ソースがSENSe:ROSCillator:SOURce または SENSe:ROSCillator:SOURce:AUTOでEXTernalに設定 されている場合は、外部信号 のロック周波数(内部発振器を同調する周波数)を次のコマンドで指定する必要があり ます。

**[SENSe:]ROSCillator:EXTernal:FREQuency {1E6|5E6|10E6| MINimum|MAXimum|DEFault}**

**[SENSe:]ROSCillator:EXTernal:FREQuency?[{MINimum|MAXimum| DEFault } 1** to the control of the control of the control of the control of the control of the control of the control of the control of the control of the control of the control of the control of the control of the cont

#### **53210A**の測定 **3**

カ ウ ン タの出荷時、 およびSYSTem:SECure:IMMediate コマン ド の実行後には、 外部 基準周波数設定は10 MHzです。設定は不揮発性メモリに記録され、リセット (\*RST) ま たは測定器プリセット(SYSTem: PREset または Presetキー)を実行しても変化しません。

#### 外部基準の例

次の例では、外部基準が存在する場合にはそれに同調するようにカウンタを設定します。 期待される外部周波数は10 MHzです。

SENS:ROSC:SOUR:AUTO ON // 外部基準が存在する場合は同調 SENS:ROSC:EXT:FREQ 10E6 // 信号は10 MHz

#### 有効な外部基準信号の検出

有効な (外部) 基準が存在する場合は、ディスプレイの右上コーナに ExtRef が表示され ます。有効な周波数が存在しないか指定されていない場合は、"No valid external timebase" が表示されます。エラーはエラー待ち行列にも記録されます。

有効な外部基準が存在するかどうかをプログラムから調べるには、次のコマンドを使用 し ます。

#### **[SENSe:]ROSCillator:EXTernal:CHECk ONCE**

こ の コ マ ン ド を送信す る 前に、 SENSe:ROSCillator:SOURce EXTernal および SENSe:ROSCillator:SOURce:AUTO OFF を設定し てお く 必要があ り ます。

次の例は、Ext Ref In コネクタに印加されている外部基準をチェックします。

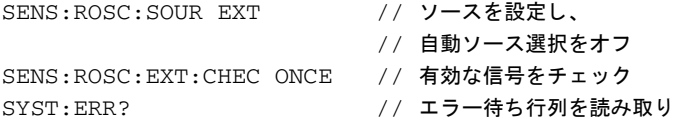

エラー待ち行列は、次のようにしてフロント・パネルから読み取れます。

#### **53210A**ユーザーズ ・ ガイ ド **67**

**3 53210A**の測定

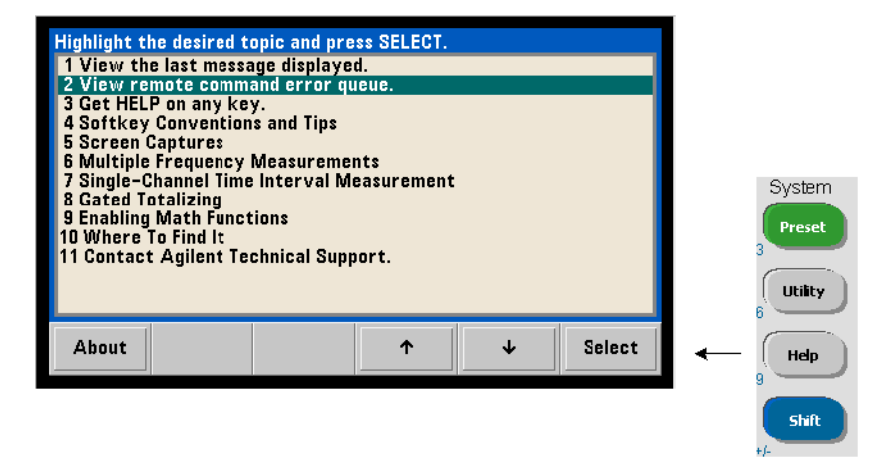

外部基準 (タイムベース) のステータスは、カウンタの疑問データ・レジスタでもモニ タされます。このレジスタは、次のコマンドで問い合わせることができます。

#### **STATus:QUEStionable:EVENt?**

値+1024 (ビット10) が、無効な周波数 (タイムベース) エラーを示します。レジスタ を読み取ると、レジスタの全ビットがクリアされます。カウンタのステータス・システ ムの詳細については、第8章を参照してください。

## 基準発振器 (オプション010) へのスタンバイ電力

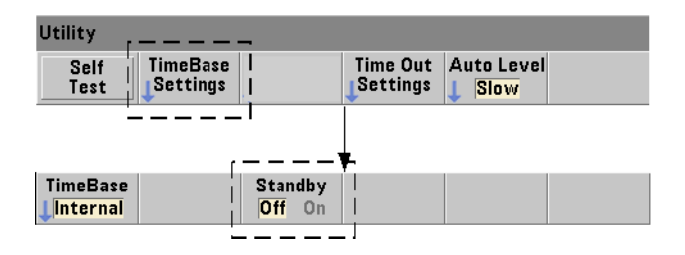

#### **53210A**の測定 **3**

カウンタの内蔵OCXO基準発振器 (オプション010) の動作温度を維持するためのスタン バイ電力は、ACライン電源またはバッテリ・オプション300から供給されます。スタン バイ電力をオン/オフするには、次のコマンドを使用します。

#### **[SENSe:]ROSCillator:INTernal:POWer:STANdby {OFF|ON}** [SENSe:]ROSCillator:INTernal:POWer:STANdby? (問合せフォーマット)

- **On** : フ ロ ン ト ・ パネルの電源ボ タ ンが 'off' (ス タ ンバイ) になっている と きに、 OCXO の温度を維持するスタンバイ雷源をオンにします。測定器がACライン雷源から切り離さ れ、 バッテリ・オプション 300 がインストールされてオンにたっている場合は、 バッテ リからスタンバイ電源が供給されます。バッテリからのスタンバイ雷源の供給は24時間 です。

-Off : フロント・パネルの電源ボタンが'off' になっているときに、ACライン電源ま たはバッテリから内蔵基準発振器へのスタンバイ雷源をオフにします。

#### スタンバイ雷力が Off の場合は、測定器の電源を入れ直すと、発振器の電源も入れ直さ れます。これは発振器の校正済み確度に影響し、仕様に記載されたウォームアップ時間 (**45**分) が経過し ない と安定に達し ない可能性があ り ます。

バッテリ・オプション300がインストールされ、ACライン電源が切り離されている場合 は、スタンバイ電力をオフにすることで、バッテリが放電するまでの時間を延ばすこと ができ ます。

カウンタの出荷時、およびSYSTem:SECure:IMMediateコマンドの実行後には、スタ ンバイ雷力はオフ (off) です。現在の設定は不揮発性メモリに記録され、リセット (\*RST) または測定器プリセット (SYSTem: PREset または Presetキー) を実行しても変 化しません。

#### **53210A**ユーザーズ ・ ガイ ド **69**

# 測定タイムアウトの設定

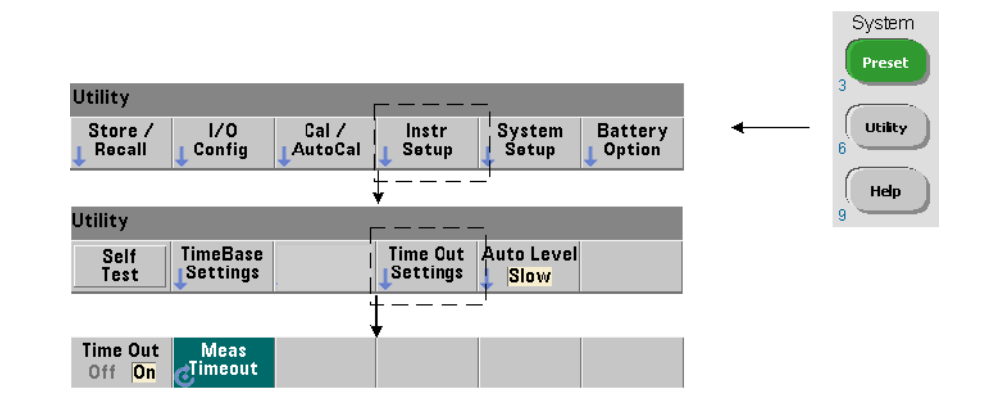

測定タイムアウトは、1つの測定が終了するまでにかけられる時間のことです。 タイムア ウト前に測定が終了し**なかった**場合は、9.91E37 (not a number) が返され、画面表示 は「-------」になります。シーケンスは、サンプル・カウント内の次の読み値に進み ます。

タイムアウトを指定することにより、何らかの理由で測定が完了しなかった場合に、測 定器が無期限に休止するのを防ぐことができます。

測定タイムアウトの設定には、次のコマンドを使用します。

**SYSTem:TIMeout {<**時間**>|MINimum|MAXimum|INFinity|DEFault} SYSTem:TIMeout?[{MINimum|MAXimum|DEFault}]**

(問合せフォーマット)

- 時間は指定するタイムアウト値であり、10 ms~2,000 sの範囲で、分解能は1 msで す。タイムアウト設定は、トリガ・サイクル中に複数の測定値を取得する際の測定スルー プットに影響することがあります。最適なタイムアウト値を設定するには、トリガ遅延、 ゲー ト 時間、 ゲー ト 遅延 (第5章) を考慮する必要があ り ます。

タイムアウト設定は不揮発性メモリに記録され、リセット (\*RST) または測定器プリ セット (SYSTem: PREset またはPresetキー) を実行しても変化しません。

#### **53210A**の測定 **3**

出荷時には、測定タイムアウトは1秒に設定されています。時間を9.9E+37に設定する か、SYSTem:SECurity:IMMediate コマンドを送信すると、タイムアウトはオフにな ります。タイムアウトをオフにした場合は、測定器は測定が終了するまで無期限に待ち ます。

### **SCPI**構文の規約

LAN. USB. GPIB インタフェースを通じてカウンタをプログラムするには. SCPI (Standard Commands for Programmable Instruments) 制御言語を使用し ます。 SCPI言 語構文の代表的な例として、MEASureコマンドを次に示します。

MEASure:FREQuency?[{<期待値>|MINimum|MAXimum|DEFault} [,{<分解能>|MINimum|MAXimum|DEFault}]][,<チャネル>]]

プログラミング規約は次のとおりです。

#### コマンド・キーワードと省略コマンド

コマンド・キーワード (MEASure, FREQuency? など)は、 コロン (:) で区切ります。 大文字の部分は、キーワードまたはパラメータの省略形を示します。省略形か完全なコ マンド/パラメータのどちらかを使用する必要があります。

#### オプションのキーワード とパラメータ

オプションの (暗黙の) キーワード とパラメータは、角括弧 (例、「、< チャネル > 1) で 示されます。 送信するコマンドに角括弧は含めません。 オプションのパラメータを指定 しない場合は、デフォルト値が使用されます。

#### コ マン ド/パラ メ ー タの区切 り と **SCPI** コ マン ドの連結

最後のキーワードと最初のパラメータの間はスペースで区切ります。パラメータとパラ メータの間はカンマ (.) で区切ります。カウンタ・チャネル番号の前には'@' を付け、 各チャネルを括弧で囲みます。

MEAS:FREQ:RAT?5E6,(@2),(@1)

**53210A**ユーザーズ ・ ガイ ド **71**

複数のサブシステム 1つの文字列で複数のSCPIコマンドを送信する場合は、異なるサ ブシステム (ルート・ノード) に属するコマンドの間を区切るには、セミコロン (;) と コロン (:) を使用します。例:

INP:COUP AC**;:**TRIG:SOUR EXT

上記の文字列では、サブシステム/ルート・ノード (INPut と TRIGger) が異なるため、 セミコロンとコロンが必要です。

**同じサブシステム** 同じサブシステムに属するコマンドの場合も、複数のコマンドを1 つの文字列で送信できます。最初のコマンドはルート・ノードを参照し、以降のコマン ドはセミコロンで区切られて、前のコマンドと同じレベルを参照します。例として、 CALCulate2サブシステムを使用した次のコマンド・シーケンスがあるとします。

CALC2:TRAN:HIST:STAT ON CALC2:TRAN:HIST:POIN 15 CALC2:TRAN:HIST:RANG:AUTO ON CALC2:TRAN:HIST:RANGe:AUTO:COUNt 300

このシーケンスは、次の文字列で送信できます。

CALC2:TRAN:HIST:STAT ON**;**POIN 15**;**RANG:AUTO ON**;**AUTO:COUN 300

**別々のコマンド・ラインか文字列か** コマンドを別々のコマンド・ラインではなく1つ の文字列で送信すると、「設定衝突」エラーを避けられる場合があります。別々のコマン ド・ラインで送信した場合は、カウンタは各コマンド・ラインを解析するたびにエラー をチェックします。1つの文字列で送信した場合は、すべての文字列が解析されてからエ ラー条件がチェックされます。

#### **IEEE 488-2**共通コマン ド と **SCPI** コ マン ドの連結

IEEE 488.2共通コマン ド (\*RST、 \*WAI、 \*OPC?など) と SCPI測定器コマン ド の両方を 含むコマンド 文字列では、 共通コマンド と SCPI コマンドの間をセミコロン (:) で区切り ます。 次の文字列はその例です。

CALC:STAT ON**;**AVER:STAT ON**;:**INIT**;**\*WAI**;**CALC:AVER:AVER?
**注記 SCPI プログラミング規約に関する説明は、53210A/53220A/53230A Product** Reference CDの 'Programmer's Reference' のセクシ ョ ンにあ り ます。

# **MEASure**および**CONFigure** コマンド

カウンタが測定を行う際には、いくつかのパラメータに基づく設定が用いられます。こ れらのパラメータをプログラムで設定するための出発点として、最も容易で最も一般的 なのは、 CONFigureおよびMEASure サブシ ステムの コマン ド を使用する こ と です。 こ れらのコマンドは、1つのコマンドで複数のカウンタ・パラメータを設定したりデフォル トに戻したりするため、「上位レベル」のコマンドと見なされます。これに対して、「下 位レベル」 のコマン ドは、 他のサブシステム (INPut、 TRIGger、 SENSeなど) に属し、 CONFigure または MEASure で設定ま たはデフ ォ ルト に戻し たパラ メ ータ の値を個別 に変更するために用いられます。

CONFigureおよびMEASureサブシ ステムのコマン ド を実行するのは、表3-2に示したコ マンド/サブシステムを使用してパラメータを個別に設定するのと同等です。

# 表**3-2. CONFigure**および**MEASure** を使用し たカウン タ設定

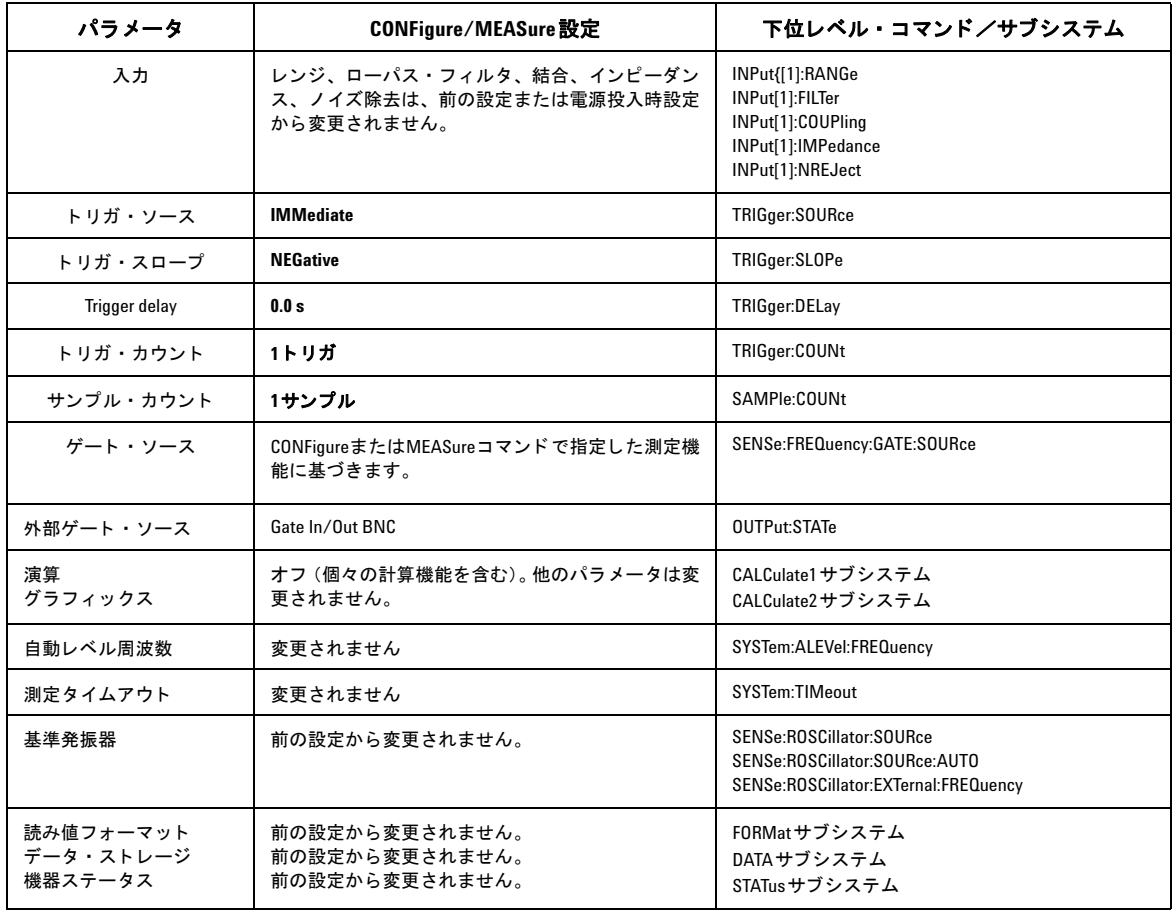

# **MEASure**の使用

MEASureサブシ ステムのコマン ド を使用し た測定は、 コマン ド が実行 される と きに、 構 文で指定されたパラメータに基づいて行われます。結果は測定器の出力バッファに送ら れます。

次に示すのは、 MEASure コマン ド の例です。

MEAS:FREQ?60.0, 1e-3, (@1)

このコマン ドは、 チャネル1の期待値60 Hzの信号を、 5桁 (1 mHz) の分解能で1回測定 します。他のすべてのカウンタ・パラメータ (入力設定、トリガ・ソースなど)は、与 えられたMEASureコマンドに対する既定義の値に設定されるか、前にプログラムされた 値のま まにな り ます。

測定はただちに実行されるので、カウンタ設定の変更は、コマンド内のパラメータに限 定されます。

# **CONFigure**の使用

CONFigureサブシ ステムのコマン ド を使用し た測定では、下位レベルのコマン ド を使用 して、測定を実行する前にカウンタ・パラメータを変更できます。例えば、次の設定が 必要だとします。

- **•** 周波数測定
- **外部トリガ:正スロープ**
- **•** ト リガ ・ カウント=2
- **•** サンプル ・ カウン ト ( ト リ ガ1回あた り の読み値の個数) =5
- **•** ゲー ト 時間=5 ms

MEASure:FREQuency? コマンドは使用できません。このコマンドは、トリガ・ソース を内部、トリガ・カウントを1、サンプル・カウントを1に設定した後、ただちに測定を トリガするからです。ゲート時間は0.1秒に設定されます。

CONFigure と適切な下位レベル ・ コマン ド を使用する こ と で、 測定を開始する前に設定 を変更できます (SCPIコマンドは省略形で示しています)。

#### **3 53210A**の測定

```
//カウンタを周波数測定に設定
//CONFigure で設定した値からパラメータを変更
CONF:FREQ 1.0E6, (@2)
  TRIG:SOUR EXT
  TRIG:SLOP POS
  TRIG:COUN 2
  SAMP:COUN 5
  SENS:FREQ:GATE:TIME 0.005
  SENS:FREQ:GATE:SOUR TIME 
INIT
```
#### **CONFigure?**の使用

次のコマンド:

#### **CONFigure?**

は、測定器に*前回*送信されたCONFigureまたはMEASure? コマンドで設定された測定機 能を返 し ます。 電源を入れ直 し た後、 CONFigure またはMEASure? を送信する前に CONFigure? を送信する と 、 設定衝突エ ラーが発生し ます。

例 :

CONF:FREQ 1.0E6, (@2) CONF?

これは次の結果を返します (引用符を含む):

"FREQ +1.00000000000000E+006,+1.00000000000000E-004,(@2)"

これには、 機能、 期待値、 (計算 された) 分解能、 チ ャ ネルが含まれます。 CONFigure または MEASure コマン ド でチ ャ ネル番号を指定し なかった場合は、 返 される文字列に チャネルは含まれません。

# 周波数測定

# ■ 以下の例に示す SCPI コマンドは、周波数測定の実行方法の概要を示すことを目 的としています。デフォルト値を指定するコマンドがわざわざ含まれているこ とがあるのは、 実際の使用のためにサンプルを変更する際に必要な場合がある からです。詳細については、Agilent 53210A/53220A/53230A Product Reference CDに 収録されている 'Programmer's Reference' を参照し て く だ さい。

周波数

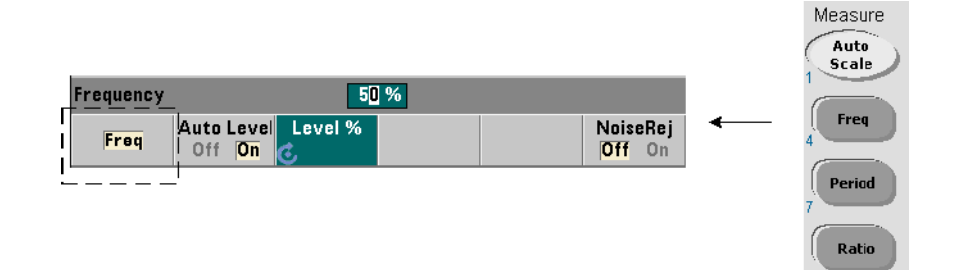

標準的な周波数測定を図3-1に示し ます。

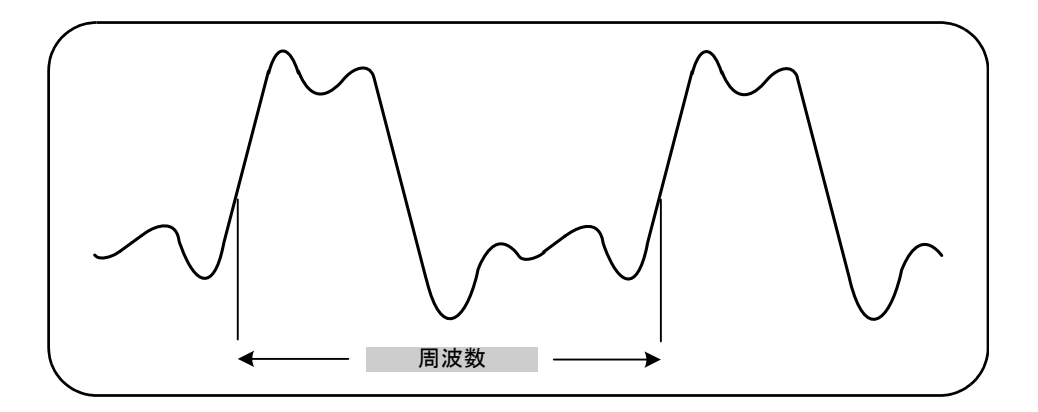

## 図**3-1.** 標準的な周波数測定。

周波数測定のためのコマンドを以下に示します。

```
MEASure:FREQuency?[{<期待値>|MINimum|MAXimum|DEFault}
[,{<分解能>|MINimum|MAXimum|DEFault}]][,<チャネル>]
```

```
CONFigure:FREQuency [{<期待値>|MINimum|MAXimum|DEFault} 
[,{<分解能>|MINimum|MAXimum|DEFault}]][,<チャネル>]
```
- 期待値は入力信号周波数の期待値、分解能は必要な測定分解能 (Hz単位) です。 パラ メータの範囲は次のとおりです。

期待値 (チャネル1) : 0.1 Hz~350 MHz (デフ ォル ト =10 MHz) 期待値 (チャネル2オプション106): 100 MHz~6.0 GHz (デフォルト=500 MHz) 期待値 (チャネル2オプション115): 300 MHz~15 GHz (デフォルト=500 MHz)

分解能 (全チャネル) : 1.0E-15×期待値~1.0E-5×期待値 (デフ ォル ト の分解能は、 0.1 sのゲー ト 時間に対応し ます)

- チャネルはカウンタ・チャネル1または2で、(@1)または(@2)のように指定します。

#### 周波数測定の例

```
// MEASure?の使用 : 20 MHz信号を 0.1 Hzの
// 分解能で測定
*RST // 既知のステートにリセット
MEAS:FREQ?20E6, 0.1, (@1)
------------------------------------------------------
// CONFigureの使用 : 20 MHz信号を
// 0.1 Hz分解能で測定、 10個の読み値を取得
*RST // 既知のステートにリセット
CONF:FREQ 20E6, 0.1, (@1)
   SAMP:COUN 10 // 10個の読み値を取得
READ?
```
#### 注記

1. トリガと、トリガ1回あたりの読み値の個数(サンプル・カウント)の詳細について は、第5章を参照してください。

# 周波数比測定

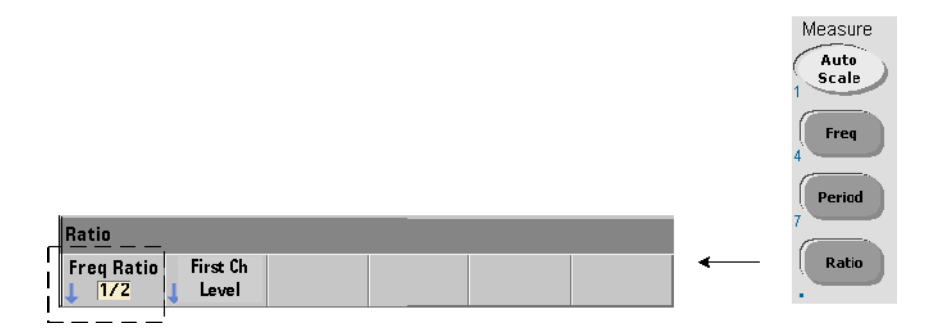

周波数比測定は、 2つの信号を測定する もので、 通常は1つの信号が基準 と し て用い られ ます (図3-2)。信号の波形は異なっていてもよく、信号はカウンタの任意の2つのチャ ネルの組み合わせに印加できます。

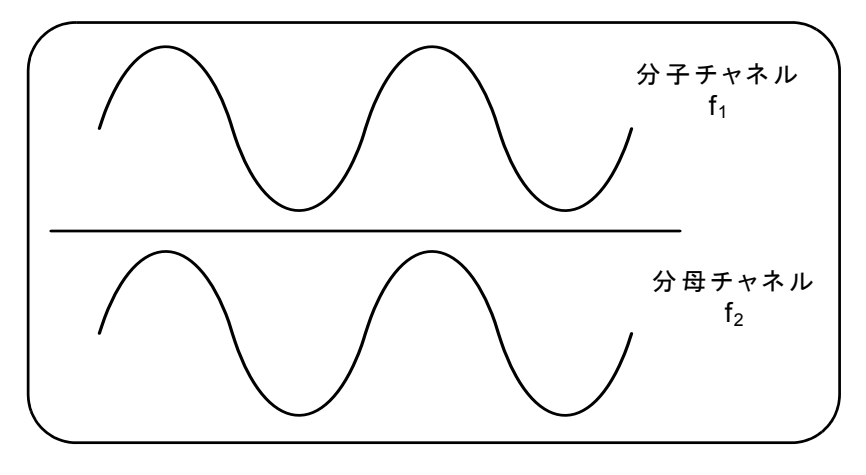

図**3-2. 2**つの入力信号の比の測定。

周波数比測定のためのコマン ド を以下に示し ます。

#### **3 53210A**の測定

```
MEASure:FREQuency:RATio?[{<期待値>|MINimum|MAXimum| DEFault} 
[,{<分解能>|MINimum|MAXimum|DEFault}]] [,<チャネル ・ ペア >]
```
**CONFigure:FREQuency:RATio [{<**期待値**>|MINimum|MAXi-mum|DEFault} [,{<**分解能**>|MINimum|MAXimum|DEFault}]] [,<**チャネル ・ ペア **>]**

- 期待値は2つの入力信号の*比*の期待値、分解能は比測定の必要な分解能です。 パラメー タの範囲は次のとおりです。

期待値  $(\pi \tilde{\mathcal{V}} > \pi \tilde{\mathcal{V}} > 106) : 0.28 \sim 6.0E10$   $(\vec{\mathcal{V}} > \pi \tilde{\mathcal{V}} > 1.0)$ 期待値 (オプション115) · 0.85~15.0E10 (デフォルト=1.0)

分解能 (全チャネル) : 1.0E-15×期待値~1.0E-5×期待値 (デフォルトの分解能は、0.1 sのゲート時間に対応します)

- **チャネル・ペア**設定は、(@1),(@2)|(@2),(@1)です。ペア内の最初のチャネルが比 の分子、2 つめのチャネルが比の分母を表します。デフォルトのチャネル·ペアは (@1),(@2)です。

#### 周波数比の例

// MEASure?の使用 : 比測定、 比の期待値1 : 1、 // 比測定分解能を 6桁に設定 \*RST // 既知のステートにリセット MEAS:FREQ:RAT?1, 1.0E-6, (@1),(@2) -------------------------------------------------------

// CONFigureの使用 : 比測定、 比の期待値1 : 1、 // 比の分解能を 9桁に設定 \*RST // 既知のステートにリセット CONF:FREQ:RAT 1, 1.0E-9, (@1),(@2) INP:LEV 1.5 // 1.5 Vのしきい値レベルを設定 (チャネル1) READ?

## 注記

1. 上記の比測定の分解能の桁数は、 分解能パ ラ メータ (1.0E-6、 1.0E-9) で設定 され ます。 実際には、 指数が桁数に対応し ます。 ゲー ト 時間 と読み値の分解能の間の関係に ついては、第5章の「周波数測定」を参照してください。

2. カウンタしきい値レベルと入力信号経路の設定の詳細については、第4章を参照して く ださい。

# 周期測定

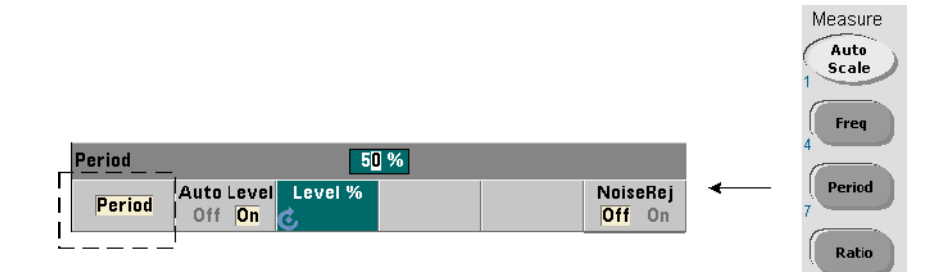

標準的な周期測定を図3-3に示します。

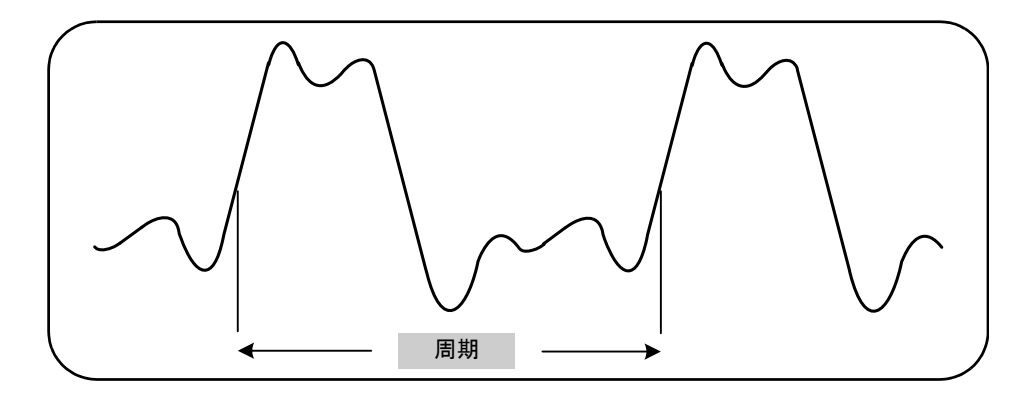

#### 図**3-3.** 標準的な周期設定。

周期測定のためのコマン ド を以下に示し ます。

**MEASure:PERiod?[{<**期待値**>|MINimum|MAXimum|DEFault} [,{<**分解能**>|MINimum|MAXimum|DEFault}]][,<**チャネル**>]**

**CONFigure:PERiod [{<**期待値**>|MINimum|MAXimum|DEFault} [,{<**分解能**>|MINimum|MAXimum|DEFault}]][,<**チャネル**>]**

- 期待値は入力信号周期の期待値、分解能は必要な測定分解能 (s単位) です。 パラメー タの範囲は次のとおりです。

期待値  $($ チャネル1 $)$  : 2.8 ns ~10 s  $($ デフォルト=100 ns) 期待値 (チャネル2オプション106): 160 ps~10 ns (デフォルト=2 ns) 期待値  $( \pm \sqrt{2} \times 2 \pm \sqrt{2})$   $\geq 115$ ) : 66 p : s  $\sim 3.33$  ns  $(\neq \pm \sqrt{2} \times 10^{-15})$  = 2 ps)

分解能 (全チャネル) : 1.0E-15×期待値~1.0E-5×期待値 (デフ ォル ト の分解能は、 0.1 sのゲー ト 時間に対応し ます)

- チャネルはカウンタ・チャネル1または2で、(@1)または(@2)のように指定します。

#### 周期測定の例

```
// MEASure?の使用 : 100 ns (10 MHz) 信号の周期を
// 12桁の分解能で測定
*RST // 既知のステートにリセット
MEAS:PER?100E-9, 1E-12, (@1)
----------------------------------------------------------
```
// CONFigureの使用 : 100 ns (10 MHz) 信号の周期を // 12桁の分解能で測定 \*RST // 既知のステートにリセット SYST: TIM 1.0 // 1sの測定タイムアウト (測定1回ごと) CONF:FREQ 100E-9, 1E-12, (@1) SAMP:COUN 10 // 10個の読み値を取得 READ?

# 注記

1. トリガと、トリガ1回あたりの読み値の個数(サンプル・カウント)の詳細について は、第5章を参照してください。

2. カウンタしきい値レベルと入力信号経路の設定の詳細については、第4章を参照して く ださい。

**3 53210A**の測定

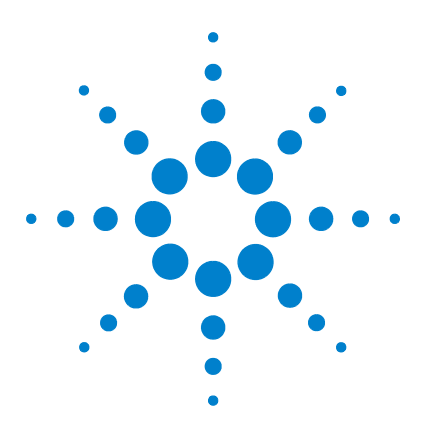

**Agilent 53210A 350 MHz RF** カウンタ ユーザーズ・ガイド

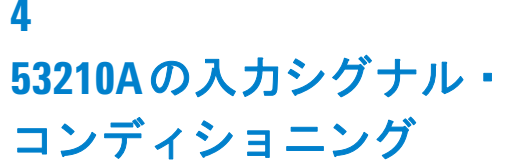

チャネル特性 86 シグナル・コンディショニング経路 86 入力インピーダンス 88 入力レンジ 90 入力結合 92 帯域幅制限 (ローパス) フィルタ 93 しきい値レベルと感度 95 ノイズ除去 (ヒステリシス) 101 しきい値スロープ 102 入力信号レベルと信号強度の測定 103

この章では、予想される入力信号の特性に応じて入力チャネルを設定する方法について 説明します。設定としては、チャネルのインピーダンス、レンジ/プローブ係数、結合、 フィルタリング、しきい値レベル/感度の設定があります。

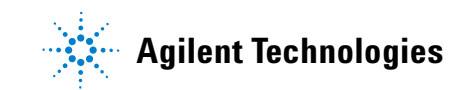

# チャネル特性

53210A カウンタには、1つの入力チャネルと、オプションで2つめの入力チャネルがあ ります。製品**オプション201**は、チャネル1へのリア・パネルからのパラレル (追加) ア ク セス を追加し ます。製品オプシ ョ ン **106**および**115**は、6 GHz または15 GHzの第2入力 を追加し ます。 オプシ ョ ン **202**は第2チャネル (オプシ ョ ン 106/115) をフ ロン ト ・ パネ ルに、 オプシ ョ ン **203**はオプシ ョ ン 106/115 を リ ア ・ パネルに配置し ます。

<u>注記 テャネル1のパラレル入力がリア・パネルに存在する場合(オプション201)は、すべては、または、そのようになっている。</u> の入力仕様はリア端子のみに適用され、50 Ωの入力インピーダンスが基準です。この場 合は、フロント・パネル入力の性能は仕様には含まれません。また、測定器の校正の際 には、リア・パネルの入力端子が用いられます。

> I/O インタフェースからカウンタをプログラムする場合は、設定はSCPIのINPut サブシ ステムのコマンドによって行います。コマンドの構文の INPut[1] または INPut は、 チャネル1を表します。すなわち、これらのコマンドはオプションの第2チャネル (オプ ション 106 またはオプション 115) には適用されません。

> カウンタの標準(ベースバンド)チャネルとオプションの第2チャネルは、それぞれ独 立に設定できます。ただし、測定は同時には実行されません。チャネルを切り替えると、 チャネルの設定は保持されますが、現在の測定は終了します。新しく選択したチャネル が再初期化され、プログラムされたトリガ条件が満たされたときに測定が始まります。

# シグナル・コンディショニング経路

図4-1に、カウンタのシグナル・コンディショニング経路を示します。

# 53210Aの入力シグナル・コンディショニング 4

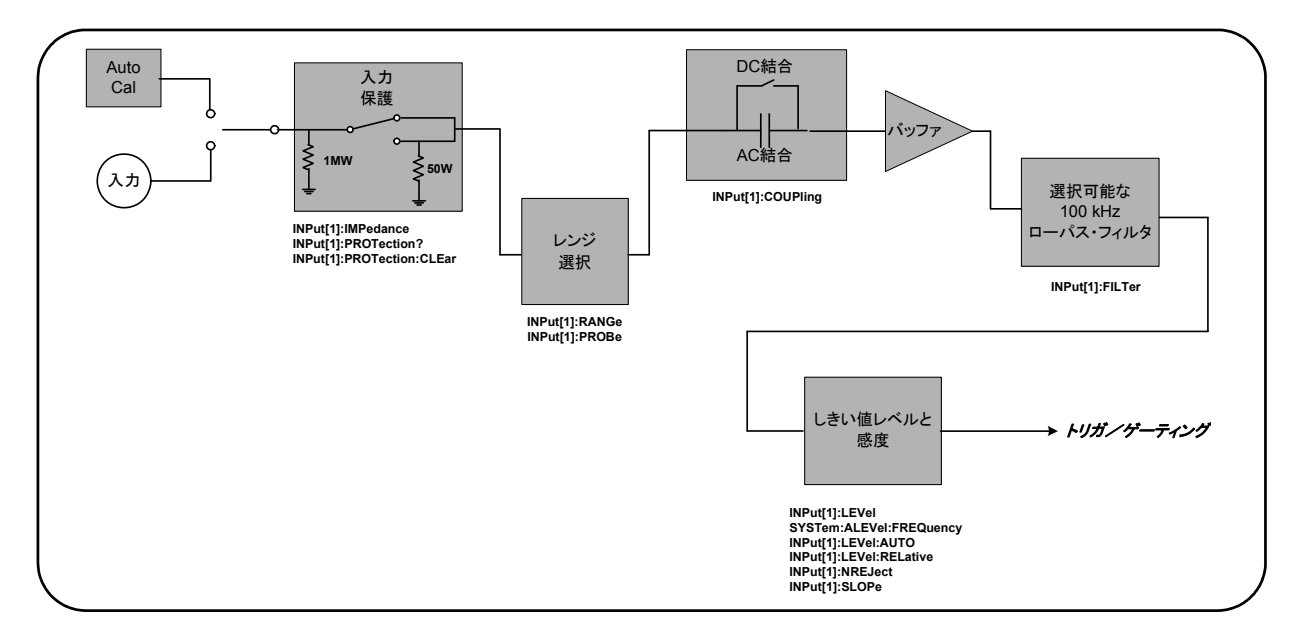

# 図**4-1. 53210A**の入力シグナル ・ コ ンデ ィ シ ョ ニング。

表4-1は、シグナル・コンディショニング・パラメータの電源投入時/リセット時の値の 一覧です。

# 表4-1. 入力チャネルのリセット/プリセット設定の一覧

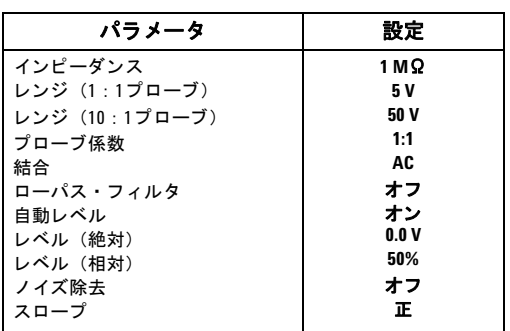

# 入力インピーダンス

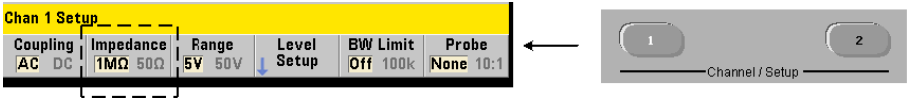

53210Aカウンタの入力インピーダンスは、次のコマンドを使って、50Ωまたは1MΩに 設定できます。

#### **INPut[1]:IMPedance {<** インピーダンス **>|MINimum|MAXimum| DEFault}**

#### **INPut[1]:IMPedance?[{MINimum|MAXimum|DEFault}]**

(問合せフォーマット)

50 Ω ト 1 MΩ のインピーダンスは、それぞれインピーダンス整合 (終端) とブリッジ· アプリケーションに使用します。

プローブの使用 1:1または10:1のプローブを使用する場合は、カウンタの入力イン ピーダン ス をプ ローブの互換性 (50 Ω、 1 MΩ、 高イ ン ピーダン スなど) に一致する よ うに設定する必要があります。詳細については、「プローブ係数の設定」を参照してくだ さい。

リセット (\*RST) またはフロント・パネル・プリセット (Preset) を実行すると、イン ピーダンスは 1 MΩ に設定 されます。 CONFigure と MEASure では、 入力イ ン ピーダン ス設定は変更されません。

# インピーダンスの例

//期待値10 MHzの信号の周期測定、 //最大分解能、チャネル1を使用 CONF:FREQ 0.1E6,MAX,(@1) **INP:IMP 1.0E6 //** インピーダンスを **1 M**Ωに設定

#### 53210Aの入力シグナル・コンディショニング 4

## 入力保護

50 Ωの入力インピーダンスで使用可能な最大入力雷圧 (DCオフセットを含む) は、  $\pm$  5.125 Vpです。入力電圧が約 $\pm$ 10.0 Vpを超えると、入力保護リレーがオープンし、入 力インピーダンスは1 MΩに変更 されます (ただ し、Impedance ソ フ ト キーの表示は50 Ω 設定のままです)。

リレーがオープンすると、対応するチャネル・キーが点滅します。この点滅は、入力電 圧を除去するか損傷しきい値未満に下げ、キーを押すまで続きます。これにより、イン ピーダンスは50 Ωに戻 されます。

保護リレーがオープンしたかどうかをプログラムから調べるには、次のコマンドを送信 し ます。

#### **INPut[1]:PROTection?**

この間合せは、リレーのステート (0=リレー・クローズ、1=リレー・オープン) を返 します。入力電圧を除去するか損傷しきい値未満に下げた後、次のコマンドで保護リレー をリセット (クローズ) します。

#### **INPut[1]:PROTection:CLEar**

これにより、インピーダンスは50 Ωに戻されます。

電圧過負荷ビット 入力保護リレーのオープンは、カウンタの疑問データ・レジスタ・ グループの「雷圧過負荷」ビット (ビット0) のセットと対応しています。条件レジスタ のビ ッ ト を ク リ アするには、 INPut:PROTection:CLEar コマン ド を使用するか、 入力 インピーダンスを1MΩに変更します。イベント・レジスタのビットをクリアするには. レジスタを読み取ります。詳細については、第8章「機器ステータス」を参照してください。

# スカレンジ

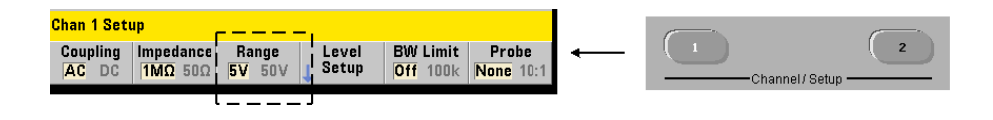

53210A カウンタの信号動作レンジ (入力レンジ) は、±5.0 V、±50 V、±500 V であ り、プローブ係数に依存します。レンジは次のコマンドで設定します。

**INPut[1]:RANGe {<** レンジ **>|MINimum|MAXimum|DEFault} INPut[1]:RANGe?[{MINimum|MAXimum|DEFault}]** (問合せフォーマット)

1:1のプローブ係数を選択した場合(「プローブ係数の設定」を参照)、使用可能なレン ジは5.0 V と 50.0 V です。 10 : 1のプローブ係数を選択した場合は、使用可能なレンジは 50.0 V と 500.0 Vです。

CONFigure と MEASureでは、 入力レ ンジ設定は変更されません。 リ セ ッ ト (\*RST) ま たはフ ロン ト ・パネル・プ リ セ ッ ト (Preset)を実行する と 、レ ンジは5.0 Vに設定 されます。

オートスケールの (Auto

入力信号が100 Hzを超える場合は、オートスケールは入力チャネルの信号を検出し、振 幅に応じてレンジを5Vまたは50Vに設定します。オートスケールは測定器プリセット と同じではありません。測定器プリセットでは5Vのデフォルト・レンジが設定されます。

## レンジの例

//期待値10 MHzの信号の周期測定、 //最大分解能、チャネル1を使用 CONF:PER 0.1E-6,MAX,(@1) INP:IMP 1E6 // インピーダンスを 1 MΩに設定 **INP:RANG 50 //50 V** レンジに設定

## **53210A**の入力シグナル ・ コンディシ ョニング **4**

プローブ係数の設定

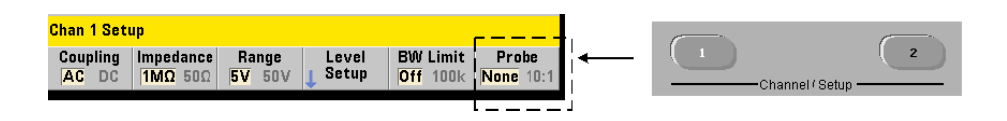

被試験デバイス (DUT) のテスト・ポイントへのアクセスを改善するために、 53220A/53230A カ ウ ン タでは、 Agilentの**N2870A**、 **N2873A**、 **N2874A**パッシブ ・プロー ブの使用が推奨 さ れ ま す。 35 MHz (帯域幅) の N2870A 1 : 1 プ ローブ、 500 MHz の N2873Aプローブ、1.5 GHzのN2874A 10:1プローブは、Agilentのオシロスコープで広 く用いられているアクセサリです。

カウンタでプローブを使用する場合は、プローブ係数を指定すると、しきい値レベルと **p-pレベル**は、チャネル入力のレベルではなく、DUTの実際のレベルを基準にして参照/ 表示されます。プローブ係数の設定には、次のコマンドを使用します。

**INPut[1]:PROBe {<**係数**>|MINimum|MAXimum|DEFault} INPut[1]:PROBe?[{MINimum|MAXimum|DEFault}]**

(問合せフォーマット)

プローブ係数の設定は、 1 : 1プローブ (N2870A) の場合は**1**、 10 : 1プローブ (N2873A またはN2874A)の場合は10です。1に設定した場合は、カウンタのレンジは5Vと50V です。10に設定した場合は、カウンタのレンジは50Vと500Vです。

 $\mathcal{J}$ ローブの入力互換性 N2870A および N2873A プローブの入力互換性は、 どちらも 1 MΩです。 N2874Aの互換性は50 Ωです。 いずれも、 カウンタの20 pFの入力容量と互 梅性があります。プローブを使用する場合は、カウンタの入力インピーダンスを適切に (1 MΩ、 50 Ω) 設定する必要があ り ます。

CONFigure と MEASure では、 プ ローブ係数設定は変更 されません。 リ セ ッ ト (\*RST) または測定器プリセット (SYSTem: PRESet または Presetキー) を実行すると、 プローブ 係数け1に設定されます。

# 入力結合

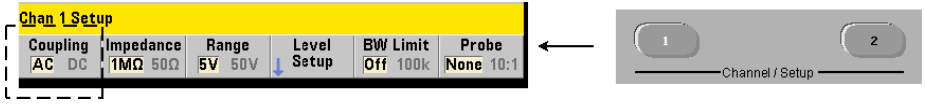

53210A カウンタの入力は、DC (直接) 結合またはAC (容量) 結合であり、次のコマン ド で設定されます。

**INPut[1]:COUPling {AC|DC} INPut [1]:COUPling?** (間合せフォーマット)

**AC**結合では、信号のDC成分が除去され、信号の中心が0 Vにな り ます。AC結合での測定 可能周波数レンジ (チャネル1および2) は次のとおりです。

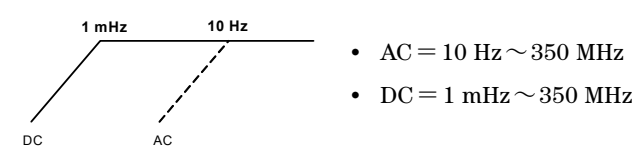

**DC**結合を選択する と 、 周波数レ ンジが測定器のフル帯域幅 (1 mHz~350 MHz) まで拡 大されます。CONFigure と MEASureでは、結合設定は変更 されません。 リ セ ッ ト (\*RST) またはフロント・パネル・プリセット (Preset) を実行すると、結合はACに設定されます。

AC 結合または DC結合を選択する場合は、 入力信号の振幅を考慮する必要があ り ます。 DC結合は、特定のトリガ・レベルを必要とする信号を初めとして、ほとんどの測定に適 用可能です。トリガ・レベルで定義されるヒステリシス・ウィンドウに信号を接触させ たい場合は、カウンタのレンジを変更して信号振幅を下げる代わりに、AC結合が使用で きます。これを図4-2に示します(「しきい値レベルと感度」も参照)。

**92 53210A**ユーザーズ ・ ガイ ド

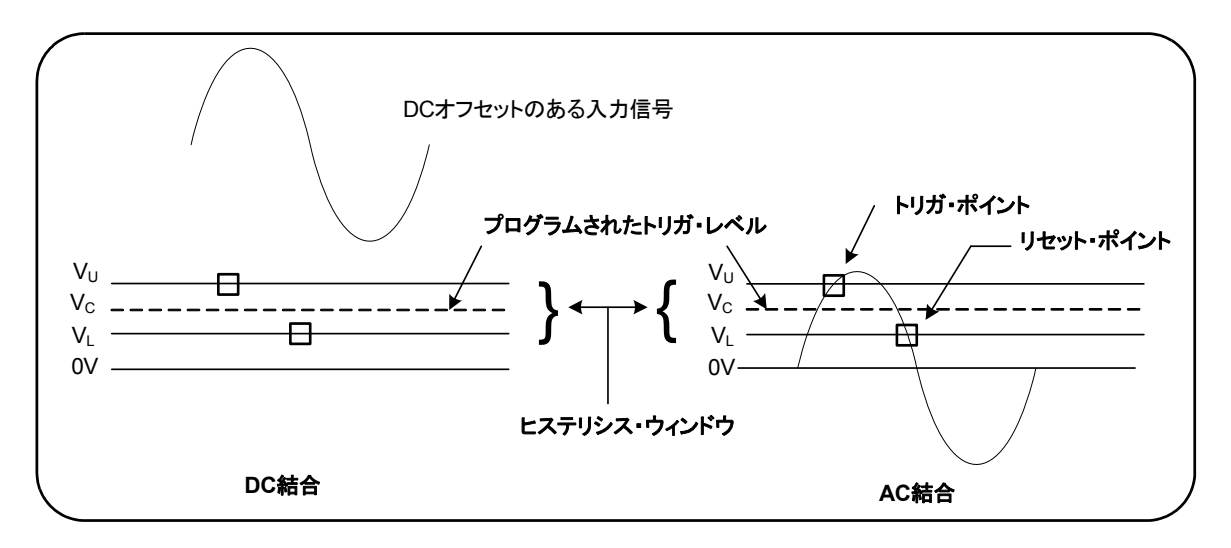

図**4-2. AC**結合による ト リ ガ ・ ポイ ン ト への接触。

## **DC**結合と **AC**結合の間のセ ト リ ング時間

DC結合から AC結合に切り替える際には、 固有のセトリング時間が存在します。 目安と し ては、 5 V の DC成分を持つ信号 (DC結合) が 0 V 中心 (AC結合) にな る までに 1秒 (代表値) かかります。

## 結合の例

//期待値10 MHzの信号の周期測定、 //最大分解能、 チ ャネル1 を使用 CONF:PER 0.1E-6,MAX,(@1) **INP:COUP AC //AC**結合を設定

# 帯域幅制限 (ローパス) フィルタ

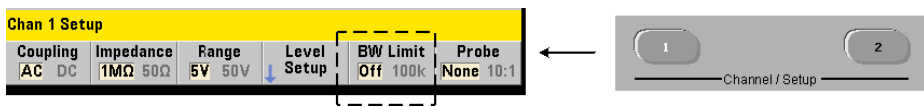

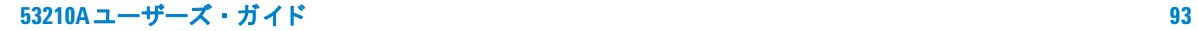

100 kHz以下の測定アプリケーションでは、信号経路内の100 kHzローパス・フィルタを オンにすることで、入力信号の高周波成分から発生するノイズを除去できます。

帯域幅制限フィルタを信号経路に組み込むには、次のコマンドを使用します。

```
INPut[1]:FILTer[:LPASs][:STATe] {OFF|ON}
INPut[1]:FILTer[:LPASs][:STATe]? (問合せフォーマット)
```
**On** : フィルタをオンにします。OFF : フィルタをオフにします。

図4-3は、フィルタをオンにしたときの測定器の測定可能周波数レンジへの影響を示し ます。

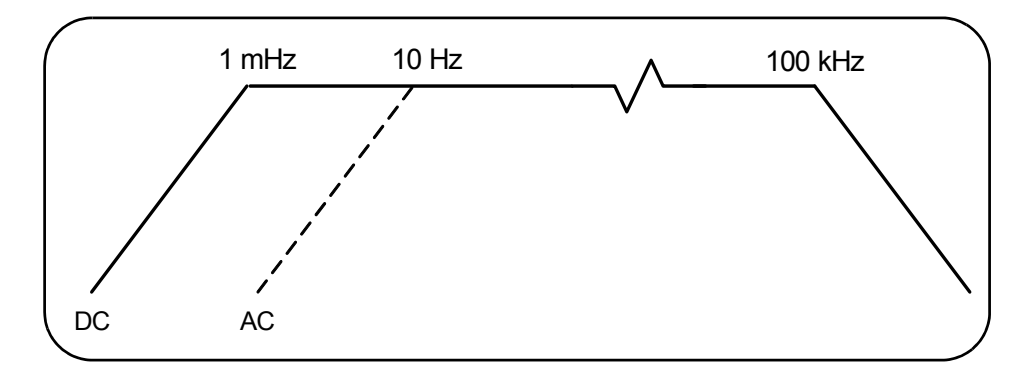

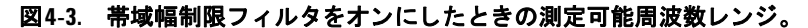

図より:

- **•** DC結合=1 mHz~100 kHz
- **•** AC結合=10 Hz~100 kHz

CONFigure と MEASureでは、 フ ィ ルタ設定は変更されません。 リ セ ッ ト (\*RST) また はフロント・パネル・プリセット (Preset) を実行すると、ローパス・フィルタはオフに なります。

# 53210Aの入力シグナル・コンディショニング 4

# し きい値レベルと感度

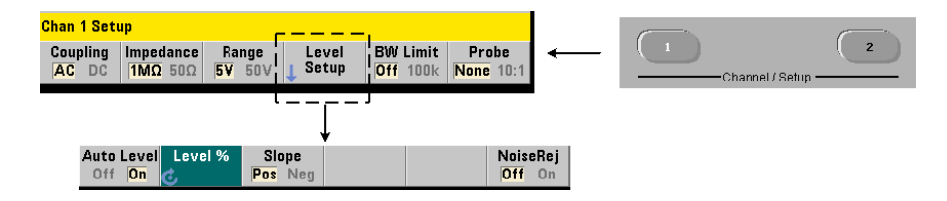

しきい値レベルは、カウンタが信号のカウント (測定)を開始するトリガ (入力) レベ ルです。このレベルは、カウンタの感度を表すヒステリシス・バンドの中央です。カウ ン ト が発生する ためには、 信号がバン ド の上限値 と下限値を反対の方向 (極性) に横切 る必要があ り ます。 図4-4に、 入力信号の これらの特性 と条件を示し ます。 入力信号のダ イナミック・レンジはフロント・パネルに表示されます。

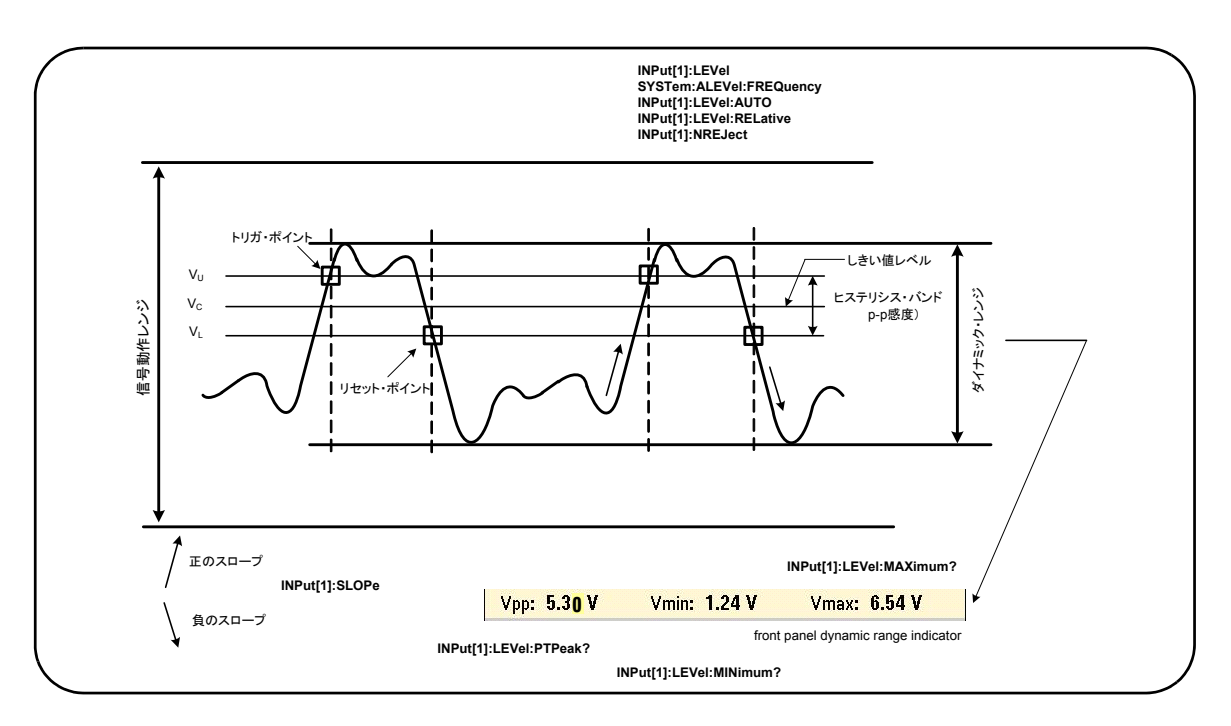

## 図**4-4.** 入力信号のし きい値レベルと感度。

## 絶対し きい値レベルの指定

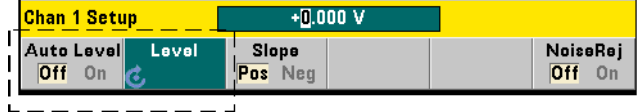

入力しきい値レベルは絶対値で指定できます。絶対レベルの設定には、次のコマンドを 使用し ます。

**INPut[1]:LEVel[:ABSolute] {<**電圧**>|MINimum| MAXimum|DEFault}** 

**INPut[1]:LEVel[:ABSolute]? [{MINimum|MAXimum| DEFault } 1 キー・キー・キー・キー・キー・キー (問合せフォーマット)** 

入力レンジごとの絶対しきい値レベルは次のとおりです。

- **•** 5 V レンジ :±5.125V (2.5 mV分解能)
- **•** 50 V レンジ :±51.25V (25 mV分解能)
- **•** 500 V レンジ (10 : 1プ ローブ使用) : ±512.5V (250 mV分解能)

LEVelは、すべての測定の絶対しきい値を設定します。

**絶対レベルを設定すると、カウンタの自動レベル機能はオフになります。** CONFigure と MEASureは、自動レベル機能をオンに し、 し きい値を 50 %に設定し ます。 リセット (\*RST) またはフロント・パネル・プリセット (Preset) も、自動レベル機能 をオンにし、 し きい値を 50 %に設定し ます。

■ 自動レベル機能がオンの場合は、現在の測定チャネルの絶対レベルを問い合わせると、<br>注記 は、は、は、は、は、は、は、はエージェントは、は、は、は、は、は、は、 最も新しく測定された入力しきい値電圧が返されます。チャネルが測定チャネルでない 場合は、 9.91E+37 (数値ではない) が返されます。

## 53210Aの入力シグナル・コンディショニング 4

## 自動レベルの使用

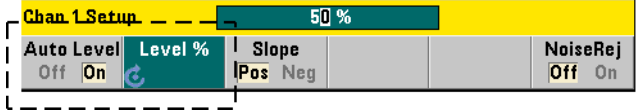

入力しきい値レベルの自動設定は、入力信号の正と負のピークに基づいて行われます。 自動レベル機能をオンにするには、次のコマンドを使用します。

**INPut[1]:LEVel:AUTO {OFF|ON|ONCE} INPut [1]:LEVel:AUTO?** (問合せフォーマット)

**OFF**は自動レベル機能をオフに し ます。 **ON**は自動レベル機能をオンに し ます。 **ONCE**は、 自動レベルをただちに設定した後、自動レベル機能をオフにします。

自動レベルをオンにした場合は、しきい値レベルは、p-p 入力電圧の%で指定されます (「相対し きい値レベルの設定」 を参照)。

CONFigureおよびMEASure コマン ドは、 自動レベル機能をオンに し、 50 %し きい値レ ベルを設定します。 リセット (\*RST) またはフロント・パネル・プリセット (Preset) も、自動レベル機能をオンにし、50%しきい値レベルを設定します。

#### 相対し きい値レベルの設定

相対し きい値レベルは、 p-p入力信号振幅の%です。 相対し きい値の設定には、 次のコマ ン ド を使用し ます。

**INPut[1]:LEVel:RELative {<**%**>|MINimum|MAXimum| DEFault}**

**INPut[1]:LEVel:RELative?[{MINimum|MAXimum| DEFault}]**  (問合せフォーマット)

し きい値の範囲は10 %~90 %、 分解能は5 %です。 相対値10 %は信号の負のピー クに 対応し、相対値90%は信号の正のピークに対応します。相対しきい値レベルを指定する には、自動レベルがオンになっている必要があります。

LEVelは、すべての測定の相対しきい値を設定します。

CONFigure と MEASureは、しきい値を50%に設定し、自動レベル機能をオンにします。 リセット (\*RST) またはフロント・パネル・プリセット (Preset) も、しきい値を50% に設定し、自動レベル機能をオンにします。

## 相対しきい値の例

//相対トリガしきい値を設定

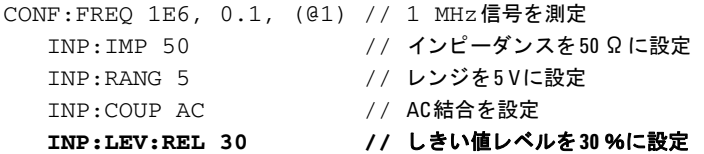

#### 低周波信号の測定

すべてのカウンタ機能で、自動レベルは周波数<50 Hzの場合は使用できません。しき い値レベルは絶対値で設定する必要があります(「絶対しきい値レベルの指定」を参照)。

MEASure コマン ドは、 50 Hz未満の周波数には使用で き ません。 このコマン ド は、 カ ウ ンタを(自動レベル・オンに)設定した後、すぐに測定を実行するからです。

この範囲の周波数に対しては、CONFigure コマンドを使用して、絶対しきい値レベルを 指定することにより、自動レベルをオフにします。例:

#### //10 Hz信号を測定

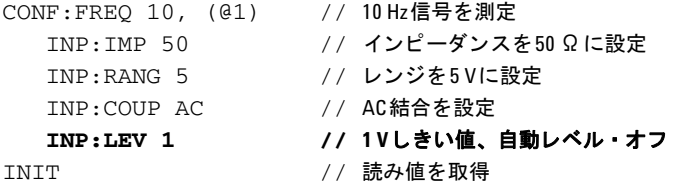

## 入力結合としきい値レベル

図4-5は、相対し きい値が入力信号に適用 される スケールを示し ます。信号にDCオフセッ トが存在する場合は、相対しきい値の絶対値は、入力結合 (AC/DC) によって変化します。

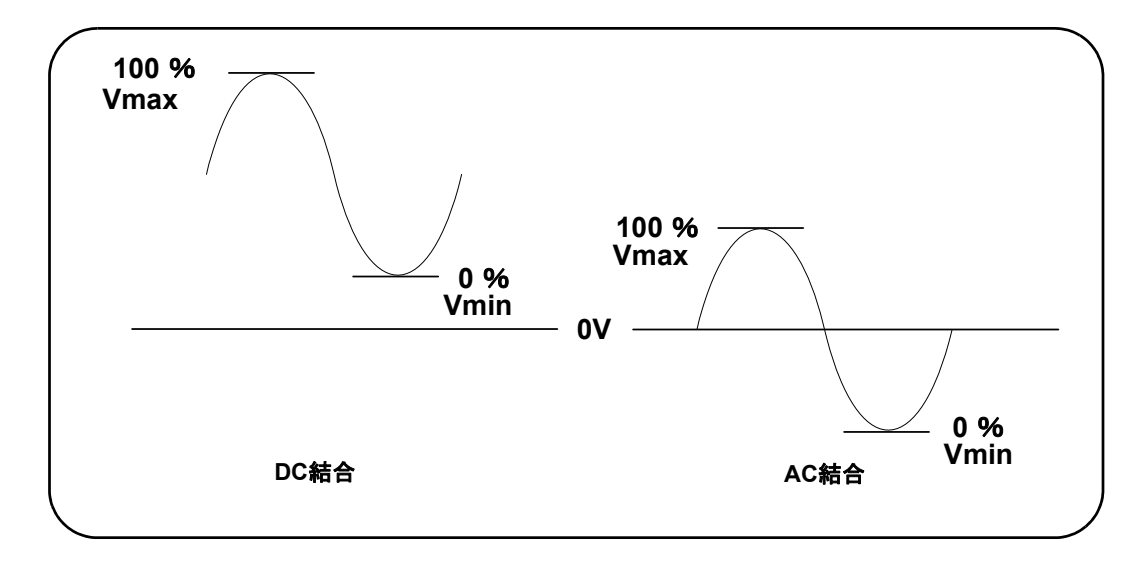

図**4-5.** 入力結合と相対し きい値レベル。

例えば、 入力信号が 3 Vpp で 2 V の DC オフセッ トがあ り、 DC 結合を使用する場合は、 Vmax:の値は3.5 V、 Vminの値は0.5 Vです (Vmax、 Vmin、 Vppはフ ロ ン ト ・ パネルに表 示されます)。 AC結合の場合は、 Vmax と Vminはそれぞれ±1.5 Vです。

上記の DC 結合信号に対して30%の相対しきい値を指定した場合は、対応する (絶対) 値は1.4 Vです。 同じ相対し きい値を AC結合の信号に使用し た場合は、 絶対値は-0.6 V になります。

相対しきい値レベルの**絶対**値を問い合わせるには、次のコマンドを使用します。

INPut[1]:LEVel[:ABSolute]?

または、次の式で計算することもできます。

Vmin+ (%し きい値×Vpp) DC結合のレベル : 0.5+ (0.30×3) =1.4 V AC結合のレベル:  $-1.5 + (0.30 \times 3) = -0.6V$ 

# システム自動レベル・レンジ

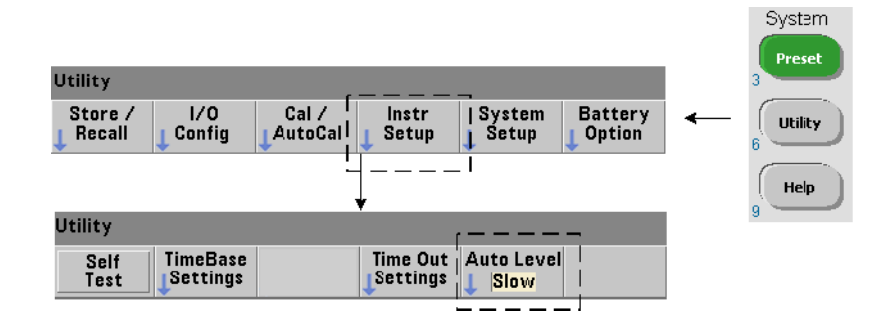

自動レベル機能は、2つの入力周波数レンジ (50 Hz ~<10 kHz と≧10 kHz) で使用で きます。(自動レベル) 周波数レンジをフロント・パネルまたは次のコマンドで設定した 場合は、 ≧10 kHzの周波数に対し て、 短い自動レベル周期が使用されます。

#### **SYSTem:ALEVel:FREQuency {<**周波数**>|MINimum|MAXimum| DEFault}**

**SYSTem:ALEVel:FREQuency?[{MINimum|MAXimum|DEFault}]**

(間合せフォーマット)

周波数パラメータの値は次のとおりです。

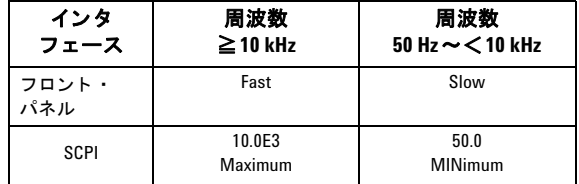

## 53210Aの入力シグナル・コンディショニング 4

周波数を 10 kHzに設定する と 、 ≧10 kHzのすべての周波数に対し て、 自動レベル周期が 短縮されます。 周波数を 50 Hzに設定する と 、 最低50 Hz までの周波数に対し て自動レベ ル機能を使用できます。 周波数は、 予想される**最低**の測定周波数に基づいて選択します。

自動レベル周波数はシステム設定であり、すべてのカウンタ・チャネルに適用されます。 このため、 2チャネル測定の場合は注意が必要です。

デフォルト設定は50 Hzです。 値は不揮発性メモリに記録され、 雷源を入れ直しても、 リ セット (\*RST) またはフロント・パネル・プリセット (Preset) を実行しても変化しま せん。 CONFigure と MEASureは、 自動レベルをオンに し、 相対し きい値を 50 %に設定 し ますが、 自動レベル周波数は変更し ません。

## システム自動レベル・レンジの例

CONF:FREQ 100E6, (@1) // 100 MHz信号を測定 **SYST:ALEV:FREQ 10.0E3 //** 自動レベル周波数を設定 INP:IMP 50 // インピーダンスを50 Ωに設定 INP:RANG 5 // レンジを5Vに設定 INP:COUP AC // AC結合を設定 INP:LEV:REL 65 // 65 %の相対し きい値を設定

# ノイズ除去 (ヒステリシス)

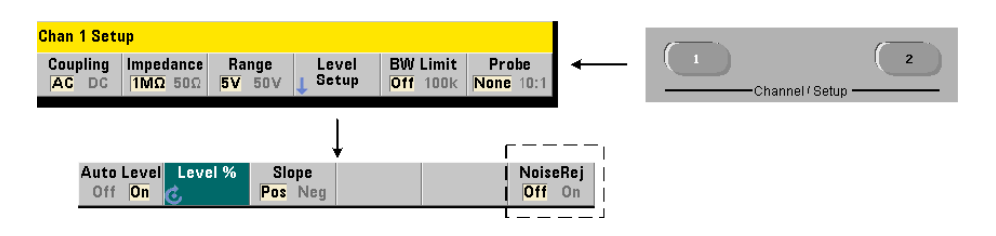

入力信号に対するしきい値感度 (図4-4) は、ノイズ除去またはヒステリシスによって変 化します。カウンタ入力でのノイズ除去(ヒステリシス幅)を増減するには、次のコマ ンド を伸用します。

**INPut[1]:NREJection {OFF|ON} INPut [1]:NREJection?** (間合せフォーマット)

**ON**は、ノイズ除去をオンにします。すなわち、ヒステリシスを大きくして、感度を50% 下げます。この設定は、信号環境にノイズが存在する場合に使用します。ただし、しき い値レベルがピーク振幅(正または負)に近い場合は、ヒステリシス幅が広がったため に信号が両方のヒステリシス・レベルを通過しないと、カウントが発生しません。OFF は、ノイズ除去をオフにします。すなわち、ヒステリシスを小さくし、感度を上げます。

CONFigureと MEASureでは、ノイズ除去設定は変更されません。リセット (\*RST) ま たは測定器プリセット (Preset) を実行すると、ノイズ除去はオフになります。

帯域幅制限によるノイズ除去 入力信号が100 kHz以下の場合は、カウンタの帯域幅を 350 MHzから 100 kHzに下げる (「帯域幅制限フィルタ」を参照) ことによっても、ノイ ズ除去を実現でき ます。 その上でINPut:NREJection ON を使用する こ と に よ り 、 この 範囲の周波数に対し て さ らに ノ イ ズを除去で き ます。

## ノ イズ除去の例

//期待値10 MHzの信号の周期測定、 //チャネル1を使用 CONF:PER 0.1E-6,.001,(@1) INP: IMP 1.0E6 //インピーダンスを1MΩに設定 INP:RANG 50 // レンジを 50に設定 INP:COUP AC // AC結合を設定 INP:LEV 3 // 3 Vのし きい値レベル (絶対) を設定 INP:NREJ ON // ノイズ除去をオン

# しきい値スロープ

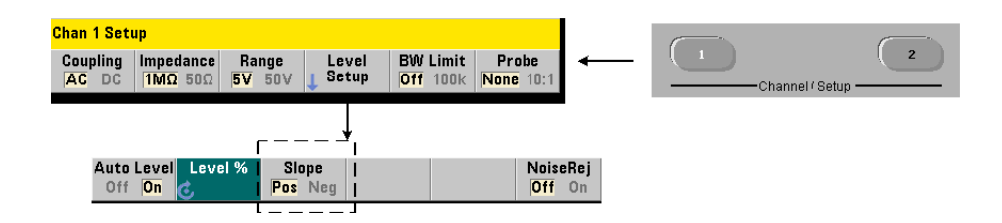

## 53210Aの入力シグナル・コンディショニング 4

しきい値レベルが発生する入力信号のスロープ(エッジ)を指定するには、次のコマン ド を使用し ます。

**INPut[1]:SLOPe {POSitive|NEGative} INPut [1]:SLOPe?** (問合せフォーマット)

**POSitive** : トリガ・ポイントは正の (立ち上がり) エッジで発生します。リセット・ポ イントは負の (立ち下がり) エッジで発生します (図4-4)。

**NEGative** : トリガ・ポイントは負のエッジで発生し、リセット・ポイントは正のエッ ジで発生します。

CONFigure と MEASureでは、 ス ロープ設定は変更されません。 リ セ ッ ト (\*RST) また は測定器プリセット (Preset) を実行すると、正の (立ち上がり) スロープが選択されます。

# 入力スロープの例

// し きい値スロープを設定 CONF:FREQ 1E6, 0.1, (@1) // 1 MHz信号を測定 SYST:ALEV:FREQ 10E3 // 最小自動レベル周波数を設定 INP:IMP 50 // インピーダンスを50 Ωに設定 INP:RANG 5 // レンジを5Vに設定 INP:COUP AC // AC結合を設定 INP:LEV:REL 70 // 70 %のし きい値レベル **INP:SLOP POS // 正のスロープでトリガ** 

# 入力信号レベルと信号強度の測定

入力信号の最小/最大/p-pレベルは、カウンタのメイン測定表示領域の下部に表示され ます。図4-4にその例が示されています。p-p信号のこれらの測定は、次のコマンドによっ て も測定でき ます。

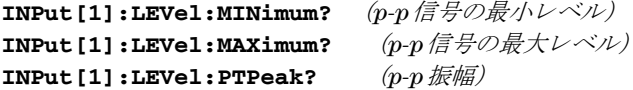

最小値と最大値には、信号に存在するDCレベル (オフセット) が含まれます。入力の振 幅は、カウンタの入力インピーダンスによっても変化します。

#### チャネル**2**信号強度

チャネル2 オプション106または115 (6 GHzまたは15 GHzマイクロ波入力) の相対信号 強度は、カウンタに表示され、次のコマンドで測定できます。

#### **INPut2:STRength?**

このコマンドから返される相対信号強度の意味は次のとおりです。

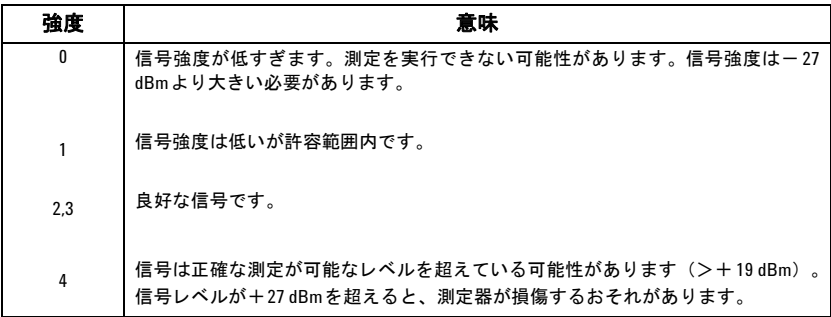

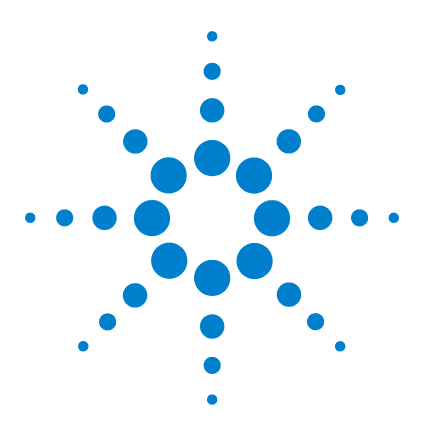

**Agilent 53210A 350 MHz RF** カウンタ ユーザーズ・ガイド

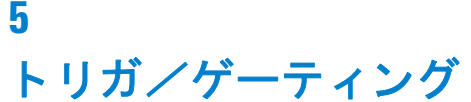

設定の一覧 106 トリガ/ゲートのタイムライン 106 トリガ/ゲート・サイクル 107 システム・トリガ 109 トリガ待ち状態とトリガ済み状態 114 測定ゲート 117 ゲートのセットアップ 117 周波数測定 119 'Gate In/Out' BNCのゲー ト 信号をオンにする 125

53210A カウンタの測定は、測定器をトリガすることと、入力信号をゲーティングして、 入力信号を測定する部分(期間)を選択することによって行われます。

この章では、カウンタのトリガとゲート・サイクルについて、カウンタ測定と関連させ て説明し ます。

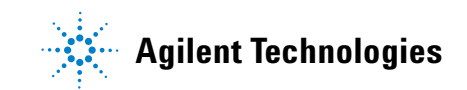

# 5 トリガ*/*ゲーティング

# 設定の一覧

表5-1は、このセクションで説明するトリガ/ゲーティング・パラメータの電源投入時/ リセット時の設定の一覧です。

# 表5-1. トリガ/ゲート設定の一覧

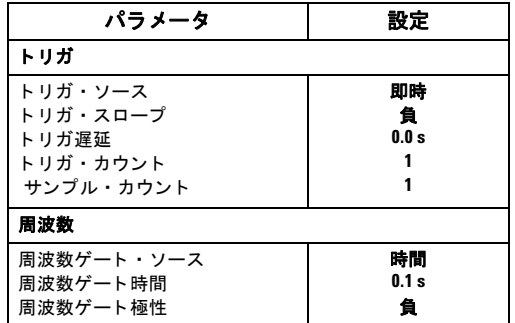

# トリガ/ゲートのタイムライン

トリガとゲートは、すべてのカウンタ測定に関連します。図5-1のタイムラインは、これ らの動作 と測定 と の関連を示し ます。

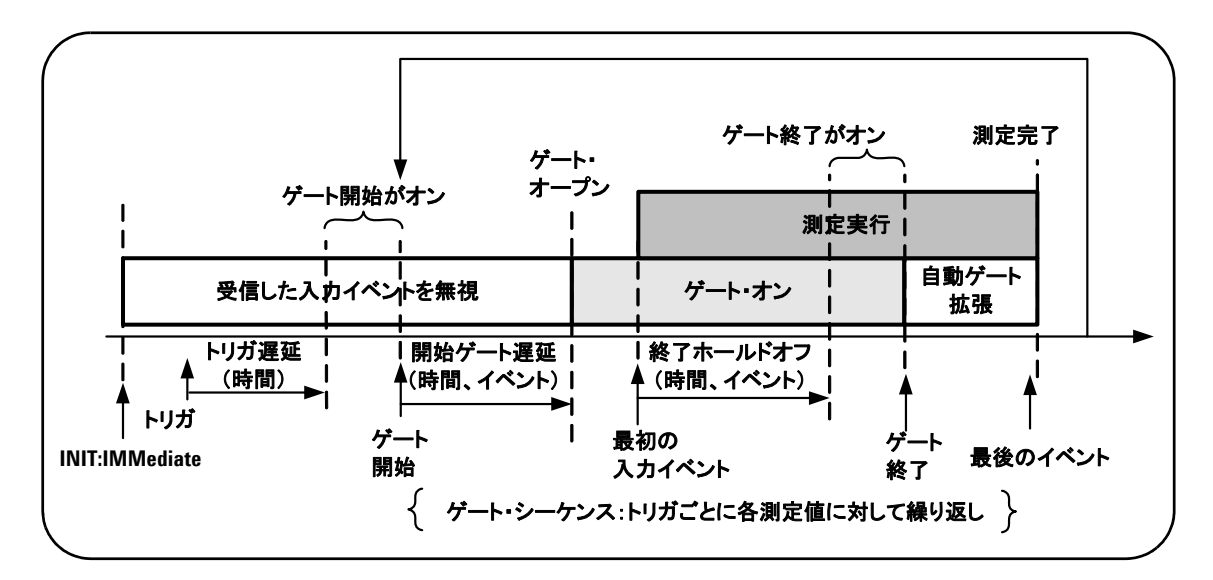

図**5-1.** ト リガ/ゲーテ ィ ングのタ イムラ イン。

# トリガノゲート・サイクル

図5-1に概要を示したトリガとゲーティングの要素について、図5-2のプログラミング・ サイクルに詳細を示します。以下の各セクションでは、サイクルの各ステップの説明と 例を記載します。

**注記 この章で紹介する SCPI コマンド とパラメータは、カウンタをプログラムで操作** す る ためのガ イ ド の役割 を果た し ま す。 コ マ ン ド の詳細な説明は、 Agilent 53210A/53220A/53230A Product Reference CDの'Programmer's Reference'のセ クシ ョ ンにあ り ます。

# 5 トリガ/ゲーティング

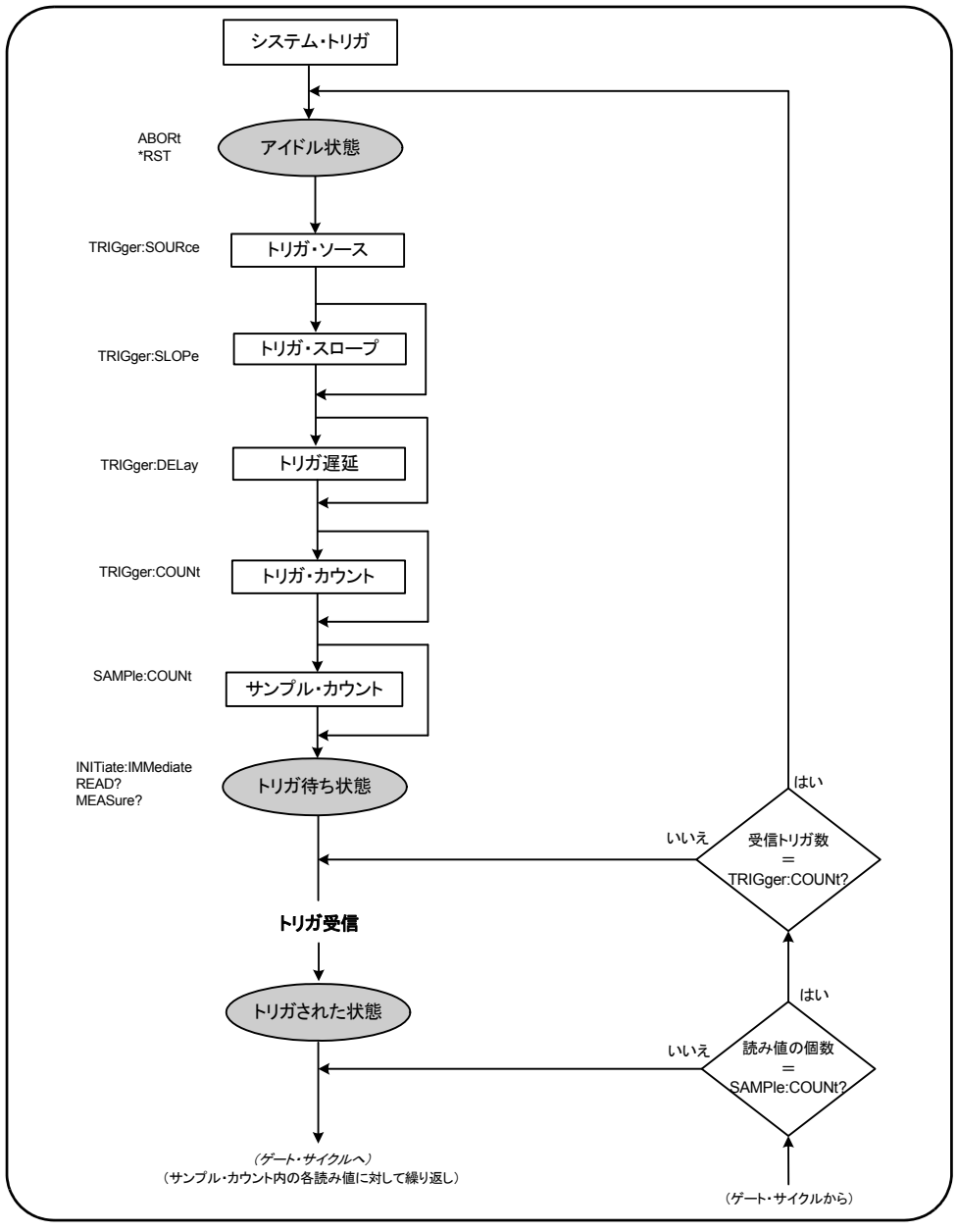

図5-2. トリガ/ゲート・サイクル:トリガ。
## トリガ*/*ゲーティング 5

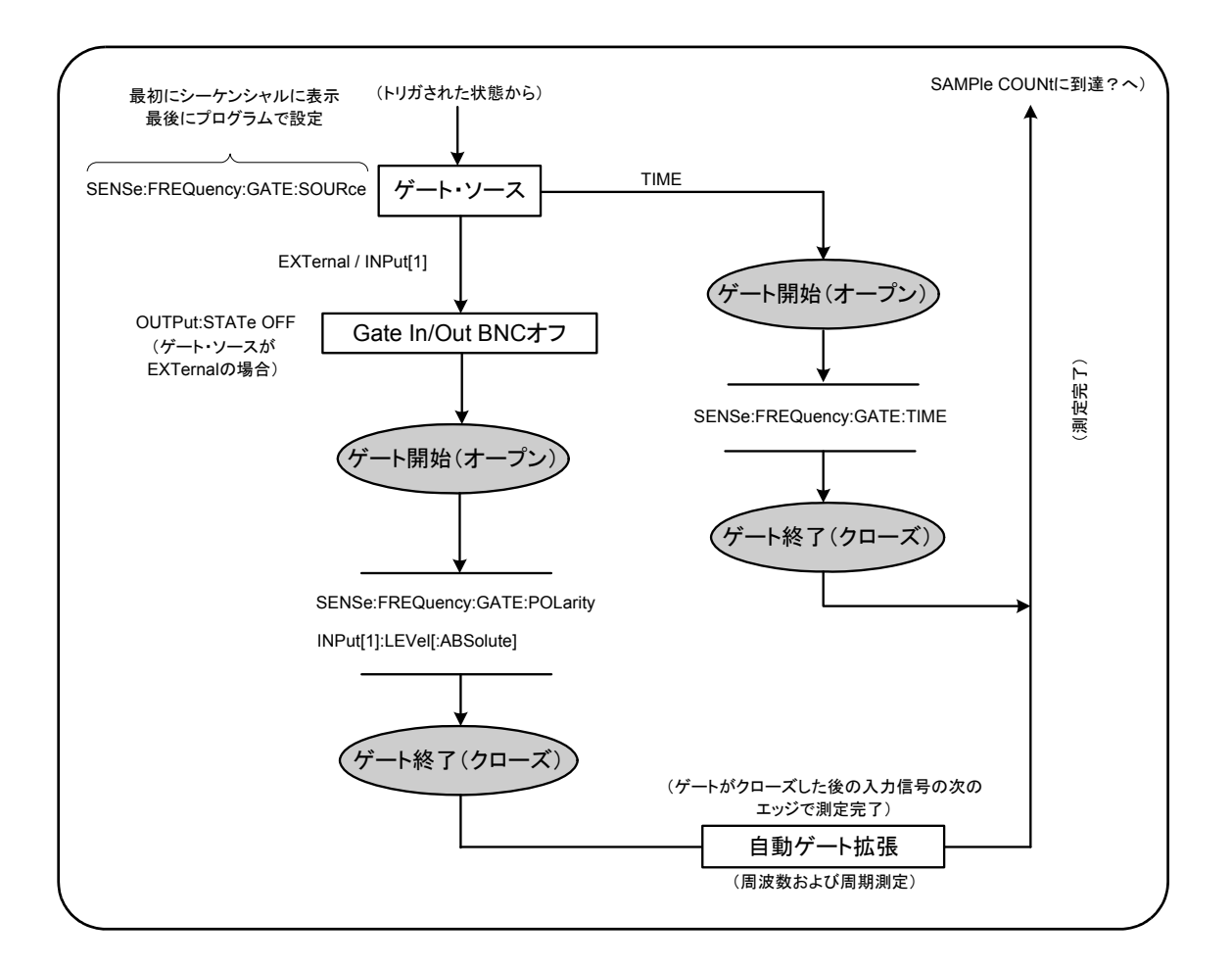

## 図5-2 (続き) トリガ/ゲート・サイクル: ゲーティング。

# システム・トリガ

カウンタは、システム・トリガのステータスに応じて、3つの状態のうち1つで動作しま す。3つの状態とは、アイドル、トリガ待ち、トリガ済みです。

**53210A**ユーザーズ ・ ガイ ド **109**

## **5** ト リガ/ゲーテ ィ ング

#### アイドル状態

カウンタの設定は、通常は測定器がアイドル状態のときに行われます (図5-2)。これに は、 システム ・ ト リガの設定が含まれます。

図に示すように、カウンタは次のいずれかのコマンドによってアイドル状態になります。

**ABORt** : 実行中の測定を中止し ます。

\*RST: カウンタを工場設定値にリセットします。

また、TRIGger:COUNtおよびSAMPle:COUNt設定で決まる合計測定回数が終了したと き (測定回数=TRIGger:COUNt×SAMPle:COUNt) にも、カウンタはアイドル状態に 戻 り ます。

## システム ・ ト リガ ・ ソース

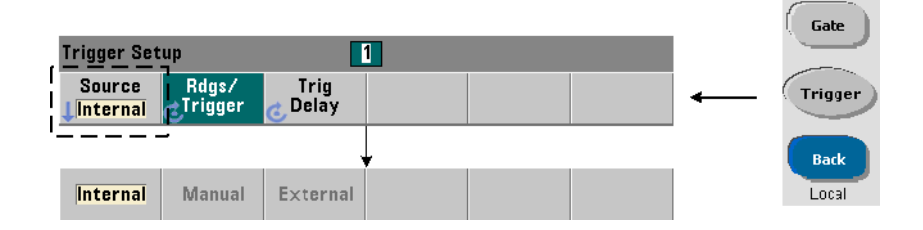

システム·トリガを設定するには、TRIGgerおよび SAMPle サブシステムのコマンドを 使用します。図5-2は、コマンドが使用される一般的なシーケンスを示します。

トリガ/ゲート・サイクルを開始するシステム・トリガ・ソースを設定するには、次の コマンドを使用します。

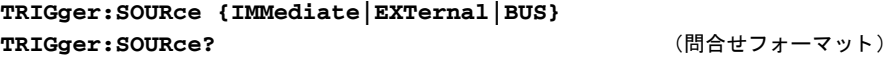

### トリガ*/*ゲーティング 5

- ト リガ ・ ソース **IMMediate** は、 連続 ト リ ガ信号 を 設定 し ま す。 デ フ ォ ル ト では、 CONFigureは ト リガ ・ ソースを IMMEDiateに設定し ます。

- ト リガ ・ ソース **EXTernal**は、 ト リ ガ ・ ソース を リ ア ・ パネルの 'Trig In' BNC コネ クタに印加された外部トリガに設定します。

- トリガ・ソース **BUS** は、I/O インタフェースから受信した \*TRG コマンドで測定器がト リガされるように設定します。

### トリガ・ソースの例

//周波数を設定し、システム・トリガ・パラメータを設定 CONF:FREQ 5E6,0.1,(@2)

**TRIG: SOUR EXT // トリガ・ソースを外部に設定** 

## システム ・ ト リガ ・ スロープ

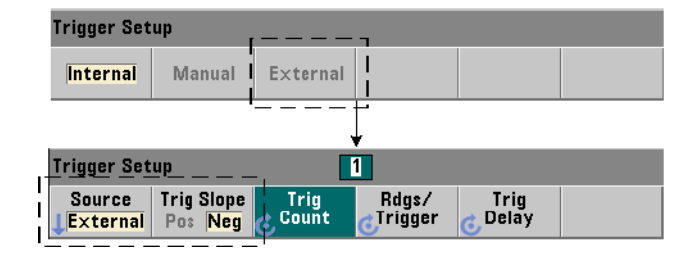

システム・トリガ・ソースを EXTernalに設定した場合、信号のトリガ・スロープ(エッ ジ) を設定するには、次のコマンドを使用します。

**TRIGger:SLOPe {POSitive|NEGative} TRIGger: SLOPe?** スピック インタン インタン (問合せフォーマット)

- ト リ ガ ・ ス ロープ **POSitive** は信号の立ち上が り エ ッ ジを選択し、 ト リ ガ ・ ス ロープ **NEGative**は信号の立ち下がりエッジを選択します。信号は 'Trig In' BNCに印加されま す。デフォルトでは、CONFigureはトリガ・スロープをNEGativeに設定します。

## **5** ト リガ/ゲーテ ィ ング

## トリガ・スロープの例

//周波数を設定し、システム・トリガ・パラメータを設定 CONF:FREQ 5E6,0.1,(@2) TRIG: SOUR EXT // トリガ・ソースを外部に設定 **TRIG: SLOP POS // トリガ・スロープ : 正** 

## システム・トリガ遅延

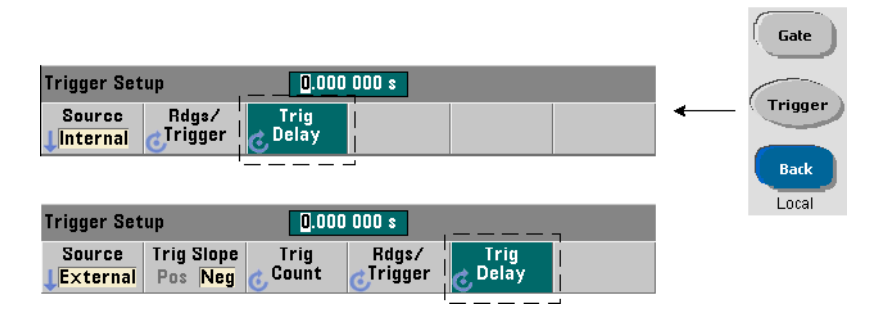

内部または外部システム·トリガ信号を受信してから、最初の測定が開始されるまでの 遅延 (図5-2) を設定するには、 次のコマンドを使用します。

**TRIGger:DELay {<**時間**>|MINimum|MAXimum|DEFault}** TRIGger:DELay? [{MINimum|MAXimum|DEFault}] (問合せフォーマット)

- 遅延を秒単位で指定します。CONFigure と MEASure は、デフォルト遅延の0.0 s を設 定し ます。

## トリガ遅延の例

//周波数を設定し、システム・トリガ・パラメータを設定 CONF:FREQ 5E6,0.1,(@2) TRIG: SOUR EXT // トリガ・ソースを外部に設定 TRIG: SLOP POS // 外部トリガ・スロープ: 正 TRIG:DEL 1 // トリガ受信後に1sの遅延

### トリガ*/*ゲーティング 5

## システム・トリガ・カウント

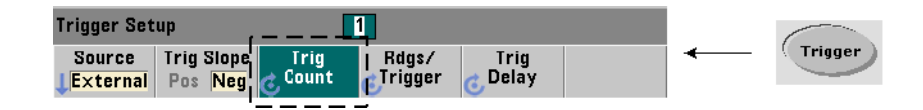

カウンタがトリガ待ち状態からアイドル状態に戻るまでに受信するシステム・トリガの 数を設定するには、次のコマンドを使用します。

```
TRIGger:COUNt {< カウン ト >|MINimum|MAXImum|DEFault}
TRIGger:COUNt?[{MINimum|MAXimum|DEFault}] (問合せフォーマット)
```
トリガ・カウントの範囲は、1~1,000,000です。CONFigureと MEASureは、デフォルト のトリガ・カウントの '1' を設定します。

## トリガ・カウントの例

```
//周波数を設定し、システム・トリガ・パラメータを設定
CONF:FREQ 5E6,0.1,(@2)
  TRIG: SOUR EXT // トリガ・ソースを外部に設定
  TRIG:SLOP POS // 外部トリガ・スロープ: 正
  TRTG:DEL 1 // トリガ受信後に1sの遅延
  TRIG:COUN 2 // 2個のシステム ・ ト リ ガを受け入れ
```
## サンプル ・ カウン ト

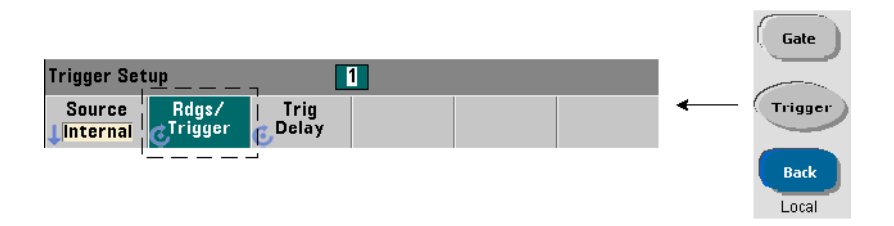

カウンタがアイドル状態に戻るまでに取得される読み値の個数は、トリガ・カウントと サンプル ・ カ ウン ト の積 (TRIG:COUN×SAMP:COUN) によ って決ま り ます。 サンプル ・ カウントの設定には、次のコマンドを使用します。

## **5** ト リガ/ゲーテ ィ ング

**SAMPle:COUNt {<** カウン ト **>| MINimum|MAXImum|DEFault} SAMPle:COUNt?[{MINimum|MAXimum|DEFault}]** (問合せフォーマット)

カウントの範囲は、 $1 \sim 1,000,000$ です。 CONFigure と MEASureは、デフォルトのサンプ ル・ カウントの '1' を設定し ます。

読み値メモリには、最大1,000,000個の読み値を記録できます。トリガ・カウントとサン プル ・ カ ウン ト の積が 1,000,000 を超え る場合、 メ モ リ のオーバーフ ローを防 ぐ ため、 データを十分高速に読み値メモリから読み取る必要があります。メモリがオーバーフ ローした場合、最初に記録された(古い) 読み値が新しい読み値によって上書きされま す。常に最新の読み値が保持されます。読み値メモリ・カウントのモニタ方法について は、第8章「機器ステータス」を参照してください。

## サンプル ・ カウン ト の例

//周波数を設定し、 システム・トリガ/サンプル・ //カウント・パラメータを設定し、100個×2セットの読み値を取得 CONF:FREQ 5E6,0.1,(@2) TRIG: SOUR EXT // トリガ・ソースを外部に設定 TRIG: SLOP POS // 外部トリガ・スロープ: 正 TRTG:DEL 1 // トリガ受信後に1sの遅延 **TRIG:COUN 2 // 2**個のシステム ・ ト リ ガを受け入れ SAMP:COUN 100 // ト リガごとに100個の読み値を取得

# トリガ待ち状態とトリガ済み状態

トリガ/ゲート・サイクルを開始するトリガをカウンタが受け入れるためには、カウン タが開始されている必要があります。カウンタを開始すると、カウンタはトリガ待ち状 態になります (図5-3)。

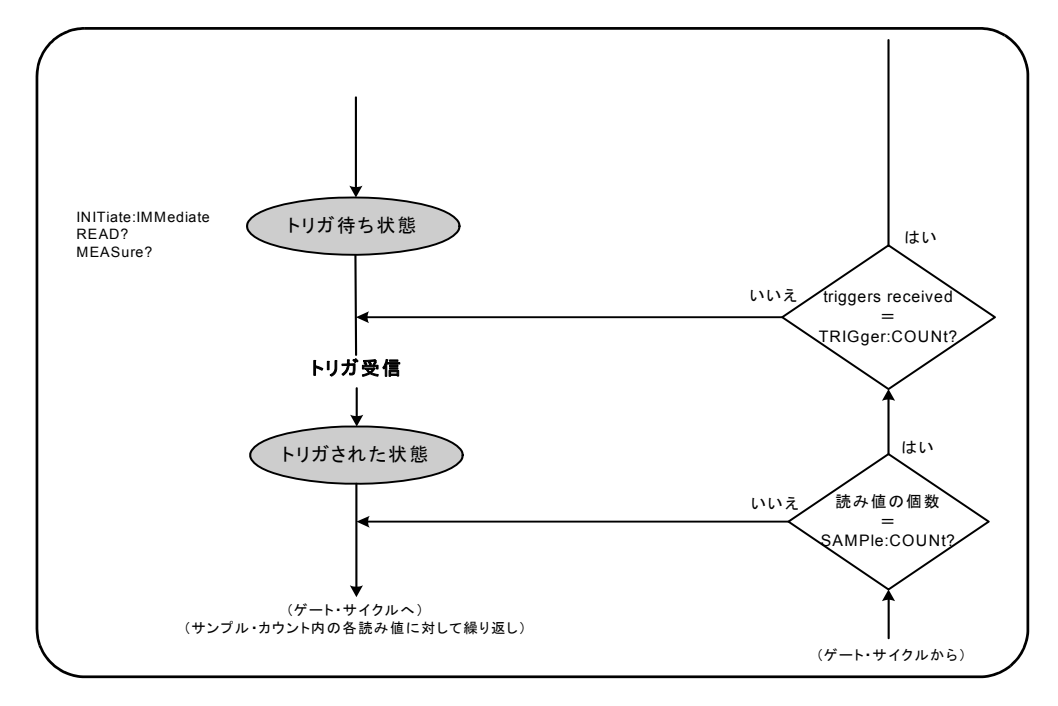

図5-3. カウンタの「トリガ待ち」状態。

カウンタを開始するには、次のコマンドを使用します。

#### **INITiate[:IMMediate]**

- カウンタをトリガ待ち状態にします。この状態では、トリガ信号が認識され、受け入れ られます。カウンタがINITiate[:IMMediate]によって開始された後に取得された読 み値は、画面に表示され、カウンタの読み値メモリに記録されます(詳細については、 第7章 「フォーマット とデータ・フロー」を参照)。

## **5** ト リガ/ゲーテ ィ ング

### 開始の例

//周波数を設定し、システム・トリガ・パラメータを設定 CONF:FREQ 5E6,0.1,(@2) TRIG: SOUR EXT // トリガ・ソースを外部に設定 TRIG: SLOP POS // 外部トリガ・スロープ: 正 TRIG:DEL 1 // トリガ受信後に1sの遅延 TRIG: COUN 2 // 2個のシステム・トリガを受け入れ SAMP: COUN 100 // システム・トリガごとに100個の読み値を取得

**INIT // カウンタを開始 : トリガ待ち状態** 

#### FETc? // 読み値メモリから測定値を取得

#### **READ?**

- INITiate:IMMediate の直後に FETCh? を実行するの と同等。 READ? を使用する と 、 読み値が表示され、読み値メモリに記録され、ただちに出力バッファに読み取られます (詳細については、 第7章 「フ ォーマ ッ ト とデータ ・ フ ロー」 を参照)。

#### **READ?**の例

//周波数を設定し、システム・トリガ・パラメータを設定 CONF:FREQ 5E6,0.1,(@2) TRIG: SOUR EXT // トリガ・ソースを外部に設定 TRIG: SLOP POS // 外部トリガ・スロープ: 正 TRIG: DEL 1 // トリガ受信後に1sの遅延 TRIG:COUN 2 // 2個のシステム・トリガを受け入れ SAMP: COUN 100 // システム・トリガごとに100個の読み値を取得

#### READ?//カウンタを開始: メモリから読み値を取得

カウンタが開始された後、有効なトリガ信号が受信され、遅延時間(指定されている場 合) が経過すると、カウンタはトリガ済み状態に移行し、ゲート・サイクルが始まりま す。カウンタは、サンプル・カウント (トリガ1回あたりの読み値の個数)に達するま で、トリガ済み状態に留まります。その後、カウンタは次のシステム・トリガを受信す るまで ト リガ待ち状能に戻ります。 ト リガ・カウント × サンプル・カウントの積に達す ると、カウンタはアイドル状態に戻ります。

# 測定ゲート

測定ゲー ト を制御する こ と に よ り 、 測定の持続時間を選択で き ます。 ト リ ガ/ゲー ト ・ サイクルのゲーティング・シーケンスは、システム・トリガ信号が受信された後に始ま り 、 サンプル ・ カ ウ ン ト で指定された**1**回ご との測定に対し て繰 り 返されます。

## 注記 ゲート・シーケンスは、カウンタが*トリガ済み*状態にあるときに実行されます (図5-2)。図ではカウンタが開始された後に示されていますが、ゲート設定 は、システム・トリガ設定と同様に、カウンタがアイドル状態のときに行われ ます。

主記 カウンタ測定は、複数のパラメータから構成される設定に基づいて行われます。 これらのパラメータをプログラムで設定するための出発点として、最も容易で 最も一般的なのは、 CONFigureおよびMEASureサブシステムのコマン ド を使用す る こ と です (第3章) 。 これらのサブシステムのコマン ドは、 1 つのコマン ド で 複数のカウンタ・パラメータを設定したりデフォルトに戻したりするため、「上 位レベル」と見なされます。 「下位レベル」 のコマンドは、ここで説明するゲー ティング・コマンドのように、カウンタ設定の他の部分を変更せずに、選択し たゲーティング・パラメータだけを変更します。

# ゲー トのセ ッ ト ア ップ

カウンタのゲート・ソースは、ゲート・サイクル中の経路と、考慮する必要がある関連 パラ メータ を決定し ます。 ゲー ト ・ ソースは、 すべての周波数測定に必要です。

ゲート・ソースの選択はサイクルの先頭に示されていますが (図5-2および5-4)、プログ ラムでは他のゲート・パラメータをすべて設定した後で行う必要があります。これは、 "SENSe" サブシ ステムのコマン ド と の間の 「設定衝突」 エ ラーを防ぐためです。 これに ついては、これらのコマンドを使用する例とプログラム・セグメントに示されています。

# **5** ト リガ/ゲーテ ィ ング

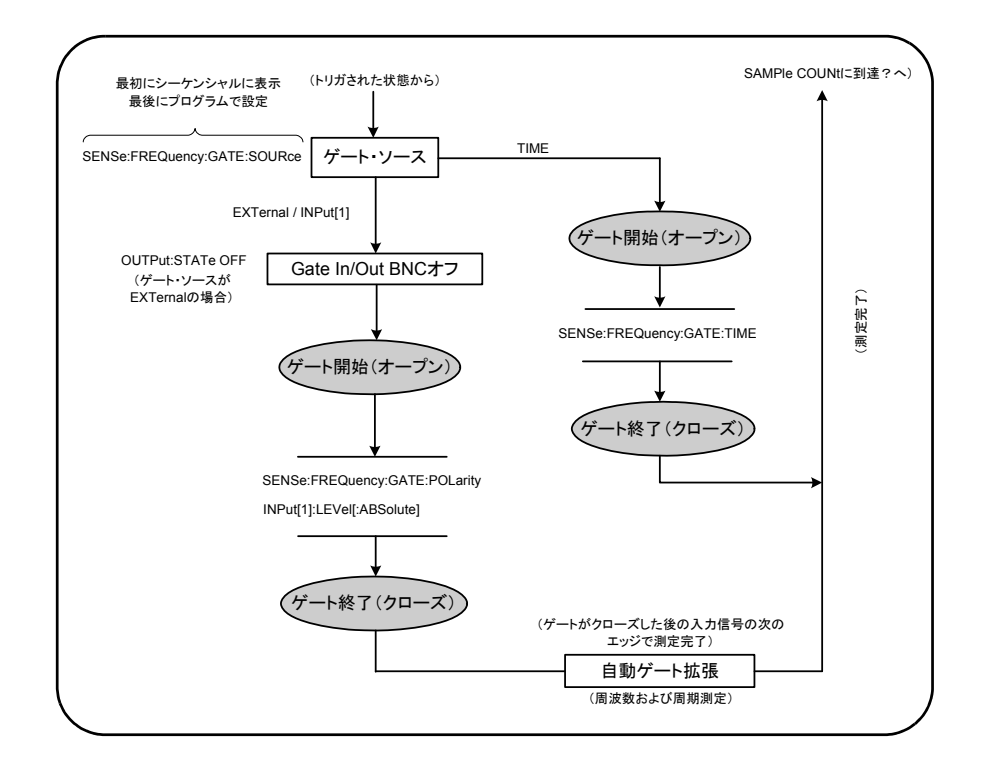

図5-4. ゲート・ソース・シーケンス。

代表的なカウンタ測定とほとんどのアプリケーションでは、内部信号をゲート・ソース として使用して、ゲートを指定した(またはデフォルトの)時間に制御します。

外部イベントとの同期や、より精密なゲート制御が必要なアプリケーションでは、外部 ゲート や高度なゲーティングが使用されます。外部ゲート信号は、カウンタのリア・パ ネルの 'Gate In/Out' BNC またはチャネル1/チャネル2入力に印加されます。

# 周波数測定

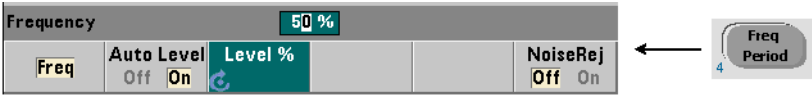

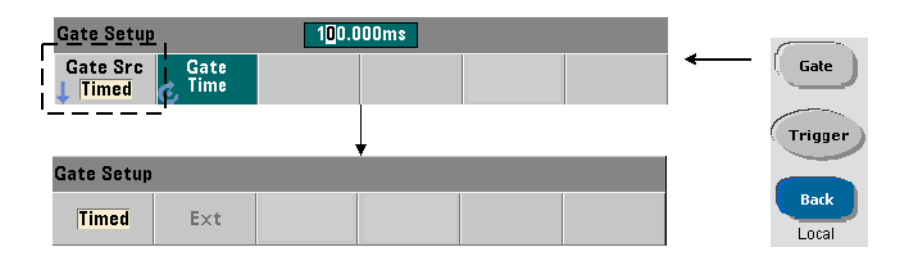

周波数/周期測定では、 次のコマン ド を使用し てゲー ト ・ ソース を設定/変更し ます。

**[SENSe:]FREQuency:GATE:SOURce {TIME|EXTernal|INPut[1]}**

#### [SENSe:]FREQuency:GATE:SOURce? (問合せフォーマット)

- ゲート・ソース TIMEは、必要な桁数の分解能を実現するために使用します。これは内 部ゲート信号を使用するもので、デフォルトのゲート・ソースです。この場合、入力信 号の測定中に、指定した時間だけゲートをオープンしておくことができます。ゲート時 間が長いほど、分解能は高くなります。

#### 分解能とゲート時間

読み値の分解能 (桁数) は、ゲート時間によって変化します。

表5-2は、 53210A で与え られたゲー ト 時間で実現 される分解能の桁数を示し ます。 この 表には、桁数をゲート時間または期待値の関数として、およびゲート時間を桁数の関数 として計算するための式も記載されています。

#### **53210A**ユーザーズ ・ ガイ ド **119**

## **5** ト リガ/ゲーテ ィ ング

| ゲート時間<br>(53210A)<br>$(T_{\rm sc} = 100 \,\rm ps)$ | 分解能<br>(桁)<br>レシプロカル | 桁数と<br>ゲート時間の計算                                                      |
|----------------------------------------------------|----------------------|----------------------------------------------------------------------|
| 1 <sub>ms</sub>                                    | 7                    | ゲート時間の関数としての桁数:                                                      |
| 10 <sub>ms</sub>                                   | 8                    | 桁数=Log <sub>10</sub> (ゲート時間/T)                                       |
| $100$ ms                                           | 9                    | 期待値 (CONFigure、MEASure) の関数としての桁数                                    |
| 1 s                                                | 10                   | 桁数=Log <sub>10</sub> ( <i>期待値)</i> -Log <sub>10</sub> ( <i>分解能</i> ) |
| 10 <sub>s</sub>                                    | 11                   |                                                                      |
| 100 s                                              | 12                   | 桁数の関数としてのゲート時間:<br>ゲート時間= (10^桁数) × T                                |
| 1000 s                                             | 13                   |                                                                      |

表 5-2. 分解能とゲート時間。

## ゲー ト 時間の設定

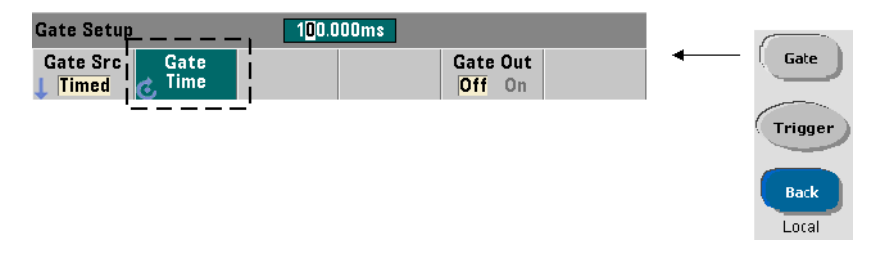

測定ゲー ト 時間を直接指定するには、 次のコマン ド を使用し ます。

### **[SENSe:]FREQuency:GATE:TIME {<**時間**>|MINimum|MAXimum| DEFault}**

**[SENSe:]FREQuency:GATE:TIME?{MINimum|MAXimum|DEFault}**

(問合せフォーマット)

CONFigure と MEASureは、ゲート・ソースを自動的にTIMEに設定し、オプションの*期* 待値および分解能パラメータに基づいてゲート時間を設定します。これらのコマンドに 上記のパラメータを指定するか、デフォルト値を使用することで、カウンタのプログラ ミングが容易になります。一方、CONFigure/MEASureコマンドと別にゲート時間を設 定/変更する こ と で、 他の設定を保持し なが ら、 ゲー ト 時間だけを変更でき ます。

#### トリガ*/*ゲーティング 5

ゲート時間の問合せ *期待値*および*分解能パラメータに*基づいて設定されたゲート時 間は、 CONFigure またはMEASure コマン ド の実行後に調べる こ と ができ ます。

例えば、5 MHz信号に対して9桁 (10 mHz) の分解能を必要とする測定があるとします。 分解能の桁数は Log<sub>10</sub> (*期待値*) - Log<sub>10</sub> (分解能) におおむね等しいので、この測定 は次のように設定できます。

MEAS:FREQ?5e6, 5E-3, (@1) // 期待される周波数、 分解能

この設定による代表的な測定では、次のような値が返されます。

+4.99999949990003E+006

カウンタのディスプレイには次のように表示されます。

4.999 999 50MHz (9桁)

このコマンドを送信した後でゲート時間を問い合わせると、次の結果が返されます。

SENS:FREQ:GATE:TIME?  $+1.000000000000000E-001$  (100 ms)

表5-2より、これは9桁の分解能に対応します。必要な分解能(桁数)を実現するゲート 時間を求めるには、 表5-2で桁数を探し、 対応するゲー ト 時間を選択し ます。

#### SENS:FREQ:GATE:TIME 100e-3 // ゲート時間=100 msに設定 SENS:FREQ:GATE:SOUR TIME // ゲート・ソースを設定

別の例として、5 ns (200 MHz) 信号に対して7桁の分解能を必要とする測定があるとし ます。 Log<sub>10</sub> (*期待値*) - Log<sub>10</sub> (*分解能*) が分解能の桁数におおむね等しいことから、 測定は次のように設定できます。

MEAS: PER?5E-9, 5E-16, (@1) // 200 MHz信号の測定

## **5** ト リガ/ゲーテ ィ ング

この設定による代表的な測定では、次のような値が返されます。

+5.00010899135045E-009

カウンタのディスプレイには次のように表示されます。

5.000 109nsec (7桁)

このコマンドを送信した後でゲート時間を問い合わせると、次の結果が返されます。

SENS:FREQ:GATE:TIME? +1.00000000000000E-003 (1 ms)

再び表5-2を使用して、7桁の分解能に対応するゲート時間を求め、次のように直接設定 します。

SENS:FREQ:GATE:TIME 1e-3 // ゲート時間=1msに設定

#### 外部ゲート・ソース

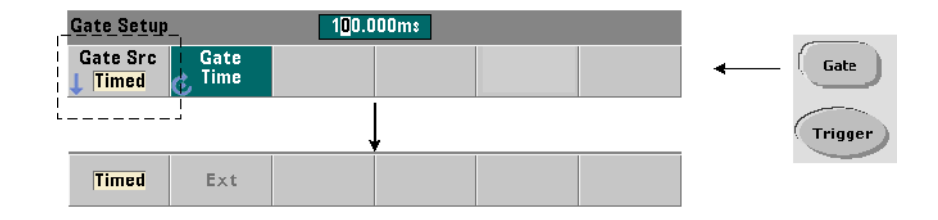

ゲー ト ・ ソース **EXTernal**および**INPut[1]** は、 外部 ソースです。 EXTernal は、 カ ウ ンタのリア・パネルの'Gate In/Out' BNC であり、INPut [1] はカウンタのチャネル1 入力です (フロント・パネルまたはリア・パネル:オプション201)。INPut[1] ソース は、チャネル2がインストール (オプション106または115) されていて測定チャネルに なっている場合のみ使用できます。

#### トリガ*/*ゲーティング 5

注記 ゲー ト ・ソース**EXTernal** を使用する場合には、OUTput:STATe **OFF** を設定する必 要があ り ます。 これに関する詳細と、 ゲー ト 信号を使用し て他の測定器と同期 する方法については、 「'Gate In/Out' BNCのゲー ト 信号をオンにする」 を参照し て く ださい。

## 外部ゲート信号の極性

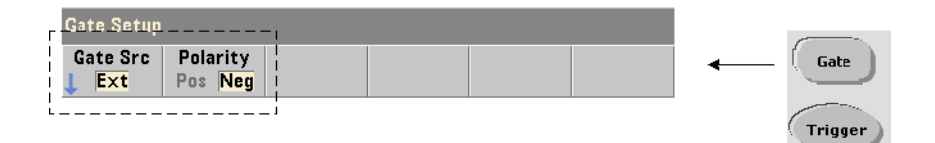

外部ゲート・ソースを使用する場合、ゲート信号の極性を設定/変更するには、次のコ マンドを使用します (これによりゲートの持続時間も変更されます)。

### **[SENSe:]FREQuency:GATE:POLarity {POSitive|NEGative}** [SENSe:]FREQuency:GATE:POLarity? (問合せフォーマット)

POSitiveは、 Gate In/Out BNC またはチャネル1入力の正のエ ッ ジで測定を開始し、 次 の負のエッジで測定を終了します。

NEGativeは、Gate In/Out BNC またはチャネル1入力の負のエッジで測定を開始し、次 の正のエッジで測定を終了します。

CONFigure と MEASureでは、 極性設定は変更されません。 リ セ ッ ト (\*RST) またはカ ウンタ ・プリセッ ト (SYSTem:PRESet) を実行する と 、 負のエ ッ ジが選択 されます。

外部ゲート信号の極性を設定するには:

// ゲート極性とソースを選択

CONF:PER

**SENS:FREQ:GATE:POL POS //** 極性を設定 **SENS:FREQ:GATE:SOUR EXT //** ソースを設定

**53210A**ユーザーズ ・ ガイ ド **123**

## 外部ゲート信号のしきい値

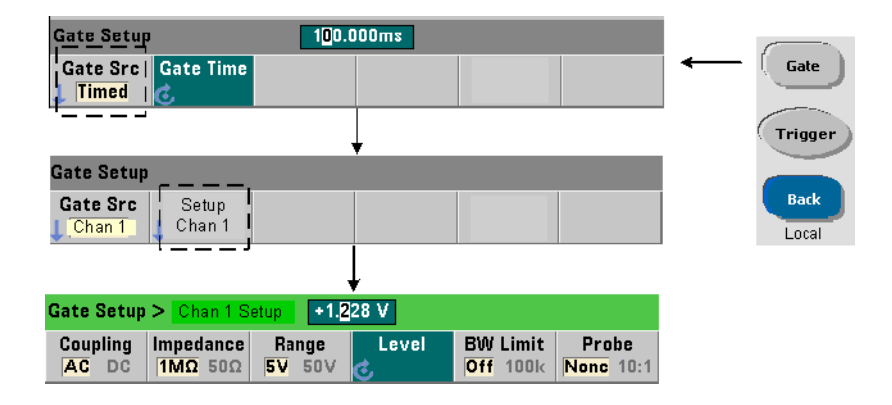

外部ソースが TNPut [1] の場合、 ゲート信号の極性に加えて、 固定の入力しきい値電圧 を指定する必要があります。このためには、次のコマンドを使用します。

### **INPut[1]:LEVel[:ABSolute]{<ìdàŠ>|MINimum|MAXimum| DEFault}**

### **INPut[1]:LEVel[:ABSolute]?[{MINimum|MAXimum|DEFault}]**  (問合せフォーマット)

ゲート信号の指定したエッジ (極性) がしきい値を超過したときに、ゲートがオープン します。信号の反対のエッジ(極性)がしきい値を超過したときに、ゲートがクローズ し ます。 (INPutサブシ ステムの詳細については、 第4章 「53210Aのシグナル ・ コンデ ィ ショニング」を参照してください)。

外部ソース INPut [1] をゲート・ソースに使用する場合、チャネル2 (オプション106ま たは115) を測定チャネルにする必要があります。

外部ゲート・ソースの極性 とレベルを設定するには:

// ゲート極性、ソース、しきい値レベルを選択 CONF:FREQ

**SENS:FREQ:GATE:POL POS //** 極性を設定 **SENS:FREQ:GATE:SOUR INP //** ソースをチャネル**1**に設定 **INP:LEV 4 //** し きい値を-**4 V**に設定

### トリガ*/*ゲーティング 5

外部ソース INPut[1] を使用する場合、ゲート・ソースとして選択するチャネルは、測 定される信号を印加するチ ャ ネル と は別のチ ャ ネルにする必要があ り ます。 すなわち、 ゲー ト ・ ソースのチャネルを測定に使用する こ と はでき ません。

# '**Gate In/Out**' **BNC**のゲー ト 信号をオンにする

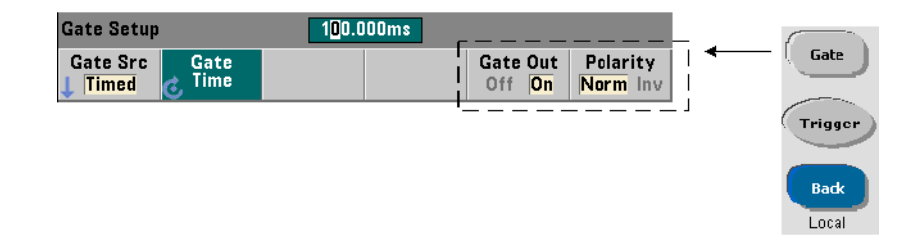

他の測定器との同期のために、ソース TIME (内部) およびINPut [1] からのゲート信号 をリア・パネルの'Gate In/ Out'' コネクタにルーティングし、極性を設定するには、次の コマンドを使用します。

**OUTPut[:STATe] {OFF|ON} OUTPut [: STATe ] ?** スキーマット およびの しょうしん しょうしん (問合せフォーマット)

**OUTPut:POLarity {NORMal|INVerted} OUTPut:POLarity?** スペット インタントン (問合せフォーマット)

- **ON** では、 "Gate Out" がオンにな り、 ソース TIMEおよびINPut[1] か らのゲー ト 信号 がリア・パネルのBNCにルーティングされます。

- **OFF**では、 "Gate Out" がオフにな り、 BNCは外部 ("Gate In") ソースにな り ます。 し たがって、 ゲー ト ・ ソースがEXTernalの場合には、 OUTPut:STATe **OFF** を設定する必 要があります。

**NORMal**は立ち上が り 信号を選択し、 **INVerted**は立ち下が り 信号を選択し ます。

5 トリガ/ゲーティング

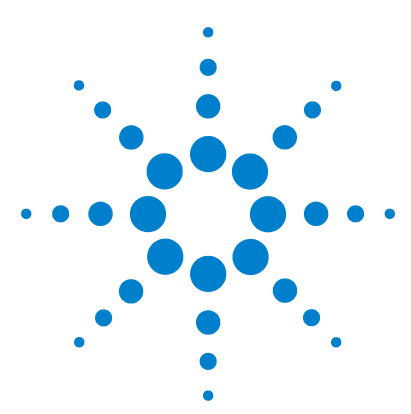

**Agilent 53210A 350 MHz RF** カウンタ ユーザーズ・ガイド

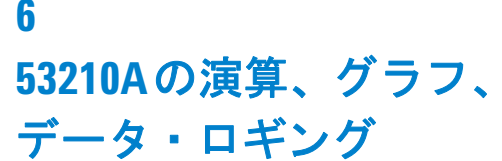

演算機能 128 CALCulate1サブシステムをオンにする 129 データのスムージング 130 スケーリング機能 131 統計 139 リミット・チェック 143 ヒストグラム 147 トレンド ・ チャート 160 データ ・ ロギング 166 グラフ機能と読み値メモリ 172

Agilent 53210A カウンタには演算機能があり、読み値のスケーリング、リミットのテス ト、データの統計解析に利用できます。グラフ機能は、リアルタイムの測定データのヒ ストグラムとトレンド・チャートを計算して表示します。

この章では、これらの機能をSCPIの CALCulate サブシステムとフロント・パネルの Math、Graph、Data Log キーから使用する方法を説明します。

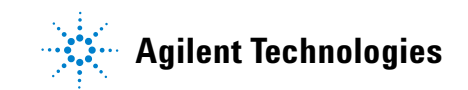

# 演算機能

53210A カウンタの演算機能には、スムージング、ヌル/スケール、統計、リミット· チェックがあります。図6-1に、これらの機能をオンにする方法を示します。

演算機能は、 2 つのレ ベルでオンになり ま す。 1) CALCulate[1] サブシステム 全体を オンにする こ と と、 2) 個々の演算機能を オ ン にす る こ と です。 演算機能は、 INI-Tiate:IMMediate またはREAD?で測定を開始するか、 フ ロ ン ト ・パネルか ら演算 機能を選択したときに (内部トリガの場合)、ただちに開始されます。読み値はリアルタ イムで処理されて表示され、読み値メモリに記録され、出力バッファに送られます(読 み値からのポスト・プロセッシングは行われません)。

1つのトリガ・サイクルで処理される読み値の個数 (第5章:「トリガ/ゲーティング」) は、トリガ・カウント (TRIGger:COUNt) と、トリガ1 回あたりの読み値の個数 (SAMPle:COUNt) で決まります。 各コマンドで設定されるデフォルトのトリガ・カウン ト とサンプル·カウントは'1'です。カウンタが開始されるたびに、読み値メモリはク リアされ、新しい演算処理データ・セットが作成されます。フロント・パネルからは、 トリガ・ソースがデフォルトの INTernal 設定である限り、読み値は連続的に処理され ます。

この章で説明する演算機能とグラフ機能は、それぞれ個別にオンにされます (図6-1)。 ただし、複数の機能を同時にオンにして、同じ読み値のセットに適用することもでき ます。

注記 この章で紹介する SCPI コマン ド とパラ メ ー タは、 カウン タ をプログラムで操作 す る ためのガ イ ド の役割 を果た し ま す。 コ マ ン ド の詳細な説明は、 Agilent 53210A/53220A/53230A Product Reference CDの'Programmer's Reference'のセ クシ ョ ンにあ り ます。

53210Aの演算、グラフ、データ・ロギング 6

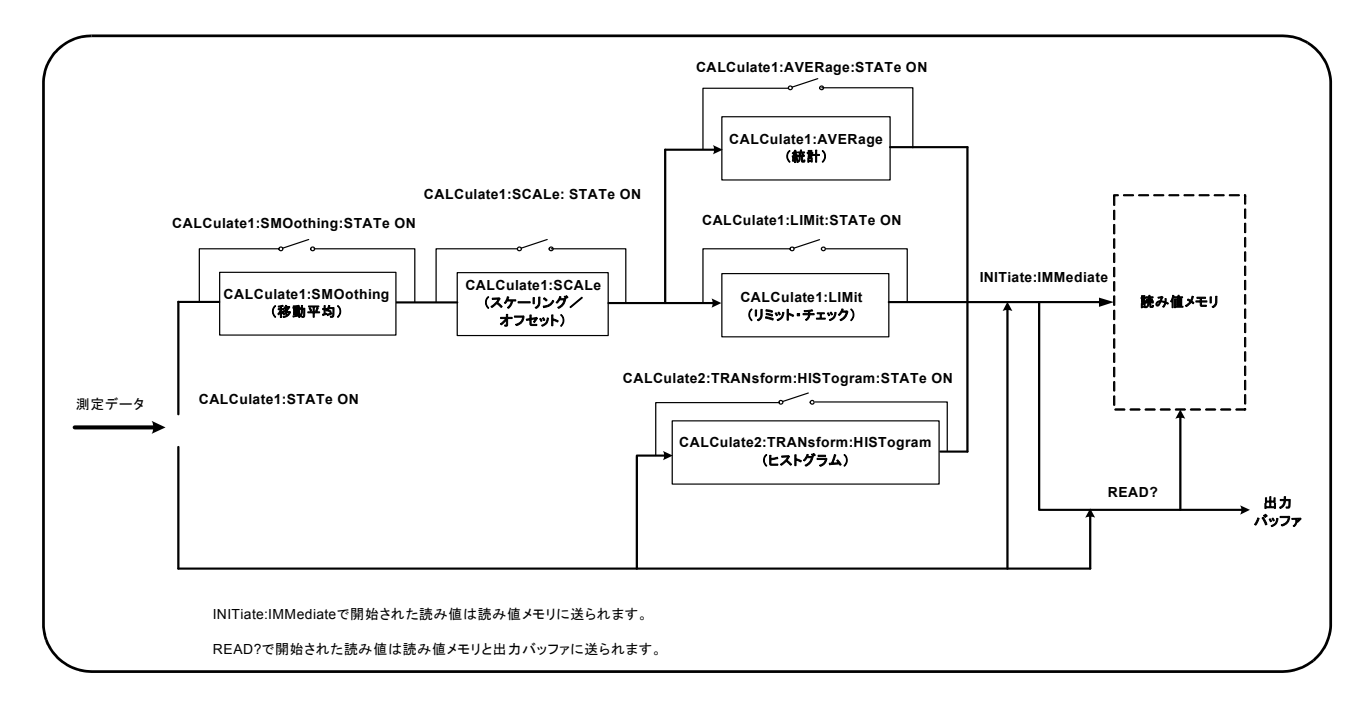

図**6-1.** 演算機能をオンにする。

# **CALCulate1**サブシステムをオンにする

演算機能を実行するには、CALCculate1サブシステムと、個々の演算機能の両方を、演 算の実行前にオンにしておく必要があります。CALCulate1サブシステムをオンにする には、次のコマンドを使用します。

**CALCulate[1][:STATe] {OFF|ON} CALCulate[1][:STATe]?** (問合せフォーマット)

**ON** はサブシステムをオンにし、 **OFF** はサブシ ステム をオフに し ます。 サブシステムが オフになっている場合は、個々の演算機能がオンになっていても、演算機能は実行され ず、測定データは出力バッファ/読み値メモリに直接送られます。

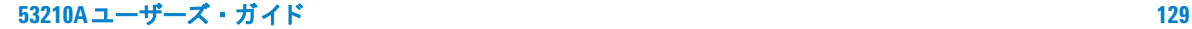

リセット (\*RST)、測定器プリセット (SYSTem: PRESet)、測定機能の変更を行うと、 CALCulate1サブシ ステムはオフにな り ます。

データのスムージング

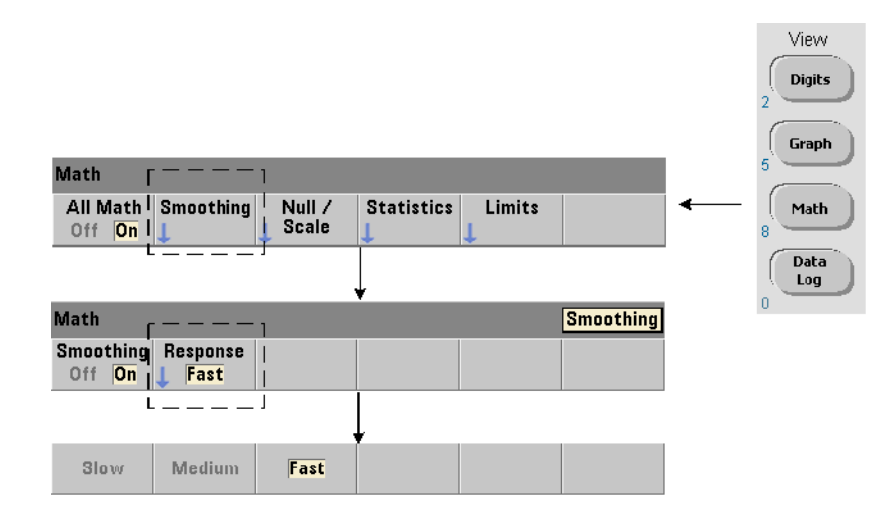

入力データに対して演算機能を実行する前に、測定値の「スムージング」を行うことが でき ます。

ランダム雑音を減らすには、データ経路に移動平均 (boxcar) フィルタを挿入します (図6-1)。フィルタをオンにして、平均する読み値の個数(サブセット)を指定するに は、次のコマンドを使用します。

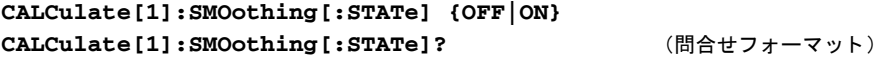

```
CALCulate[1]:SMOothing:RESPonse {SLOW|MEDium|FAST}
CALCulate[1]:SMOothing:RESPonse? (間合せフォーマット)
```
**ON**は、移動平均フィルタをオンにし、データ経路に挿入します。OFFはフィルタをオフ にします。リセット (\*RST) または測定器プリセット (SYSTem: PRESet) を実行する と、フィルタはオフになります。

#### 53210Aの演算、グラフ、データ・ロギング 6

平均する読み値の個数は次のように指定します。

**SLOW** : 100個の読み値 : フィルタのリセットには±100 ppmの変化が必要 **MEDium**: 50個の読み値:フィルタのリセットには±300 ppmの変化が必要 **FAST**: 10個の読み値:フィルタのリセットには±1000 ppmの変化が必要

測定機能またはチャネルを変更するか、 別の読み値セ ッ ト を開始するか、 測定値が指定 し た読み値の個数 (SLOW、 MEDium、 FAST) に対応する範囲の外に出た場合には、 フ ィ ルタはリセットされます。

フィルタがリセットされた後、指定した応答の個数 (10、50、100) までは、読み値は すべての読み値の平均となります。その後は、読み値は最新の10、50、100個の測定値 の移動平均となります。平均されるすべての測定値に、等しい重みが適用されます。

リセット (\*RST) または測定器プリセット (SYSTem: PRESet) を実行すると、応答は FASTに設定 されます。

## スムージングの例

```
//期待値1 kHzの信号の周波数測定 : チ ャネル1
//5,000個の読み値に対し て ノ イズを削減
CONF:FREQ 1E3,(@1)
  SAMP:COUN 5000 // 5000個の読み値を取得
  CALC:STAT ON // CALCulate1サブシステムをオン
  CALC: SMO: STAT ON // 移動平均フィルタをオン
   CALC:SMO:RESP SLOW // 100個の読み値を平均
TNTT
```
# スケーリング機能

スケーリングをオンにすると、統計解析、リミット・チェック、ヒストグラム、トレン ド・チャートでは、スケーリングされたデータが使用されます。図6-2に、スケーリング 機能をオンにしたディスプレイを示します。

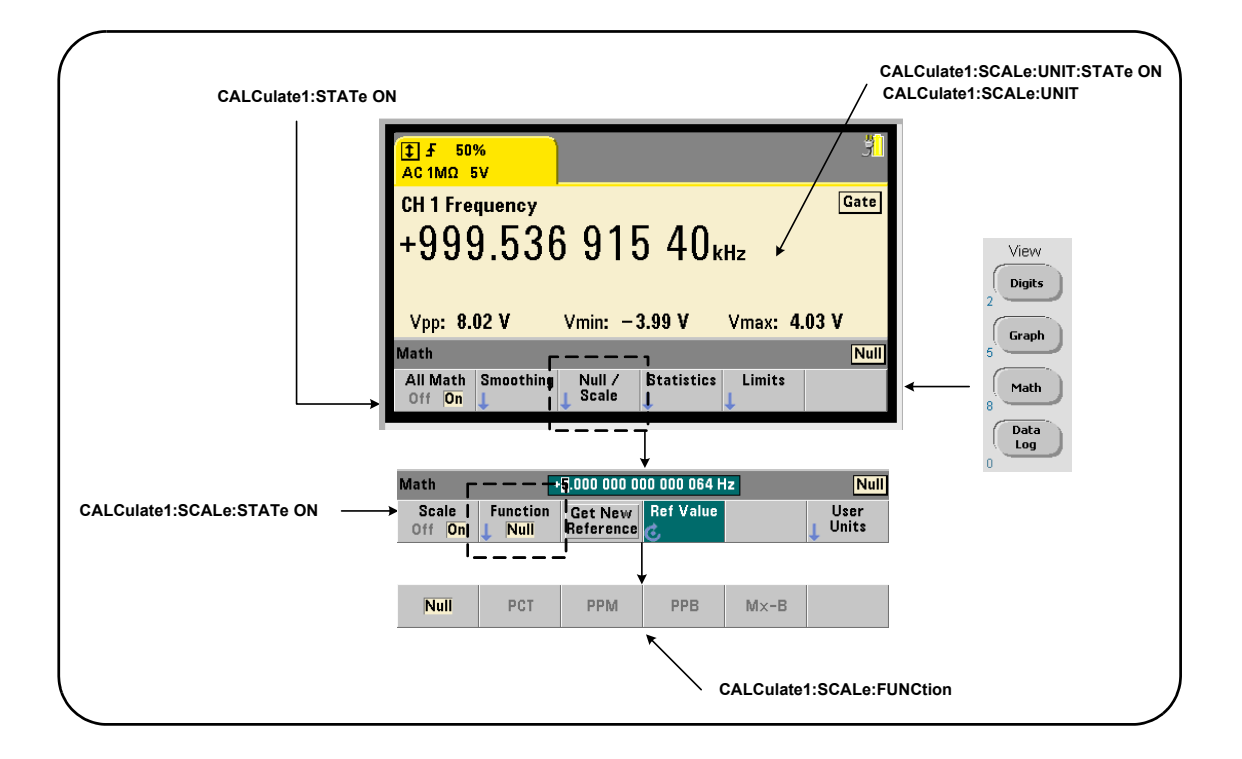

## 図**6-2.** スケー リ ング機能をオンに し た**53210A**ディスプレイ。

## スケーリング機能をオンにする

53210Aのすべてのスケーリング機能をオンにするには、次のコマンドを使用します。

**CALCulate[1]:SCALe[:STATe] {OFF|ON} CALCulate[1]:SCALe[:STATe]?** (問合せフォーマット)

**ON**はスケーリングをオンにします。OFFはスケーリングをオフにします。

リセット (\*RST) または測定器プリセット (SYSTem:PRESet) を実行すると、スケー リングはオフになります。

#### 53210Aの演算、グラフ、データ・ロギング 6

#### スケーリング機能の使用

カウンタのスケーリング機能には、ヌル、%変化 (PCT)、ppm 変化 (PPM)、ppb 変化 (PPB)、 スケー リ ング (Mx-B) があ り ます。機能の選択には、次のコマン ド を使用し ます。

**CALCulate[1]:SCALe:FUNCtion {NULL|PCT|PPM|PPB|SCALe} CALCulate[1]:SCALe:FUNCtion?** (間合せフォーマット)

**NULL** : ヌル演算を実行し ます。 結果は、 測定値か ら基準値を減算し た値です (基準の設 定については、「スケール基準値」を参照してください)。

**PCT** : %変化演算を実行し ます。 結果は、 測定値 と基準値の差を%で表し た ものです。

**PPM** : ppm (parts per million) 変化演算を実行し ます。 結果は、 測定値 と基準値の差を ppmで表したものです。

**PPB** : ppb (parts per billion) 変化演算を実行し ます。 結果は、 測定値 と基準値の差を ppbで表し た ものです。

**SCALe** : Mx-B演算を実行し ます。 結果は、 測定値 (x) に利得値M (CALCulate1:SCALe:GAINコマンド) を乗算し、オフセット値B (CALCulate1:SCALe:OFFSet) を減算し た値です。

CALCulate1:SCALe:INVert がオン (on) の場合は、まず測定値の逆数を計算して  $(1/x)$ 、 $M/x - B$ 演算が実行されます。

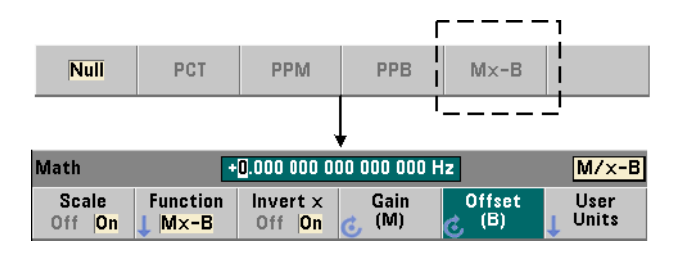

ス ケー リ ング機能の結果は、 -1.0E+24~-1.0E-24、 0.0、 +1.0E-24~1.0E+24 のどれかの範囲に入る必要があります。これらの範囲外の結果は、-9.9E+37 (負の無 限大)、 0、 +9.9E+37 (正の無限大) のどれかに置き換え られます。

リセット (\*RST) または測定器プリセット (SYSTem: PRESet) を実行すると、スケー リ ング機能はNULLに設定 されます。

## スケール基準値

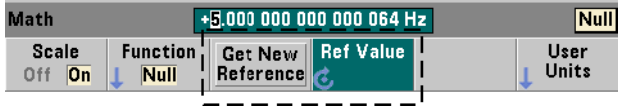

NULL、 PCT、 PPM、 PPBの各ス ケー リ ング機能には、 基準値が必要です。 PCT、 PPM、 PPB に対しては、値は'0'にはできません。基準値は自動的に取得することも、次のコマン ドで直接指定することもできます。

**CALCulate[1]:SCALe:REFerence:AUTO {OFF|ON} CALCulate[1]:SCALe:REFerence:AUTO?** (問合せフォーマット)

**CALCulate[1]:SCALe:REFerence {<**基準**>|MINimum|MAXimum| DEFault}**

**CALCulate[1]:SCALe:REFerence?[{MINimum|MAXimum|DEFault}]** (問合せフォーマット)

**ON** : 最初の測定値が、読み値カウント (トリガ・カウント×サンプル・カウント) 内の 以後のすべての読み値の基準として自動的に選択されます。OFF:自動選択をオフにし ます。基準は直接指定する必要があります。

リセット (\*RST) または測定器プリセット (SYSTem: PRESet) を実行すると、自動基 進選択はオン (ON) になります。

<**基進**>:基準値を直接指定します。この基準値は、読み値カウント内のすべての読み値 に対し て使用されます。

### 53210Aの演算、グラフ、データ・ロギング 6

リセット (\*RST) または測定器プリセット (SYSTem: PRESet) を実行すると、基準値 0.0が設定され、自動基準がオンになります。

フロント・パネルからは、Get New Reference を押すと、キーを押した後で最初に受信さ れた ト リ ガか ら基準測定値が取得 されます。 基準値を手動で入力するには、 Ref Value を 選択し、ノブまたはSHIFTモードの数字キーを使用します。

### 基準の例

//100個の周波数の%差を測定 //基準値50000.000による測定 CONF:FREQ 50E3,(@1) SAMP: COUN 100 // 100個の測定値を取得 **CALC:STAT ON // CALCulate1**サブシステムをオン CALC: SCAL: STAT ON // スケーリングをオン **CALC:SCAL:FUNC PCT //** スケール機能を選択 (**PCT**) **CALC:SCAL:REF 50.000E3 //** 基準値を設定

- 
- 
- 
- 
- 

**TNTT** 

## スケール利得およびオフセット

CALCulate[1]:SCALe:FUNCtion SCALe機能は、各測定値に対し て **Mx**-**B**演算を実 行し ます。 こ こで、 **M**は利得値、 **x**は読み値、 **B**はオフセ ッ ト です。 式で用い られる利得 値を設定するには、 次のコマン ド を使用し ます。

**CALCulate[1]:SCALe:GAIN {<**利得**>|MINimum|MAXimum|DEFault} CALCulate[1]:SCALe:GAIN?[{MINimum|MAXimum|DEFault}]**

(問合せフォーマット)

利得の値の範囲は次のとおりです。

 $-1.0E+15\sim -1.0E-15$ , 0.0,  $+1.0E-15\sim +1.0E+15$ 

デフォルトの利得は1.0で、リセット (\*RST) または測定器プリセット (SYSTem:PRESet) を実行する と この値に設定 されます。

オフセッ ト値 (**B**) の設定には、 次のコマン ド を使用し ます。

#### **53210A**ユーザーズ ・ ガイ ド **135**

#### **CALCulate[1]:SCALe:OFFSet {<**オフセッ ト **>|MINimum|MAXimum| DEFault}**

**CALCulate[1]:SCALe:OFFSet?[{MINimum|MAXimum|DEFault}]** (問合せフォーマット)

オフセットの値の範囲は次のとおりです。

 $-1.0E+15\sim-1.0E-15$ , 0.0,  $+1.0E-15\sim+1.0E+15$ 

デフォルトのオフセットは0.0で、リセット (\*RST) または測定器プリセット (SYSTem:PRESet) を実行する と この値に設定 されます。

読み値の逆数 (**1/x**) 読み値を取得し た後、 Mx-B の式で使用 される前に逆数を計算 して、 **M/x**-**B** を実行する こ と がで き ます。 逆数をオンにするには、 次のコマン ド を使 用し ます。

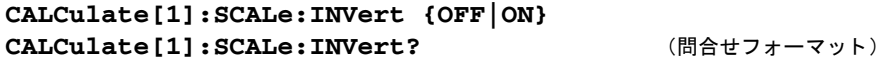

**ON** : 読み値の逆数を計算し ます。 **OFF** : 読み値の逆数の計算をオフに し ます。

リセット (\*RST) または測定器プリセット (SYSTem: PRESet) を実行すると、読み値の 逆数はオフになります。

<del>注記 Invert x をオンにした場合は、フロント・パネルの読み値単位表示(Hz、sec)は</del> オフになります。単位を表示する必要がある場合は、「読み値単位の割り当て」 を参照し て く だ さい。

## 読み値単位の割り当て

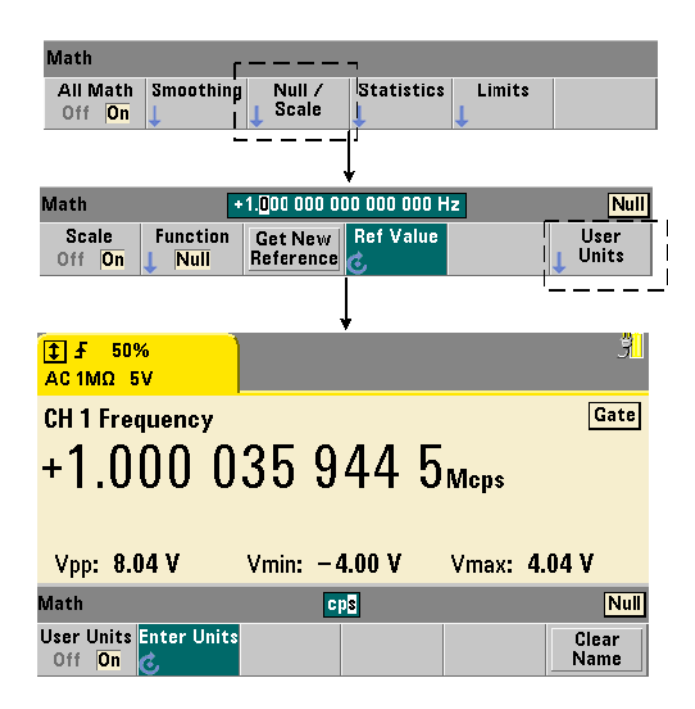

フロント・パネルから読み値を確認するのに便利なように、ユーザ定義の「単位文字列」 を任意のスケール機能に割り当てることができます。ユーザ文字列は、測定器が割り当 てた測定単位 (Hz、pct、ppmなど)に代わって用いられます。単位プレフィックス (μ、 m、k、M) は残ります。

単位文字列のカウンタへの表示と定義には、次のコマンドを使用します。

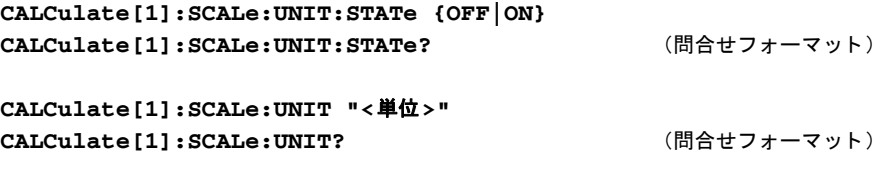

ON : ユーザ定義単位をフロント・パネルに表示します。OFF : ユーザ定義単位をオフに し ます。

単位は1~4文字の文字列です。文字列を囲む二重引用符は、コマンドに含まれます。割 り当てられた単位は、カウンタのディスプレイだけに表示されます。

リセット (\*RST) または測定器プリセット (SYSTem: PRESet) を実行すると、ユーザ 定義単位はオフになります。

フロント・パネルから単位を入力するには、User Units ソフトキーを押し、単位をオン (On) にし、 回転 ノブ と矢印を使用して、 文字入力 と文字位置の選択を行います。

## スケーリングの例

次の例は、SCPIの CALCulate [1] サブシステムのスケーリング・コマンドの代表的な シーケン スです。

//500個の読み値をスケーリング (M/x-B) し、読み値単位を割り当て CONF:FREQ (@1) // 周波数測定 SAMP: COUN 500 2000 2000 // トリガ1回あたり500個の読み値 SENS:FREQ:GATE:TIME .010 // 最小ゲート時間の設定 **CALC:STAT ON // CALCulate1**サブシステムをオン CALC:SCAL:STAT ON // スケーリング機能をオン CALC: SCAL: FUNC SCAL // スケーリング機能を Mx-Bに設定 **CALC:SCAL:INV ON //** 読み値の逆数を計算 (**M/x**-**B**) **CALC:SCAL:GAIN 100 //** 利得 (**M**) を設定 CALC:SCAL:OFFS 0 // オフセット (B) を設定 **CALC:SCAL:UNIT:STAT ON //** ユーザ定義単位をオン CALC: SCAL: UNIT "sec" // 読み値に単位を割り当て INIT インタイム インタン 1NIT

入力周波数が1 MHzの場合は、カウンタが表示する読み値はおおむね+100.00... usecにな り ます。

53210Aの演算、グラフ、データ・ロギング 6

# 統計

統計計算は、収集中の読み値に対して連続的に、または合計読み値カウント (TRIGger:COUNt ×SAMPle:COUNt) に達する まで実行 されます。 こ のセ ク シ ョ ンで は、 統計データの作成に使用する コマン ド について説明し ます。

すでに説明したように、複数の演算を同時にオンにできます。図6-3は、統計とリミッ ト・チェックをオンにした例です。

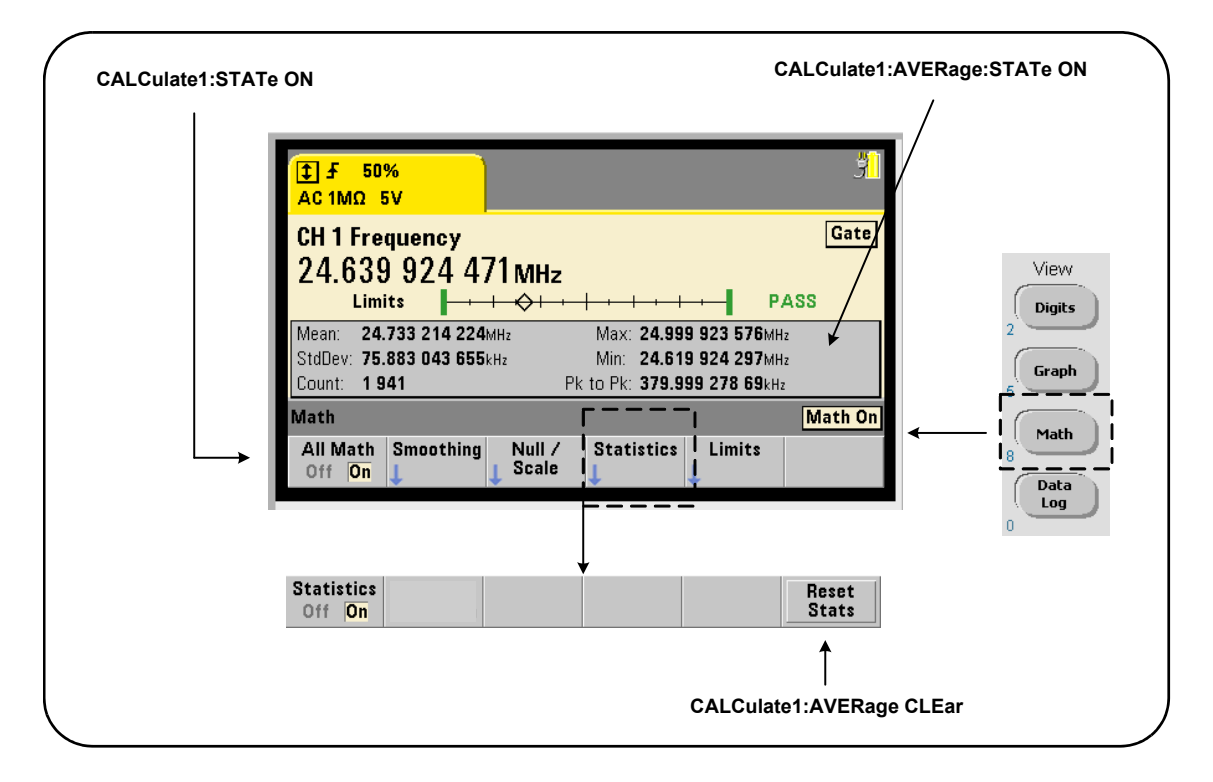

図6-3. リミット・テストと統計をオンにしたカウンタ・ディスプレイ。

## 統計をオンにする

統計計算を実行するには、次のコマンドで統計機能をオンにする必要があります。

#### **CALCulate[1]:AVERage:STATe {OFF|ON} CALCulate[1]:AVERage[:STATe]?** (問合せフォーマット)

**ON** : 統計計算をオンに し、 収集中の読み値に対し て実行し ます。 統計データには、 平均 値、 標準偏差、 最大値、 最小値、 平均p-p値があ り ます。

**OFF**: 統計計算をオフにします。

リセット (\*RST) または測定器プリセット (SYSTem:PRESet) を実行すると、統計計 算けオフになります.

#### 読み値カウント

統計計算は、Math機能とStatistics機能がオンになったときに開始されます。統計値のセッ トの元になる読み値の個数は、 Countの値として表示されます (図6-3)。カウントは、次 のコマンドで問い合わせることもできます。

#### **CALCulate[1]:AVERage:COUNt:CURRent?**

カウントは、測定の開始 (INITiate:IMMediate、READ?、MEASure?) の後いつでも 読み取ることができます。

リセット (\*RST) または測定器プリセット (SYSTem:PRESet) を実行すると、カウン トは '1' に設定されます。

## 平均値、 標準偏差、 最小値、 最大値

現在の読み値カウントの平均値、標準偏差、最小値、最大値は、次のコマンドで読み取 る こ と ができ ます。

#### **CALCulate[1]:AVERage:ALL?**

読み値がスケーリングされている場合 (「スケーリング機能」を参照)は、統計値はス ケーリングされた読み値に基づいたものになります。

#### **140 53210Aユーザーズ・ガイド**

### 53210Aの演算、グラフ、データ・ロギング 6

## 例:統計をオンにして計算

次の例は、500個の読み値のセットに対して、平均値、標準偏差、最小値、最大値を返 します。トリガ・カウント設定はデフォルトで'1'ですが、完全性のために示されてい ます。'すべての'読み値が揃ってから解析を開始するために、 ウエイト・ステートメント が入っています。

**CALC:AVER:STAT ON //** 統計をオン

**CALC:AVER:ALL? //** 統計を計算

- CONF:FREQ (@1) // チャネル1の周波数測定
	- TRIG: COUN 1 // トリガ・カウントは1
	- SAMP: COUN 500 // トリガ1回あたり500個の読み値

SENS: FREQ: GATE: TIME 10e-3 // 10 msのゲート時間

- **CALC:STAT ON // CALCulate1**サブシステムをオン
	-
- INIT // 測定を開始
- \*WAI \*WAI \*\*\* イング イベての測定が完了するまで待つ
	-

庫のコマン ド で返される代表的なデータは次の とお り です。

平均値 アンタイン アンクラン 標準偏差 +5.50020355962701E+006 +2.59738014535884E+006

最小値 あいかん あいじゅう 最大値 +1.04179550991303E+006, +9.94903904473447E+006

## 平均値、 最小値、 最大値、 平均**p-p**値

読み値のセットの個々の特性は、次のコマンドで求めることができます。これらのコマ ン ド を使用する前に、CALCulate[1]:AVERage:STATe ONで統計をオンにする必要が あ り ます。

#### **CALCulate[1]:AVERage:AVERage?**

- 読み値カウント内のすべての読み値の平均値を返します。

#### **CALCulate[1]:AVERage:MINimum?**

- 現在の読み値カウント内のすべての読み値の最小値を返します。

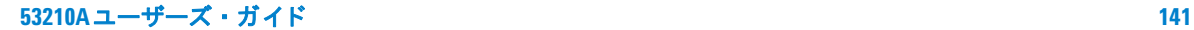

#### **CALCulate[1]:AVERage:MAXimum?**

- 現在の読み値カウント内のすべての読み値の最大値を返します。

#### **CALCulate[1]:AVERage:PTPeak?**

読み値カウント内のすべての読み値の平均p-p値(平均最大値-平均最小値)を返します。

## 例 : 個々の統計の計算

次の例は、読み値パラメータを個別に問い合わせる方法を示します。

CONF:PER (@1) // 周期測定を設定 TRIG: COUN 2  $//$  トリガ・カウント=2 SAMP: COUN 100 // トリガ1回あたり100個の読み値 SENS: FREQ: GATE: TIME 10e-3 // 10 msのゲート時間 **CALC:STAT ON // CALCulate1**サブシステムをオン **CALC:AVER:STAT ON //** 統計をオン INIT イングランス インタン ファイル 1000mg/ 1000mg/ 1000mg/ 2000mg/ 1000mg/ 1000mg/ 1000mg/ 1000mg/ 1000mg/ 1000mg/ 1000mg/ <br>コンピューター 1000mg/ 1000mg/ 1000mg/ 1000mg/ 1000mg/ 1000mg/ 1000mg/ 1000mg/ 1000mg/ 1000mg/ 1000mg/ 1000mg/ 1000m \*WAI // すべての測定が完了するまで待つ CALC:AVER:MIN? // 個々のパラメータを問合せ **CALC:AVER:MAX? CALC:AVER:AVER?**

#### 標準偏差

**CALC:AVER:PTP?**

標準偏差は、次のコマンドで読み取ることができます。

#### **CALCulate[1]:AVERage:SDEViation?**

標準偏差を求めるには、 CALCulate1 サブシ ステム と統計がオンになってい る必要があ り ます。

#### 53210Aの演算、グラフ、データ・ロギング 6

### 統計のクリア/リセット

現在の統計値のセットをクリアするには、次のいずれかの方法を使用します。

- **•** 統計機能をオンにする : CALCulate[1]:AVERage[:STATe] ON
- **•** 新しい測定サ イ クルを開始 : INITiate:IMMediate、 READ?、 MEASure?
- 新しいSCPIコマンドの送信または現在のSCPIパラメータの変更
- **•** リ セ ッ ト または測定器プ リ セ ッ ト : \*RST, SYSTem:PRESet

これらの手順では、読み値メモリ内の**すべての読み値**もクリアされます。読み値メモリ をクリアせずに統計をクリアするには、次のコマンドを使用します。

**CALCulate[1]:AVERage:CLEar[:IMMediate]**

# リミット・チェック

リミット・チェック機能では、カウンタで測定された個々の読み値を上下のリミットと 比較でき ます。

リミットの超過が発生した場合は、カウンタの疑問データ・レジスタに報告されます (ビ ッ ト 11 と 12)。 レジ ス タの定義は、 第8章に示 されています。

リミット・チェックをオンにした場合は、カウンタのディスプレイの表示は図6-4のよう になります。

**53210A**ユーザーズ ・ ガイ ド **143**

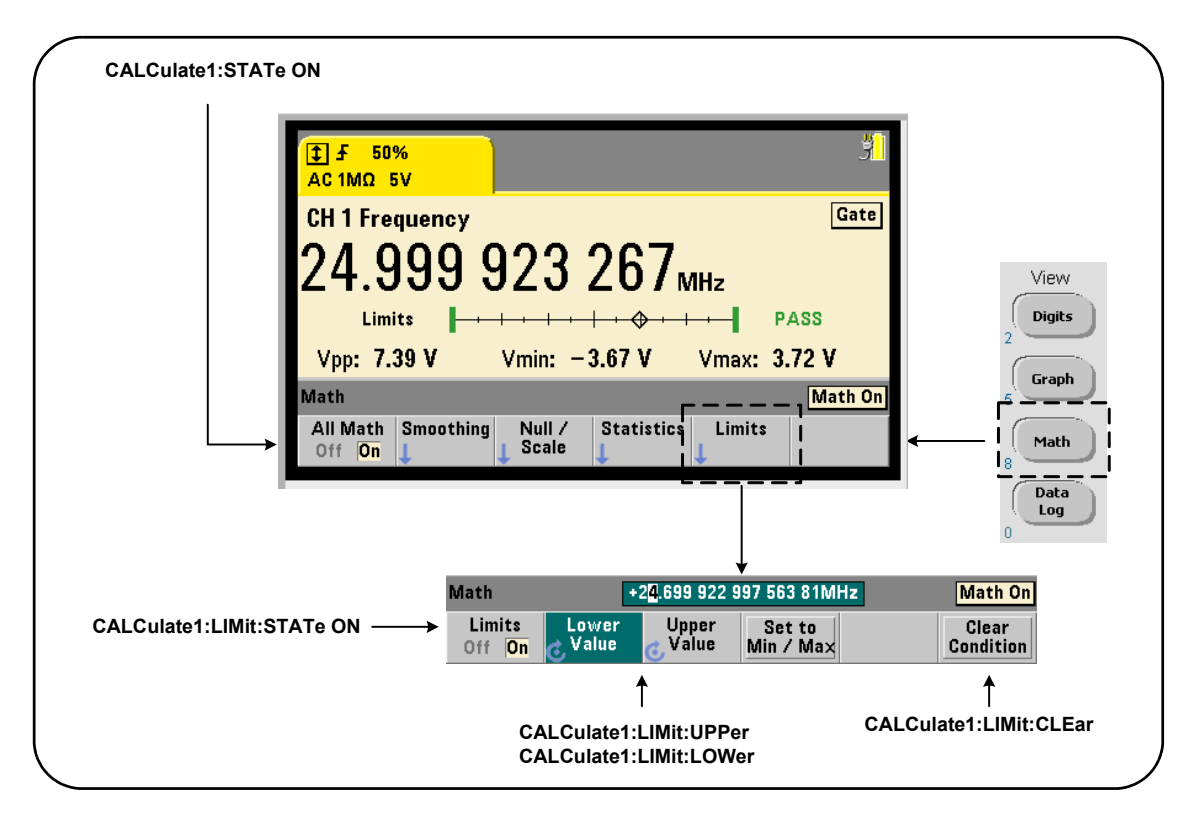

図**6-4. 53210A**のリ ミ ッ ト ・ チェ ッ ク。

### リ ミ ッ ト ・ チェ ッ クをオンにする

リミット・チェックをオンにするには、次のコマンドを使用します。

```
CALCulate[1]:LIMit[:STATe] {OFF|ON} 
CALCulate[1]:LIMit[:STATe]? (間合せフォーマット)
```
**ON** : リミット・チェックをオンにします。

**OFF** : リ ミ ッ ト ・ チェ ッ ク をオフに し ます (バイパス し ます)。 リ ミ ッ ト ・ チェ ッ ク をオ ンにすると、下限と上限の両方のリミット境界がオンになります。
# 下限値と上限値の設定

下限値と上限値を設定するには、次のコマンドを使用します。

**CALCulate[1]:LIMit:LOWer[:DATA] {<**値**>}|MINimum|MAXimum| DEFault}**

**CALCulate[1]:LIMit:LOWer[:DATA]?|MINimum|MAXimum| DEFault}** (間合せフォーマット)

**CALCulate[1]:LIMit:UPPer[:DATA] {<**値**>}|MINimum|MAXimum| DEFault}**

**CALCulate[1]:LIMit:UPPer[:DATA]?|MINimum|MAXimum| DEFault}** (問合せフォーマット)

下限値 と上限値の値の範囲は次の とお り です。

 $-1.0E+15\sim-1.0E-15$ , 0.0, 1.0E-15 $\sim$ 1.0E+15

デフォルトの制限値と、リセット (\*RST) または測定器プリセット (SYSTem:PRESet) 後に設定される制限値は、 0.0です。

リミットを使用する場合は、下限値と上限値の両方を指定する必要があります。リミッ トを設定する際の順序によって「設定衝突」エラー (下限値が上限値より大きい) が生 じるのを防ぐには、次のいずれかの手順を使用します。

- **•** 上限値を先に設定
- **•** 上限値 と下限値をプ ロ グ ラ ムの同じ行で設定
- 制限値を設定した 後でリミット・テストをオンにする

リ ミ ッ ト 境界の外の読み値が発生し たかど う かをプロ グ ラ ムか ら確認するには、 次のコ マンドを使用します。

#### **STATus:QUEStionable:EVENt?**

このコマンドは、疑問データ・レジスタを読み取ります。 値+2048 (ビット11)は、下 限値より下の読み値を表します。値+4096 (ビット12)は、上限値より上の読み値を表 します。レジスタを読み取ると、レジスタの全ビットがクリアされます(「リミット条件 のクリア」を参照)。

#### 例: リミット・チェック

次に示すのは、リミット・チェックをオンにして使用する例です。

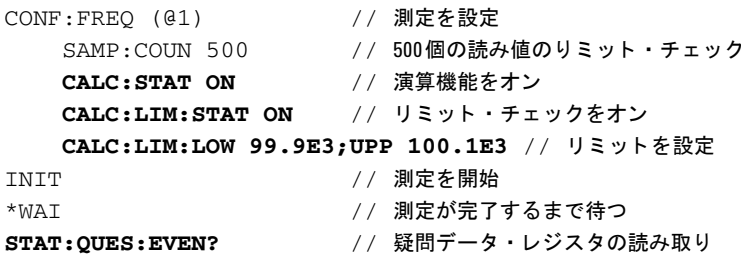

設定衝突エラーを防ぐため、リミットは同じ行で設定されています。このエラーを防ぐ には、リミットを設定した後でリミット・チェックをオンにする方法もあります。

#### リミット条件のクリア

'Limit' インジケータをオフに し、 疑問データ・レジスタのビット 11 と 12 (のみ) をク リ アするには、 次のいずれかの手順を実行し ます。

- **•** リ ミ ッ ト ・ チェ ッ ク をオンにする : CALCulate[1]:LIMit[:STATe] ON
- **•** 新しい測定サ イ クルを開始 : INITiate:IMMediate、 READ?、 MEASure?
- **•** 新しいSCPI コマン ド の送信または現在のSCPIパ ラ メータの変更
- **•** リ セ ッ ト または測定器プ リ セ ッ ト : \*RST, SYSTem:PRESet

これらの手順では、読み値メモリ内のすべての読み値もクリアされます。(\*RSTと SYSTem:PREset を実行し た場合は、 これに加えて下限値 と上限値も 0.0にリセッ ト され ます)。

'Limit' インジケータをオフにし、リミット・センス・ビット (条件レジスタの11/12) だけをクリアして、読み値メモリを'クリアしない'ためには、次のコマンドを使用します。 **CALCulate[1]:LIMit:CLEar[:IMMediate]**

# ヒストグラム

53210Aのヒストグラム機能を使用すると、カウンタ測定値(連続トータライズおよびタ イム・スタンプ測定を除く)のセットの分布をグラフ表示できます。次の例 (図6-5) は、 カウンタ・ヒストグラムの基本フォーマットを表します。

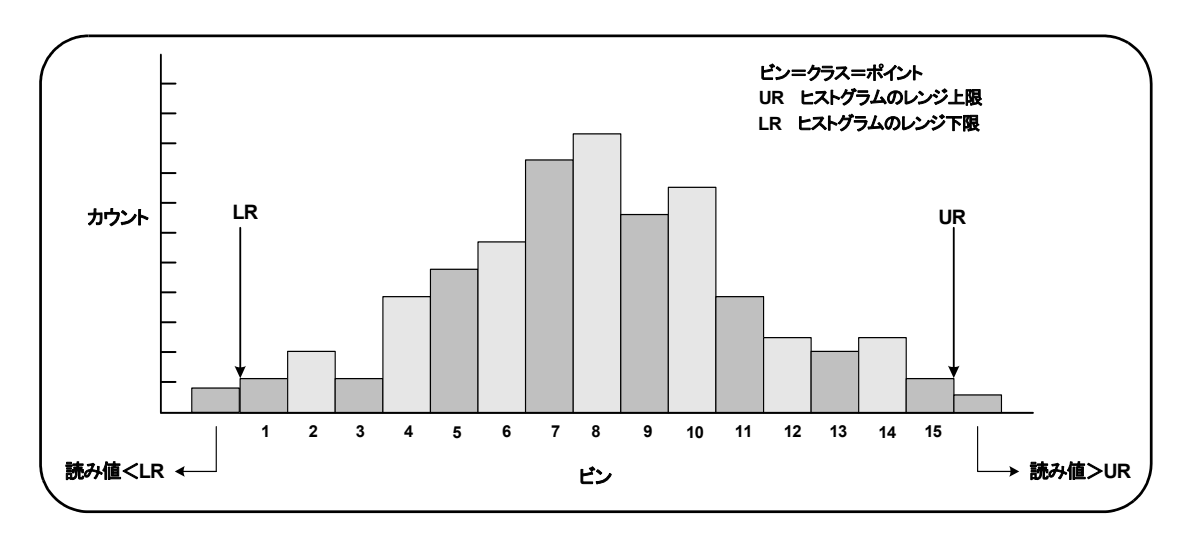

# 図**6-5. 53210A**のヒ ス ト グラム構造。

ヒストグラムと演算機能(統計、スケーリング、リミットなど)は、同じ測定データに 対して同時に使用できます。

# ヒ ス ト グラムの表示

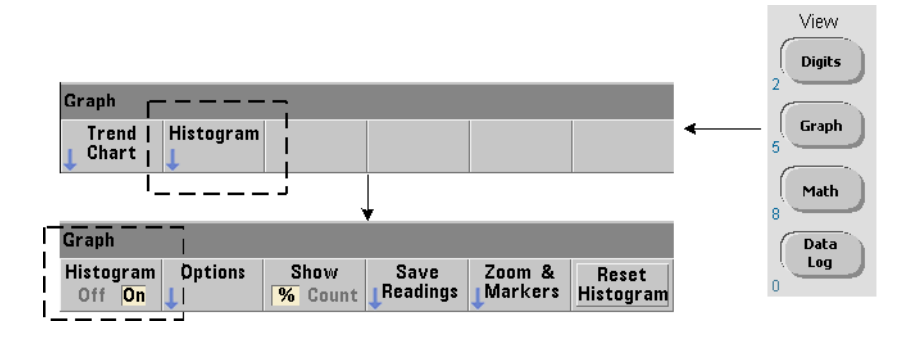

電源投入時またはフロント・パネルの Preset キーを押したときには、数値データが表示 されます。リモートからは、次のコマンドで表示モードを変更することにより、ヒスト グラムを表示できます。

# **DISPlay[:WINDow]:MODE {NUMeric|HISTogram|TCHart} DISPlay [:WINDow]:MODE?** (間合せフォーマット)

フロント・パネルからは、Graph キーを押してから Histogram ソフトキーを押すことによ り、ヒストグラムをオンにして、自動的に開始できます。ヒストグラムをオフにするに も、ソフトキー・メニューを使用します。

リ モー ト からは、 リ セ ッ ト (\*RST) または測定器プ リ セ ッ ト (SYSTem:PRESet) を実 行しても、表示モードは変化しません。

ヒストグラムは、読み値メモリ内の読み値に対応し、 ヒストグラムが**オン**になった時点 から始まって、トリガ·カウント (TRIGger:COUNt) とサンプル·カウント (SAMPle:COUNt) の積に達し た と きに終了し ます。 ト リ ガが連続 (内部) の場合は、 ヒ ストグラムはオンにした時点から連続的に更新されます。

図6-6に、代表的なヒストグラム・ウィンドウに表示される情報を示します。

#### **148 53210Aユーザーズ・ガイド**

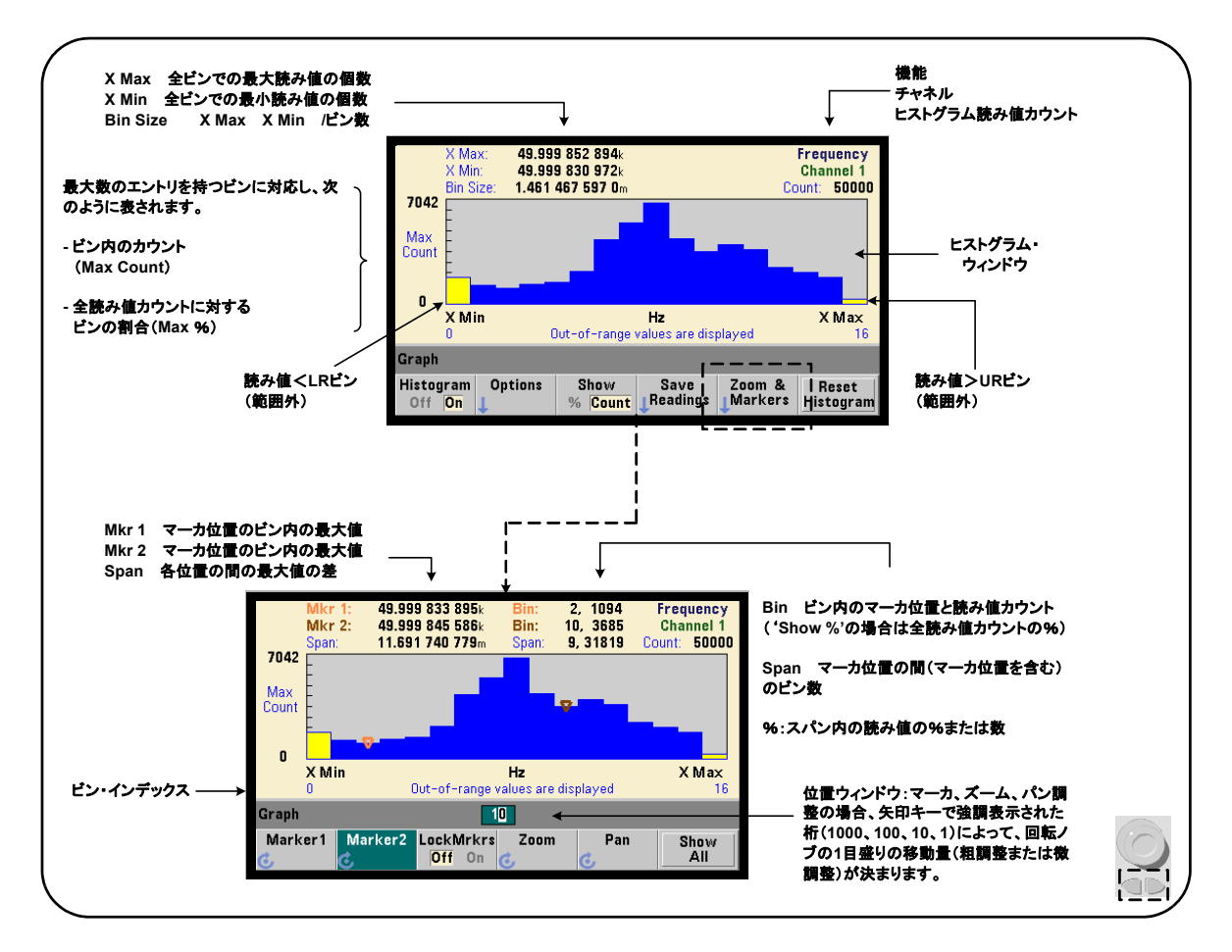

# 図6-6. ヒストグラム表示フォーマット。

# ヒストグラム設定

ヒストグラムを設定するには、図6-7に示すソフトキーとコマンドを使用します。

**53210A**ユーザーズ ・ ガイ ド **149**

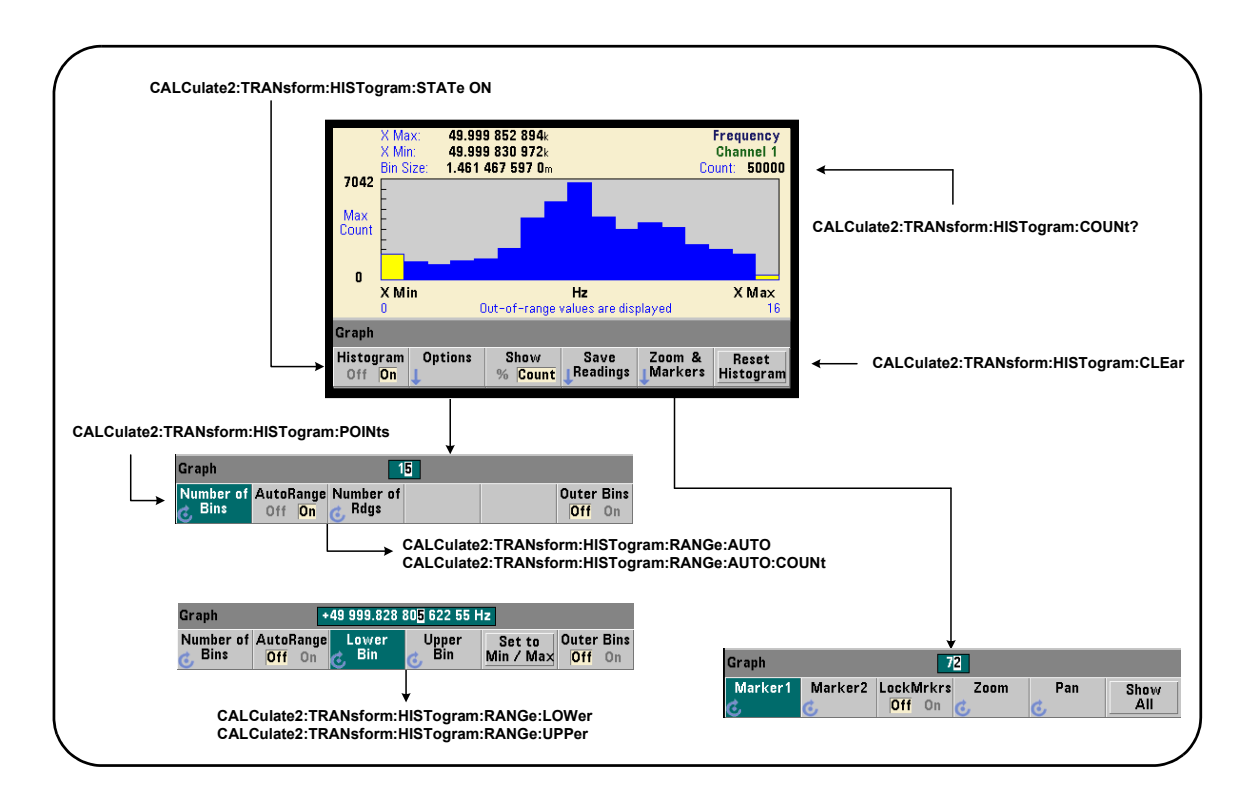

# **図6-7. 15ビン (ポイント) のヒストグラム。**

ヒストグラム計算をオンにするには、次のコマンドを使用します。

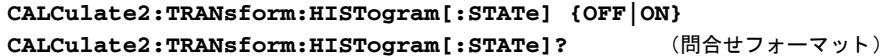

**ON** : ヒストグラム計算をオンにします。

**OFF**: ヒストグラム計算をオフにします。リセット (\*RST)、測定器プリセット (SYSTem: PRESet)、フロント・パネル・プリセット (Preset) のいずれかを実行すると、 ヒストグラムはオフになります。

ヒストグラム (図6-7) で表される読み値の個数を問合わせるには、次のコマンドを使用 します。

#### **CALCulate2:TRANsform:HISTogram:COUNt?**

# ヒ ス ト グラムのセ ッ ト ア ッ プ

ヒストグラムは、ビン (ポイント) 数、下限レンジ、上限レンジに基づいて作成されます。

# ビン数

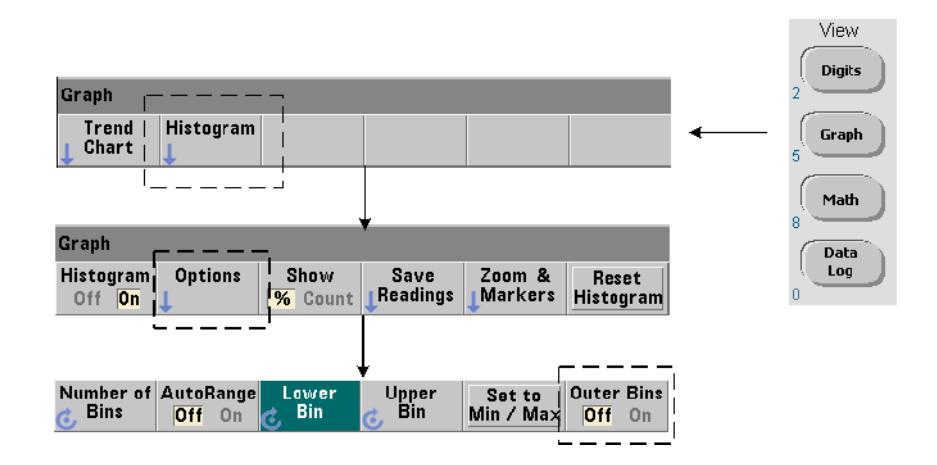

ビン数の指定には、次のコマンドを使用します。

**CALCulate2:TRANsform:HISTogram:POINts {<**値**>|MINimum| MAXimum|DEFault}**

**CALCulate2:TRANsform:HISTogram:POINts?[{MINimum| MAXimum DEFault } 1 <br>
MAXimum DEFault } 1 <br>
and the state of the state of the state of the state of the state of the state of the state of the state of the state of the state of the state of the state of the state of th** 

値:下限レンジと上限レンジの間のビン (ポイント)の数を指定します。値の範囲は、10 ~1,000 です。リセット (\*RST) または測定器プリセット (SYST:PRESet) の後では、 ビン数は100に設定されます。

# 外部ビンの表示

ヒストグラムには、指定した数のビンに加えて、2個の追加のビンが**常に**存在します。こ れらのビンには、下限レンジより小さい読み値と、上限レンジより大きい読み値の個数 が記録されます (図6-5および6-6)。どちらかのビン内の読み値の個数が予想より大きい 場合は、測定量のドリフトが存在する可能性があります。

これらのビンを表示するには、Outer Bins ソフトキーを使用します。ビン・インデックス (図6-6) は、 表示されているかど う かに関わ らず、 これらのビン を反映し ます。

#### ビン表現

ソフトキー・

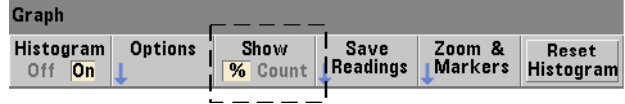

は、エントリ数が最も多いビンに対応し、実際のカウント (Count) または合計読み値カ ウ ン ト に対する ビ ンの割合 (**%**) で表 されます。 こ の設定は、 フ ロ ン ト ・ パネルか ら の み使用できます。

## 下限レンジと上限レンジ

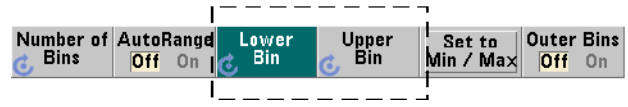

ヒストグラムの下限レンジと上限レンジは、次のコマンドで直接指定できます。

**CALCulate2:TRANsform:HISTogram:RANGe:LOWer {<**値**> |MINimum|MAXimum|DEFault}**

**CALCulate2:TRANsform:HISTogram:RANGe:LOWer?[{MINimum| MAXimum DEFault }** (問合せフォーマット)

**CALCulate2:TRANsform:HISTogram:RANGe:UPPer {<**値**>**

**|MINimum|MAXimum|DEFault}**

**CALCulate2:TRANsform:HISTogram:RANGe:UPPer?[{MINimum** | MAXimum | DEFault **}** ] **http://example.org/filterational default as (問合せフォーマット)** 

値 : ヒ ス ト グ ラ ムの下限レ ンジ と上限レ ンジの値を直接設定し ます。 値の範囲は次の と おりです。

 $-1.0E+15\sim-1.0E-15$ , 0.0,  $1.0E-15\sim1.0E+15$ 

デフォルトの下限/上限レンジと、リセット (\*RST) または測定器プリセット (SYSTem:PRESet) 後に設定 される レ ンジは、 0.0です。

レンジを設定する際には、下限レンジと上限レンジの両方を指定する必要があります。 リミットを設定する際の順序によって「設定衝突」エラー (下限レンジが上限レンジよ り大きい)が生じるのを防ぐには、次のいずれかの手順を使用します。

- **•** 上限レ ンジを先に設定
- **•** 上限レンジと下限レンジをプログラムの同じ行で設定
- レンジを設定した*後*でヒストグラムをオンにする
- **•** レ ンジを自動的に設定

# ビン・レンジの最小値と最大値への設定

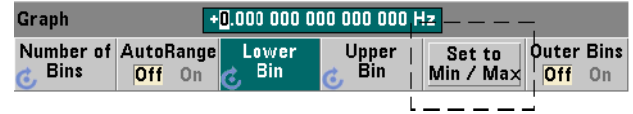

AutoRange Offの状態で、 Set to Min/Max ソフトキーを使用することで、 ヒストグラム・ビ ン・レンジ (下限と上限) を設定することもできます。測定器ステートに応じて、Set to Min/Maxはレンジを次のように設定します。

- **•** 'Statistics' (Math キーの下) がオンになっている場合は、 読み値統計の最小値 と最 大値が使用されます。
- **•** 測定が実行中で 'Statistics' がオフの場合は、 最新の (最大) 10,000個の読み値か ら最小値 と最大値が選択されます。
- **•** 過去の読み値がない場合は、 最小ビン ・ レ ンジが0、 最大ビン ・ レ ンジが1 000 000 000.0に設定されます。

# 自動レンジ設定

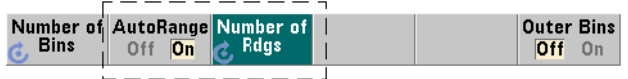

別の方法 と し て、 最初に取得 された 'n' 個の読み値の中の最小値 と最大値に基づいて、 下限/上限レンジ値を自動的に設定することもできます。

自動レンジ選択をオンにするには、次のコマンドを使用します。

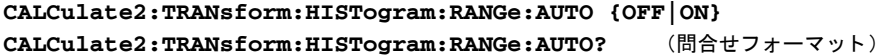

**ON**: ヒストグラムの下限/上限レンジの値の自動選択をオンにします。

OFF: 自動選択をオフにします。

リセット (\*RST) または測定器プリセット (SYSTem:PRESet) を実行すると、自動レ ンジ選択はオンになります。

レ ンジの最小値 と最大値を選択する (**ON**) のに使用される読み値の個数は、 次のコマン ドで設定します。

**CALCulate2:TRANsform:HISTogram:RANGe:AUTO:COUNt {<**値**> |MINimum|MAXimum|DEFault}**

**CALCulate2:TRANsform:HISTogram:RANGe:AUTO:COUNt?** [{MINimum|MAXimum|DEFault}] (問合せフォーマット)

値:下限/上限レンジ値を取得する最初の'n'個の読み値を指定します。10~1,000 個の読み値を指定できます。

デフォルトの個数と、リセット (\*RST) または測定器プリセット (SYSTem:PRESet) 後に設定される個数は、 100です。

## 例: ヒストグラムのセットアップ

次の例は、3,000個のカウンタ測定に対する15ビンのヒストグラムを作成します。下限 /上限レ ンジは、 最初に取得された300個の読み値か ら自動的に決定されます。

CONF:FREQ 50E3, (@1) // 周波数測定を設定 SYST:TIM 1 // 100 msの測定タイムアウト TRIG: SOUR BUS // ソフトウェア・トリガをソースに設定 TRIG: COUN 1 // トリガ・カウント=1 SAMP:COUN 3000 // トリガ1回あたり3000個の読み値 SENS: FREQ: GATE: SOUR TIME // ゲート・ソースを設定 SENS: FREO: GATE: TIME 1E3 // 1msのゲート時間を設定 DISP:MODE HIST // ヒストグラム表示モード **CALC2:TRAN:HIST:POIN 15 // 15**個のビン を指定 CALC2:TRAN:HIST:RANG:AUTO ON // レンジを自動選択 **CALC2:TRAN:HIST:RANG:AUTO:COUN 300 //** 最初の**300**個の読み値を使用 CALC2:TRAN:HIST:STAT ON // ヒストグラムをオン INIT ノ/ カウンタを開始 \*TRG // ソ フ ト ウ ェ ア ・ ト リ ガを送信

# ヒストグラムのリセット

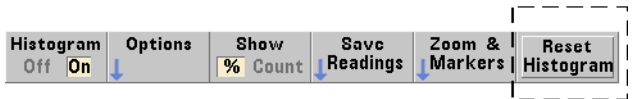

現在のヒストグラムの元になっているデータをクリアするには、次のいずれかの方法を 使用し ます。

- **•** Reset Histogram ソ フ ト キーを押す
- **•** ヒ ス ト グ ラ ムのいずれかの部分をオン/オフ または変更 : ビン数、 下限または上限レンジ
- **•** 新しい測定サ イ クルを開始 : INITiate:IMMediate、 READ?、 MEASure?
- 新しいSCPIコマンドの送信または現在のSCPIパラメータの変更
- **•** 測定器 リ セ ッ ト またはプ リ セ ッ ト : \*RST, SYSTem:PRESet

これらの操作は、読み値メモリと出力バッファのすべての読み値もクリアします。

読み値メモリの読み値をクリアせずにヒストグラム・データをクリアするには、次のコ マンドを使用します。

**CALCulate2:TRANsform:HISTogram:CLEar[:IMMediate]**

# 読み値の保存

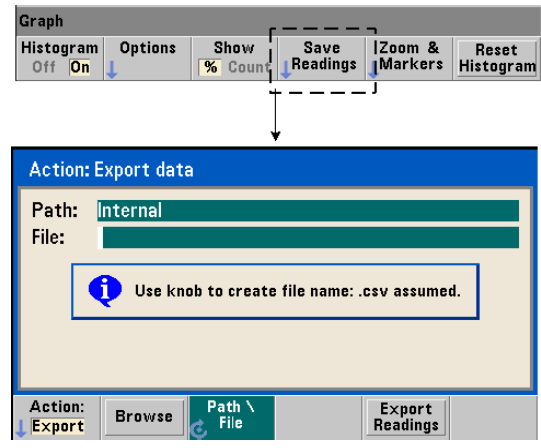

ヒストグラムの作成に使用された読み値は、内部フラッシュ・メモリまたは外部USBメ モリ・デバイスに、1行に1つの測定を記録したASCIIフォーマットのカンマ区切り値 (CSV) で保存でき ます。

Save Readings を選択すると、Export 操作ウィンドウが開き、パスとファイル名を選択また は作成できます。エクスポートされる読み値の個数は、Export Readingsを押した時点での 読み値メモリ内の合計数です。これは合計読み値カウント (TRIGger:COUNt × SAMPle:COUNt)とは一致しない可能性があります。

読み値をエクスポートすると、読み値メモリはクリアされ、次に受信したトリガからヒ ストグラムが再び開始されます。

# ズーム/マーカ表示

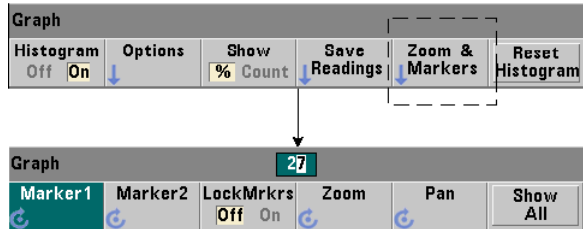

#### **53210A**ユーザーズ ・ ガイ ド **157**

<u>注記 マーカ、ズーム、パン調整の場合は、矢印キーで強調表示された桁(100、10、</u> 1) によって、回転ノブの1目盛りの変化量 (粗調整または微調整)が決まります。 **Graph**  $72$ 

'Marker' ソフトキーを使うと、ヒストグラム内部の個々のビンにマーカを配置し、必要 に応じて、マーカ間の相対距離をロックできます。ロックした場合は、フロント・パネ ル・ノブを回すか、IShiftlとビン番号を押して、Marker1 またはMarker2のどちらかを移動 すると、もう一方のマーカも移動し、2個のマーカの間隔が一定に保たれます。 マーカ位 置に対応するデータは、ヒストグラム・ウィンドウの上に表示されます。

Zoomは、ヒストグラムの中央部分の分解能を上げることにより、表示されるビンの数を 決定します。 ズームを調整するたびに、X Min とX Maxのインデックス (図6-6) が変更さ れ、 現在のビン範囲が表示されます。

ズーム倍率を設定した後で、Panによってヒストグラムを (左または右に) スキャンでき ます。パン・ウィンドウを移動することで、目的の部分を表示でき、さらにズームを使 用して拡大できます。このように Pan を Zoom と組み合わせて使用した場合は、ズーム倍 率は維持されます。

Show All は、指定された全ビン数(外部ビンを含む)を表示するようにヒストグラム· ウィンドウを復元し、ズームとパンをリセットします。

#### 数値形式のヒストグラム・データ

ヒストグラムを記述するデータを数値フォーマットで入手するには、次のどちらかの問 合せコマン ド を使用し ます。

**CALCulate2:TRANsform:HISTogram:ALL?** 

現在のヒストグラムを表す次のカンマ区切りシーケンスを返します。

下限レンジ値 ト限レンジ値 取得し た読み値の個数 ビン ・ データ

ビン・データには次のものが含まれます。

下限レンジ値より小さい読み値の個数 各ビン内の読み値の個数 上限レンジ値より大きい読み値の個数

次に示すのは、3,000個の読み値に基づく15ビンのヒストグラムのデータの例で、 入力信号は50 kHzです。

+4.998912590059145E+004,+5.001118414176608E+004,+3000,+0,+4,+8,+2 7,+71,+221,+422,+612,+695,+504,+254,+113,+41,+20,+4,+4,+0

この例の場合は、下限レンジ値より小さいデータや上限レンジ値より大きいデータはあ り ませんでした。

#### **CALCulate2:TRANsform:HISTogram:DATA?**

現在のヒストグラムのビン・データだけを次のシーケンスで返します。

下限レンジ値より小さい読み値の個数 各ビ ン内の読み値の個数 上限レンジ値より大きい読み値の個数

**53210A**ユーザーズ ・ ガイ ド **159**

# トレンド ・ チャート

53210Aのトレンド・チャート (ラン・チャート) を使うと、与えられた数のカウンタ測 定(連続トータライズを除く)またはタイムスタンプの読み値トレンドを表示できます。

機能 **Y Max**:表示スパン内の最大読み値 チャネル **Y Min**:表示スパン内の最小読み値 現在の読み値カウント **Span**:(**Y Max**-**Y Min**) (メモリ) / Max 101.099 690 77k Frequency 101.099 688 68k Y Min **Channel** 2.088 052 991 9m Count: 5181 Span: / Max 最大/最小スケール境界と読み値の 単位。  $Hz$ 境界はオートスケールでも手動でも設定 できます。オートスケール境界ではすべ ての読み値が表示範囲内に入ります。 Y Min  $\rightarrow$ 5081 **Readings** 5180 Graph 読み値インデックス Chart **Options** Zoom & *| Clear*<br>Markers *|* Readings Save Readir Off On **Mkr 1**:マーカ**1**位置の読み値 **Mkr 2**:マーカ**2**位置の読み値 T **Span**:マーカ位置の間の値の差 **Reading**:読み値カウントでのマーカの位置 5628 Frequency<br>5662 Channel 1 101 099 689 894 Mkr 2 101 099 688 44 Reading: 34 Count: 1.442 113 440 1m 5750 **Span**:マーカ位置の間の読み値の個数 Snan: Snan: Y Max トレンド・ウィンドウ<br>(100ポイント) (**100**ポイント) 位置ウィンドウ:マーカ、ズーム、パン調整 の場合、矢印キーで強調表示された桁 (**1000**、**100**、**10**、**1**)によって、回転ノブの **1**目盛りの移動量(粗調整または微調整) Y Min が決まります。 5616 **Readings** 5715 Graph 5 6 6 2 Marker1 Marker2 LockMrkrs Zoom Pan Show<br>All  $\overline{Off}$  on  $\overline{C}$ 

図6-8に、代表的なカウンタ・トレンド・チャートの要素を示します。

図6-8. トレンド・チャート表示フォーマット (デシメーションなし)。

# トレンド・チャートの表示

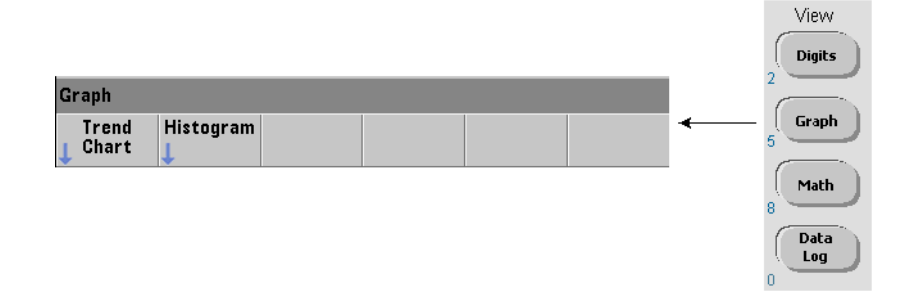

電源投入時またはリセット (\*RST) または測定器プリセット (Preset) の後では、数値 データが表示されます。表示をトレンド・チャートに変更するには、次のコマンドで表 示モードを変更します。

#### **DISPlay[:WINDow]:MODE {NUMeric|HISTogram|TCHart} DISPlay[:WINDow]:MODE?** (問合せフォーマット)

表示モード (TCHart) は、プログラムで (すなわち SCPI コマンドを使って) 設定でき るトレンド・チャートの唯一のパラメータです。トレンド・チャートの他のパラメータ はすべて、フロント・パネルから設定します。

フロント・パネルからは、Graph キーを押してから Trend Chart ソフトキーを押すことによ り、トレンド・チャートを開始できます。

ト レ ン ド ・ チ ャー ト は、 与え られた ト リ ガ ・ カ ウ ン ト (TRIGger:COUNt) およびサン プル・カウント (SAMPle:COUNt) に対応する読み値メモリ内のすべての読み値に対応 します。トリガが連続(内部)の場合は、トレンド・チャートは連続的に更新されます。

#### トレンド・チャート設定

図6-9に、トレンド・チャートの設定とトレンド・ウィンドウの制御に関連するソフト キー・メニューを示します。

#### **53210A**ユーザーズ ・ ガイ ド **161**

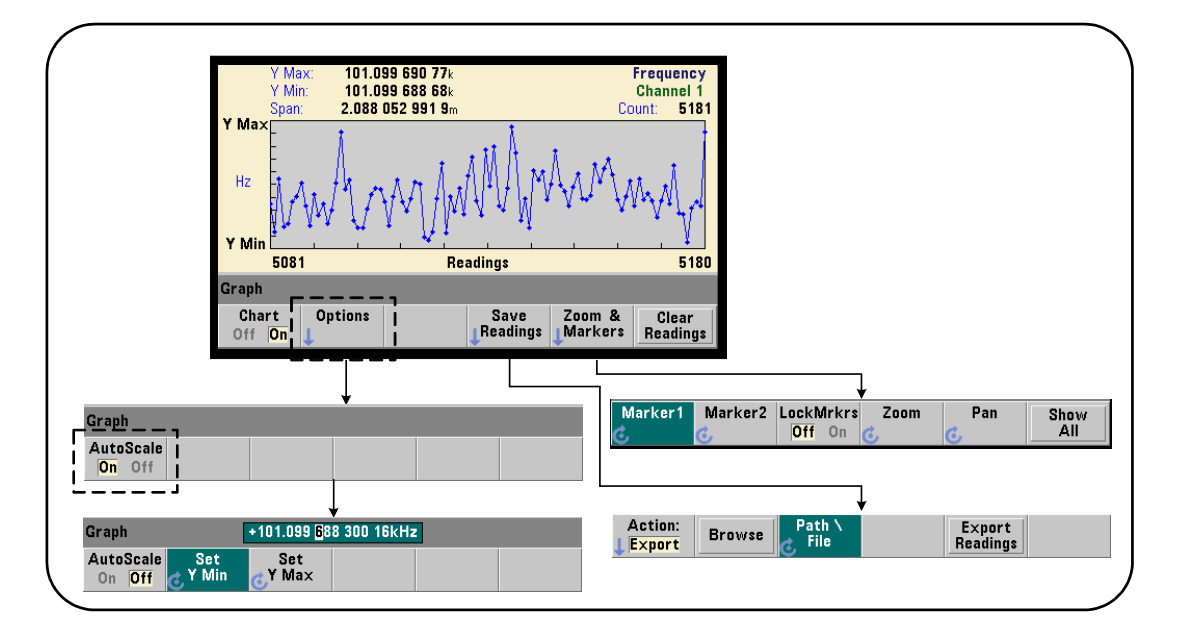

図6-9. トレンド・チャートの設定と制御。

#### トレンド・チャート境界

トレンド・チャートの境界 (Y MaxおよびY Min) は、Options ソフトキーの下のメニュー を使用して、自動 (AutoScale On) または手動 (AutoScale Off) で設定できます (図6-9)。 オートスケール (オン)境界では、すべての読み値がトレンド・ウィンドウ内に入りま す。手動設定境界(オフ)では、読み値がウィンドウの外に出る可能性があります。手 動境界を設定するには、フロント・パネル・ノブまたは[Shift]モードの数字キーを使用し ます。

Math機能で読み値リミットが設定されている場合は、YMaxおよびYMinを設定すると、リ ミットが YMaxおよびYMin境界内にス ケー リ ング されます (ただ し変更は されません) 。 YMaxおよびYMinでは、 Math読み値 リ ミ ッ ト よ り も小さい境界を指定でき ません。

トレンド・ウィンドウには、最大100個の読み値またはデシメーション・ポイントを表 示でき ます。

# ト レンド ・ チャートのクリア

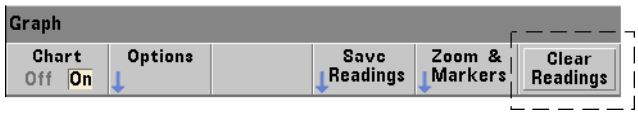

トレンド・チャートをクリアすると、読み値メモリはクリアされ、次に受信したトリガ から読み値カウントが再び開始されます。

# 読み値の保存

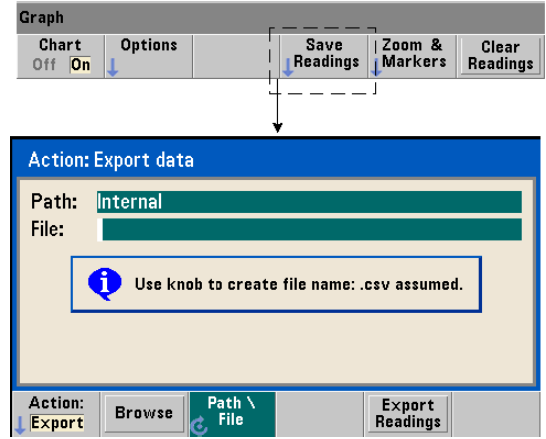

トレンド・チャートで表現された読み値は、内部フラッシュ・メモリまたは外部USBメ モリ・デバイスに、1行に1つの測定を記録したASCIIフォーマットのカンマ区切り値 (CSV) で保存でき ます。

Save Readingsを選択すると、Export操作ウィンドウが開き、パスとファイル名を選択また は作成できます。エクスポートされる読み値の個数は、Export Readingsを押した時点での メモリ内の読み値の個数 (図6-8) です。これは合計読み値カウント (TRIGger:COUNt ×SAMPle:COUNt)とは一致しない可能性があります。

読み値をエクスポートすると、**読み値メモリはクリア**され、次に受信したトリガからト レンド・チャートが再び開始されます。

# ズーム/マーカ・ウィンドウ

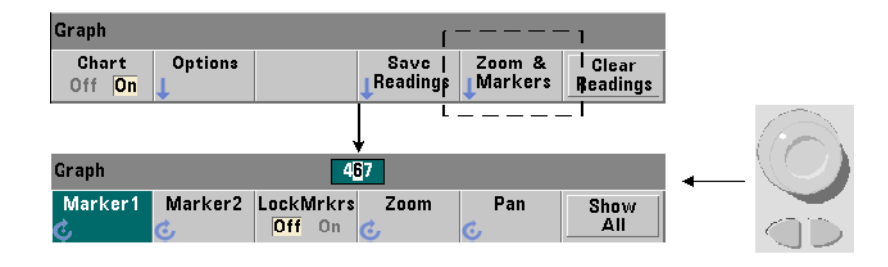

注記 マーカ、 ズーム、 パン調整の場合は、 矢印キーで強調表示された桁 (1000、 <sup>100</sup>、 10、1)によって、回転ノブの1目盛りの移動量(粗調整または微調整)が決ま ります。

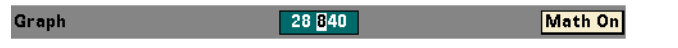

'Marker' ソフトキーを使うと、トレンド·チャート内部の個々の読み値またはデシメー ション・ポイントにマーカを配置し、必要に応じて、マーカ間の相対距離をロックでき ます。ロックした場合は、フロント・パネル・ノブを回すか、IShiftlと読み値番号を押し て、 Marker1 またはMarker2のどち らかを移動する と 、 両方のマーカが移動し、 2個のマー カの間隔が一定に保たれます。マーカ位置に対応するデータは、トレンド・ウィンドウ の上に表示されます。

Zoomは、トレンド・チャート・ウィンドウの中央部分の分解能を上げることにより、表 示される読み値の個数を決定します。ズームを調整するたびに、トレンド・ウィンドウ の下の読み値インデックス (図6-8) が変化して、現在の読み値の範囲を示します。

Panによって、ズーム倍率を設定した後でトレンド・チャートを(左または右に)スキャ ンできます。パン・ウィンドウを移動することで、目的の部分を表示でき、さらにズー ムを使用して拡大できます。このようにPanをZoomと組み合わせて使用した場合は、ズー ム倍率は維持されます。

また、Pan を使うと、各読み値またはデシメーション・ポイントを、ウィンドウの最大値 である100個の読み値/ポイントまで一度に表示できます。

#### **164 53210A**ユーザーズ ・ ガイ ド

Show Allは、トレンド・ウィンドウを更新して、現在の読み値カウントを表現します。読 み値インデックスは0とCountの値で、ズームとパンもリセットされます。

#### 読み値のデシメーション

トレンド・ウィンドウには、最大100個の読み値を表示できます。100個より多くの読み 値を表示する場合は、読み値はデシメートされ、グループにまとめられて、デシメーショ ン・ポイントで代表されます。デシメーション・グループ中の読み値の個数は、読み値 カウン ト /100です。

図6-10は、100,000個の読み値のトレンド・チャートであり、読み値がデシメートされ ています。

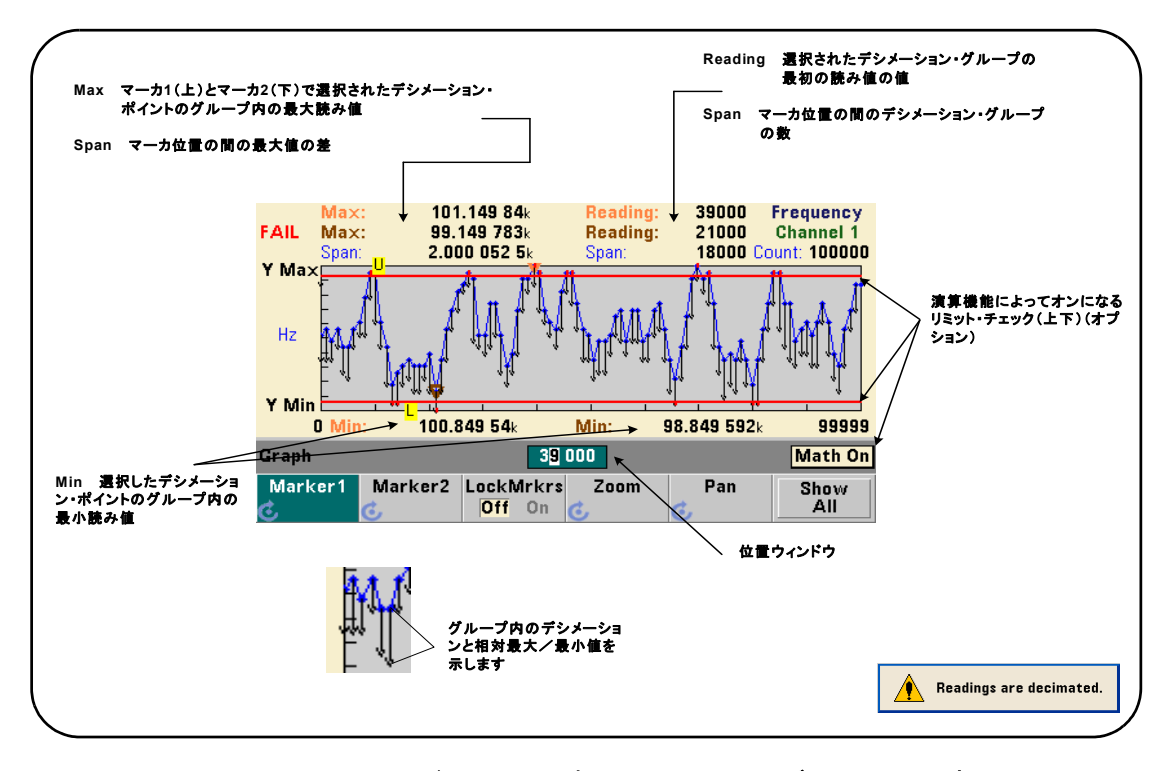

図6-10. トレンド・チャート表示フォーマット (デシメーションあり)。

図6-10のデシメーション・グループには、それぞれ1,000個の読み値があります(100,000 個の読み値/100個の表示ポイント)。Show Allが押されており、読み値の取得が続いた場 合は、 各グループの読み値の個数は変化し ます。

デシメーション・ポイントにマーカを移動すると、対応するグループ内の最初の読み値 の番号が表示されます。グループ内の個々の読み値を表示するには、この番号を記録し ておく必要があります。

デシメーション・グループ内の読み値の表示 デシメーション・グループにまとめら れて1つのデシメーション・ポイントで代表されている読み値を個別に表示するには、 マーカとトレンド·チャートのPanコントロールを使用します。

- 1 マーカを選択し、ノブを使ってマーカを目的の読み値レベルのデシメーション·ポイ ントに移動します。マーカ位置に対応する読み値の番号は、グループの**最初の**読み値 を表し ます。 これはグループ内の最大値や最小値 と は限 り ません。
- 2 'Pan' を選択し、 [Shift] モードの数字キーを使って、最初の読み値の番号を入力しま す。読み値インデックスは、グループ内の最初の読み値を初めとする100個の読み値 の範囲を示します。
- **3** Marker1 またはMarker2 を選択し、 矢印キーを使用し て、 位置ウ ィ ン ド ウの右端 (1) の 桁を強調表示します。 ノブを回して、マーカを読み値1個分ずつ移動します。マーカ が移動する たびに、 読み値の値 と番号が表示 されます。

デシメーション・グループに 100個を超える読み値がある場合は 'Pan' を選択し、 ト 限読み値インデックス (図6-8) の次の読み値番号を入力すると、次の100個の読み値が 表示されます。

# データ ・ ロギング

53210A カ ウ ン タのデータ ・ ロ ギング機能を使 う と 、 最大**1,000,000**個の読み値を記録し て解析できます。データ・ロギングはフロント・パネルからのみオンにして制御するこ とができ、連続トータライズ以外のすべてのカウンタ測定に対して使用できます。

注記 ロギングされた読み値は、指定された長さが終了するまでは、内部フラッシュ・ メモリまたは外部USB メモリに保存されません。 バッテリ・オプション 300がオ ンにな っていないか、 バ ッ テ リが消耗し た状態で、 ロギングが終了する前に電 源が切れた場合は、すべてのデータが失われます。

図6-11に、 データ・ロガー・アプリケーションに関連するキーとウィンドウを示します。

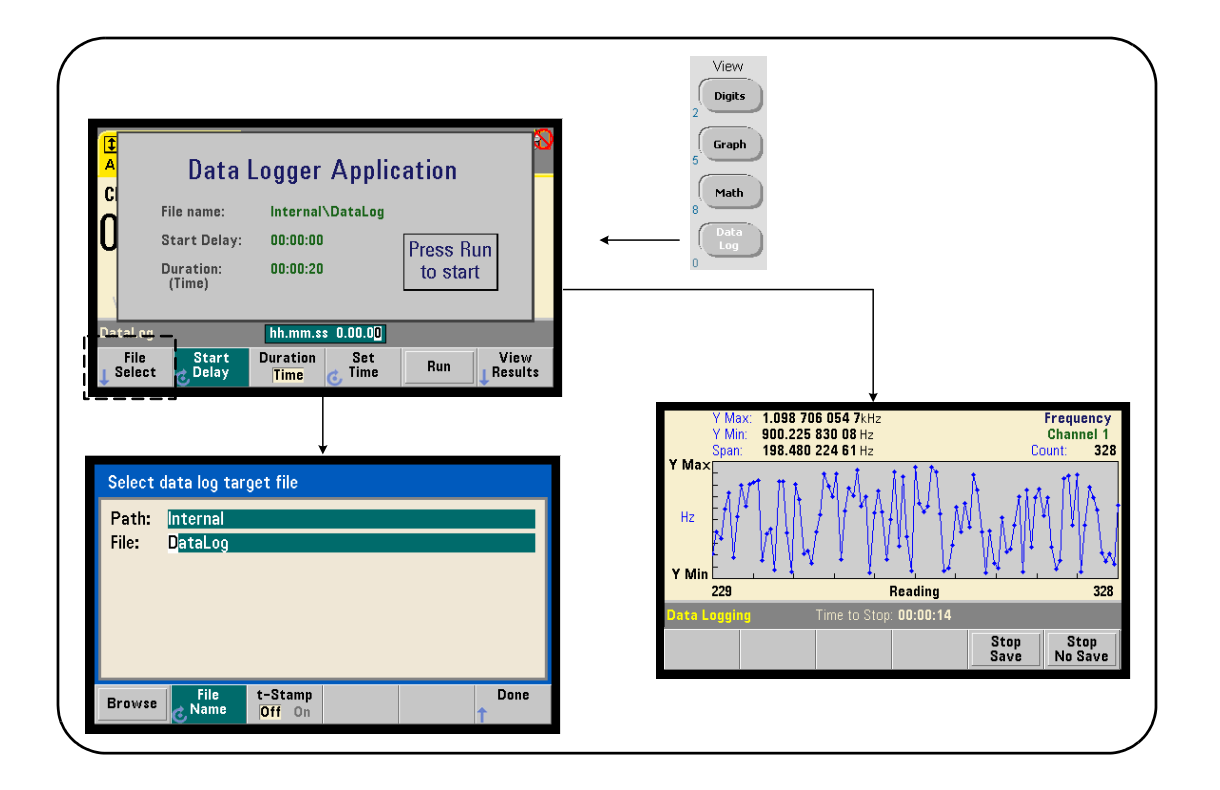

図6-11. カウンタ・データ・ロガーの開始。

#### データ・ロガーの設定

ロギングが終了した後で、ロギングされたすべての読み値は、カウンタの内部フラッ シュ・メモリまたは外部USBストレージ・デバイスに保存されます。読み値は、ロギン グの実行中と終了後に、トレンド (ラン) チャート形式で表示できます。

データ・ロギングを実行する長さは、時間またはロギングする読み値の個数で指定でき ます。データ・ロギングをオンにした後、ロギングを開始するまでの間に、一定時間の **遅延**を置くことができます。

# データ・ログ・ファイルの指定

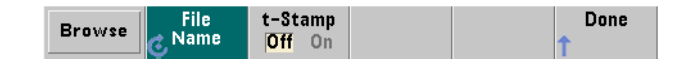

ロギング機能により内部フラッシュ・メモリまたは外部USBメモリに保存される読み値 は、1行に1つの測定を記録した ASCIIフォーマットのカンマ区切り値 (CSV) です。パ スとファイル名を指定しない場合は、デフォルト値 (Internal\DataLog) が使用されます。

ドライブ (Internal またはExternal) を選択するには検索機能を使用し、ファイル名を指定 するには、回転ノブと矢印キーで選択するか文字を変更します。

[Done] を押すと、パスとファイル名が保存され、アプリケーション・メニューに戻りま す。 無効なパス/フ ァ イルを指定し た場合は、 データ ・ ロ ギングは開始 されません。

#### データ・ログ・ファイルへのタイムスタンプの付加

タイムスタンプ (t-Stamp) の形式は次のとおりです。

 $v$ yyyymmdd hhmmss  $\qquad \qquad \varphi$ : DataLog 20100925 105535.csv

タイムスタンプをオン (On) にした場合は、データ・ロギングの終了時または (Stop Save) ソフトキーを押したときに、ファイル名にタイムスタンプが付加されます。タイムスタ ンプは、 データ・ログ (.csv) ファイルを開いたときにスプレッドシートのタブにも表示 されます。

# 長さの設定

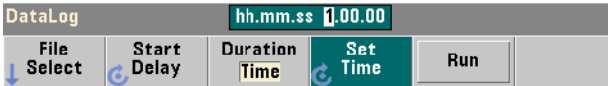

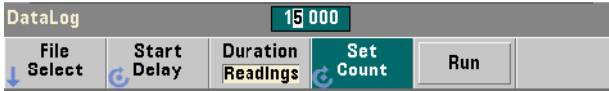

データ・ロギングの長さを時間で指定するには、hh.mm.ssの形式を使用します。値を 設定するには、回転ノブと矢印キー、または[Shift]モードの数字キーを使用します。時間 ウィンドウの特定の桁を強調表示することにより、ロギング時間をより細かい単位(分、 秒) で指定でき ます。

最大データ・ロギング時間は99.00.00です。ただし、この時間より前に最大読み値の個 数の1,000,000個に達した場合は終了します。

**読み値の個数**で長さを指定した場合は、データ・ロギングは指定した数の読み値が取得 されるまで続きます。読み値カウントを設定するには、回転ノブと矢印キーか、[Shift] モー ド の数字キーを使用し ます。 最大1,000,000個の読み値を指定でき ます。

Time Stamp測定機能の場合は、長さは読み値だけで指定できます。

### 開始遅延の設定

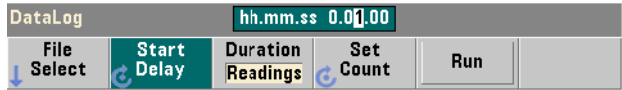

必要な場合は、Runキーを押した後でデータ·ロギングが開始されるまでに遅延を設定す る こ と ができ ます。 開始遅延は、 hh.mm.ssの形式で指定し ます。 遅延を設定するには、 回転ノブと矢印キー、または[Shift]モードの数字キーを使用します。遅延ウィンドウの特 定の桁を強調表示することにより、遅延時間をより細かい単位 (分、秒) で指定できます。

#### **53210A**ユーザーズ ・ ガイ ド **169**

最大遅延設定は99:00:00です。

データ・ロガーの開始

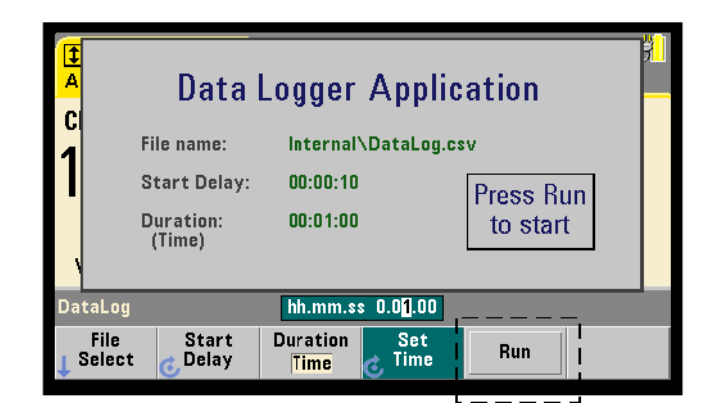

Run ソフトキーを押すと、データ・ロギングがオンになります。有効なパス/ファイルが 存在する場合は、データ・ロギングは、指定した開始遅延が経過した後で開始されます。 デフォルトのパスとファイル名は次のとおりです。

Internal\DataLog

データ・ロガー・アプリケーションを開始した時点では、このパスとファイル名が使用 されます。 Yes を ク リ ッ クする と 、 フ ァ イルが上書き されて開始 されます。

# 読み値の表示

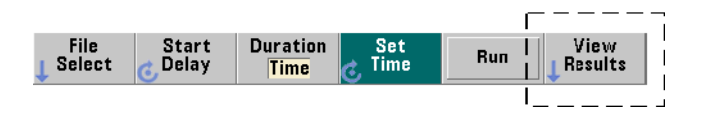

読み値のロギング中には、トレンド・チャートが表示されます。データ・ロギングが終 了した後で、読み値は指定したファイルに保存されます。ロギングが停止して読み値を 保存した後、またはロギングが完了した後でView Results を押すと、保存された読み値の トレンド・チャートが表示されます。

図6-12に、読み値のロギング中のトレンド・チャートの例を示します (トレンド・チャー ト ・ ウ ィ ン ド ウの詳細については、 図6-8 と 6-10 を参照し て く だ さい)。

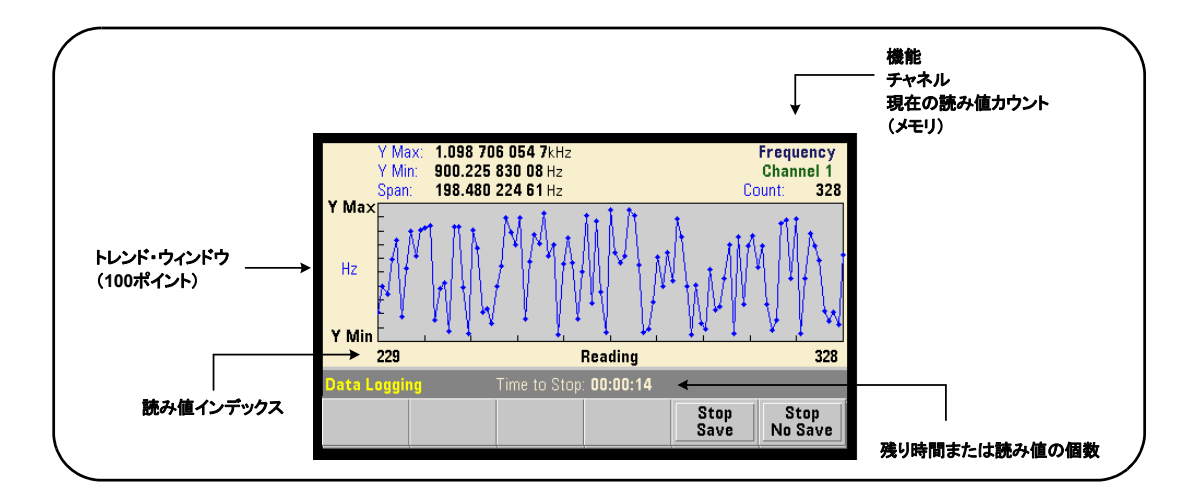

図6-12. データ・ロギング中のトレンド・チャート表示。

ロギングが終了したら、Marker、Pan、Zoomソフトキーを使用して、データを確認できま す。なお、Graphキーを押してから Trend Chart ソフトキーを押すと、表示中のデータは保 持されません。

100個より多くの読み値がロギングされた場合は、読み値はデシメートされ、グループ にまとめられて、デシメーション・ポイントで代表されます(「トレンド・チャート」と 「読み値のデシメーション」を参照)。

# アプリケーションの停止

Stop Save またはStop No Save を押す と 、 指定し た長さ (時間または読み値の個数) に達す る前にデータ・ロギングが停止します。その時点までにロギングされたすべてのデータ は、 Stop Save を押し た場合は保存され、 Stop No Save を押し た場合は破棄 されます。

# グラフ機能と読み値メモリ

図6-13に、統計とヒストグラムをリセットしたとき、およびトレンド・チャートをクリ アしたときの、読み値メモリへの影響をまとめます。

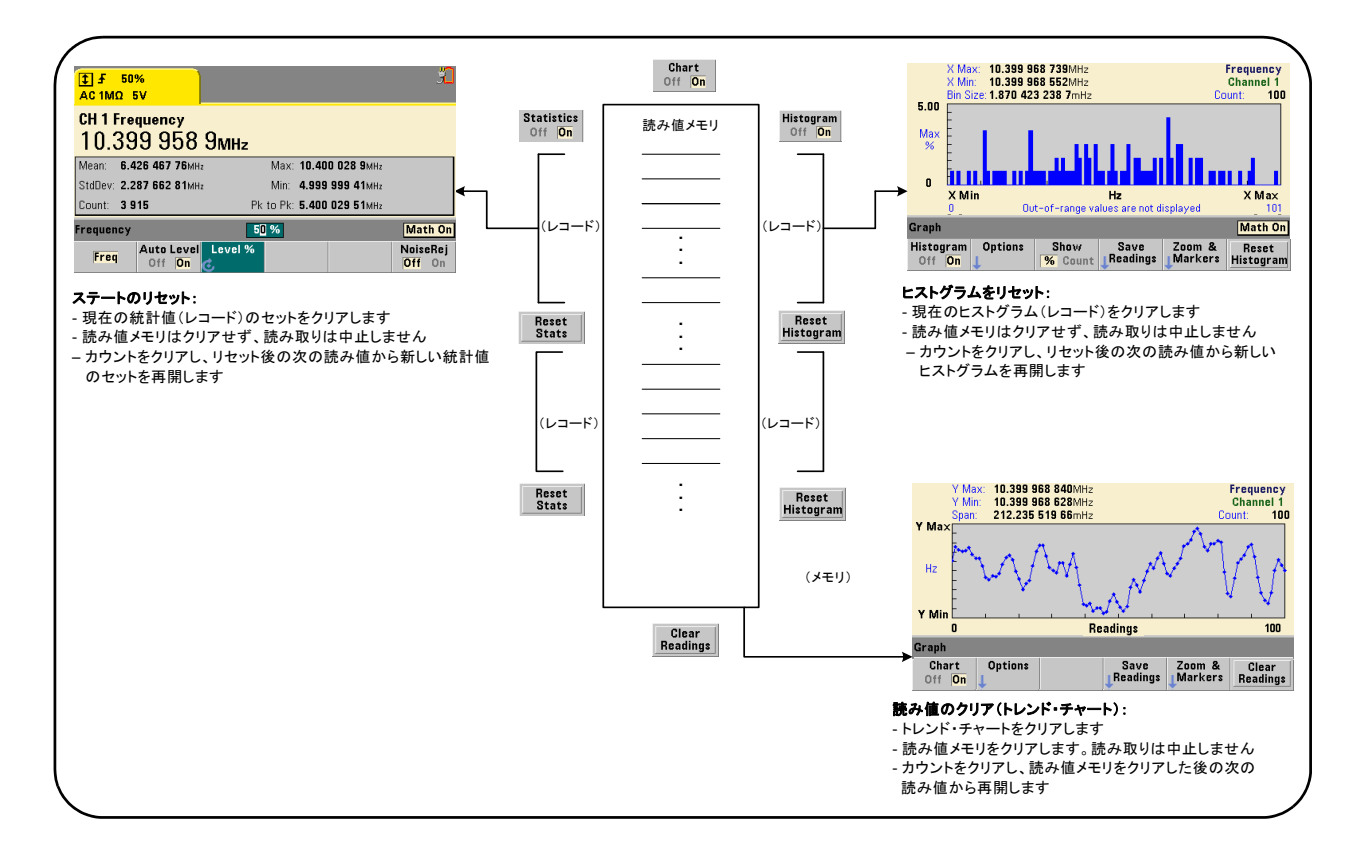

図6-13. 読み値メモリとグラフのリセット/クリア。

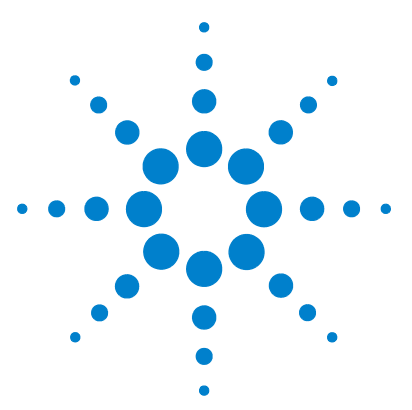

**Agilent 53210A 350 MHz RF** カウンタ ユーザーズ・ガイド

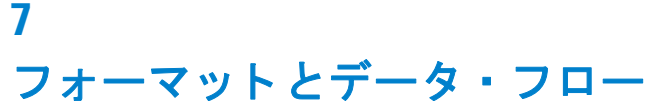

読み値フォーマットとデータ・フロー 174 フォーマットの指定 175 ブロック転送バイト順序の設定 175 データ・フロー 176 カウンタのファイル・システム 183 フラッシュ・メモリおよびUSBドライブ上のフォルダと ファイルの 作成 185 ユーザ定義電源投入時ステート 194 フォルダとファイルの管理 197

Agilent 53210A カウンタでは、測定値 (読み値) のフォーマットと記録場所を指定でき ます。 これ らは と もにスループ ッ ト 速度に影響し ます。

この章では、データ・フォーマットの設定方法と、測定値の転送と記録などの測定器内 部の情報を記載します。

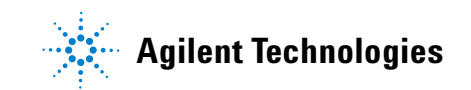

# 読み値フォーマットとデータ・フロー

(カウンタ) データ・フォーマットは、特定のフォーマット (ASCII、REAL) が必要な 場合に指定します。指定したフォーマットにデータが変換されるのは、データが出力バッ ファに直接送られるか、読み値メモリから転送されるときです。

データ・フォーマットの設定には、次のコマンドを使用します。

**FORMat[:DATA] {ASCII|REAL}[,<**長さ **>] FORMat [:DATA]?** (間合せフォーマット)

フォーマット (および長さ) について表7-1で説明します。

## 表7-1. カウンタ・データ・フォーマット

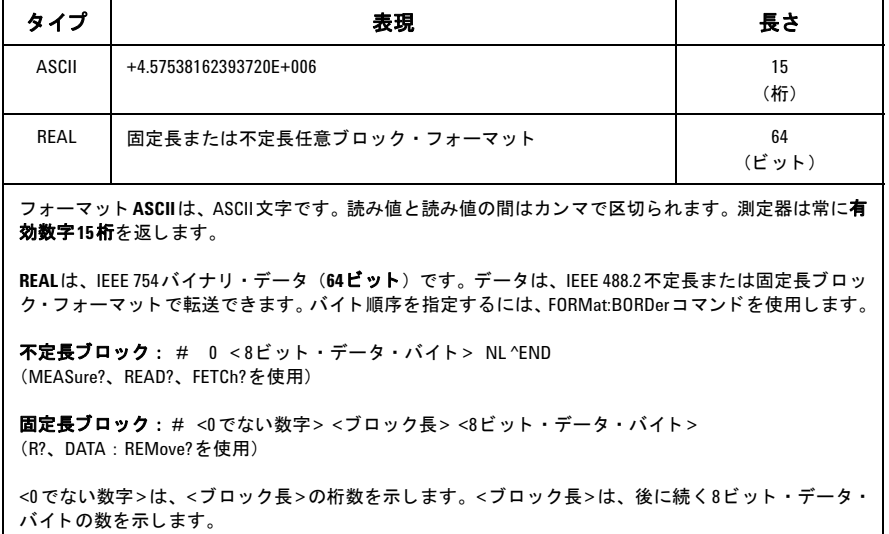

測定器 リ セ ッ ト (\*RST) またはフ ロン ト ・ パネル ・ プ リ セッ ト (PRESet) を実行する と 、 フォーマットはASCIIに設定されます。どちらのフォーマットでも、最後の読み値の後 にライン・フィード (LF) と End-Or-Identify (EOI) が置かれます。

# フォーマットの指定

データ・フォーマットは、カウンタ設定中に、次のコード・セグメントに示すように設 定でき ます。

CONF:FREQ 1.0E6

**FORM REAL, 64** SAMP:COUN 5 **TNTT** FETC?

このコード・セグメントでは、INITによって開始した測定の結果を読み値メモリに記録 します。FETC?によってメモリから出力バッファに読み取られるときに、読み値はREAL フォーマットに変換されます。

# ブロック転送バイト順序の設定

**READ?**、 **FETCh?**、 **R?**、 **DATA:REMove?** コマン ド に よ る不定長および固定長REAL (バイ ナリ) データ転送 (表7-1) のデフォルトのバイト順序は、NORMalです。この場合、最 上位バイト (MSB) が先に送信されます (ビッグ・エンディアンのバイト順序)。バイト 順序を指定または変更するには、次のコマンドを使用します。

**FORMat:BORDer {NORMal | SWAPped} FORMat:BORDer?** (間合せフォーマット)

**SWAPped**バイト順序の場合、各データ・ポイント (読み値)の最下位バイトが先に送信 されます (リトル・エンディアンのバイト順序)。ほとんどのPCは、SWAPped (リト ル・エンディアン)のバイト順序を使用しています。

リセット (\*RST) またはフロント・パネル・プリセット (Preset) を実行すると、バイ ト 順序はNORMalに設定 されます。

## 読み値転送サイズ

ASCII フォーマットで出力バッファから読み取られる1個の読み値の長さは、23バイトで す。 REALフォーマットの1個の読み値の長さは、8バイトです。

# データ ・ フロー

カウンタ内部の測定データ・フローの概要を、図7-1に示します。

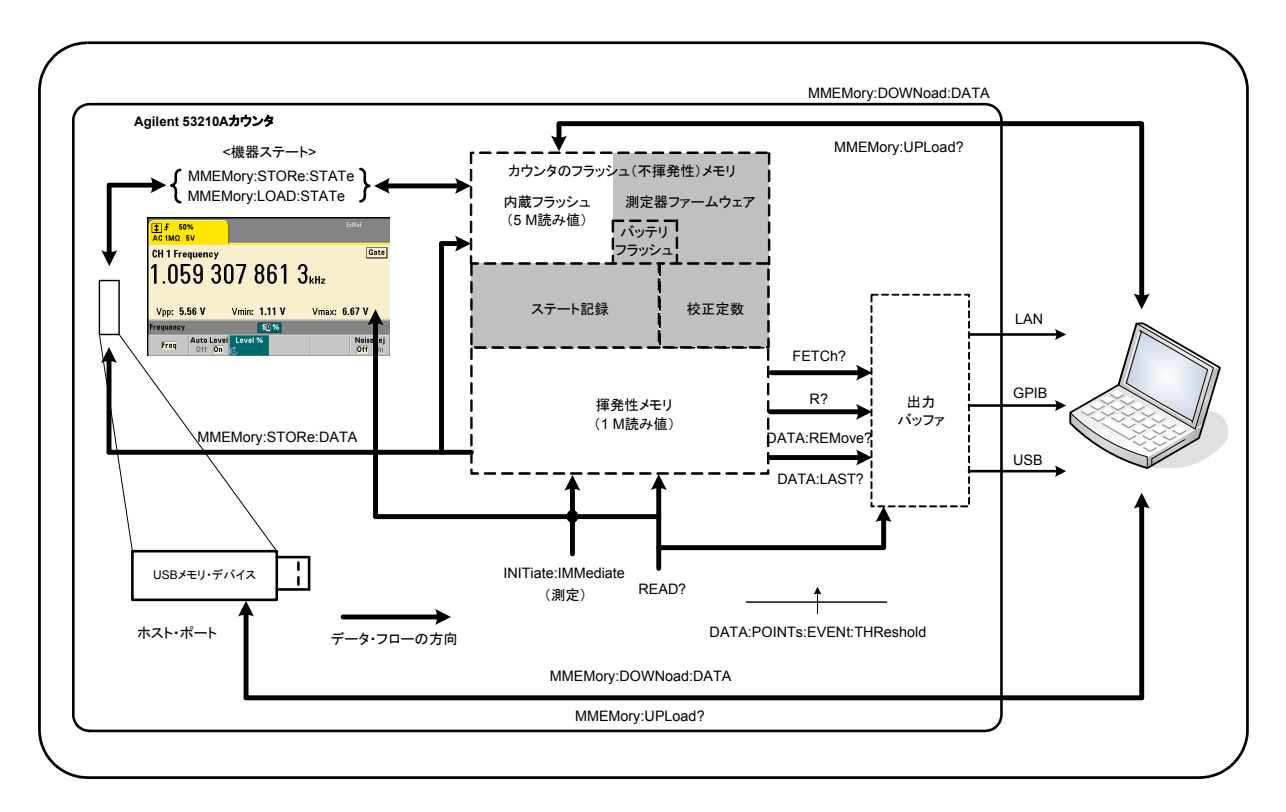

#### 図**7-1. 53210A** カウン タ内部のデー タ ・ フ ロー。

読み値が存在する場所は、フロント・パネル、読み値メモリ (揮発性)、出力バッファ、 内部フラッシュ·メモリ (不揮発性)、外部USBメモリです。

データ・フローを決定するコマンドを表7-2に示します。これらのコマンドについては以 下で説明します。

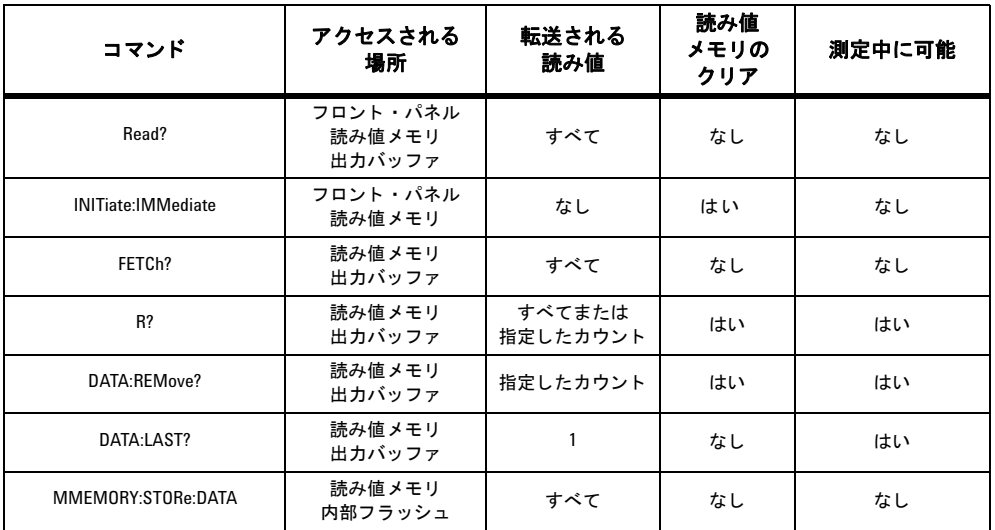

#### 表7-2. データ・フローに影響するコマンド

# フロン トパネル ・ デ ィ スプレイ

フロント·パネルまたはI/Oインタフェースから取得したカウンタ測定値は、図7-1に示 すようにディスプレイに表示されます。ディスプレイの概要については第1章を参照し て く ださい。

### 読み値メモリ

すべてのカウンタ測定値は、表示される他に、カウンタの揮発性読み値メモリに記録さ れます (図7-1)。メモリ容量は読み値1,000,000個分です。読み値メモリには次の性質が あります。

**1** 機能を変更するか、 **READ?**、 **INITiate:IMMediate**、 **MEASure?** のいずれかのコマ ンドを実行するか、電源を入れ直すか、測定器リセット (\*RST) またはプリセット (SYSTem:PRESet) を実行すると、読み値メモリはクリアされます。

#### **53210A**ユーザーズ ・ ガイ ド **177**

- **2** すべての読み値の記録は、 カ ウ ン タ内部フ ォーマ ッ ト で行われます。 読み値を出力 バッファに転送する際には、プログラムされたフォーマット (FORMatサブシステム) が使用されます。
- 3 IF 読み値メモリがオーバーフローした場合、最初の(最も古い)読み値が上書きさ れ、疑問データ・レジスタの'Reading Mem Ovfl'ビット (14) がセットされます。 最新の測定値が保持されます。

# 出力バッファ

出力バッファにあるデータは、 LAN、 USB、 GPIB を通じて PC から読み取れます (図 7-1)。次のセクションでは、読み値をメモリからバッファに転送する方法を示します。転 送中に出力バッファがいっぱいになった場合、読み値をPCに取り出してバッファに空き ができるまで、コマンド実行は休止します。読み値が失われることはありません。

#### メモリから出力バッファへの読み値の転送

次のコマンドは、揮発性読み値メモリからバッファに読み値を転送します。

**READ?** : INITiate:IMMediateの直後にFETCh? を実行するの と同じ。 READ? を使用 する場合、TRIGger:COUNtとSAMPle:COUNtで指定された**すべての**読み値が測定され てメモリ中に入ると、読み値はただちに出力バッファに読み取られます(図7-1)。

データ・フォーマットがREAL (FORMatサブシステム)の場合、 READ?による読み値の 各ブロックの先頭には、IEEE 488.2不定長ブロック・ヘッダが置かれます (表7-1)。し たがって、1つのコマンド文字列で複数のコマンドを送信する場合は、READ? は必ず文 字列の最後のコマンドとして使用する必要があります。

#### **READ?**の例

#### // 500 kHz信号のuHz分解能の周波数測定

CONF:FREQ 500E3, 1E-6, (@1) // カウンタを設定 TRIG: COUN 1 // トリガ・カウントを設定 SAMP:COUN 10 // 10個の読み値を取得 READ? 2000 2000 2000 1/2 終了したら読み値を読み取り

**FETCh?** : **INITiate:IMMediate**の後で使用し ます。TRIGger:COUNtと SAMPle:COUNt で指定されたすべての測定が完了した後、FETCh?は読み値を読み値メモリから出力バッ ファに転送します。この操作では**読み値メモリは消去されない**ので、読み値をメモリか ら何度でも読み取ることができます。使用可能な読み値がない場合、または"FETCh?"を 実行したときに測定が実行中の場合は、エラー-230「データの破損または陳腐化」が 発生します。

データ・フォーマットがREAL (FORMatサブシステム)の場合、FETCh?で読み取られ る読み値の各ブロックの先頭に、IEEE 488.2不定長ブロック・ヘッダが置かれます(表 7-1)。 したがって、 1つのコマン ド文字列で複数のコマン ド を送信する場合は、 FETCh? は必ず文字列の最後のコマンドとして使用する必要があります。

#### **FETCh?**の例

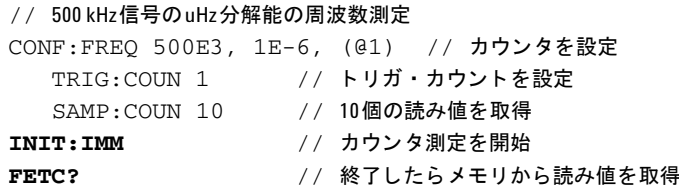

**R?[<**最大カウン ト **>]** : **INITiate:IMMediate** の後で使用 し ます。 すべての読み値、 または指定された最大カウントまでの読み値を、出力バッファに転送し、転送した読み値 を読み値メモリから消去します。

FETCh? と異なり、R?は、合計読み値カウント (TRIGger:COUNt×SAMPle:COUNt) に 達する前に読み値を転送することによって、メモリのオーバーフローを防ぐために使用 できます。使用可能な読み値がない場合、または"R?"を送信したときに測定が実行中 の場合は、エラーー230「データの破損または陳腐化」が発生します。

ASCII と REAL (バイナリ) のどちらのフォーマット (FORMat サブシステム) の場合で も、読み値は、固定長ブロック・フォーマット (表7-1) で転送されます。最も古い読み 値が最初に転送されます (FIFO)。

**R?**の例

#### // 500 kHz信号のuHz分解能の周波数測定

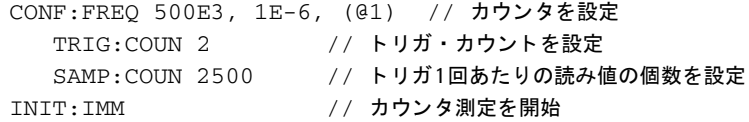

*2500*秒待つ

**R?** 2500 // 最初の2500個の読み値を読み取って削除

*2500*秒待つ

R? <br>
R<br> **R**<br> **R**<br> **R**<br> **R**<br> **R**<br> **R**<br> **R** 

**DATA:REMove? <カウント > [, WAIT] : INITiate: IMMediate の後で使用します。** カウント個の読み値を出力バッファに転送し、読み値メモリ内の読み値を消去します。 FETCh? と異なり、DATA:REMove? は、合計読み値カウント (TRIGger:COUNt × SAMPle:COUNt)に達する前に読み値を転送することによって、メモリのオーバーフロー を防ぐために使用できます。ただし、カウントは必須パラメータなので、読み値を削除す るにはカウン ト個のパ ラ メータが存在する必要があ り ます。**WAIT** を指定する と 、 カウン ト 個の読み値が利用できるようになるまでコマンドは待ちます。これにより、指定した数 の読み値が利用できない場合に、エラー 222「データが範囲外」が生じるのを防ぐこと ができます。

データ・フォーマットがREAL (FORMatサブシステム)の場合、読み値は固定長ブロッ ク・フォーマット(表7-1)で転送されます。最も古い読み値が最初に転送されます(FIFO)。
#### **DATA:REMove?**の例

// 500 kHz信号のuHz分解能の周波数測定

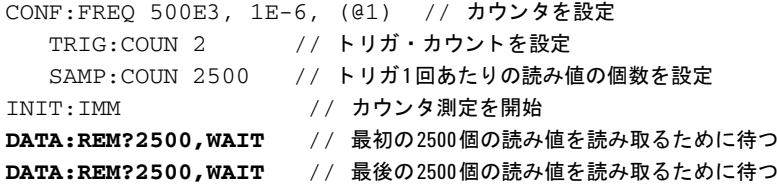

DATA:LAST? : 最後に取得した読み値を、読み値単位 (Hz、s) を含めて返します。 読み値はメモリから削除されず、コマンドは合計読み値カウント (TRIGger:COUNt X SAMPle:COUNt) に達する前に送信でき ます。

#### **DATA:LAST?**の例

// 500 kHz信号のuHz分解能の周波数測定 CONF:FREO 500E3, 1E-6, (@1) // カウンタを設定 TRIG: COUN 1 // トリガ・カウントを設定 SAMP: COUN 100 // 100個の測定値を取得 INIT:IMM // カウン タ測定を開始

#### *20*秒待つ

**DATA:LAST?** // 開始20秒後に読み値を (単位付きで) 取得 FETC? // 終了したらメモリからすべての読み値を取得

データの一部を示す代表的な応答は次のとおりです。

#### **+4.999962418998650E+005** HZ

...+4.999962370997962E+005,**+4.999962418998650E+005**,+4.99996240719  $0446E+005. +4.999962443559675E+005...$ 

#### 読み値カウントの問合せ

任意の時点でのメモリ内の読み値の個数の合計は、次のコマンドで知ることができます。

#### **DATA:POINts?**

読み値カウントは、合計読み値カウント (TRIGger:COUNt×SAMPle:COUNt) に達す る前でも読み取ることができます。

#### メモリ内の読み値しきい値の設定

次のコマンドを使うと、カウンタの揮発性メモリ内の読み値しきい値を設定できます。

**DATA:POINts:EVENt:THReshold <** カウン ト **> DATA: POINts: EVENt: THReshold?** (間合せフォーマット)

- カウント個の読み値がメモリに入ると、標準動作レジスタのビット12 (読み値メモリし きい値) が '1' にセットされます。このビットをモニタすることにより、必要な数の測 定が実行されたときに読み値をメモリから出力バッファに転送できます。

一度しきい値が満たされた後、次にしきい値への到達が検出されるためには、メモリ内 の読み値の個数がいったんしきい値より少なくなる必要があります。

#### メモリしきい値の例

(注記 : こ の例は、 Agilent 53210A/53220A/53230A Product Reference CD ROM にも収 録されています)

このプログラムは、1.250.000個の読み値を取得するようにカウンタをセットアップしま す。揮発性メモリの容量は読み値1,000,000個分なので、メモリがいっぱいになる前に データを取得しないと、読み値が上書きされます(メモリのオーバーフロー)。メモリの オーバーフローを防ぐため、読み値しきい値を設定してモニタします。メモリ内の読み 値の個数が し きい値に達し た ら、 その時点で メ モ リ 内にあ るすべての読み値を取得し ます。

```
*RST; *CLS 2000 2000 2000 // リセットして既知の状態から開始
SYST:TIM .001 // 1msの測定タイムアウトを設定
CONF:FREQ 1E6, 0.1, (@1) // 測定を設定
  TRIG:COUN 5 // 5個のシステム・トリガを送信
  SAMP: COUN 250E3 // トリガ1回あたり250個の読み値を取得
  FORM: DATA REAL, 64 // データ・フォーマットをバイナリに設定
  DATA: POIN: EVEN: THR 10E3 // メモリしきい値を10kに設定
INIT // 測定を開始
// すべての測定が完了するまでループ
For (cnt=0;cnt<1.25E6;cnt +=10000)
 Do
  {spoll=STAT:OPER:COND?; // 条件レジスタをシリアル・ポーリング
  sleep (100)          // 100 ms待つ
 }while !(spoll&4096) // し きい値に達するまで繰り返し
R?10E3 // 読み値をメモリから10k個ずつ取得
```
### カウンタのファイル・システム

**揮発性読み値メモリ内の測定値と、カウンタ設定ステートは、カウンタの内部(不揮発** 性) フラッシュ・メモリまたは、フロント・パネルの「ホスト」ポートに接続された外 部USB メモリ・デバイス トのファイルに保存できます (図7-1)。

ファイルはルート・ディレクトリにあるフォルダの中、またはルート・ディレクトリか ら見たサブフォルダの中に作成されます。内部フラッシュ・メモリおよびUSBドライブ 上のフ ォルダ と フ ァ イルの関係を図7-2に示し ます。

#### **53210A**ユーザーズ ・ ガイ ド **183**

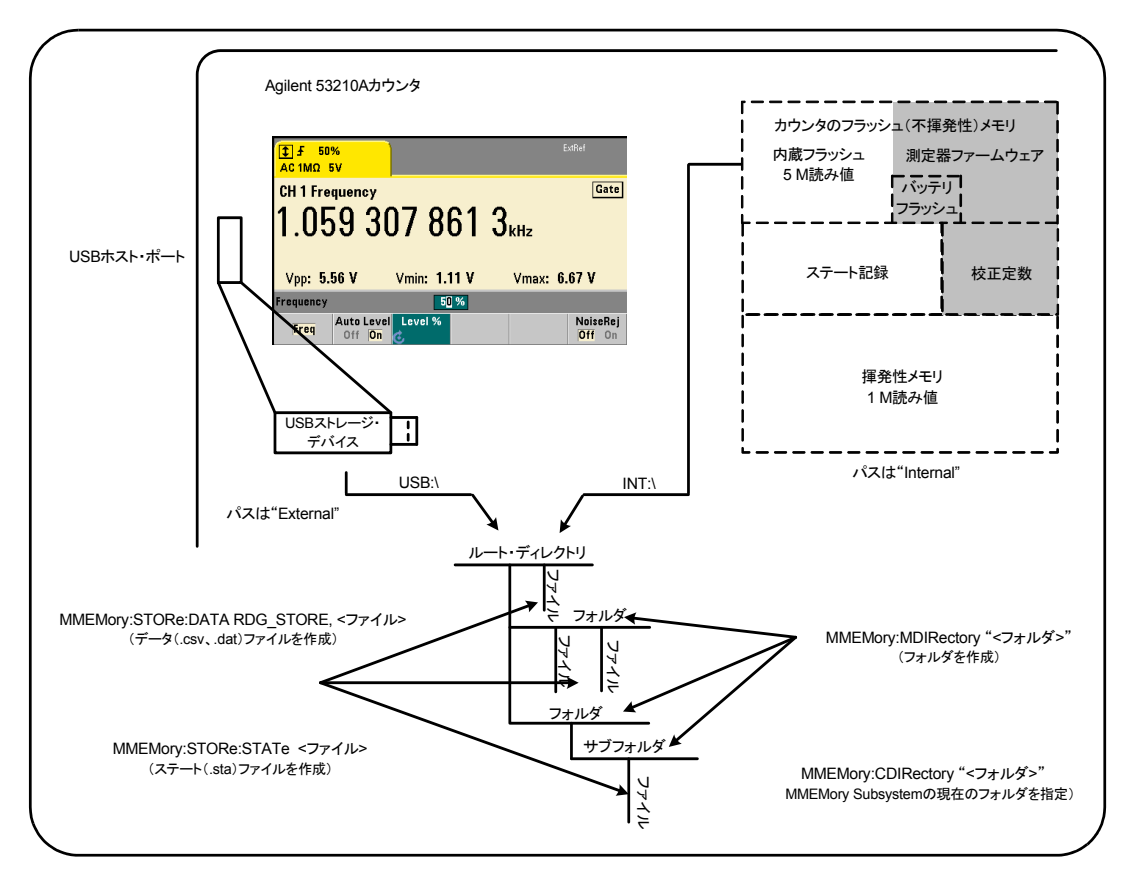

図**7-2.** 内部 メ モ リおよび**USB** ス ト レージ内のフ ォルダ と フ ァ イル。

### フラ ッシュ ・ メモリおよび**USB** ド ラ イブ上のフ ォルダ と ファイルの作成

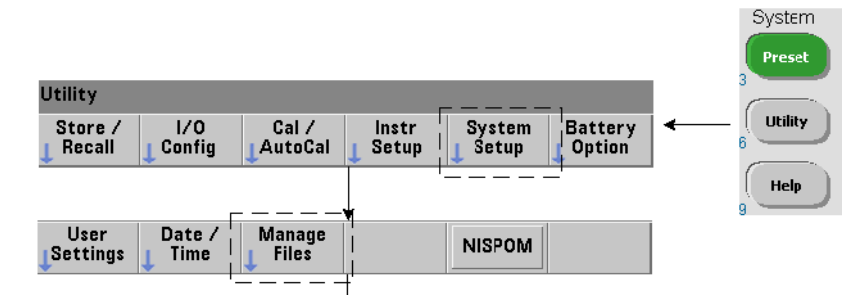

以下の各セクションでは、測定器メモリおよびUSBドライブ上にフォルダとファイルが 作成される方法を説明します。

### フォルダの作成

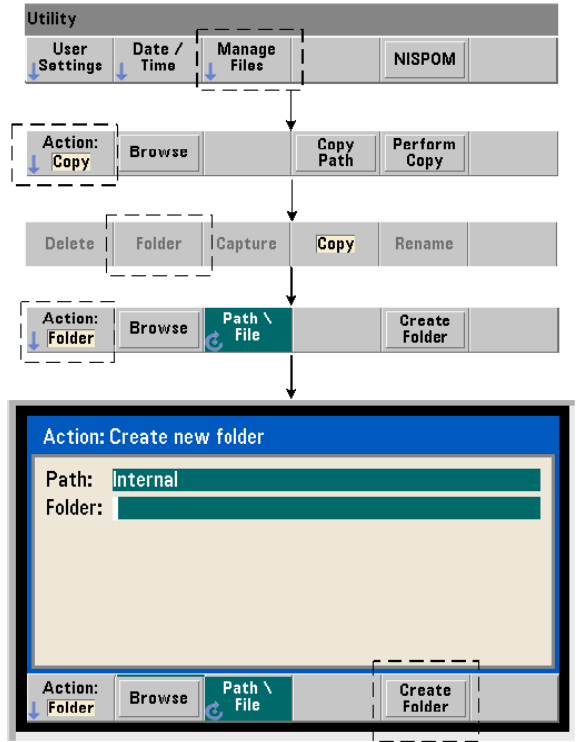

フォルダとサブフォルダを作成するには、次のコマンドを使用します。

#### **MMEMory:MDIRectory** "**<** フ ォルダ**>**"

- フォルダの形式はドライブ:パスです。ドライブはINT (内部フラッシュ・メモリ) または USB (外部メモリ・デバイス) です。パスは\または/で始まる絶対パスおよびフォルダ名 です。 デフ ォル ト のドライブ :パスはINT:\です。

フ ォルダ ・ パ ラ メータは最大240文字で、 フ ォルダ名に文字\ / :\* ?" < > | を含める こ とは できません。 フォルダを作成するには:

//内部フラッシュ・メモリのルート・ディレクトリに //フォルダ 'dut 1' を作成し、その中にサブフォルダ 'data1' を作成 MMEM:MDIR "INT:\dut\_1" MMEM:MDIR "INT:\dut\_1\data1"

フォルダとサブフォルダを同じコマンドで作成することはできません。

#### フロント・パネルからのフォルダ名の入力

前のページに示すように"Create new folder"ウィンドウが表示された状態で、フォルダ 名(またはファイル名)を入力するには、次の手順を実行します。

- 1 'Browse' ソフトキーを押し、フロント・パネル・ノブを使用して、カウンタの内部 フラッシュ・メモリ (Internal) またはフロント・パネルのホスト・ポートに接続さ れた USB ド ライブ (External) (存在する場合) を強調表示し ます。 'Select' ソフト キーを押してドライブを選択します。
- 2 フォルダ名を作成するには、ノブを回して文字を選択します。ノブを回すと、A ~ Z (英大文字)、a~z (英小文字)、数字0~9、一部のキーボード文字、ピリオド (.)、 下線(\_)、スペースが順次表示されます。目的の文字が設定されたら、ノブの下の右 矢印(>) キーを押して次の位置に進みます。
- **3** フ ォルダ名が完成す る まで繰 り 返 し ます。 前の文字に戻って変更す るには、 左矢印 キー (<) を使用 し ます。 文字を スペースに変更す る と 、 その文字は削除 されます。 'Create Folder' を押すとフォルダが作成されます。

#### デフォルト・フォルダの指定

フォルダをデフォルト・フォルダ (現在のフォルダ) に指定すると、 サブフォルダやファ イルを作成または参照する際に、絶対パスを指定する必要がなくなります。次のコマ ンド :

**MMEMory:CDIRectory** "**<** フ ォルダ**>**" **MMEMory:CDIRectory?** (問合せフ ォーマ ッ ト )

上記のコマンドは、以降のMMEMoryサブシステムのコマンドに使用する**現在のフォルダ** をフォルダに設定します。フォルダの形式は、ドライブ:パスです(ドライブ:パスの詳細につ いてはMMEMory:DIRectory を参照)。

例として、フォルダ dut. 1 と data1 を作成するもう1つの方法を次に示します。

//フォルダ 'dut\_1' を作成し、現在のフォルダとして選択 //サブフォルダ 'data1' を作成 MMEM:MDIR "INT:\dut\_1" **MMEM:CDIR** "**INT:\dut\_1**" MMEM:MDIR "data1"

フォルダ名を指定する際には、**現在の**フォルダが参照されます。現在のフォルダ (MMEM:CDIR) が指定されておらず、 ド ラ イブ名 (INT または USB) が含まれていない 場合、デフォルトのドライブ'INT:' が参照されます。例:

MMEM:MDIR "dut\_2"

上記のコマンドは、ルート・ドライブINTにフォルダ'dut\_2'を作成します。

リセット (\*RST) または測定器プリセット (SYSTem: PRESet) を実行すると、現在の フォルダけ内部フラッシュ・ファイル・システムのルート・ディレクトリ ("INT:\") に リセットされます。

#### データ・ファイルの作成

<sup>フ</sup> <sup>ロ</sup> <sup>ン</sup> ト ・ パネルか ら測定データ を保存する方法については、 第*6*章の 「 <sup>ヒ</sup> <sup>ス</sup> ト グ ラ ム」 または「トレンド・チャートとデータ・ロギング」を参照してください。

#### **53210A**ユーザーズ ・ ガイ ド **187**

読み値メモリから内部フラッシュ・メモリまたはUSBデバイス上のファイルにデータを 転送するには (図7-1および7-2)、 次のコマン ド を使用し ます。

**MMEMory:STORe:DATA RDG\_STORE,** "**<** ファイル**>**"

<ファイル > はコマンドの実行中に作成され、ファイル・パラメータのフォーマットは "[ ドライブ :パス ]< フ ァ イル名>" です。 ドライブはINT (内部フ ラ ッ シ ュ ・ メ モ リ ) または USB (外部メモリ・デバイス) です。パスは絶対パスとフォルダ名です。フォルダを指定 する場合、フォルダはすでに作成されている必要があります。

フォルダとファイル名の組み合わせは最大240文字で、次の文字を含むことはできませ  $\lambda : \backslash / :^* ?^* \leq |$ 

転送される読み値のフォーマットは、ファイル名の拡張子によって指定されます。.csv を指定した場合、データは1行に1つの測定を記録したASCIIフォーマットのカンマ区切 り値 (CSV) で保存されます。 **.dat** を指定した場合、データはリトル・エンディアンの バイト順序のREAL値で指定されます。

次のコマンドのシーケンスは、USB メモリ・デバイス上にフォルダを作成し、周波数測 定値のセットを取得し、ファイルを作成して、測定値を (揮発性) 読み値メモリからフォ ルダにコピーします。

#### データ・ファイルの作成の例

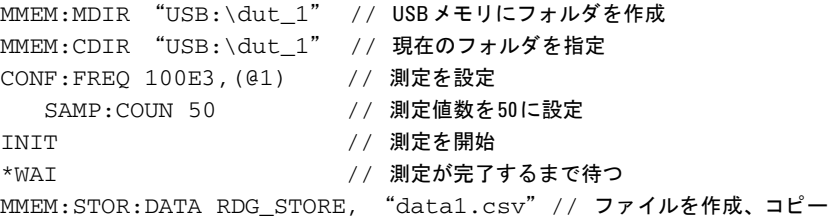

#### ステート・ファイルの作成

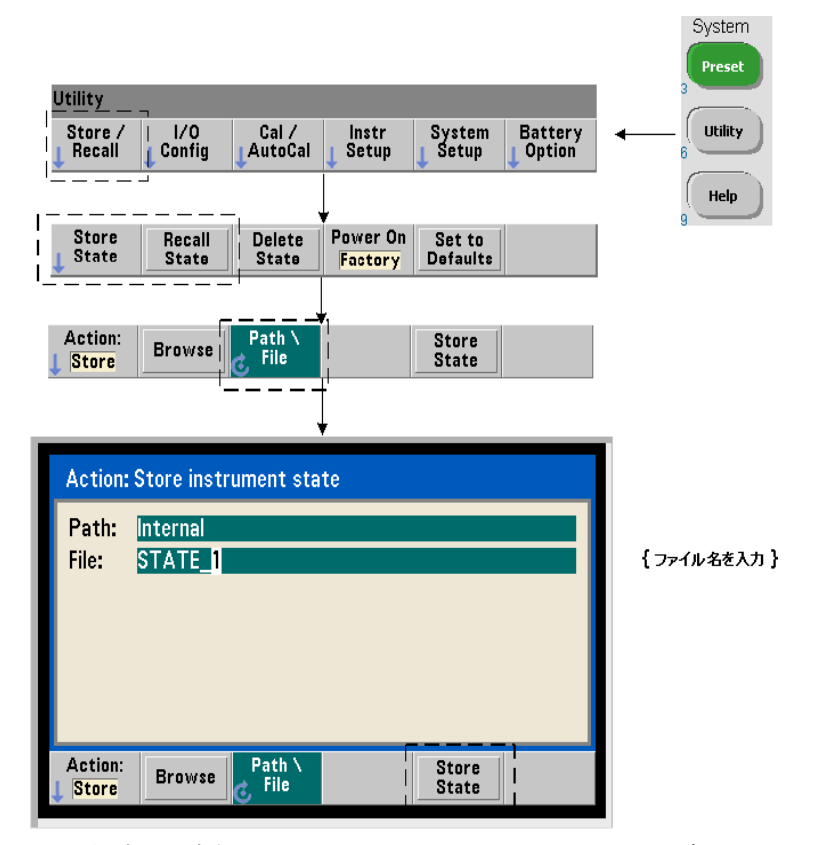

機器ステートを測定器の内部フラッシュ・メモリまたはUSBメモリ・デバイスに保存し て、後でリコールすることにより、特定の設定を復元できます (図7-2)。

カウンタ・ステートを保存とロードには、次のコマンドを使用します。

```
MMEMory:STORe:STATe < "フ ァ イル" >
MMEMory:LOAD:STATe < "フ ァ イル" >
```
<ファイル>は、STOReコマンドの実行時に作成されます。パラメータの形式は"[ドライ ブ :パス ]< フ ァ イル名>" です。 ドライブはINT (内部フ ラ ッ シ ュ ・ メ モ リ ) またはUSB (外 部メモリ・デバイス)です。パスは絶対パスおよびフォルダ名です。フォルダを指定す る場合、 フ ォルダはすでに作成 されてい る必要があ り ます (MMEMory:MDIRectory を 参照)。

フォルダとファイル名の組み合わせは最大240文字で、次の文字を含むことはできませ ん : \ / :\* ?" < > |。 ステー ト ・ フ ァ イルの拡張子は.staです。

#### ステート・ファイルの例

次の例は、フロント・パネルから作成したフォルダと、プログラムから作成/保存した ステート・ファイルとの間の関係を示します。このシーケンスでは、フロント・パネル からフォルダ SETUP\_1を内部フラッシュ・ドライブに作成しています。そのフォルダを (プログラムで)現在のフォルダに指定し、ステート・ファイルをそのフォルダに保存し てそこからリコールしています。

MMEM: CDIR "INT: \SETUP 1" // 現在のフォルダに指定

プログラムまたはフロント・パネルから測定器を設定

**MMEM:STOR:STAT** "**test1.sta**" // 設定を保存

後で設定(ステート)をリコール(雷源を入れ直した後でも)

**MMEM:LOAD:STAT "INT:\SETUP\_1\test1.sta"** // load state

#### フロント・パネルからのステートの保存

測定器を必要に応じて設定した後、フロント・パネルからステートを保存するには、次 の手順を実行します。

- 1 前のページに示した Utility キーとソフトキーを使用して、ファイル操作'Store'を設 定し ます。
- 2 'Browse' ソフトキーを押して、'File Svstem' ウィンドウを表示します。フロント· パネル・ノブを使用して、カウンタの内部フラッシュ・メモリ (Internal) またはUSB ドライブ (External) 上のルート・ディレクトリまたはフォルダを強調表示します。 フォルダが見えない場合、'Browse' をもう一度押して、ディレクトリ構造を表示し ます。

'Select' ソフトキーを押して、ディレクトリまたはフォルダを選択します。

- **3** フ ァ イル名を入力し ます。 ノ ブを回す と 、 A~Z (英大文字)、 a~z (英小文字)、 数字 0~9、一部のキーボード文字、ピリオド (.)、下線()、スペースが順次表示されま す。目的の文字が設定されたら、ノブの下の右矢印 (>) キーを押して次の位置に進 みます。
- 4 ファイル名が完成するまで繰り返します。前の文字に戻って変更するには、左矢印 キー (<) を使用します。文字をスペースに変更すると、その文字は削除されます。
- 5 'STORE STATE' を押して、指定したファイル名でステートを保存します。ファイル名 には拡張子.staが付けられます。
- 6 ステート (ステート・ファイル) をリコールするには 'RFCALL STATF' ソフトキー を押し、ファイル名を強調表示し、'Select' を押します。ステートはただちにリコー ルされます。

#### ユーザ設定の保存

不揮発性I/O設定とユーザ設定を保存/リコールするには、次のコマンドを使用します。

**MMEMory:STORe:PREFerences <** ファイル**> MMEMory:LOAD:PREFerences <** ファイル**>**

< ファイル>は、 STORe コマン ド の実行時に作成 されます。 パラ メータの形式は "[ ドライ ブ :パス ]< フ ァ イル名>" です。 ドライブはINT (内部フ ラ ッ シ ュ ・ メ モ リ ) またはUSB (外 部メモリ・デバイス)です。パスは絶対パスおよびフォルダ名です。フォルダを指定す る場合、 フ ォルダはすでに作成 されてい る必要があ り ます (MMEMory:MDIRectory を 参照)。

フォルダとファイル名の組み合わせは最大240文字で、次の文字を含むことはできませ ん : \ / :\* ?" < > |。 ユーザ設定フ ァ イルの拡張子は.prfです。

#### **53210A**ユーザーズ ・ ガイ ド **191**

ユーザ設定には、 次の設定が含まれます。

- **•** デ ィ スプレ イ輝度、 基数、 区切 り 文字、 ス ク リ ーン ・ セーバの状態
- **•** 選択し たヘルプ言語
- **•** ステート・リコールおよび選択設定
- **•** 基準発振器ソース、 外部基準周波数、 ス タ ンバイ設定
- **•** 自動レベル最小周波数
- バッテリ状能 (オン オフ)
- **•** ビープ音設定
- 測定タイムアウト
- **•** 531xx SCPI互換性言語設定

LANのスタティックIPアドレスを指定する設定をロードする際には、LAN上に同じIPア ドレスを持つ測定器が2つ生じないように注意してください。この場合、両方の測定器 でLAN設定エ ラーが発生する可能性があ り ます。

ユーザ設定の保存とロード(読み取り)は、フロント・パネルからは行えません。

#### **\*SAV** と **\*RCL**の使用

機器ステートの保存とリコールに使用できるその他のコマンドとして、IEEE-488.2共通 コマンドの\*SAV と \*RCLがあります。これらのコマンドを使用すると、カウンタの内部 フラッシュ・メモリに最大5個のステートを位置番号を指定して保存してリコールでき ます。この方法で保存したステートは、電源投入時のリコール用にも指定できます。

#### **\*SAV {0|1|2|3|4}**

現在の機器ステートを、フラッシュ・メモリ内の{0|1|2|3|4}の5つの不揮発性記憶位 置の1つに保存します。ステート位置'0'は有効な位置ですが、電源をオフにするとき に、機器ステートが自動的に位置'0'に保存され、そこに保存されているステートは上 書きされます。フロント・パネル・ディスプレイを設定する「ユーザ設定」パラメータ を除いて、カウンタのステートのすべてのパラメータが保存されます。

コマンドの例を次に示します。

\*SAV 1 //現在のステートをステート位置1に保存

ステート位置0~4は、内部フラッシュ・メモリのルート・ディレクトリ内の次のファイ ル名で表されます。

STATE\_0.sta STATE\_1.sta STATE 2.sta STATE\_3.sta STATE\_4.sta

保存したカウンタ・ステートをリコールするには、次のコマンドを使用します。

#### **\*RCL {0|1|2|3|4}**

{0|1|2|3|4}は、 5個のステー ト 位置です。 コマン ド の例を次に示し ます。

\*RCL 1 //ステート位置1から設定をリコール

\*RCLでステートをリコールする場合、位置番号だけを指定します。フロント・パネルか ら番号付きのステート位置をリコールする場合、位置ファイル名 (STATE\_1.sta など) を使用し ます。

詳細については、「ユーザ定義雷源投入時ステート」を参照してください。

リコールしたステートの検証 ステートをリコールする前に、記憶位置に有効なス テートが存在するか、それとも位置が空かを問い合わせることができます。

#### **MEMory:STATe:VALid?{0|1|2|3|4}**

指定し た ステー ト 位置を問い合わせます。 '0' が返 された場合、 位置は空です。 '1' が 返された場合、有効なステートが存在します。例:

#### **53210A**ユーザーズ ・ ガイ ド **193**

#### 7 フォーマットとデータ・フロー

//位置3に有効なステートが保存されているかどうかを確認 //0=ステートなし、1=位置3に有効なステートあり MEM:STAT:VAL?3

### ユーザ定義電源投入時ステート

53210A カウンタは、 雷源導入時に、5つの保存されたステート位置またはステート·ファ イルをリコールするように設定できます (図7-2)。このためには、次のことが必要です。

1. ステートが現在保存されていること

2. リコールがオンになっていること

3. ステート位置またはファイル名が選択されていること

このシーケンスは、次のコマンドで実現されます。

//機器ステート位置0-4にステートを保存 **\*SAV {0|1|2|3|4}**

または

//内部またはUSBのステート・ファイル (.sta) にステートを保存 **MMEMory:STORe:STATe <"file">**

// 電源投入時の自動リコールをオン **MEMory:STATe:RECall:AUTO {ON|OFF} MEMory: STATe: RECall: AUTO?** (間合せフォーマット)

//電源投入時にリコールされるステート位置またはファイルを選択 MEMory:STATe:RECall:SELect {0|1|2|3|4|<file>} **MEMory: STATe: RECall: SELect?** (間合せフォーマット)

自動リコールがオンにされ、ステート位置またはファイル名が選択されていない場合、 カウンタは前回オフになったときのステートでオンになります(位置0)。

次に示すのは、番号付きステート位置と内部フラッシュ・メモリ内のステート・ファイ ルからステートをリコールする例です。

// カウン タの設定

\*SAV 2 // 位置2にステートを保存 **MEM: STAT:REC:AUTO ON // 電源投入時のステート・リコールをオン MEM: STAT: REC: SEL 2 // 位置2のステートを電源投入時にリコール** 

// 電源を入れ直すと、位置2のステートがリコールされる

および

MMEM: MDIR "INT: \SETUP\_A" // INT メモリにフォルダを作成

// カウン タの設定

// ステートをファイルに保存 MMEM:STOR:STAT "INT:\SETUP\_A\test\_A.sta" **MEM: STAT:REC:AUTO ON // 電源投入時のステート・リコールをオン MEM: STAT:REC: SEL "test\_A.sta" // 電源投入時にファイルをリコール** 

// 電源を入れ直すと、ステート test A.staがリコールされる

またには、自動ステート・リコールはオフです(MEM:STAT:REC:AUTO OFF)。ステート・リコールがオフの場合、電源投入時には工場設定(\*RST)が 設定されます。

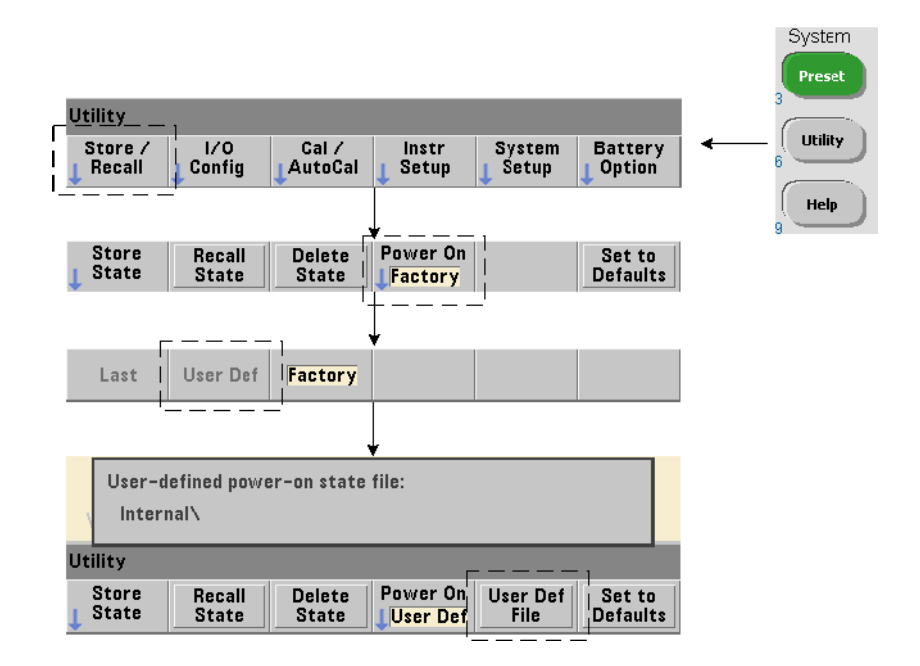

#### フロント・パネルからの電源投入時ステートの指定

フロント・パネルから特定の電源投入時ステートを選択するには、次の手順を実行し ます。

- 1 Store/Recall メニューで、 'Power On' ソフトキーを使って'User Def'を選択します。
- **2** User Def File を押し てフ ァ イル ・ シ ステム を表示し ます。 フ ォルダ と フ ァ イル名を選択 して、電源投入時に設定するステートを指定します。機器ステート位置0~4は、ファ イル名で指定されます (例: STATE 3.sta)。 その他のファイル (位置) に保存され たステー ト の場合は、 拡張子.staの適切なフ ァ イルを指定し ます。

'Power On' ソフトキーで 'Last' を選択すると、カウンタを前回オフにしたときの機器ス テート (ステート位置0) がリコールされます。Factory を選択した場合、カウンタは工場 設定のステートで起動します。

### フォルダとファイルの管理

内部フラッシュ・メモリおよびUSBストレージ・デバイス上に作成されたフォルダ、デー タ・ファイル、ステート・ファイルの管理(削除、コピー、移動、一覧表示)は、フロ ン ト ・パネルまたはMMEMoryおよびMEMoryサブシ ステムのコマン ド を通じ て行えます。

#### フォルダの削除

フォルダを削除するには、次のコマンドを使用します。

#### **MMEMory:RDIRectory** "**<** フ ォルダ**>**"

I/O インタフェースからフォルダを削除する場合、フォルダは空(サブフォルダもファ イル も ない状態) でなければな り ません。 現在のフ ォルダ (MMEMory:CDIRectory) に 指定されたフォルダは、 削除できません。 **フロント・パネル**からは、 空でないフォルダ も (プロンプトに従って) 削除でき、(SCPI で指定された) 現在のフォルダも削除でき ます。

#### フォルダの削除の例

次の例は、 サブフォルダ (空) を削除してから、 その親フォルダを削除します。

//USBにフォルダ 'dut 2' とサブフォルダ 'data2' を作成 MMEM:MDIR "USB:\dut\_2" MMEM:MDIR "USB:\dut\_2\data2" //サブフォルダ 'data2' を削除し、次にフォルダ 'dut 2' を削除 MMEM:RDIR "USB:\dut2\data2" MMEM:RDIR "USB:\dut\_2"

#### フ ァ イルの削除

測定器の内部フ ラ ッ シ ュ ・ ド ラ イブまたはUSB メ モ リ ・ デバイ ス上のデータ ・ フ ァ イル とステート・ファイル (図7-2) を削除するには、次のコマンドを使用します。

#### **MMEMory:DELete <** "フ ァ イル" **>**

ファイルの形式は"[ドライブ·パス]<ファイル名>"です。ドライブは TNT (内部フラッ シュ・メモリ)またはUSB (外部メモリ・デバイス)です。削除するファイルが指定さ れた現在のディレクトリ以外にある場合、パスに '\' で始まるルート・フォルダからの 絶対フォルダ・パスを指定します。ファイル名には拡張子を含める必要があります。例:

\\ USBのフォルダ dut 1にあるデータ・ファイル data1.csv を削除 MMEM:DEL "USB:\dut\_1\data1.csv"

ステート位置0~4に保存されているステート·ファイルは、次のコマンドでも削除でき ます。

**MEMory:STATe:DELete {0|1|2|3|4} MEMory:STATe:DELete:ALL**

//ステート位置2の内容を削除 MEM:STAT:DEL 2

//すべての番号付きステート位置の内容を削除 MEM:STAT:DEL:ALL

### フロント・パネルからのフォルダとファイルの削除

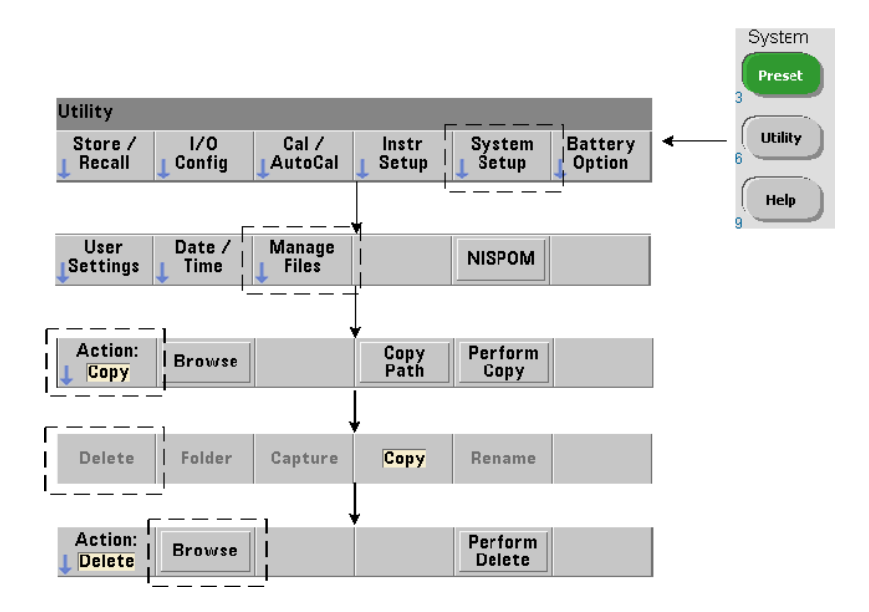

フロント・パネルからフォルダとファイルを削除するには、次の手順を実行します。

- **1** 'Manage Files' ソ フ ト キーを押し た後、 'Action' ソ フ ト キーを押し、 'Delete' を選択 します(操作を先に選択する必要があります)。
- 2 'Browse' ソフトキーを押し、フロント・パネル・ノブを使用して、ドライブ、フォ ルダ、 またはフ ァ イルを強調表示し、 'Select' を押し ます。 'Browse' を も う 一度押 して、フォルダの内容を表示(および選択)します。
- 3 Path: または File: ウィンドウにフォルダまたはファイルが表示されたら、'Perform Delete' を押します。

#### System Preset **Utility** ſ Utility Store /  $1/0$  $Cal /$ Instr **System Battery** AutoCal Config Setup Setup Option Recall Help Power On **Store** Recall **Delete** Set to **State State State** Factory **Defaults**

#### ステート・ファイルの削除

ステート・ファイルを削除するには、次の方法もあります。

- 1 'Store/Recall' ソフトキーを押して、ステート・メニューを表示します。
- 2 'Delete State'を押して、File System ウィンドウを開きます。ルート・ドライブとディ レクトリ内にあるすべてのステート・ファイル (拡張子.sta) がリストされます。フ ロント・パネル・ノブを使用して、目的のファイルを強調表示します。
- 3 'Select' を押してファイルを削除します。注記: 'Select' を押すと、ステート・ファ イルはただちに削除されます。

#### **53210A**ユーザーズ ・ ガイ ド **199**

ファイルのコピーと移動

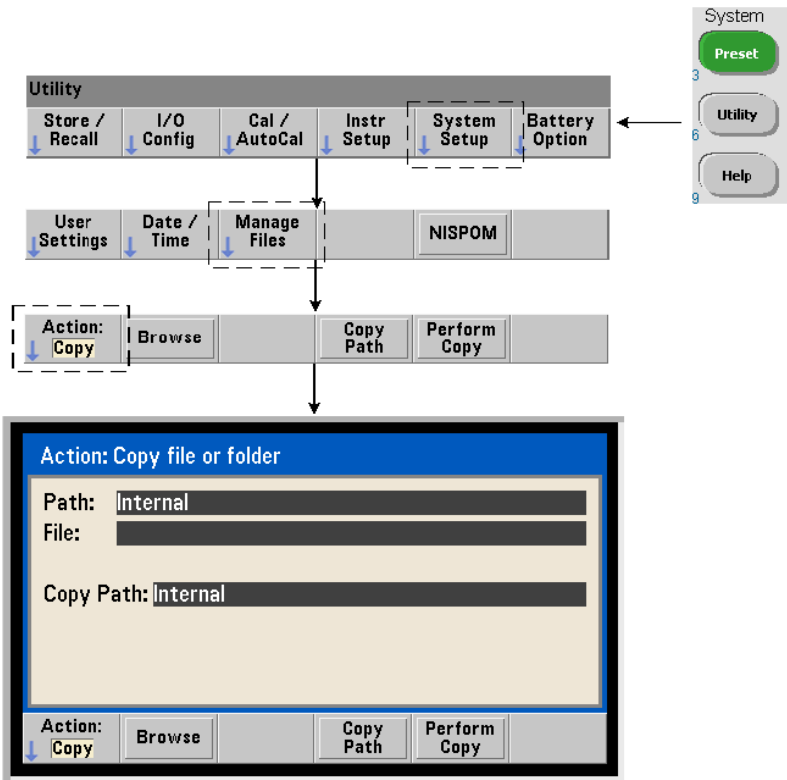

ファイルは、ドライブ内またはドライブとドライブの間でコピーまたは移動できます。

```
MMEMory:COPY < "フ ァイル1" >, < "フ ァイル2" >
MMEMory:MOVE < "フ ァイル1" >, < "フ ァイル2" >
```
(ソース) ファイル1を (宛先) ファイル2にコピーします。ファイルの形式は "[ドライブ: パス 1<ファイル名>"です。ドライブはINT (内部フラッシュ・メモリ)またはUSB (外部 メモリ・デバイス)です。コピーまたは移動するファイルが指定された現在のフォルダ (MMEMory:CDIRectory) 以外にあ る場合、 ソース と宛先の ド ラ イブのパスに '\' で始 まる絶対フォルダ・パスを指定する必要があります。ファイル名には拡張子を含める必 要があります。

コピーまたは移動コマンドの宛先のフォルダは、現在存在する必要があります。コピー または移動中にフォルダが作成されることはありません。

次の例は、ファイルをコピーできるさまざまな場所を示します。

// フォルダから USB ドライブのルートにファイルをコピー MMEM:COPY "INT:\dut\_1\state1.sta" , "USB:\"

//フォルダから USBドライブのルートにファイルを移動 MMEM:MOVE "INT:\dut\_1\state1.sta" , "USB:\"

//INTのフォルダから既存のUSBフォルダにファイルをコピー MMEM:COPY "INT:\dut\_1\state1.sta" , "USB:\duts"

//フォルダから既存のフォルダにファイルをコピー:新しいファイル名 MMEM:COPY "INT:\dut\_1\state1.sta" , "USB:\duts\s1.sta"

// フ ァ イル名を state1.staから state2.staに変更 MMEM:MOVE "INT:\dut\_1\state1.sta" , "INT:\dut\_1\state2.sta"

#### フロント・パネルからのファイルとフォルダのコピー

前のページに示すようにファイル操作として Copy を選択した状態で、フォルダとファイ ルをコピーするには次の手順を実行します。

- 1 'Browse' ソフトキーを押し、フロント・パネル・ノブを使用して、*ソース*・フォル ダまたはファイルを強調表示し、'Select' を押します (フォルダの内容を表示するに は、'Browse' をもう一度押します)。
- 2 'Copy Path' を押し、 *宛先*ドライブまたはフォルダを強調表示して、 'Select' を押し ます。'Perform Copy'を押して、フォルダまたはファイルをコピーします。

#### フォルダの一覧表示

フォルダ内のすべてのサブフォルダとファイルの一覧表示、またはデータ・ファイル (.csvおよび.dat) とステート・ファイル (.sta) のそれぞれの一覧表示を得るには、次 のコマンドを使用します。

これらのコマンドは、ファイルのリストの他に、指定されたドライブの合計使用メモリ 量と合計使用可能 (空き) メモリ量も返します。

**MMEMory:CATalog[:ALL]?[<"folder">] MMEMory:CATalog:DATA?[<"folder">] MMEMory:CATalog:STATe?[<"folder">]**

フォルダパラ メータの形式はドライブ:パスです。 ドライブは INT (内部フラッシュ・メモ リ)またはUSB (外部メモリ・デバイス) です。 パスは\で始まる絶対パスおよびフォル ダ 名 で す。 フ ォ ル ダ を 指 定 し か い 場 合 指 定 さ れ て い ろ 現 在 の フ ォ ル ダ (MMEMory:CDIRectory) の内容またはドライブのルート・ディレクトリの内容が返さ れます。

返されるデータのフォーマットは次のとおりです。

<合計使用メモリ>, <合計空きメモリ>, < "ファイル・リスト" >

"ファイル・リスト"には引用符("")が付いており、次のように分割されます。

"< フ ァ イル名>, < フ ァイル ・ タイプ >, < フ ァイル ・ サイズ>"

使用メモリ、空きメモリ、ファイル・サイズはバイト単位で示されます。次に示すのは、 外部USBデバイストのフォルダに、サブフォルダ、.csvデータ・ファイル、.datデータ・ ファイル、ステート・ファイルが存在する場合に、個々のCATalogコマンドから返され る結果の例です。

MMEMory:CATalog[:ALL]? 253657088,519798784,"data1.csv,ASC,12500","state1.sta,STAT,860"," data2.dat,BIN,1600","dut\_a,FOLD,0"

MMEMory:CATalog:DATA? 253657088,519798784,"data1.csv,ASC,12500","data2.dat,BIN,1600"

MMEMory:CATalog:STATe? 253657088,519798784,"state1.sta,STAT,860"

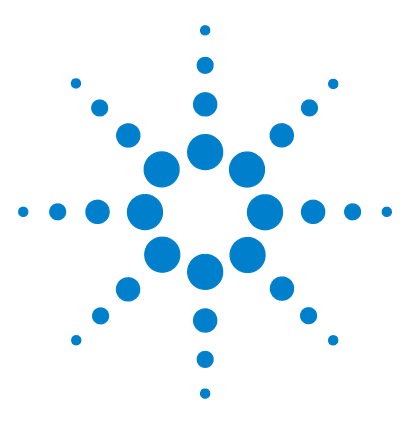

**Agilent 53210A 350 MHz RF** カウンタ ユーザーズ・ガイド

**8** 機器ステータス

Agilent 53210Aのステータス ・ システム 205 疑問データ・レジスタ・グループ 205 標準動作レジスタ・グループ 206 標準イベント・レジスタ 208 ステータス・バイト・レジスタ 209

この章では、53210Aカウンタ内部の条件をモニタするためのステータス・レジスタにつ いて説明します。

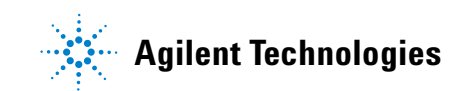

#### 8 機器ステータス

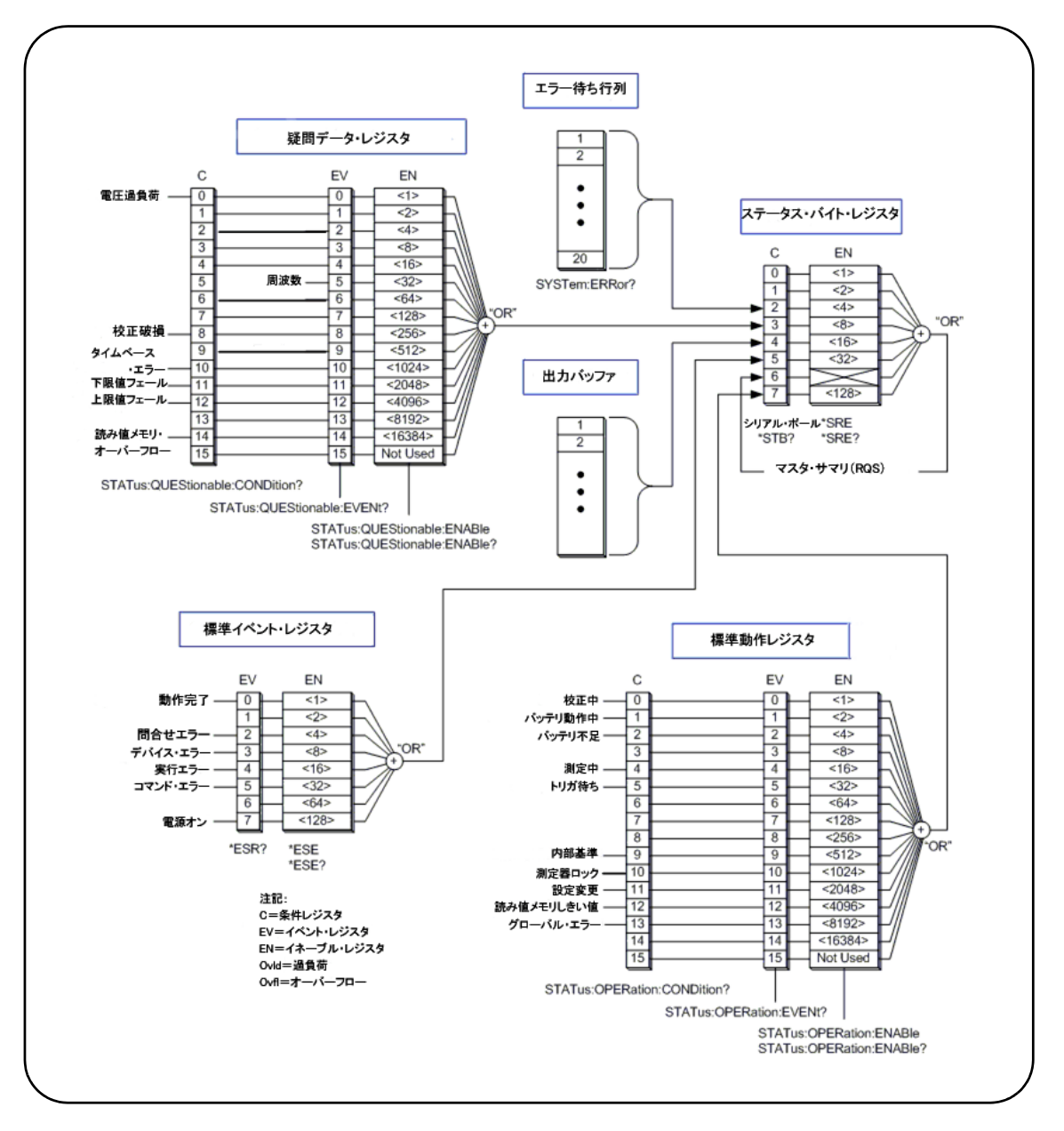

図**8-1. 53210A**のステー タ ス ・ システム。

## **Agilent 53210A**のステータス ・ システム

この章では、53210Aのステータス・システムの概要を示します。ビットの定義と詳細な 情報については、 『Programmer's Reference』 の **STATus** サブシステム と IEEE-488 コマ ン ド を参照 し て く だ さ い。 こ の リ フ ァ レ ン ス は 53210A/53220A/53230A Product Reference CD (p/n 53220-13601) に収録されています。

### 疑問データ・レジスタ・グループ

カウンタの疑問データ・レジスタ・グループは、カウンタ内部の次の条件とイベントを モニタします。

- **•** 入力電圧過負荷
- 周波数測定ハードウェアのタイムアウト
- **•** 校正データ
- タイムベース・エラー
- **•** 下限値超過
- **•** 上限値超過
- 読み値 メ キ リ の オ ー バ ー フ ロ ー

#### 条件レジスタ

疑問データ・レジスタ・グループ内の条件レジスタは カウンタ測定の信頼性に影響す る可能性がある現在の条件をモニタします。条件レジスタの読み取りには、次のコマン ド を伸用します。

#### **STATus:QUEStionable:CONDition?**

レジスタを読み取っても、レジスタのビットはクリアされません。条件が存在しなくな るとビットはクリアされます。

#### イベント・レジスタ

**疑問データ・レジスタ・グループ内のイベント・レジスタも、カウンタ測定の信頼性に** 影響する可能性がある現在の条件をモニタします。

#### 8 機器ステータス

イベント・レジスタの読み取りには、次のコマンドを使用します。

#### **STATus:QUEStionable[:EVENt]?**

条件レジスタと異なり、イベント・レジスタのビットは、条件が発生した後、セットさ れたままになります。レジスタを読み取るとビットはクリアされます。

#### イネーブル ・ レジスタ

イネーブル・レジスタは、イベント・レジスタのビットのうち、後でサービス・リクエ ストの発生に用いられるサマリ・ビットの作成に使用されるものを指定します。

イベント・レジスタのビットをイネーブルにするには、次のコマンドを使用します。

#### **STATus:QUEStionable:ENABle <** イネーブル**>**

**STATus:OUEStionable:ENABle?** (問合せフォーマット)

- イネーブル: レジスタ内のビットの2進重み付き和に対応する10進値。例えば、タイム· ベース·エラーのビットをモニタするには、次のコマンドを使用します。 STAT:QUES:ENAB 1024.

### 標準動作レジスタ・グループ

カウンタの標準動作レジスタ・グループは、カウンタ内部の動作条件をモニタします。 次の動作条件があります。

- **•** 校正実行中
- バッテリ動作
- バッテリ充電状熊
- **•** 測定実行中
- **•** ト リ ガ待ち
- **•** 内部基準発振器使用中
- **•** リ モー ト ・ イ ン タ フ ェース ・ ロ ッ クおよび リ モー ト ・ イ ン タ フ ェース ・ エラー
- **•** 設定変更
- 読み値メモリしきい値への到達

#### **機器ステータス 8**

#### 条件レジスタ

標準動作レジスタ・グループの条件レジスタは、測定器の動作状態に関する現在の条件 をモニ タ し ます。 条件レジ ス タの読み取 り には、 次のコマン ド を使用し ます。

#### **STATus:OPERation:CONDition?**

レジスタを読み取っても、レジスタのビットはクリアされません。条件が存在しなくな るとビットはクリアされます。

#### イベント・レジスタ

標準動作レジスタ・グループのイベント・レジスタも、測定器の動作状態をモニタしま す。イベント・レジスタの読み取りには、次のコマンドを使用します。

#### **STATus:OPERation[:EVENt]?**

条件レジスタと異なり、イベント・レジスタのビットは、ステートが発生した後、セッ トされたままになります。レジスタを読み取るとビットはクリアされます。

#### イネーブル・レジスタ

標準動作レジスタ・グループのイネーブル・レジスタは、イベント・レジスタのビット のうち、後でサービス・リクエストの発生に用いられるサマリ・ビットの作成に使用さ れるものを指定します。

(動作) イベント・レジスタのビットをイネーブルにするには、次のコマンドを使用し ます。

**STATus:OPERation:ENABle <** イネーブル**>**

**STATus:OPERation:ENABle?** (問合せフォーマット)

- イネーブル : レジスタ内のビットの2進重み付き和に対応する10進値。例えば、バッテ リ 容 量 低 下 (不 足) の ビ ッ ト を モ ニ タ す る に は、 次 の コ マ ン ド を 使 用 し ま す。 STAT:OPER:ENAB 4.

### 標準イベント・レジスタ

標準イベント・レジスタは、次のプログラミング条件をモニタします。

- **•** 動作完了
- **•** 問合せエ ラー
- デバイス・エラー
- **•** 実行エ ラー
- コマンド実行エラー
- **•** 電源オン ・ ステー ト

#### 標準イベント・レジスタの読み取り

標準イベント・レジスタの読み取りには、次のコマンドを使用します。

**\*ESR?**

レジスタを読み取っても、 ビットはクリアされません。 ビットをクリアするには \*CLSを 送信し ます。

#### 標準イベント・レジスタのイネーブル

標準イベント・イネーブル・レジスタは、標準イベント・ステータス・レジスタのビッ トのうち、後でサービス・リクエストの発生に用いられるサマリ・ビットの作成に使用 されるものを指定します。

標準イベント・レジスタのビットをイネーブルにするには、次のコマンドを使用します。

#### **\*ESE <** イネーブル**>**

#### **\*ESE?** (問合せフ ォーマ ッ ト )

- イネーブル:レジスタ内のビットの2進重み付き和に対応する10進値。例えば、コマン ド ・シン タ ッ ク ス ・エ ラーのビ ッ ト をモニ タするには、次のコマン ド を使用し ます :\*ESE 32

\*ESE?は、イネーブルにされているすべてのビットの重み付き和を返します。

#### **208 53210A**ユーザーズ ・ ガイ ド

#### **機器ステータス 8**

### ステータス・バイト・レジスタ

ステータス・バイト・レジスタは、サマリ・ビットからなるレジスタです。各サマリ・ ビットは、疑問データ・レジスタ・グループ、標準動作レジスタ・グループ、標準イベ ント・レジスタ、カウンタ・エラー待ち行列、出力バッファに対応します(図8-1)。

マスタ・サマリ RQSビット (ビット 6) は、ステータス・バイト・レジスタの他のビッ トが1つでもセットされて (1になって) いればセットされます。

#### ステータス・バイト・レジスタの読み取り

ステータス・バイト・レジスタの読み取りには、次のいずれかのコマンドを使用します。

#### **\*STB?**

#### **SPOLL**

どちらのコマンドも、レジスタ内でセットされているビットの重み付き和の10進値を返 し ます。 これ ら の コマン ド の違いは、 \*STB? がビッ ト 6 (RQS) を ク リ アしないこ とで す。シリアル・ポール (SPOLL) はビット6をクリアします。

ステータス・バイト・レジスタのすべてのビット (ビット4を除く) をクリアするには、 次のコマンドを使用します。

#### **\*CLS**

ビット4は、データが出力バッファから読み取られたときにクリアされます。

#### サービス ・ リ クエス ト ・ イネーブル ・ レジス タ

サービ ス ・ リ クエス ト ・ イネーブル ・ レジス タは、 (ステータ ス ・ グループの) サマ リ ・ ビットのうち、サービス・リクエスト・メッセージをコンピュータに送信するのに使用 されるものを指定します。

ビットを指定するには、次のコマンドを使用します。

# **\*SRE <** イネーブル**>**

#### **\*SRE?** (問合せフ ォーマ ッ ト )

- イネーブル: レジスタ内のビットの2進重み付き和に対応する10進値。例えば、疑問デー タ・レジスタ・グループに対応するドットをイネーブルにするにけ、次のコマンドを伸 用します : \*SRE 8.

第7章と Product Reference CD (p/n 53220-13601) には、 STATus サブシステムの使用 例が記載されています。

#### 8 機器ステータス

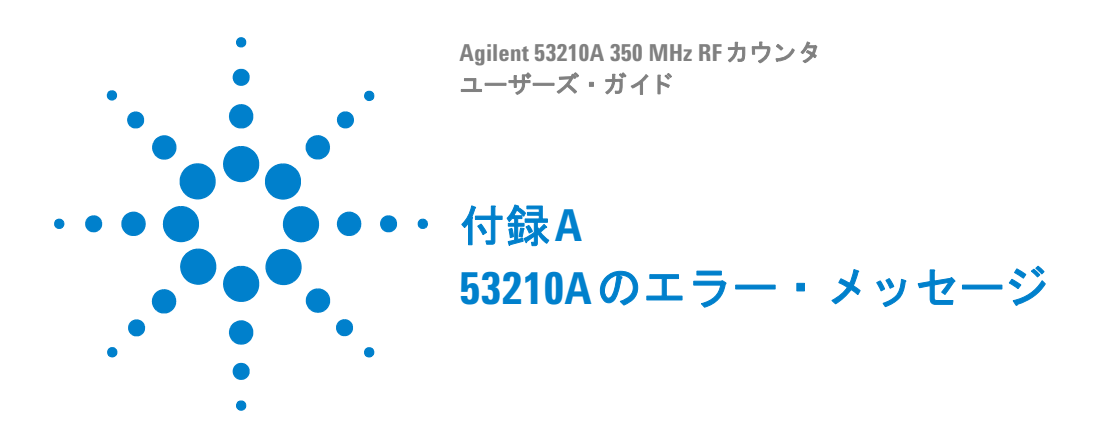

付録Aには、53210ARFカウンタに関連するエラー・メッセージの説明を記載します。

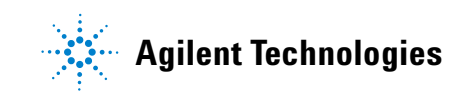

### **A 53210A**のエラー ・ メ ッセージ

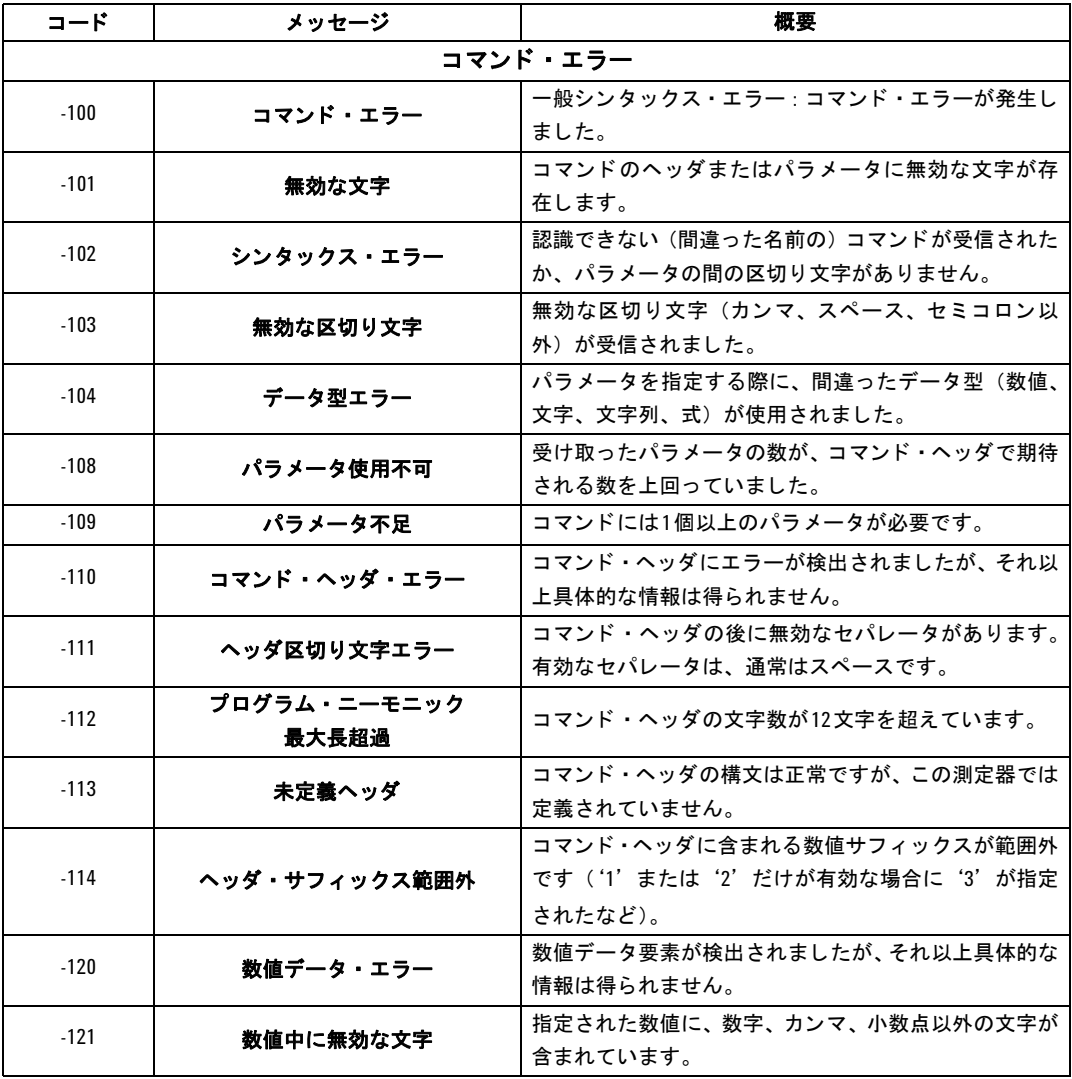

### 表A-1. 53210Aのエラー・メッセージの概要。

#### **53210A**のエラー ・ メ ッセージ **A**

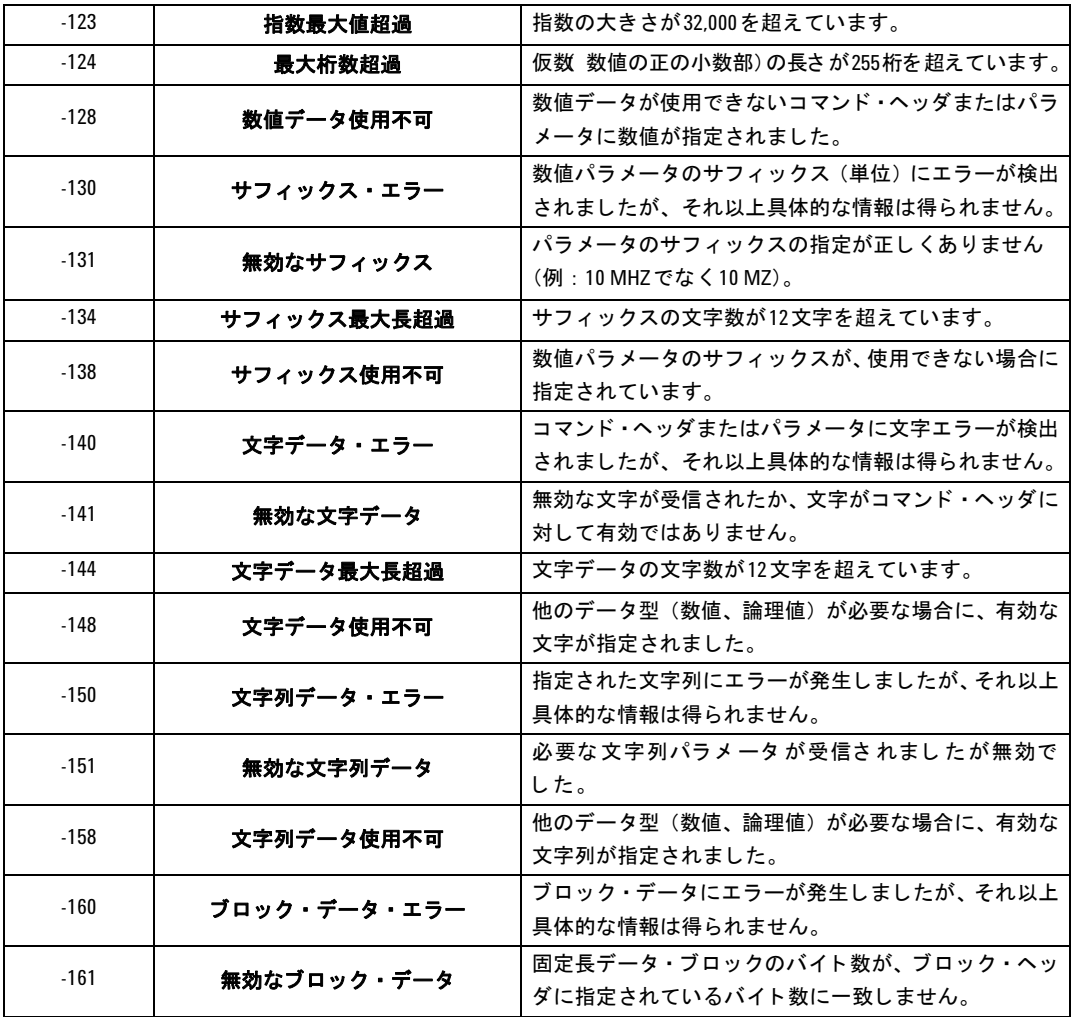

**53210A**ユーザーズ ・ ガイ ド **213**

#### A 53210Aのエラー・メッセージ

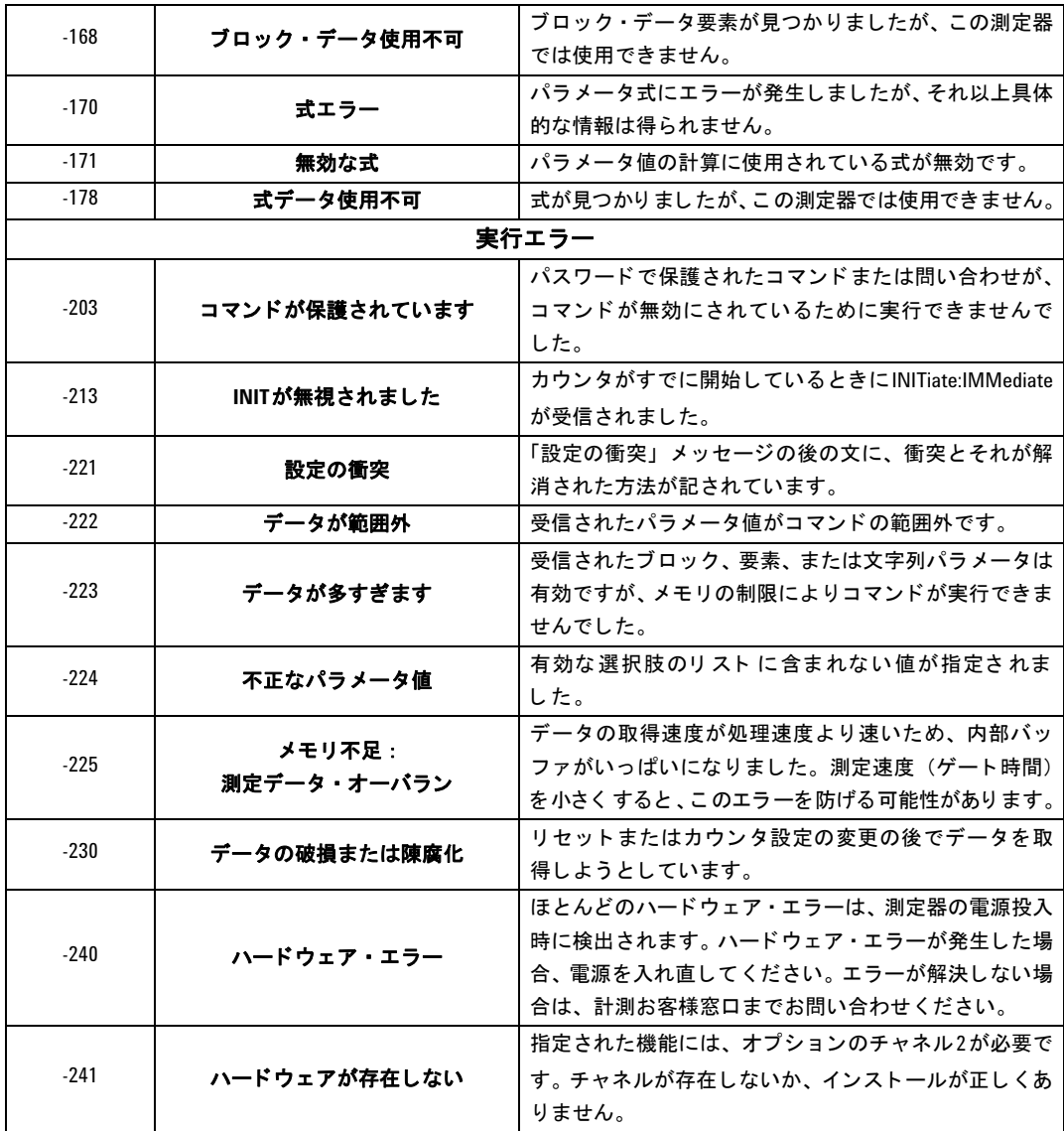

### **53210A**のエラー ・ メ ッセージ **A**

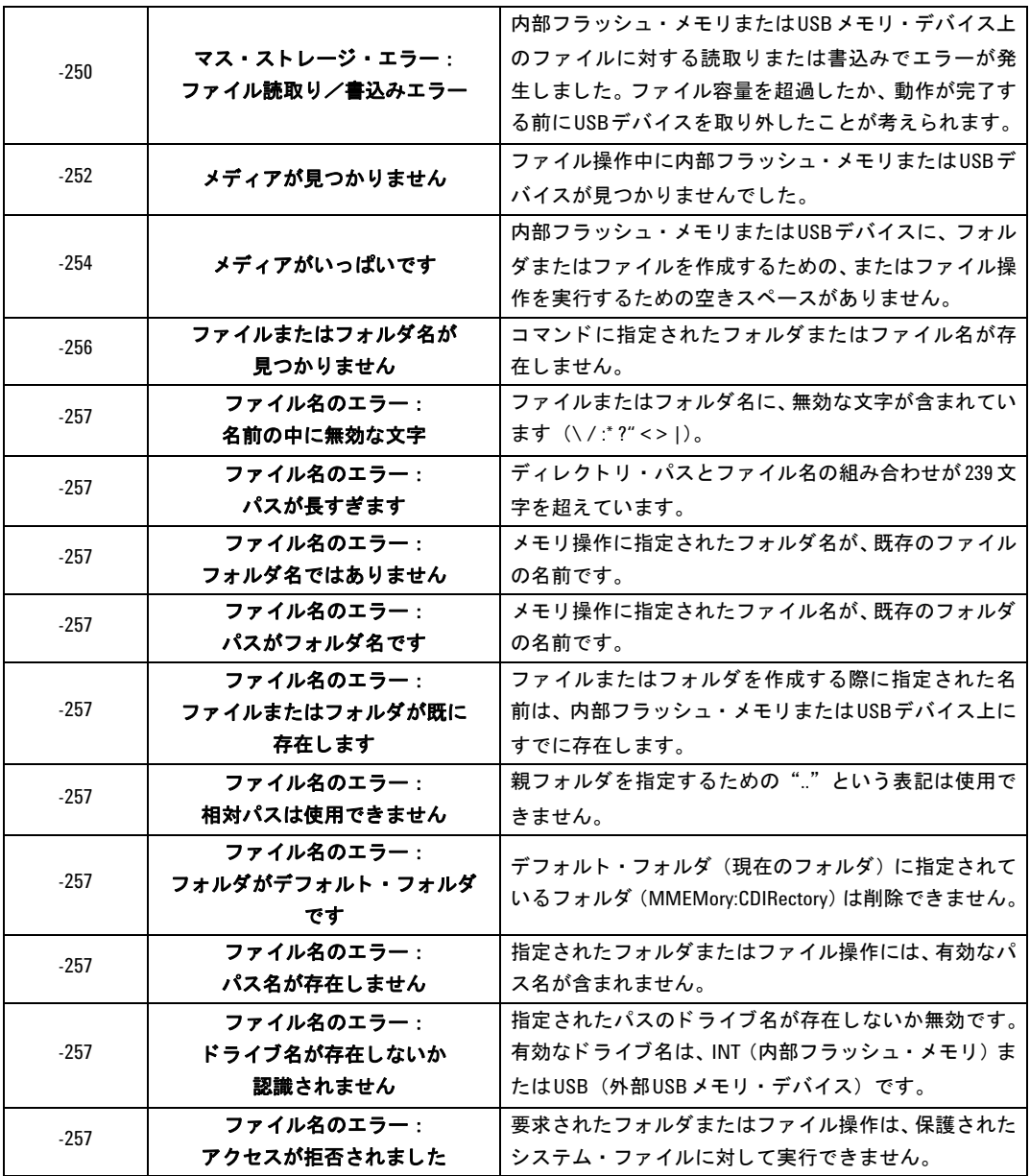

#### A 53210Aのエラー・メッセージ

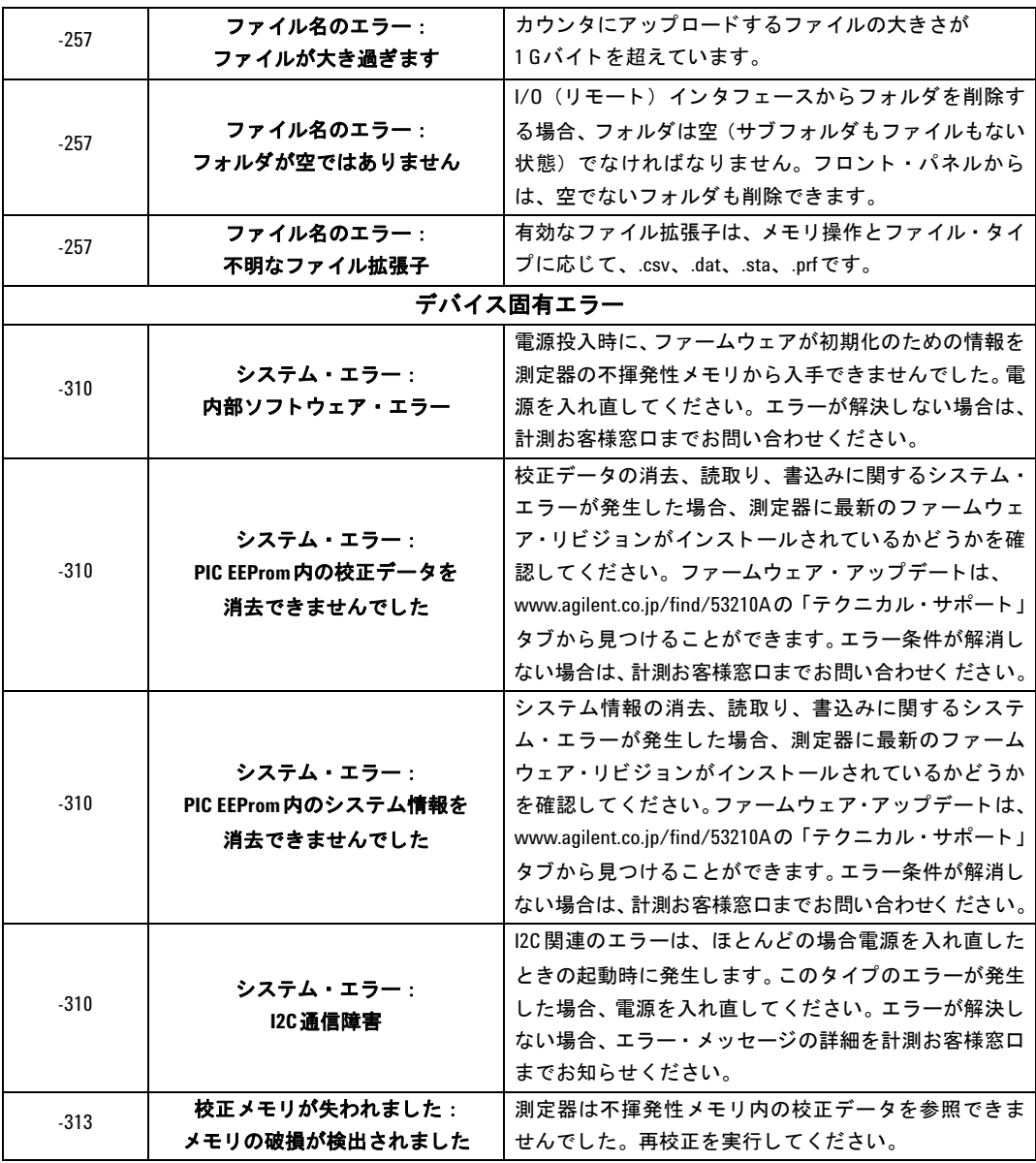
#### **53210A**のエラー ・ メ ッセージ **A**

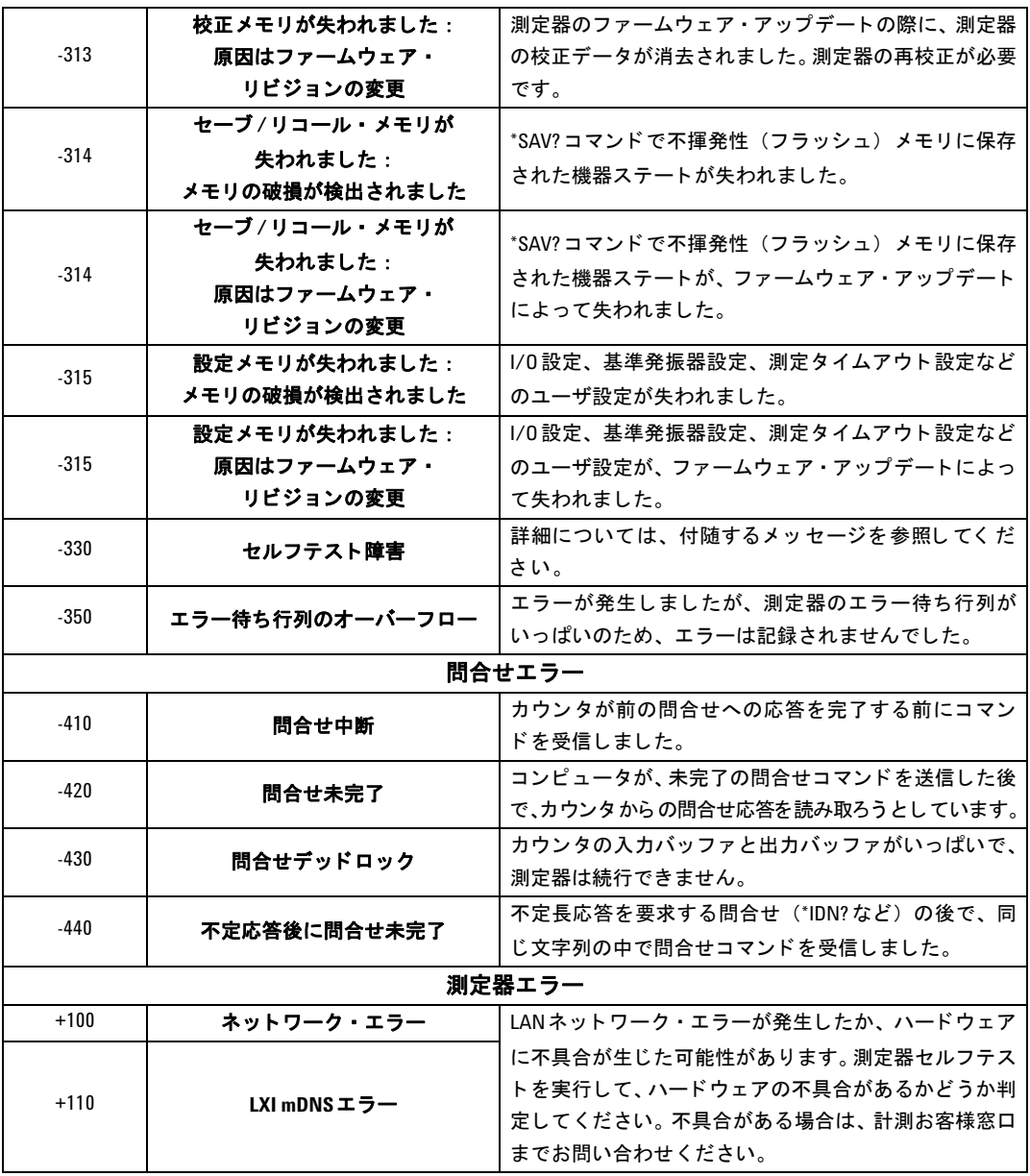

**53210A**ユーザーズ ・ ガイ ド **217**

#### A 53210Aのエラー・メッセージ

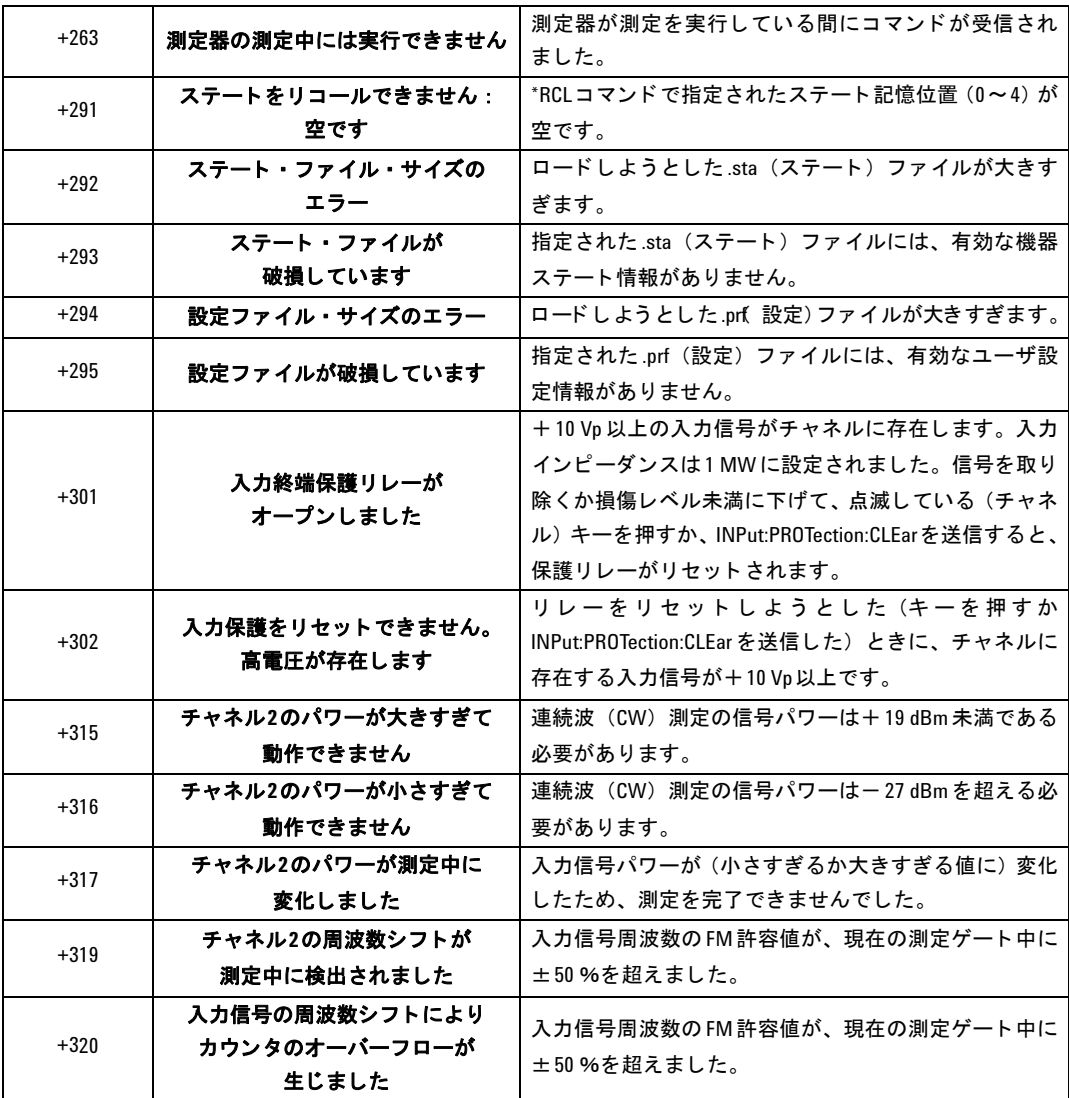

#### **53210A**のエラー ・ メ ッセージ **A**

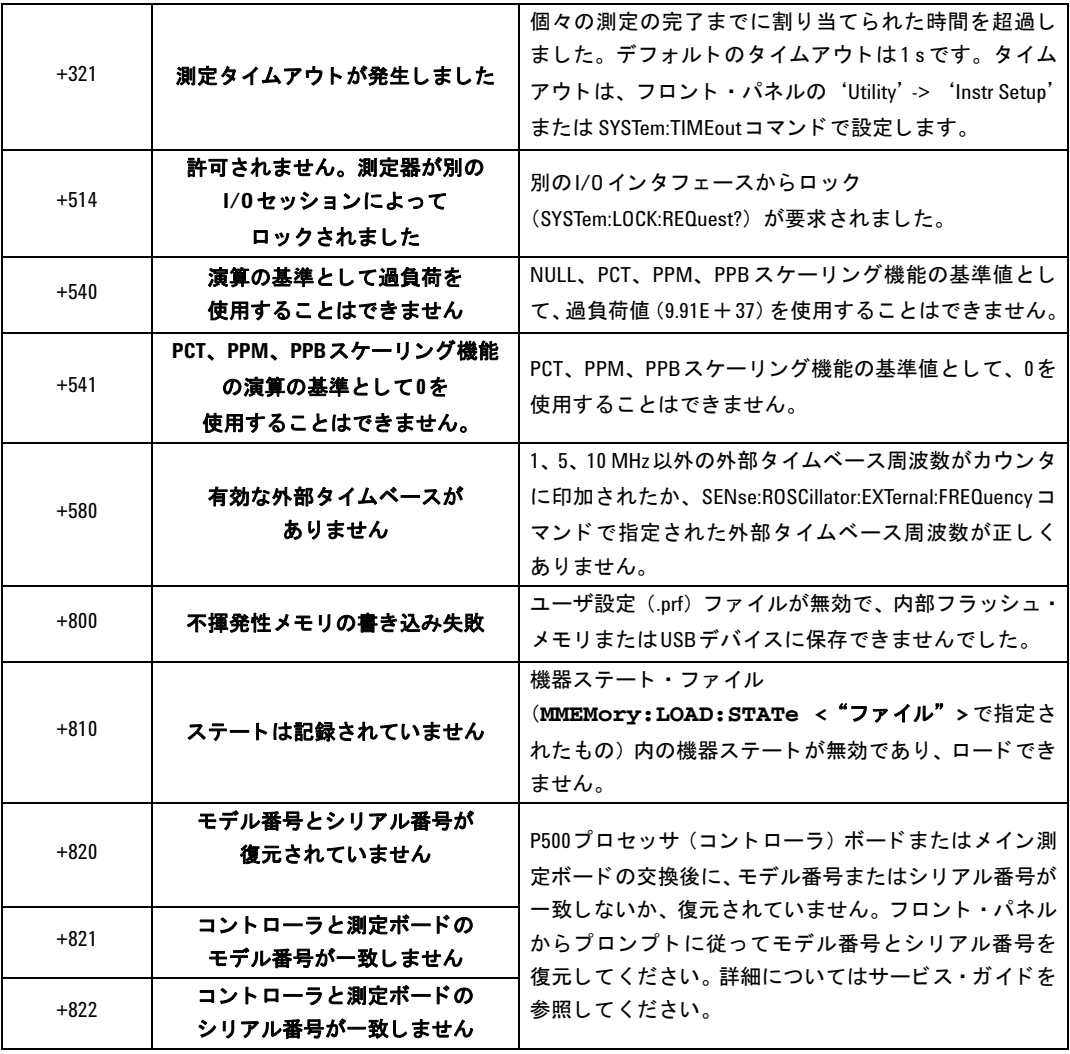

#### A 53210Aのエラー・メッセージ

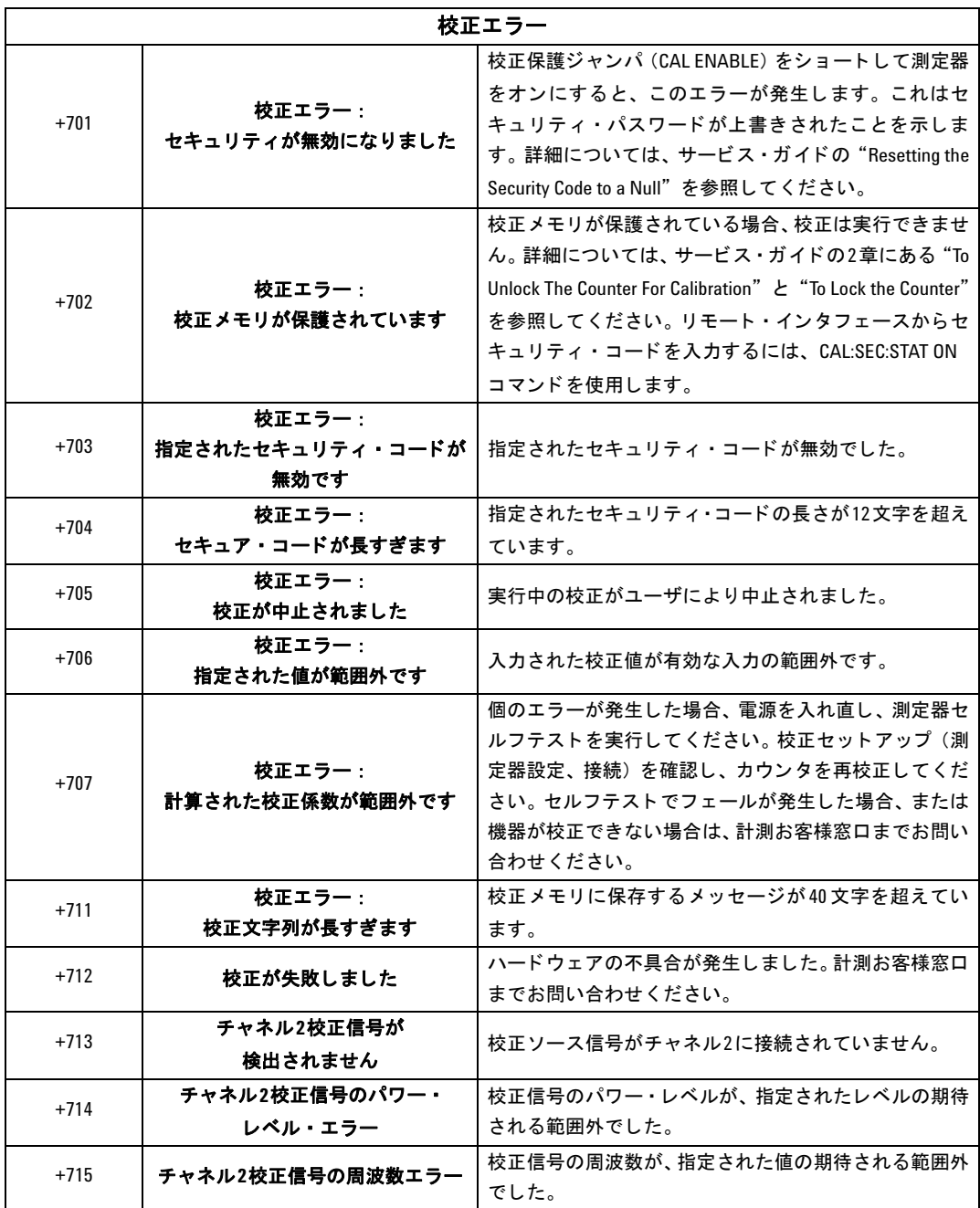

#### **53210A**のエラー ・ メ ッセージ **A**

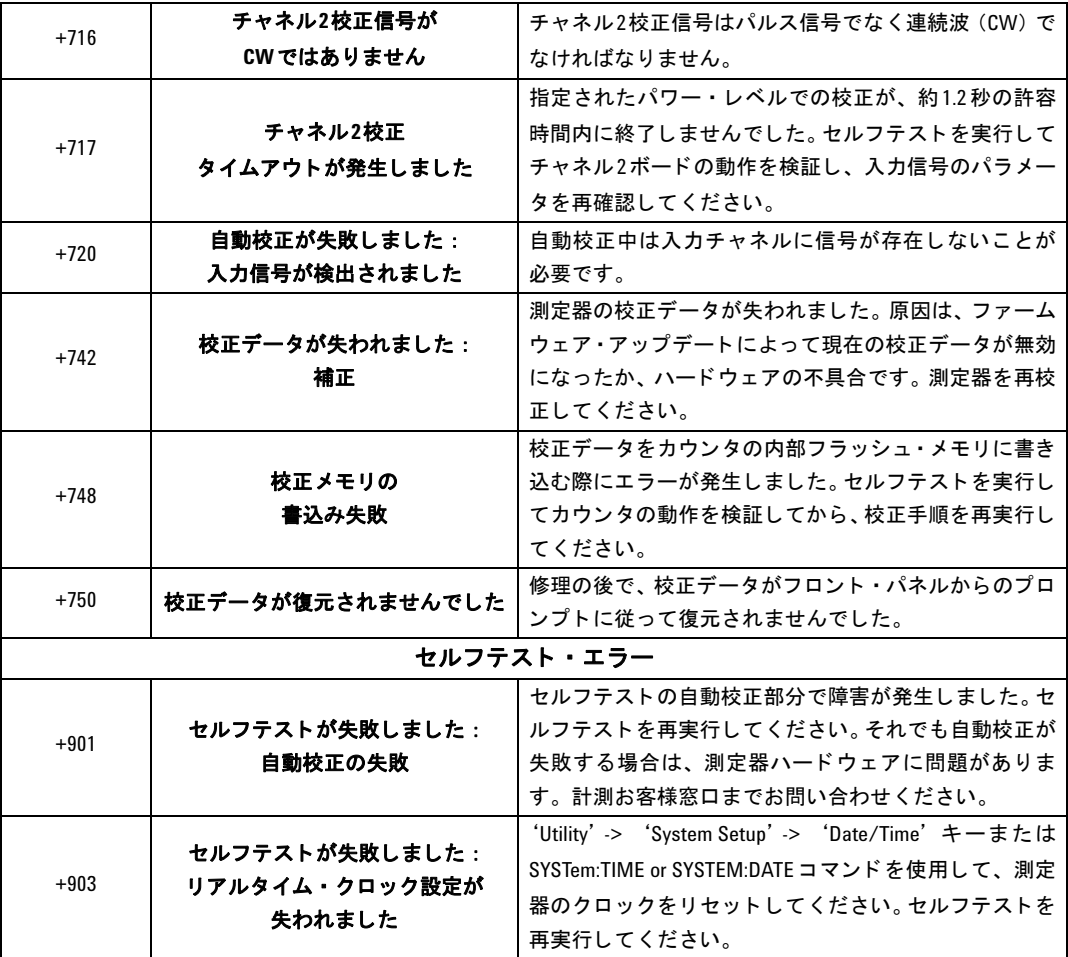

#### A 53210Aのエラー・メッセージ

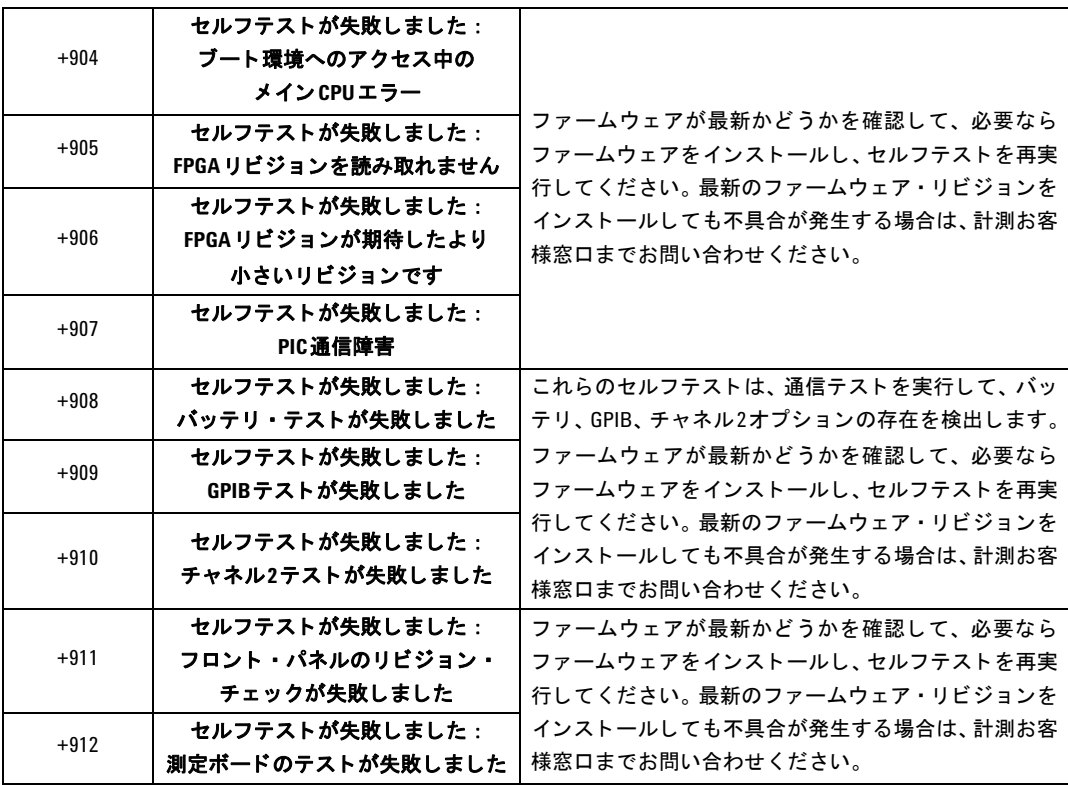

# 記号

\*RCL 192 \*SAV 192

# 数字

53220A/53230Aのプログラミング 36

### **A**

AC結合 92 Agilent Connection Expert GPIB測定器の追加 52 Interactive IO 54, 55 LAN測定器の検出 45 LAN測定器の追加 44 USB測定器の追加 49 Agilent IO Libraries インストール 41 システム要件 42 ASCIIデータ・フォーマット 174 ASCII フォーマッ ト 読み値の長さ 176

### **B**

boxcar フ ィルタ 130

#### **C**

CALCulate1サブシステム 129 CONFigure? 76 CONFigureおよびMEASure コマンド 73 CONFigure コマンド 75

CONFigureの後のカウン タ設定の変 更 75 Connection Expert USB設定への測定器の追加 49

### **D**

DC結合 92

## **E**

EXTernal ゲート・ソース 125

### **G**

Gate Out BNC 125 GPIB ア ド レスの変更 50, 54 アドレス文字列 54 インタフェース設定 43 測定器の追加 52 GPIB ア ド レスの変更 50, 54

#### **I**

I/0 インタフェース 測定器の追加 43 I/O ソフトウェアのインストール 41 I/O ライブラリ 41 システム要件 42 Interactive IO 54, 55  $\overline{a}$ GPIB測定器の追加 52 LAN測定器の追加 44 IP アドレスとホス ト名 47 取得 38

IVI-COM ドライバのアップデート 56.61 IVI-COMドライバのダウンロード 61 IVI ド ライバ インストール 43

# **L**

L4490A Web インタフェースの使用 37 Web インタフェースのホーム· ページ 37 L4491A Web インタフェースの使用 37 Web インタフェースのホーム· ページ 37 LAN インタフェース設定 43 測定器の追加 44 LAN カード、複数 56

#### **M**

 $M/x - B$  136 MEASure コマンド 73, 74  $Mx - B$  133, 135

#### **N**

NISPOM 31

#### **P**

PCのI/0インタフェース LAN、 GPIB、 USB 43

#### **53210A**ユーザーズ ・ ガイ ド **223**

#### **R**

REAL フォーマッ ト 読み値の長さ 176 RF信号強度 103

#### **S**

 $SCPI 7 + -79 + 71$ 

#### **U**

USB アドレス文字列 50 インタフェース設定 43 測定器の追加 49 USBストレージ・デバイス 183

#### **W**

Waste Electrical and Electronic Equipment Directive 3 Web インタフェース 測定器への接続 37 入門 37 ブ ラウザ設定 38

### あ

アイドル状態 110 アップデート (ファームウェア) 56 アドレス指定 GPIBアドレスの変更 54 IP アドレスとホス ト名 48 アドレス文字列 GPIB 50, 54 安全記号 4 安全情報 3

#### い

ー般プログラミング情報 36

移動平均フィルタ 130 インターネット・ブラウザ設定 38 インピーダンス 88 例 88

### え

エミュレーション・モード 53100 シ リーズ 30 ファームウェア・アップデートの ためにオフにする 57 エラー・メッセージ 211 演算機能  $M/x - B$  136 オンにする 129 スケーリング 133 スムージング (でーた) 130 統計機能 139 リミット・チェック 143

#### お

オプション 16 オプション 300 バッテリ 20 オンにする 144

### か

開発環境 36 カウン タ確度 19 カウン タ測定の一覧 64 カウン タに付属 15 カウン タの開始 114 下限値のチェック 145 過渡現象 17 環境 動作/保管 17 環境動作条件 17 感度 95 外部基準発振器 周波数の検出 67 外部基準発振器周波数 66 外部基準発振器の例 67 外部ゲート信号の極性 123 外部ゲート信号のしきい値 124 概要 測定器 15 ディスプレイ 15 フロント・パネル 13 リア ・ パネル 14 画面制御 25

#### き

機器ステート 190.192 機器ステートの保存 192 基準設定 自動レベル 29 測定タイムアウト 29.70 タイムベース 29 日付と時刻 28 基準値 スケーリング機能 134 例 135 基準発振器 外部基準の使用 64 外部周波数 66 スタンバイ雷力 68 設定 64 揮発性 メモリ 177 疑問イベント・レジスタ 電圧過負荷ビット 89 疑問条件レジスタ 電圧過負荷ビット 89 疑問データ・レジスタ クリア 146

### け

桁区切 り文字 25 桁数 (分解能) 119 結合 92 例 93, 131 結合としきい値レベル 98 ゲーティング 117 ゲート・サイクル 107 ゲート・ソースの設定 117 周波数測定 119 設定の一覧 106 ゲーティング・サイクル 107 ゲート・ソース 117 ゲー ト ・ ソースの設定 117 ゲー ト 出力をオフにする 125 ゲー ト 信号の極性 周波数測定 123 ゲー ト 信号のし きい値 周波数測定 124 ゲー ト 時間 周波数測定 120

### こ

校正セキュリティ ファームウェア・アップデートの ためにオフにする 56 構文の規約 SCPI 71 固定長任意ブロック 174 コンピュータの設定 48

# さ

サンプル ・ カウン ト 113

# し

しきい値 読み値メモリ 182 しきい値スロープ 102 しきい値レベル 95 DC/AC結合での 98 自動レベル 97 絶対 96 相対 97 例 98 シグナル・コンディショニング 設定の一覧 86

シグナル・コンディショニング経 路 86 システム・トリガ 109 カウント 113 サンプル ・ カウン ト 113 スロープ 111 ソース 110 遅延 112 システム自動レベル・レンジ 100, 101 周期測定 81 周波数測定 77 外部ゲー ト 信号の極性 123 外部ゲート信号のしきい値 124 ゲーティング 119 ゲー ト 時間の設定 120 周波数比測定 79 出力バッファ 説明 178 読み値の転送 178 小数点 25 信号強度 103 信号レベル 103 時刻と日付 設定 28 実数データ・フォーマット 174 自動レベル 29, 97 システム自動レベル 100 周波数レンジ 100 自動レベル周波数の例 101 自動レ ンジ設定 154

# す

数値フォーマット 24 桁区切り文字 25 小数点 25 スクリーン・キャプチャ 26 スケーリング (データ) 131

上限値のチェック 145

スケーリング機能  $M/x - h$  136  $Mx - B$  133 NULL 133 PCT 133 PPB 133 PPM 133 SCALe 133 オンにする 132 基準値 134 読み値単位の割り当て 137 利得およびオフセット 135 例 138 スケーリング機能をオンにする 132 スタンバイ雷力 19.68 ステート・ファイルの作成 189 スムージング (でーた) 例 131 スロープ し きい値 102 スロープの例 103

### せ

製品オプション 16 セルフテスト Interactive IOのタイムアウトの延 長 56 絶対し きい値レベル 96

### そ

相対し きい値レベル 97 測定 周期 81 周波数 77 周波数比 79 測定、 低周波信号 98 測定器Web インタフェースと Interactive IO 54

測定器のアドレス指定 **GPIBアドレス文字列 54** IP アドレスとホス ト名 48 USBアドレス文字列 50 測定器の概要 15 測定器の検出 45 測定器のセキュリティ保護 NISPOM 31 測定器ヘルプ 23 測定器ヘルプの使用 23 測定器マニュアル 16 測定ゲート 117 測定タイムアウト 29.70 ソフトウェアのインストール Agilent IO Libraries 41 IVI ド ライバ 43 システム要件 42

### た

帯域幅制限 93 ノ イズ除去 102 帯域幅制限による ノ イズ除去 102 タイムアウト Interactive IO での延長 56 測定 29, 70 タイムベース 29 他の測定器との同期 125

### ち

チャネル2信号強度 104 チャネル・オプション 86 チ ャネル特性 86

### て

ディスプレイの概要 15 データ・スケーリング 131 データ ・ スムージング 130 例 131 データ・ファイルの作成 187 データ・フォーマット ASCII 175 REAL 175 データ ・ フロー 176 デシメーション 165 電圧過負荷ビット 89 電気的動作条件 17 電気的要件 17 電源投入時ステート 194 電源の入れ直し 19 電源の投入 18

# と

統計 リセット 172 統計機能 139 値のクリア 143 オンにする 139 最小値 140 最大値 140 平均p-p値 141 平均値 140, 141 標準偏差 140, 142 読み値カウント 140 例 141, 142 統計機能をオンにする 139 統計値のクリア 143 ト リガ アイドル状態 110 サンプル ・ カウン ト 113 システム・トリガ 109 システム・トリガ・カウント 113 システム・トリガ・スロープ 111 システム・トリガ・ソース 110 システム・トリガ遅延 112 設定の一覧 106 ト リガ ・サイクル 107 ト リガ ・サイクル 107 トリガ待ち状態 114 トレンド ・ チャート クリア 172 読み値のデシメーション 165

動作/保管環境 17 動作環境 17 動作条件 17 ドライバのアップデート 56 ド ラ イバ要件 36

### な

内部フラッシュ・メモリ 183

### に

入力 インピーダンス 88 結合 92 し きい値スロープ 102 し きい値レベルと感度 95 し きい値レベルの例 98 信号強度の測定 103 信号経路 86 信号レベルの測定 103 自動レベル 97 スロープの例 103 設定の一覧 87 チ ャネル特性 86 電圧過負荷ビット 89 ノ イズ除去 101 ノ イズ除去の例 102 プローブ 88 プローブ係数 91 プローブの入力互換性 91 保護制限値 89 レンジ 90 ローパス・フィルタ 93 入力スロープの例 103

### $\boldsymbol{\mathcal{D}}$

ノ イズ除去 101 ノ イズ除去の例 102

### は

バッテリ・レベル 21 バッテリ・レベルの読み取り 21 バ ッ テ リ動作 20 バッテリ・レベルの読み取り 21 バッテリ使用状況 21 バッテリのオン/オフ 20 バッテリのオフ 20 バッテリのオン 20

#### **71**

ヒステリシス 101 ヒストグラム 147 オンにする 149 下限レンジ 152 最小/最大ビン・レンジの設 定 153 セットアップ 151, 162 データのクリア 163 デー タの表示 161 ビン 151 フ ロ ン ト ・ パネルへの表示 148, 161 リセット 156, 172 例 155 ヒストグラム・データのクリア 156, 163 ヒス ト グラム ・ データのセ ッ ト ア ッ プ 151, 162 ヒ ス ト グラム ・ デー タの表示 161 ヒストグラム ・ レンジ 自動設定 154 ヒストグラムのリセット 156 ヒス ト グラムをオンにする 149 日付と時刻 設定 28 表示設定 23 表示モード 148, 161 ビープ音 27

### ふ

ファームウェア・アップデート 56 アップデート・ユーティリティ 57 インストール 58 エミュレーション・モードをオフ にする 57 校正セキュリティをオフにする 56 ダウンロード 57 ファームウェア・アップデートのダウ ンロード 57 ファイル コピー 201 フ ァ イル ・ システム 183 ファイルとフォルダ 197 フ ァ イルの移動 200 ファイルのコピー 200 フ ァ イルの削除 197 フ ォルダ 一覧表示 201 削除 197 ステート・ファイル 189 データ・ファイルと設定ファイ ル 185, 187 デフォルト 187 フォルダとファイルの管理 197 フ ァ イルの移動 200 ファイルのコピー 200 フ ァ イルの削除 197 フ ォルダの一覧表示 201 フ ォルダの削除 197 フ ォルダの作成 185 フォルダ名 フロント・パネルからの入力 186 付属品 15 不定長任意ブロック 174 フラッシュ ・ メモリ 183 フロント・パネル 説明 177 フィールド 177 フロント・パネル・キー 入力チ ャネル設定 86 フロント・パネルからのステートの保 存 190

フロント・パネルからのファイルのコ  $F - 201$ フロント・パネルの概要 13 フロント・パネル表示モード 148,161 ブロック・データ転送 175 バイト順序 175 分解能 桁 119 ゲー ト 時間との関係 119 プローブ 88 入力レンジ 90 プローブ係数 91 プローブの入力互換性 91 プロキシ ・ サーバ 38, 48 プログラミング環境 36

#### へ

平均値 140 ヘルプ 内蔵 23 ヘルプ言語 韓国語 27 中国語 27 ド イツ語 27 日本語 27 フランス語 27

#### ほ

標準偏差 140, 142 保管/動作環境 17 保護リレー 89 ホスト名とIPアドレス 47 取得 38

#### ま

マニュアル 16

### め

メモリ クリア 172 グラフ機能の影響 172 内部フラッシュ 183

#### ゆ

ユーザ設定 保存とロード 191 ユーザ定義電源投入時ステート 194 ユーザ割り当て単位 137 ユーティリティ機能 23 画面制御 25 基準設定 28 数値フォーマット 24 スクリーン・キャプチャ 26 表示設定 23 ビープ音設定 27 ヘルプ言語 27

# よ

読み値カウント 問合せ 181 統計機能 140 読み値単位 137 読み値転送サイズ 176 読み値の転送 メモリから出力バッファへ 178 読み値のデシメーション 165 読み値フォーマット 174 読み値メモリ 177 グラ フ機能の影響 172 出力バッファへの読み値の転 送 178 ステート・ファイルの作成 189 データ・ファイルの作成 187 デフォルト・フォルダ 187 フ ォルダの作成 185 読み値しきい値 182

## り

リア・パネルの概要 14 利得およびオフセット 135 リミ ッ ト ・チェック 143, 144 下限値と上限値の設定 145 疑問データ・レジスタ 143 疑問データ・レジスタのクリ ア 146 リミットのクリア 146 例 146 リミット・チェックをオンにする 144 リミット条件のクリア 146 リミットのリセット 146

### れ

例

R? 179 DATA LAST? 181 REMove? 181 FETCh? 179 READ? 178 外部基準発振器の使用 67 周期測定 82 周波数測定 78 周波数比測定 80 自動レベル周波数の設定 101 ステート・ファイルの作成 190 データ・スケーリング 138 データ・ファイルの作成 188 フ ォルダの削除 197 メモリしきい値 182 レンジ 90 レンジの例 90

# ろ

ローパス・フィルタ 93